## <u>คู่มือผู้ใช้</u>

ML-216x Series ML-216xW Series

## <span id="page-0-0"></span>พื้นฐาน พื้นฐาน

คู่มือนี้จะมีข้อมูลเกี่ยวกับการติดตั้ง การใช้งานขันพื้นฐาน และวิธีแก้ไขปัญหาบน ั้ **Windows** 

### ขั้นสูง

คู่มือนี้แสดงข้อมูลเกี่ยวกับการติดตั้ง การกำหนดค่าขันสูง การทำงาน ั้ และวิธีแกไขปญหาในระบบปฏิบัติการรุนตางๆ อาจไมมีคุณสมบัติบางอยางทั้งนี้ขึ้นกับรุนหรือประเทศที่จําหนาย

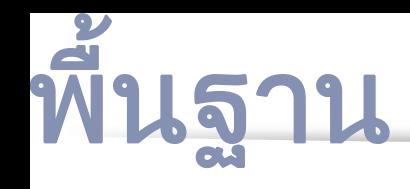

### [1.](#page-2-0) คํานํา

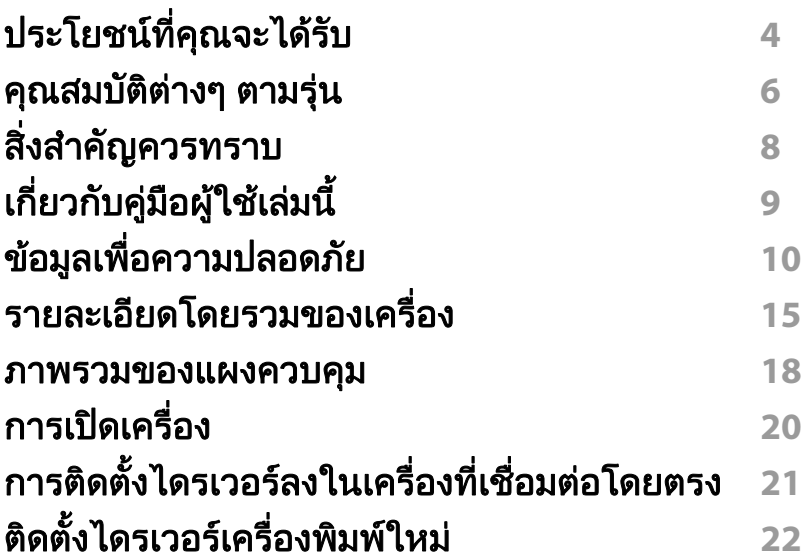

### [2.](#page-22-0) เรียนรู้การใช้งานพื้นฐาน

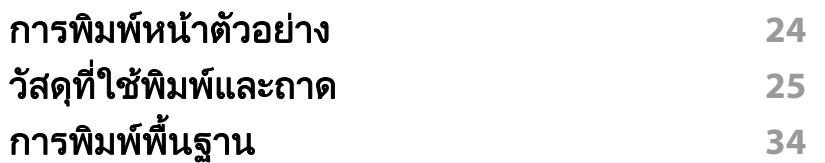

### ่ [3.](#page-36-0) การบำรุงรักษา

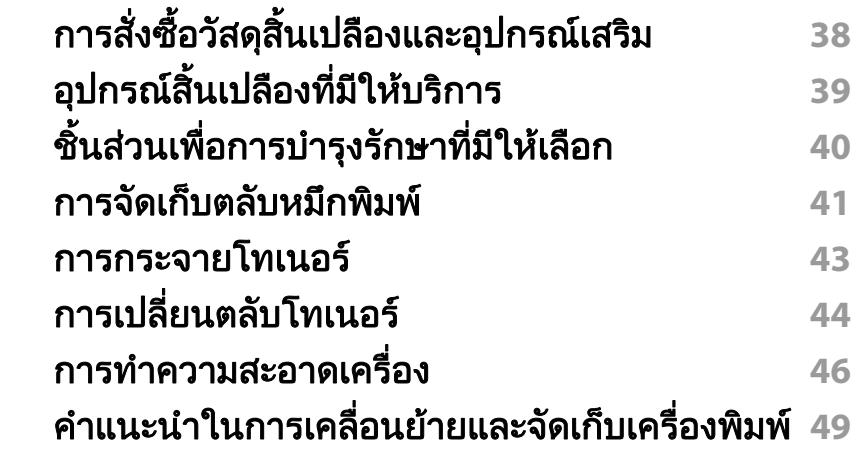

### ี่ [4.](#page-49-0) วิธีแก้ไขปัญหา

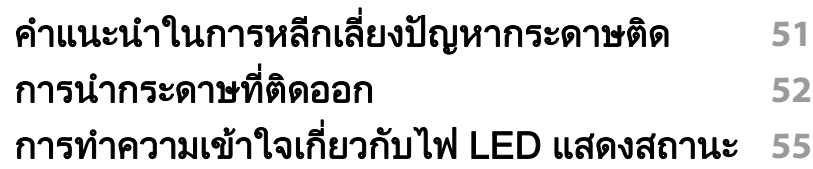

### [5.](#page-57-0) ภาคผนวก

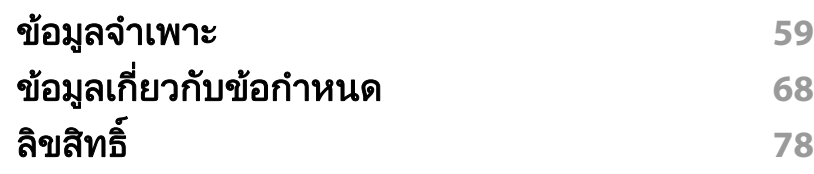

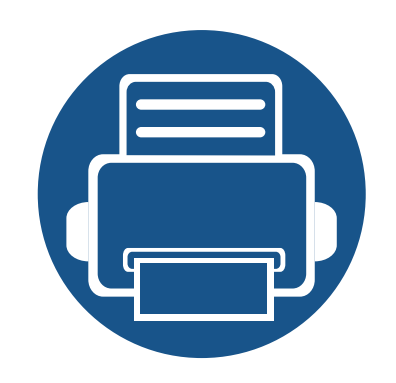

<span id="page-2-0"></span>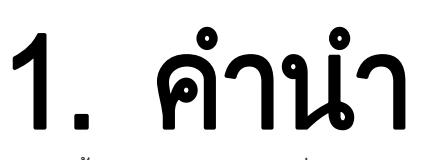

หัวข้อนี้แสดงรายละเอียดที่คุณต้องทราบก่อนการใช้งานเครื่องพิมพ์

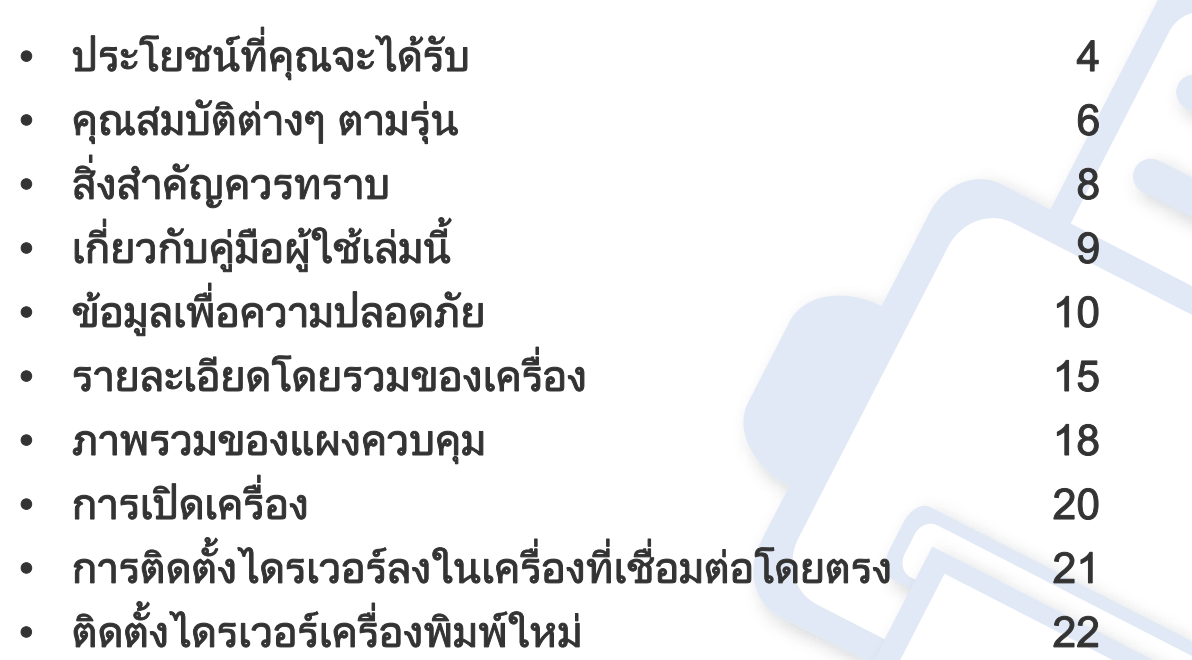

## <span id="page-3-1"></span><span id="page-3-0"></span>ประโยชนที่คุณจะไดรับ

### เป็นมิตรกับสิงแวดล้อม

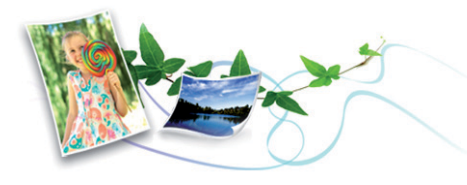

- เคร องพิมพนี้สนับสนุนคุณสมบัติ Eco เพื่ อชวยประหยัดหมึกพิมพและกระดาษ ื่ (ดูที่ ["Easy Eco Driver" ใน หนา 161](#page-159-0))
- ประหยัดกระดาษไดดวยการพิมพเอกสารหลายๆ ี่ แผ่นลงบนกระดาษเพียงแผ่นเดียว (ดูที่ "การใช้คณสมบัติการพิมพ์ขั้นสง" [ใน หนา 143\)](#page-141-0)
- เพื่อเป็นการประหยัดกระดาษ ท่านสามารถพิมพํลงบนกระดาษทั้งสองด้านได้ (การพิมพ์งานแบบสองด้านด้วยตนเอง) (ดูที่ "การใช้คุณสมบัติการพิมพ์ขั้นสูง" [ใน หนา 143\)](#page-141-0)
- เครื่องนี้จะช่วยประหยัดไฟโดยอัตโนมัติได้โดยลดการใช้พลังงานเมื่อไม่ได้ใช้งาน ื่

#### ี่ พิมพ์ด้วยคุณภาพและความเร็วเหนือชั้น

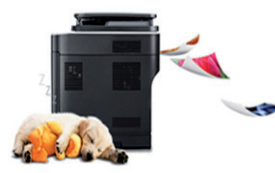

- ท่านสามารถพิมพ์เอกสารได้ด้วยความละเอียดสูงสุด 1,200 x 1,200 dpi (จุดต่อหนึ่งตารางนิว) ึ่
- การพิมพ์ที่รวดเร็ว ทันความต้องการ
	- สําหรับการพิมพแบบดานเดียว 20 แผนตอนาที (A4) หรือ 21 แผนตอนาที (Letter)

#### สะดวกสบาย

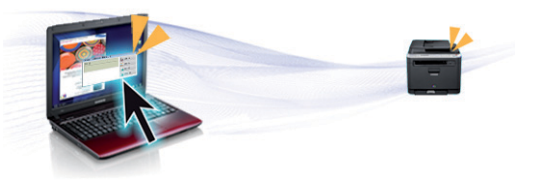

- Easy Capture Managerr ช่วยให้ท่านสามารถแก้ไขและพิมพ์ภาพหน้าจอที่ท่านจับมาได้อย่างง่ายดายโด ยใชปุม Print Screen บนแปนพิมพ (ดูที่ ["รูจักกับ Easy Capture Manager"](#page-160-0)  [ใน หนา 162\)](#page-160-0)
- Samsung Easy Printer Manager และ Samsung Printer Status (หรือ Smart Panel)

เปนโปรแกรมตรวจสอบและแจงใหทานทราบถึงสถานะของเครื่ อง และช่วยให้ท่านปรับตั้งเครื่องของท่านได้ตรงตามความต้องการของท่านที่สุด (ดูที่ ["การใช Samsung Easy Printer Manager" ใน หนา 166\)](#page-164-0)

- AnyWeb Print จะช่วยให้ท่านจับภาพหน้าจอ แสดงตัวอย่าง บีบและพิมพ์หน้าจอได้ง่ายขึ้นกว่าที่ท่านใช้โปรแกรมทัวๆ ไป (ดูที "Samsung [AnyWeb Print" ใน หนา 160](#page-158-0))
- Smart Update

ช่วยให้ท่านสามารถตรวจสอบซอฟต์แวร์ล่าสุดและติดตั้งเวอร์ชันล่าสุดได้ในระ ั้ หว่างขันตอนการติดตั้งไดรเวอร์เครื่องพิมพ์ ั้ ื่ คุณสมบัตินี้ใชไดสําหรับผูใชระบบปฏิบัติการ Windows เทานั้น

• ถาทานเช อมตอกับอินเตอรเนต ท ็ านจะสามารถดูวิธีใช รับโปรแกรมที่สนับสนุน ื่ ไดรเวอร์ของเครือง คู่มือ และข้อมูลการสั่งซื้อได้จากเว็บไซต์ ื่ Samsungwww.samsung.com > ค้นหาผลิตภัณฑ์ของท่าน > บริการหรือดาวนโหลด

## ประโยชนที่คุณจะไดรับ

#### ีสนับสนุนการใช้งานหลากหลายรูปแบบ

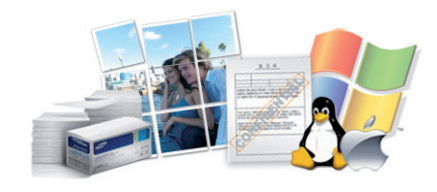

- ใชกระดาษไดหลายขนาด (ดู ["ขอมูลจําเพาะของวัสดุที่ใชพิมพ" ใน หนา 61](#page-60-0))
- พิมพ์ลายนำ: ท่านสามารถกำหนดคำที่ต้องการให้ระบุไว้ในเอกสารของท่านได้ ้ํ เชน "Confidential" (ดูที่ ["การใชคุณสมบัติการพิมพขั้นสูง" ใน หนา 143\)](#page-141-0)
- พิมพโปสเตอร: ข้อความและรูปภาพของเอกสารแต่ละหน้าจะถูกขยายให้ใหญ่ขึ้นและพิมพ์ลงบ นกระดาษหลายแผ่น และสามารถใช้เทปกาวติดประกบกันเพื่อทำเป็นโปสเตอร์ ื่ ์ (ดที่ "การใช้คณสมบัติการพิมพ์ขั้นสง" ใน หน้า 143)
- คุณสามารถพิมพไดในระบบปฏิบัติการตางๆ (ที่ ["ความตองการระบบ" ใน หนา](#page-63-0)  [64\)](#page-63-0)
- เคร องของทานติดตั้งอินเตอรเฟส USB ื่

#### สนับสนุนวิธีการตั้งค่าเครือข่ายไร้สายหลายวิธี ั้

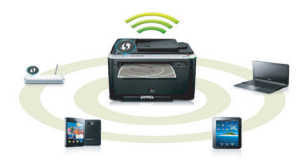

- การใช้ป่ม WPS (Wi-Fi Protected Setup™)
	- ท่านสามารถเชื่อมต่อกับเครือข่ายไร้สายได้อย่างง่ายดายโดยใช้ปุ่ม WPS บนเคร องพิมพและบนจุดเขาใชงาน (เราเตอรไร สาย)
- การใช้สาย USB หรือสายเครือข่าย
	- ท่านสามารถเชื่อมต่อและตั้งค่าต่างๆ ของเครือข่ายไร้สายได้โดยใช้สาย USB หรือสายเครือข่าย
- การใช Wi-Fi Direct
	- ี ท่านสามารถพิมพ์จากอุปกรณ์มือถือของท่านได้อย่างสะดวกสบายโดยใช้คุณ สมบัติ Wi-Fi หรือ Wi-Fi Direct

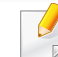

์ ดูที "แนะนำวิธีการตั้งค่าระบบไร้สาย" ใน หน้า 107

## <span id="page-5-1"></span><span id="page-5-0"></span>คุณสมบัติตางๆ ตามรุน

คุณสมบัติบางประการและสินค้าเสริมอาจไม่มีให้บริการ ขึนอยู่กับรุ่นหรือประเทศที่จำหน่าย

#### ระบบปฏิบัติการ

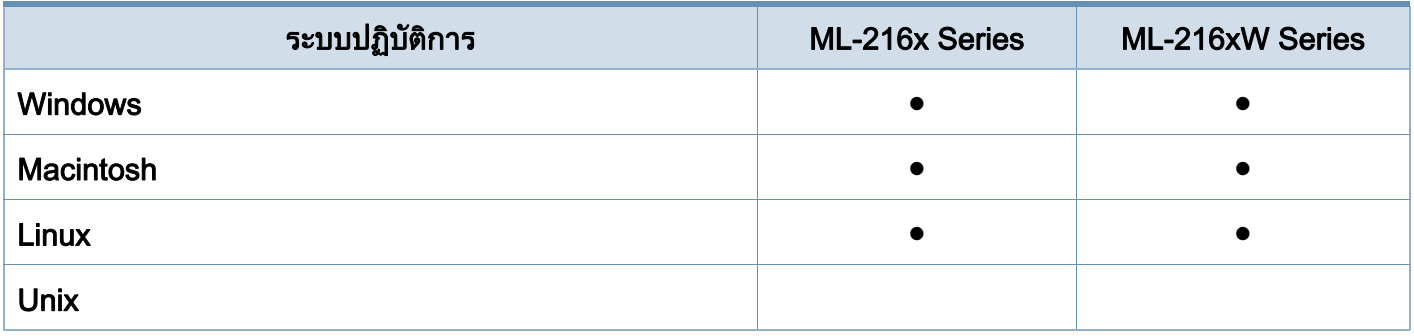

#### ซอฟตแวร

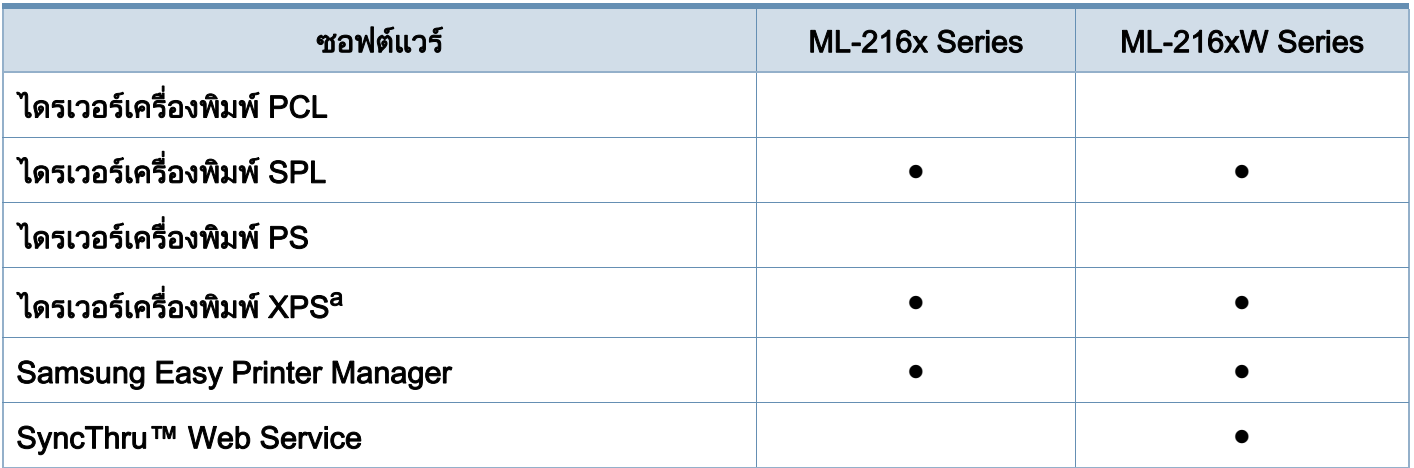

a. สําหรับไดรเวอร XPS จะรองรับเฉพาะสําหรับ Windows ผานเว็บไซตของ Samsung (www.samsung.com)

## คุณสมบัติตางๆ ตามรุน

### คุณสมบัติอื่นๆ

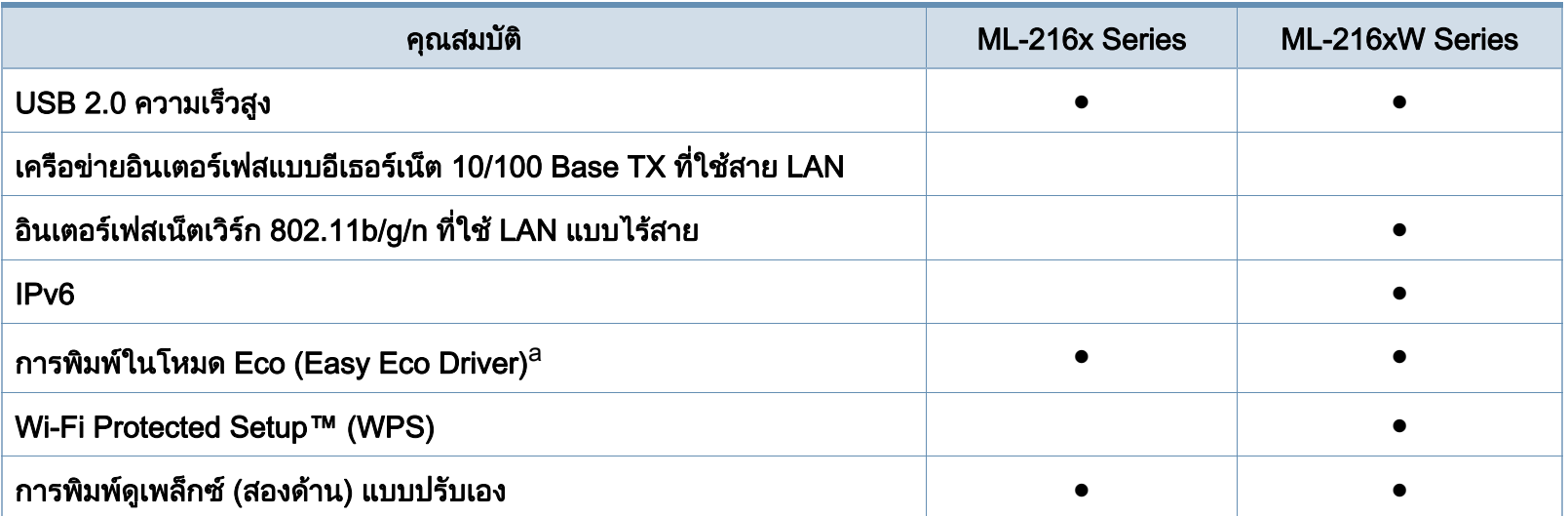

a. การตั้งคา Eco สามารถดําเนินการไดจากไดรเวอรของ Windows

( ● : มี, ว่างเปล่า: ไม่มี)

### <span id="page-7-1"></span><span id="page-7-0"></span>สิ่งสํ าค ญควรทราบ ั

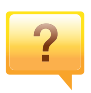

#### ฉันสามารถดาวน์โหลดไดรเวอร์ของเครื่องได้จากที่ใด

• เย [ี่ยมชม www.samsung.com/printer](http://www.samsung.com/printer)  เพื่อดาวน์โหลดไดรเวอร์ล่าสุดของเครื่องและติดตั้งลงในระบบขอ ื่ ื่ งคุณ

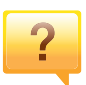

#### ฉันจะซีออุปกรณ์เสริมและวัสดุสินเปลืองได้จากที่ใด

- โปรดสอบถามที่ตัวแทนจําหนาย Samsung หรือร้านค้าที่ท่านใช้บริการ
- เชิญเย ี่ยมชม www.samsung.com/supplies เลือกประเทศ/ ภูมิภาคที่ท่านอาศัยอยู่เพื่อดูข้อมูลบริการของผลิตภัณฑ์ ื่

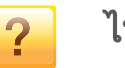

#### ไฟ LED

ี แสดงสถานะติดกะพริบหรือติดสว่างตลอดเวลา

- ปดเคร ื่องและเปดใหมอีกครั้ง
- ตรวจสอบความหมายของไฟ LED ในคูมือน และแกไขปญหาตามความเหมาะสม (ดู **The Contract of Contract Contract of Contract Contract Contract Only 1970** "การทำความเข้าใจเกี่ยวกับไฟ LED แสดงสถานะ" ใน หน้า 55)

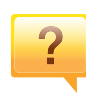

#### กระดาษติด

- เปิดและปิดฝาครอบด้านบน (ดที่ "ภาพด้านหน้า" ใน หน้า 16)
- อ่านคำแนะนำในการนำกระดาษที่ติดออกภายในคู่มือนี้และแก้ไขปั ญหาตามความเหมาะสม (ดู ["การนํากระดาษที่ติดออก" ใน หนา](#page-51-1)  [52](#page-51-1))

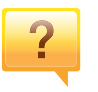

#### งานพมพิ ไม ชัดเจน

- หมึกพิมพ์อาจอยู่ในระดับตำหรือไม่สมำเสมอ เขย่าตลับหมึกพิมพ์ ่
- ลองเปลี่ ยนการตั้งคาความละเอียดในการพิมพ
- ใหเปลี่ ยนตลับหมึกพิมพ

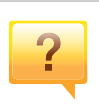

#### ้ เครื่องไม่ยอมพิมพ์งาน

- เปดรายการคิวการพิมพและลบเอกสารออกจากรายการ (ดู ["การยกเลิกงานพิมพ" ใน หนา 35](#page-34-0))
- ลบไดรเวอร์ออกแล้วติดตั้งใหม่อีกครั้ง (ดู "การติดตั้งไดรเวอร์ลงในเครื่องที่เชื่อมต่อโดยตรง" ใน หน้า 21) ื่
- เลือกเครื่องของทานเปนเคร องเร มตนใน Windows์<br>|<br>|

# <span id="page-8-1"></span><span id="page-8-0"></span>**เกียวกับคู่มือผู้ใช้เล่มนี**<br>ศูมือผู้ใช้เล่มนี้แสดงข้อมูลเกี่ยวกับความเข้าใจพื้นฐานของเครื่องพิ

แสดงข้อมูลเกี่ยวกับความเข้าใจพื้นฐานของเครื่องพิมพ์ รวมถึงขันตอนโดยละเอียดเพื่ออธิบายการใช้งานเครื่องพิมพ์ ื่ ื่

- กรุณาอ่านข้อมูลเกียวกับความปลอดภัยก่อนใช้เครื่องพิมพ์ ี่ ื่
- ถ้าท่านมีปัญหาขณะใช้เครื่องพิมพ์ โปรดดูที่หัวข้อวิธีแก้ไขปัญหา
- ดคำต่างๆ ที่นำมาใช้ในค่มือผ้ใช้นี้ได้จากหัวข้ออภิธานศัพท์
- ภาพประกอบทั้งหมดในคู่มือผู้ใช้นี้อาจแตกต่างจากในเครื่องพิมพ์ของท่าน ขึ้นอยู่กับตัวเลือกหรือรุ่นของเครืองพิมพ์ที่คุณซื้อ ื่
- ภาพถ่ายหน้าจอในคู่มือผู้ใช้นีอาจแตกต่างจากเครืองของท่าน ื่ ทั้งนี้ขึ้นอยู่กับเวอร์ชั่นของเฟิร์มแวร์/ไดรเวอร์ของเครื่อง ื่
- ขันตอนการดำเนินการส่วนใหญ่ในคู่มือผู้ใช้นี้จะใช้ร่วมกับ Windows 7

#### รูปแบบ

ถ้อยคำบางคำในคู่มือนี้จะใช้แทนกันได้ดังนี้:

- ้ เอกสารมีความหมายอย่างเดียวกับคำว่าต้นฉบับ
- กระดาษมีความหมายอย่างเดียวกับคำว่าสื่อหรือสื่อสิงพิมพ์
- เคร องหมายถึงเคร องพิมพหรือ MFP ื่ ื่

#### ไอคอนทั่วไป

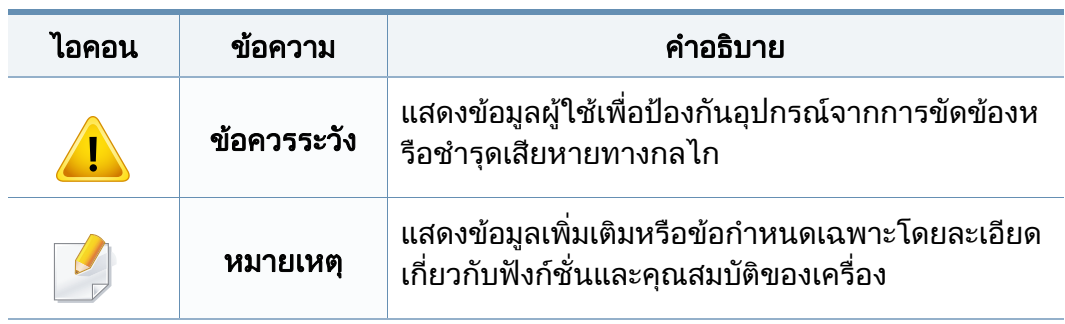

<span id="page-9-1"></span><span id="page-9-0"></span>คำเตือนและข้อควรระวังเหล่านีได้ถูกรวบรวมขึ้นเพื่อป้องกันอันตรายที่อาจเกิดขึ้นกั ึ้ บท่านและผู้อื่น และป้องกันความเสียหายที่อาจเกิดขึ้นกับอุปกรณ์ของท่าน ึ้ ก่อนเริ่มต้นใช้งานอุปกรณ์ ิ่

โปรดตรวจสอบให้แน่ใจว่าท่านได้อ่านและทำความเข้าใจคำแนะนำทั้งหมดเหล่านี้แ ั้ ล้ว หลังจากอ่านเนื้อหาในส่วนนี้แล้ว

์ โปรดเก็บเอกสารเอาไว้ในที่ที่ปลอดภัยเพื่อใช้อ้างอิงในอนาคต

### สัญลักษณ์เพื่อความปลอดภัยที่สำคัญ

### คำอธิบายของรูปภาพและเครืองหมายที่ใช้ในหัวข้อนี

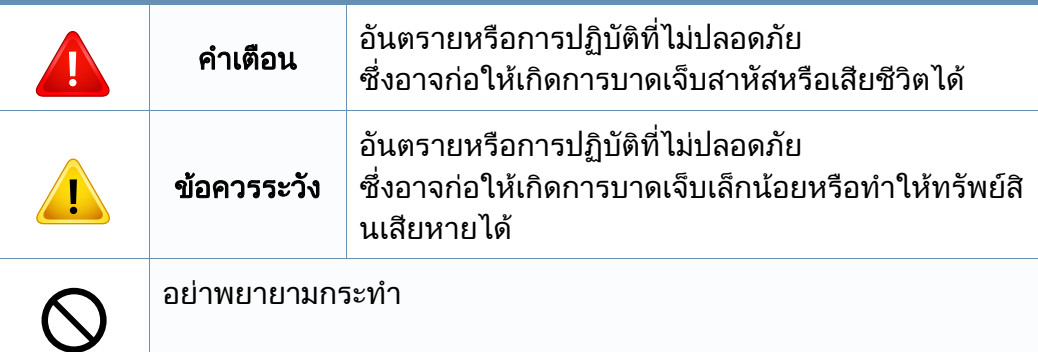

### สภาพแวดลอมในการปฏิบัติงาน

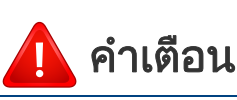

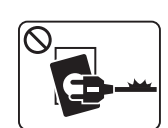

- ิหากสายไฟชำรดเสียหาย หรือหากเต้าเสียบไม่ได้ต่อสายดิน ื่อย่าใช้งานอปกรณ์เป็นอันขาด
- $\fbox{$\displaystyle\bigotimes$} \begin{picture}(20,5) \put(0,0) {\line(-1,0){15}} \put(15,0) {\line(-1,0){15}} \put(15,0) {\line(-1,0){15}} \put(15,0) {\line(-1,0){15}} \put(15,0) {\line(-1,0){15}} \put(15,0) {\line(-1,0){15}} \put(15,0) {\line(-1,0){15}} \put(15,0) {\line(-1,0){15}} \put(15,0) {\line(-1,0){15}} \put(15,0) {\line(-1,0){15}} \put(15,0) {\line(-1,0){15}} \$
- ื่อย่าวางสิงของบนตัวเครื่อง (ภาชนะบรรจุนำ, โลหะขนาดเล็ก หรือของหนัก, เทียน, ทีจุดบุหรี เป็นต้น)
- เนืองจากอาจทำให้เกิดไฟฟ้าช็อตหรือไฟไหม้ได้

เนืองจากอาจทำให้เกิดไฟฟ้าช็อตหรือไฟไหม้ได้

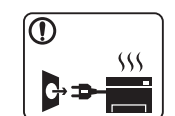

- หากอุปกรณเกิดความรอนสูงเกิน จะมีควันออกมาจากอุปกรณ เกิดเสียงดังรบกวน หรือเกิดกล นผิดปกติ ิ่ ให้ปิดสวิตช์และถอดปลักอุปกรณ์ทันที
- ผู้ใช้ควรสามารถเข้าถึงปลักไฟเพื่อดึงปลักออกในกรณีฉุกเฉินได้ เนืองจากอาจทำให้เกิดไฟฟ้าช็อตหรือไฟไหม้ได้

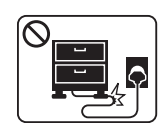

- อยาบิดงอสายไฟหรือวางวัตถุที่มีน้ําหนักมากทับบนสายไฟ การเหยียบสายไฟหรือวางวัตถุที่มีน้ําหนักมากทับบนสายไฟอาจทําให
- เกิดไฟฟาช็อตหรือไฟไหมได

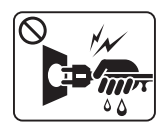

ื่อย่าถอดปลักไฟโดยการดึงที่สายไฟ อย่าจับปลักไฟเมื่อมือเปียก เนืองจากอาจทำให้เกิดไฟฟ้าช็อตหรือไฟไหม้ได้

### ขอควรระวัง

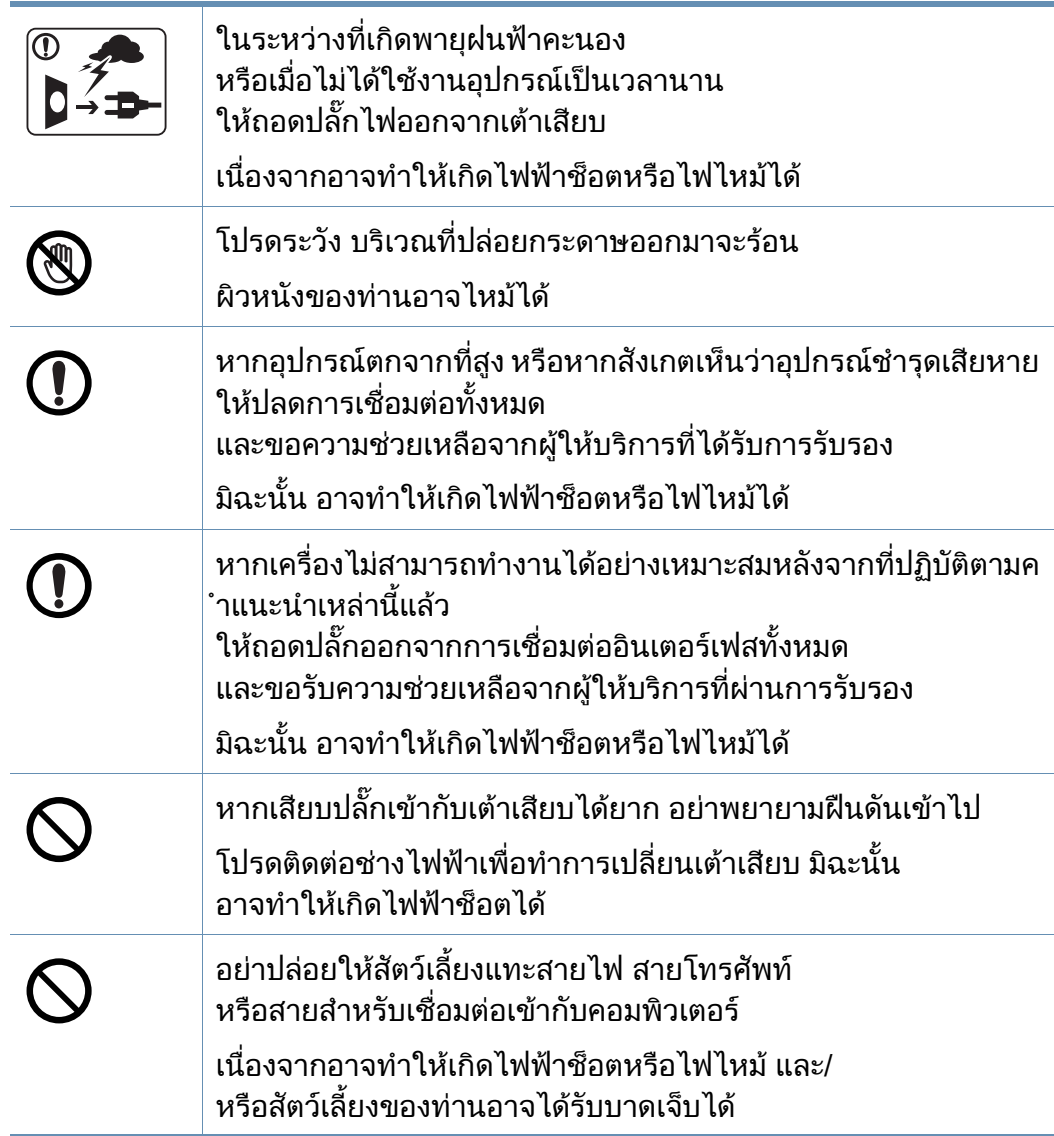

#### วิธีควบคุมการทำงาน

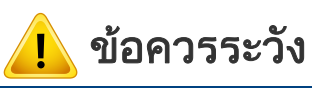

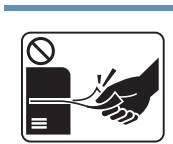

ในระหวางการพิมพ อยาออกแรงดึงกระดาษออกมา เนืองจากอาจทำให้อุปกรณ์ชำรุดเสียหายได้

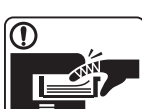

โปรดระวังอยาสอดมือเขาไประหวางอุปกรณและถาดกระดาษ ทานอาจไดรับบาดเจ็บได

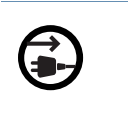

 $\circledR$ 

 $\boxed{0 \frac{1}{2}}$ 

 $\equiv$ 

 $\overline{\mathsf{O}}$ 

อุปกรณที่รับไฟเขาเคร อง คือ สายไฟ ื่ ิ หากต้องการตัดการจ่ายไฟ ให้ถอดสายไฟออกจากเต้าเสียบ ควรใชความระวังในการใสกระดาษหรือนํากระดาษที ติดอยูออก กระดาษใหมจะมีขอบท คม ซ งอาจทําใหกระดาษบาดได ึ่ ขณะพิมพงานเปนจํานวนมาก สวนลางของบริเวณท ี่ปลอยงานพิมพออกมาอาจรอน อยาปลอยใหเด็กสัมผัสกับสวนน น ั้ ผิวหนังอาจไหมได ขณะนํากระดาษที่ติดขัดออก ่อย่าใช้คีมหนีบหรือวัตถุที่เป็นโลหะที่แหลมคม

เนืองจากอาจทำให้เครืองชำรุดเสียหายได้ ื่

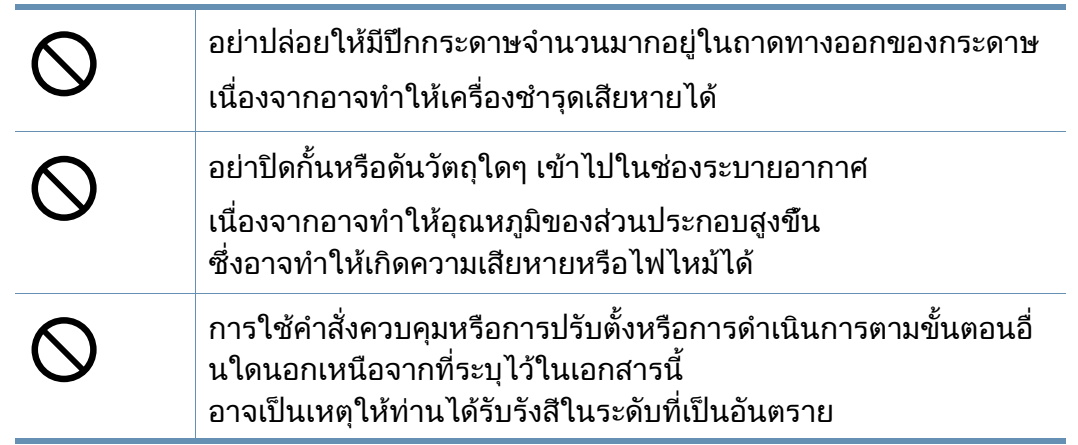

### การติดตั้ง / การเคลื่อนย้าย

### คําเตอนื

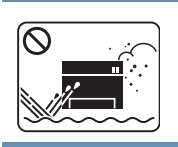

ื่อย่าวางอุปกรณ์ในบริเวณที่มีฝุ่นละออง ความชื่น หรือมีนำรัวไหล ื้ เนืองจากอาจทำให้เกิดไฟฟ้าช็อตหรือไฟไหม้ได้

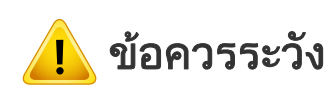

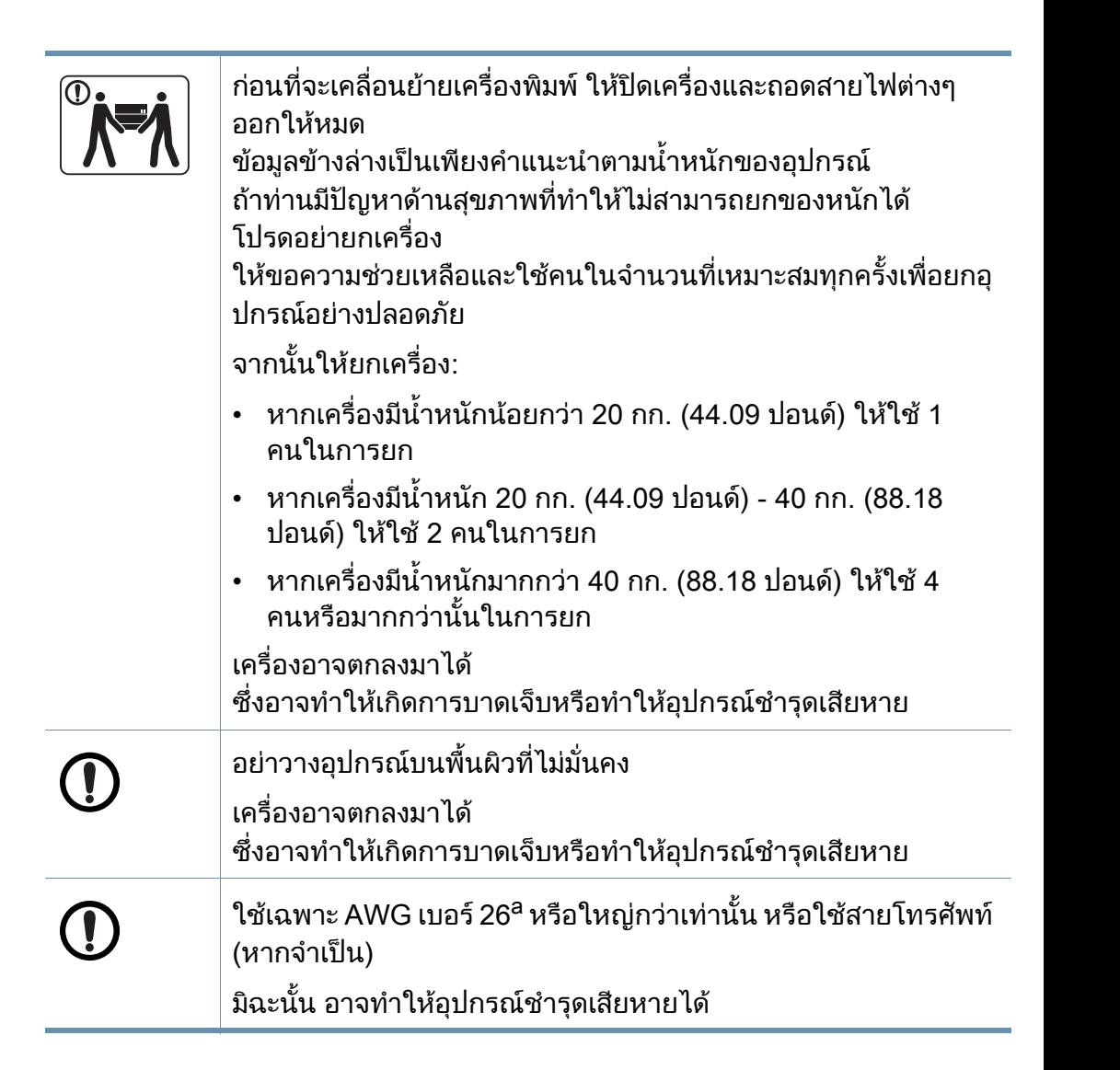

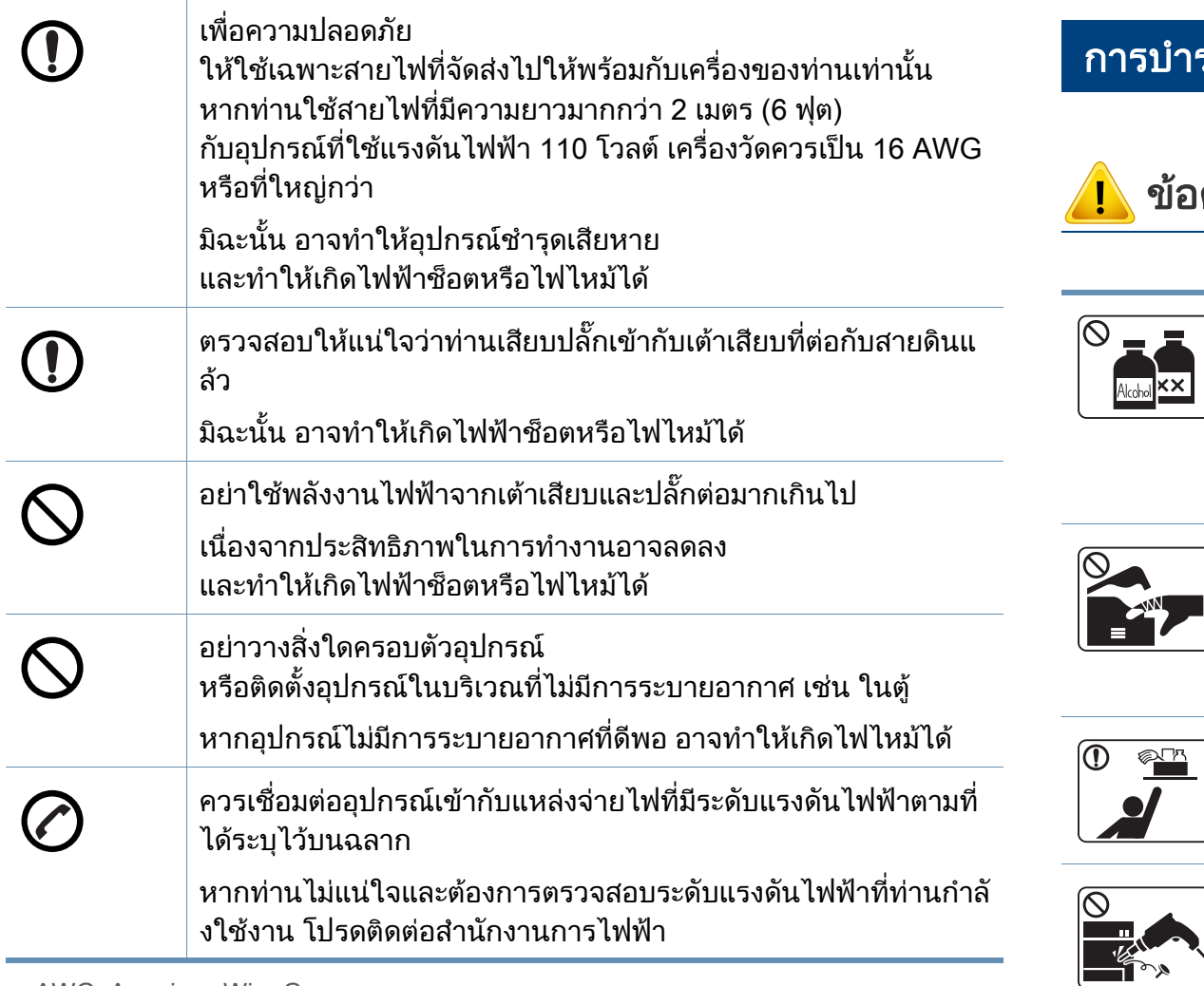

a. AWG: American Wire Gauge

#### การบํารุงรักษา / การตรวจสอบ

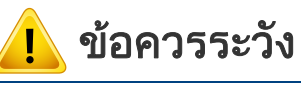

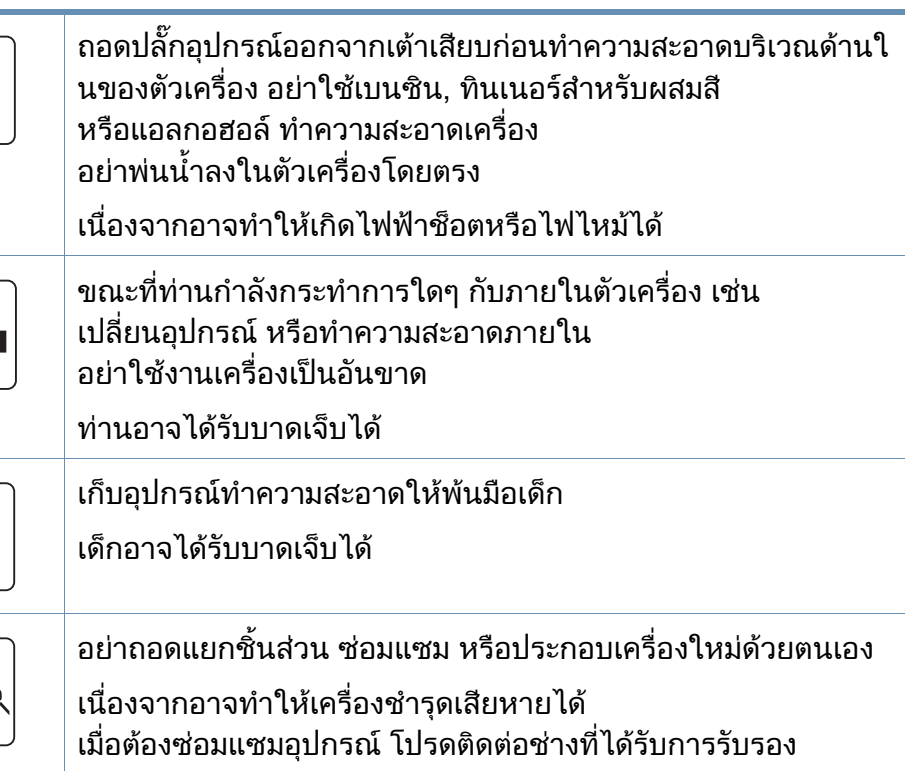

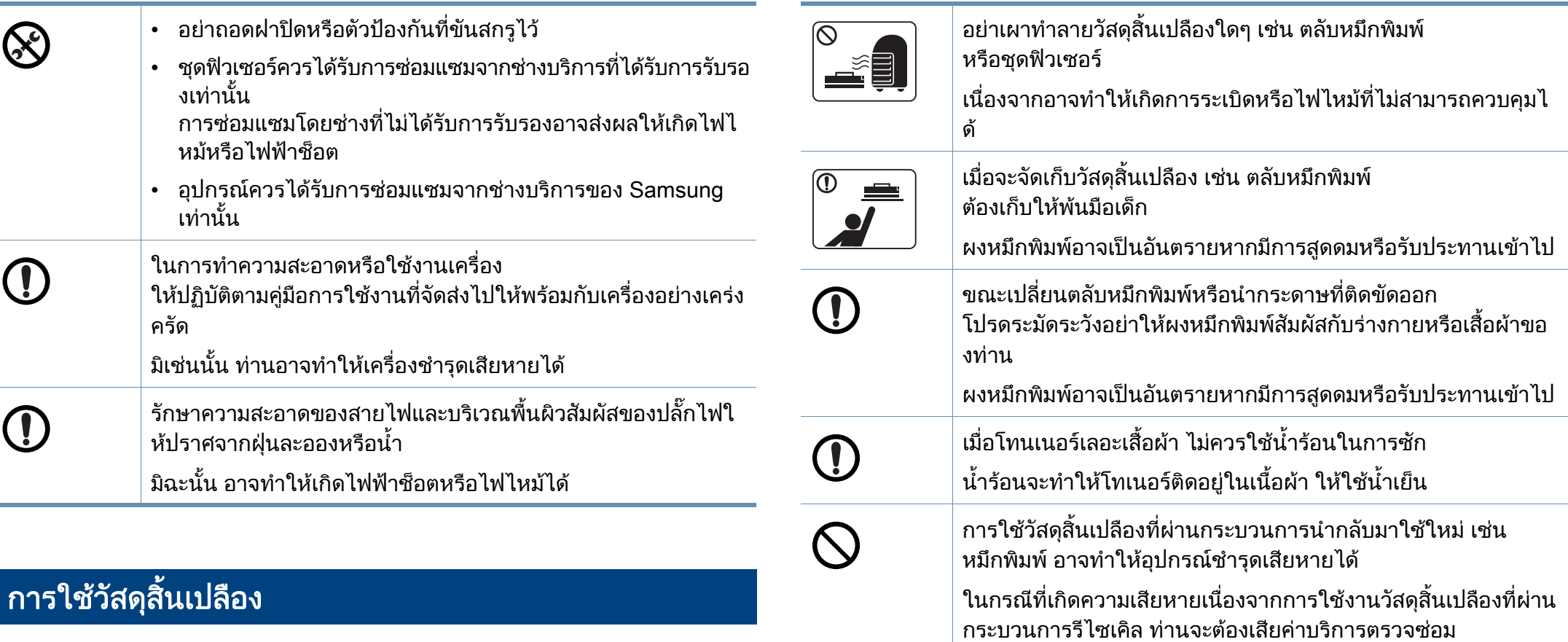

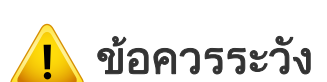

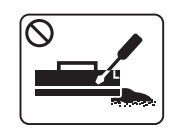

อย่าถอดแยกชินส่วนตลับหมึกพิมพ์

ี่ ผงหมึกพิมพ์อาจเป็นอันตรายหากมีการสูดดมหรือรับประทานเข้าไป

## <span id="page-14-1"></span><span id="page-14-0"></span>รายละเอ ียดโดยรวมของเครอง

#### ้อุปกรณ์เสร<mark>ิ</mark>ม

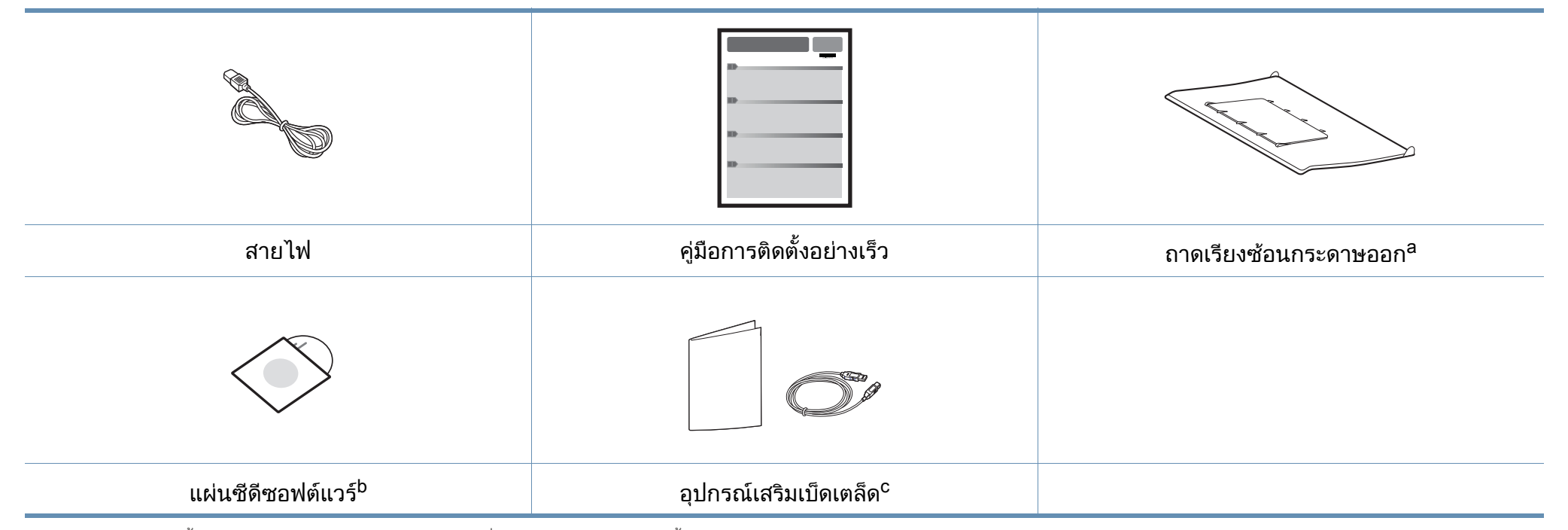

a. โปรดดูวิธีการติดตั้งถาดเรียงซอนกระดาษออกเข ากับเครื่องพิมพในคูมือการติดตั้งอยางเร็ว

b. แผนซีดีซอฟตแวรจะประกอบดวยไดรเวอรเครื่องพิมพและโปรแกรมตางๆ

c. อุปกรณ์เสริมเบ็ดเตล็ดที่ให้มาพร้อมกับเครื่องพิมพ์อาจแตกต่างกันไปในประเทศที่ท่านซื้อและรุ่นของเครื่องพิมพ์ ื้

## รายละเอ ียดโดยรวมของเครอง

#### <span id="page-15-0"></span>ภาพด้านหน้า

 $\overline{a}$ 

- ภาพประกอบนี้อาจแตกต่างจากเครื่องของท่าน ทั้งนี้ขึ้นอยู่กับรุ่นของเครื่อง ั้ ื่
	- คุณสมบัติและสินค้าที่ใช้เป็นอุปกรณ์เสริมบางประเภทอาจไม่มีให้เลือกใช้ โดยจะขึ้นกับรุ่นของเครื่องพิมพ์หรือประเทศที่ใช้ (ดู "คุณสมบัติต่างๆ ตามรุ่น" ใน หน้า 6) ื่

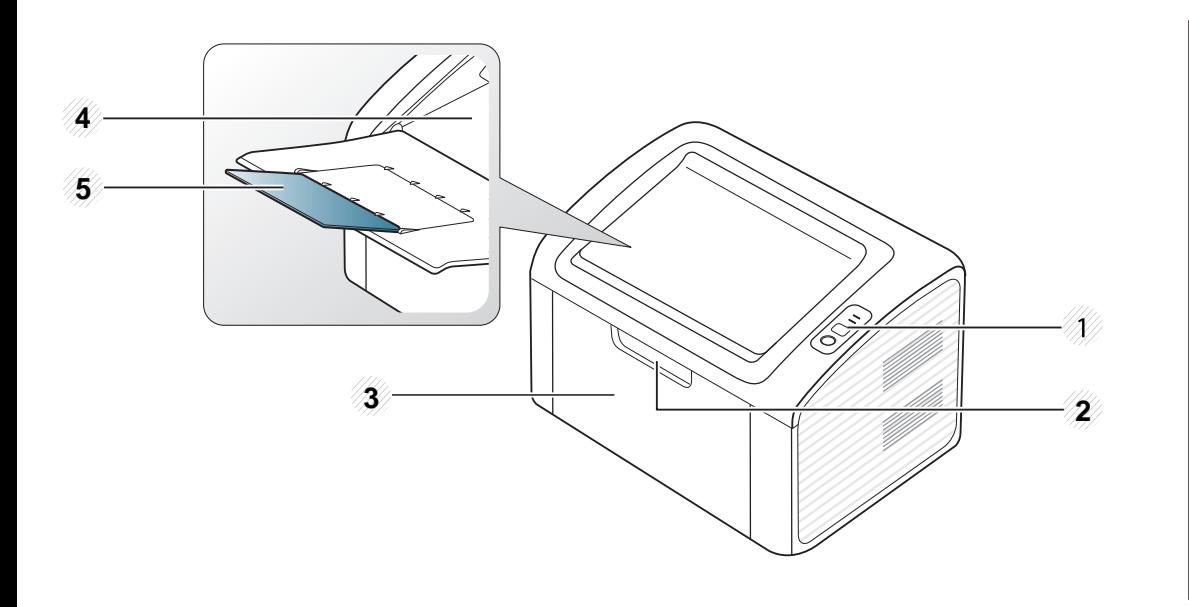

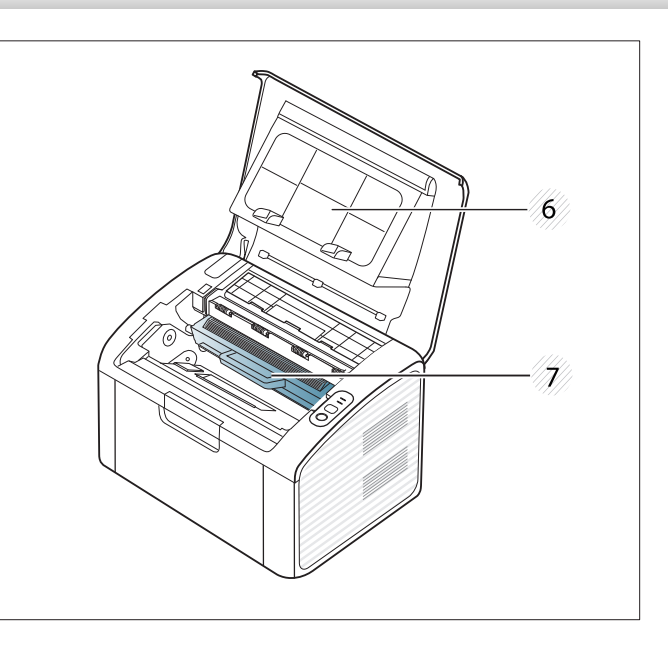

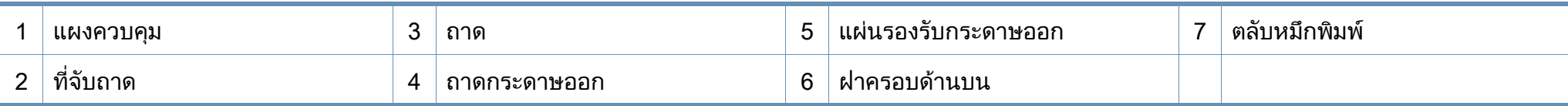

## รายละเอ ียดโดยรวมของเครอง

#### ภาพด้านหลัง

 $\overline{\mathcal{L}}$ 

- ภาพประกอบนี้อาจแตกต่างจากเครื่องของท่าน ทั้งนี้ขึ้นอยู่กับรุ่นของเครื่อง ั้ ื่
	- คุณสมบัติและสินค้าที่ใช้เป็นอุปกรณ์เสริมบางประเภทอาจไม่มีให้เลือกใช้ โดยจะขึ้นกับรุ่นของเครื่องพิมพ์หรือประเทศที่ใช้ (ดู "คุณสมบัติต่างๆ ตามรุ่น" ใน หน้า 6) ื่

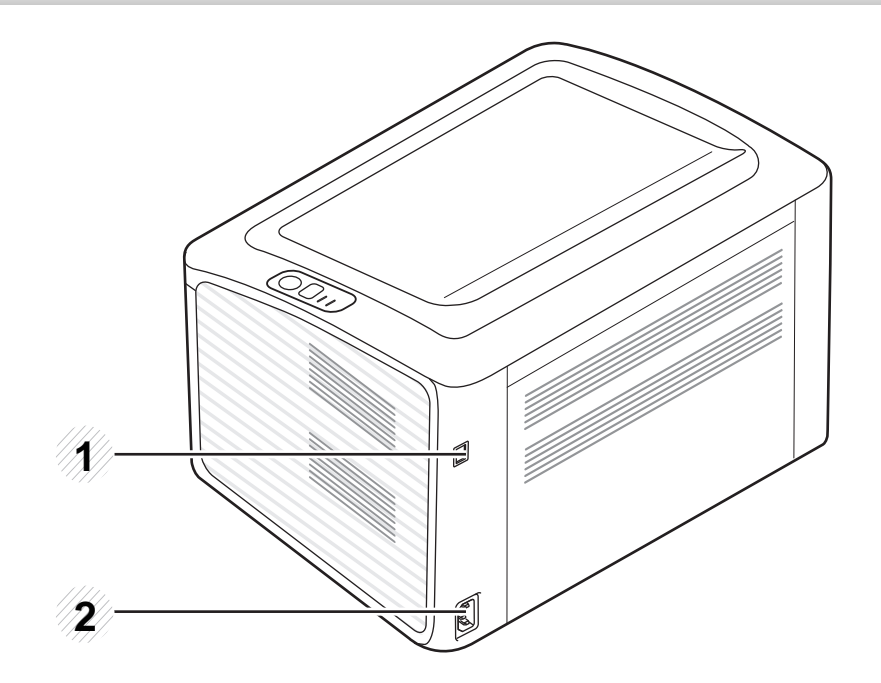

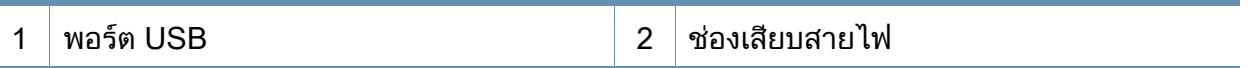

### <span id="page-17-1"></span><span id="page-17-0"></span>ภาพรวมของแผงควบคุม

แผงควบคุมนีอาจแตกต่างจากเครืองของท่าน ทั้งนี้ขึ้นอยู่กับรุ่นของเครื่อง ี้ ื่ ื่ แผงควบคุมมีหลายประเภท

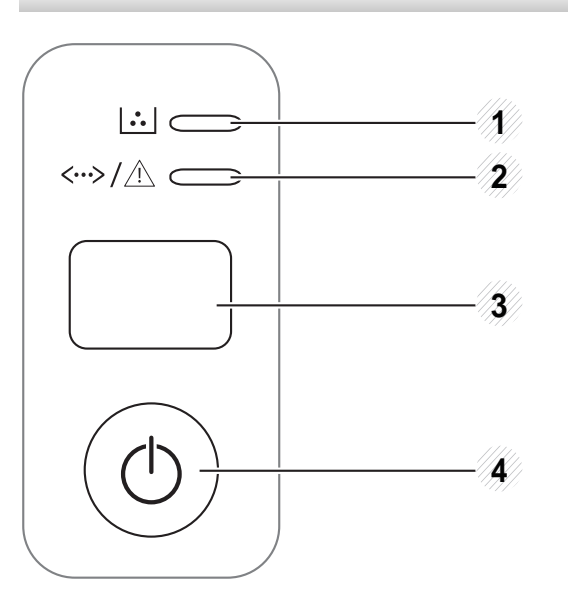

 $\epsilon$ 

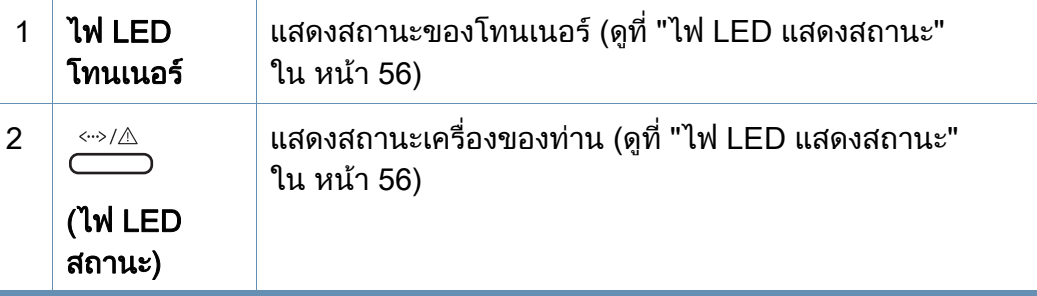

ึกำหนดค่าการเชื่อมต่อเครือข่ายแบบไร้สายอย่างง่ายดายโดยไ ื่ มตองใชคอมพิวเตอร (ดูที่ ["การตั้งคาเครือขายไรสาย"](#page-104-0)  [ใน หนา 106](#page-104-0)) • แผ่นกำหนดค่า - กดปุมนี้คางไวประมาณ 10 วินาทีจนกระท ั่งไฟ LED สีเขียวกะพริบช้าๆ ก่อนปล่อยปุ่มทีกด  $\overline{\phantom{a}}$  $\boldsymbol{\theta}$ • พิมพ์รายงานข้อมูลวัสดุสิ้นเปลือง / รายงานข้อผิดพลาด (WPS) - กดปุมนี้คางไวประมาณ 15 วินาทีจนกระท ั่งไฟ LED สีเขียวติดขึ้นก่อนปล่อยปุ่มที่กด  $\overline{\phantom{a}}$ • การพิมพ์ด้วยตนเอง - กดป่มนี้ทกครั้งที่ท่านใส่กระดาษลงในถาดในกรณีที่เลือก Manual Feeder สําหรับ Source

3

ไวในไดรเวอรเคร องพิมพของทาน

### ภาพรวมของแผงควบคุม

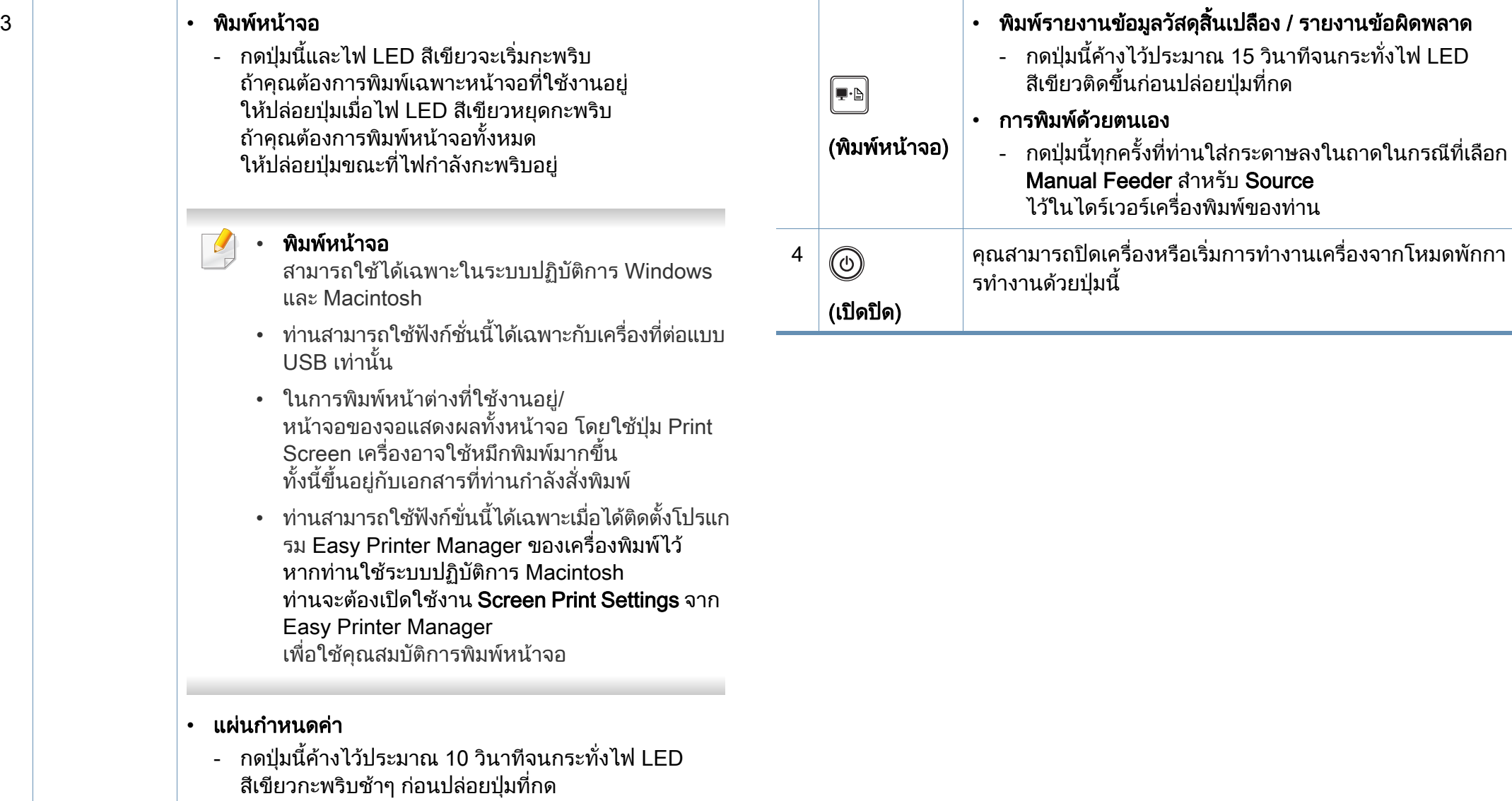

## <span id="page-19-1"></span><span id="page-19-0"></span>การเป ดเคร อง

ี**1** เชื่อมต่อเครื่องพิมพ์เข้ากับแหล่งจ่ายไฟ ื่

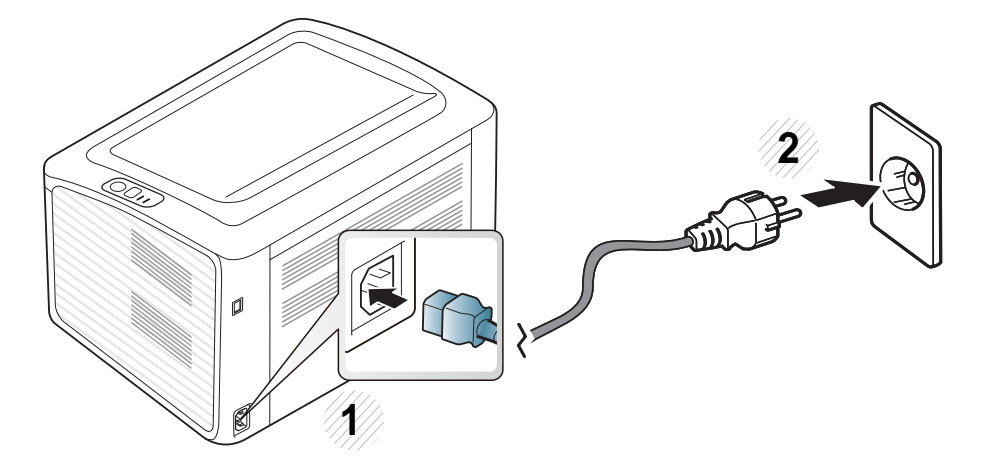

 $2$  กด  $\textcircled{\tiny{\textcircled{\tiny{\textcirc}}}}$ (เปิดปิด) บนแผงควบคุม

 $\overline{\mathcal{L}}$ ถ้าท่านต้องการปิดเครือง ให้กด ((ึ⁄∪))(เปิดปิด) บนแผงควบคุม

## <span id="page-20-1"></span><span id="page-20-0"></span>การติดตั้งไดรเวอร์ลงในเครื่องที่เชื่อมต่อโดยตรง

เคร องท เชอมต ื่ อโดยตรง คือ **:** ี่ เครื่องที่ต่อเข้ากับคอมพิวเตอร์โดยตรงผ่านสายสัญญาณ **:** ถ้าเครื่องของท่านเชื่อมต่อเข้ากับเครือข่าย ื่ ื่ ให้ข้ามขันตอนต่อไปนี้และทำการติดตั้งไดรเวอร์ของเครื่องที่เชื่อมต่อกับเครือข่าย ั้ **่** (ดค่มือขั้นสง)

- ถาทานใชระบบปฏิบัติการ Macintosh หรือ Linux โปรดดู "การติดตั้งซอฟต์แวร์" ใน หน้า 82
	- หน้าต่างการติดตั้งใน คู่มือผู้ใช้ อาจแตกต่างออกไป ขึ้นอยู่กับเครื่องและส่วนติดต่อกับผู้ใช้งานที่ใช้อยู่
	- การเลือก Custom Installation ช่วยให้คุณสามารถเลือกโปรแกรมที่จะติดตั้งได้
	- ใชสาย USB ที่ยาวไมเกิน 3 เมตร (118 นิ้ว)

#### **Windows**

- ี 1 ตรวจสอบให้แน่ใจว่าเชื่อมต่อเครื่องเข้ากับคอมพิวเตอร์และเปิดเครื่องแล้ว<br>-ื่ ื่
	- หาก "**ตัวช่วยสร้างฮาร์ดแวร์ใหม**่" ปรากฏขึ้นระหว่างขันตอนการติดตั้ง ให้คลิก ั้ **ยกเลิก** เพื่อปิดหน้าต่าง
- 2 ใสแผนซีดีซอฟตแวรที่มาพรอมกับเคร ื่องลงในไดรฟซีดีรอม ี แผ่นซีดีซอฟต์แวร์ควรรันโดยอัตโนมัติและหน้าต่างการติดตั้งจะปรากภขึ้น

ี่ 3 เลือก Install Now  $-0 - x$ **SAMSUNG** Install Now Vireless Setting and Installation Custom Installation View User's Guide English Install Now: This is recommended for most users. Some software necessary for printer operations will be installed.

- 4 อาน License Agreement และเลือก I accept the terms of the License Agreement แล้วคลิกที่ Next
- 5 ปฏิบัติตามคําแนะนําในหนาตางการติดตั้ง

Exit

## <span id="page-21-1"></span><span id="page-21-0"></span>ติดตั้งไดรเวอร์เครื่องพิมพ์ใหม่

ถ้าไดรเวอร์เครืองพิมพ์ทำงานไม่ถูกต้อง ื่ ให้ทำตามขันตอนด้านล่างเพื่อติดตั้งไดรเวอร์อีกครั้ง ั้ ื่

#### **Windows**

- ี 1 ตรวจสอบให้แน่ใจว่าเชื่อมต่อเครื่องเข้ากับคอมพิวเตอร์และเปิดเครื่องแล้ว<br>-ื่ ื่
- 2 จากเมนู เริ่ม เลือก โปรแกรม หรือ โปรแกรมทงหมด > Samsung Printers ั้ > ไดรเวอร์เครืองพิมพ์ > Uninstall
- 3 ปฏิบัติตามคําแนะนําในหนาตางการติดตั้ง
- [4](#page-20-1) ใสแผนซ[ี](#page-20-1)ด[ี](#page-20-1)ซอฟตแวรลงในไดรฟซ[ี](#page-20-1)ด[ี](#page-20-1)รอมแลวต[ิ](#page-20-1)ดต ั้งไดรเวอรอีกคร ั้ง (ดู "การติดตั้งไดรเวอร์ลงในเครื่องทีเชื่อมต่อโดยตรง" ใน หน้า 21)

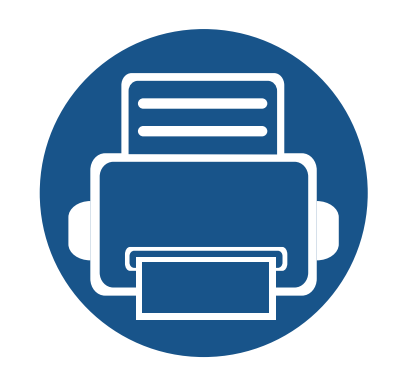

### <span id="page-22-0"></span>2. เรียนรู้การใช้งานพื้นฐาน  $\overline{a}$

หลังจากติดตั้งเสร็จแล้ว ท่านอาจต้องการตั้งค่าเริ่มต้นของเครื่อง ถ้าท่านต้องการตั้งค่าหรือเปลี่ยนแปลงค่า ั้ ิ่ โปรดอ้างอิงจากหัวข้อถัดไป หัวข้อนี้แสดงรายละเอียดเกี่ยวกับโครงสร้างของเมนูโดยรวมและตัวเลือกการตั้งค่าพื้นฐาน ื้

- การพิมพหนาตวอย ั [าง 24](#page-23-1)
- • [วัสดุที่ใชพิมพและถาด 25](#page-24-1)
- • [การพิมพพื้นฐาน 34](#page-33-1)

#### <span id="page-23-1"></span><span id="page-23-0"></span>การพิมพ์หน้าตัวอย่าง ิ  $\ddot{\phantom{a}}$

พิมพ์หน้าตัวอย่างเพื่อให้แน่ใจว่าเครื่องทำงานได้อย่างถูกต้อง (Windows เท่านั้น)

#### ิ หากต้องการพิมพ์หน้าตัวอย่าง:

• เปด Printing Preferences (ดูที่ ["การเปดการกําหนดลักษณะการพิมพ" ใน หนา 35\)](#page-34-1) > แท็บ Samsung > Demo page

<span id="page-24-1"></span><span id="page-24-0"></span>หัวข้อนีอธิบายวิธีป้อนสื่อสิ่งพิมพ์ลงในเครื่อง ี้

- การใช้สื่อสิงพิมพ์ที่ไม่ตรงข้อกำหนดเหล่านี้อาจก่อให้เกิดปัญหาหรืออาจต้อง ิ่ ทำการซ่อมแซมเครื่อง ื่ และการซ่อมแซมเช่นนี้จะไม่คุ้มครองโดยการรับประกันหรือข้อตกลงการให้ บริการของ Samsung
- ดังนั้นจึงไมควรใชกระดาษพิมพภาพ Inkjet กับเครื องนี้ เนืองจากอาจทำให้เครื่องพิมพ์ชำรุดเสียหายได้ ื่ ื่
- การใช้สื่อสิ่งพิมพ์ที่ติดไฟได้อาจทำให้เกิดไฟใหม้
- ใหใชเฉพาะสื่อสิ่งพิมพที่แนะนําเทานั้น (ดูที่ "ข้อมูลจำเพาะของวัสดที่ใช้พิมพ์" ใน หน้า 61)

การใช้สื่อสิ่งพิมพ์ที่ติดไฟได้หรือการทิงวัสดุอื่นๆ ิ้ ไว้ในเครื่องพิมพ์อาจก่อให้เกิดความร้อนสูงเกินไป ีและในบางกรณีที่เกิดขึ้นน้อยมากอาจทำให้เกิดไฟไหม้ได้ ึ้

#### <span id="page-24-2"></span>ภาพรวมของถาดกระดาษ

หากต้องการเปลี่ยนขนาด ท่านจำเป็นต้องปรับตัวกันขอบกระดาษ

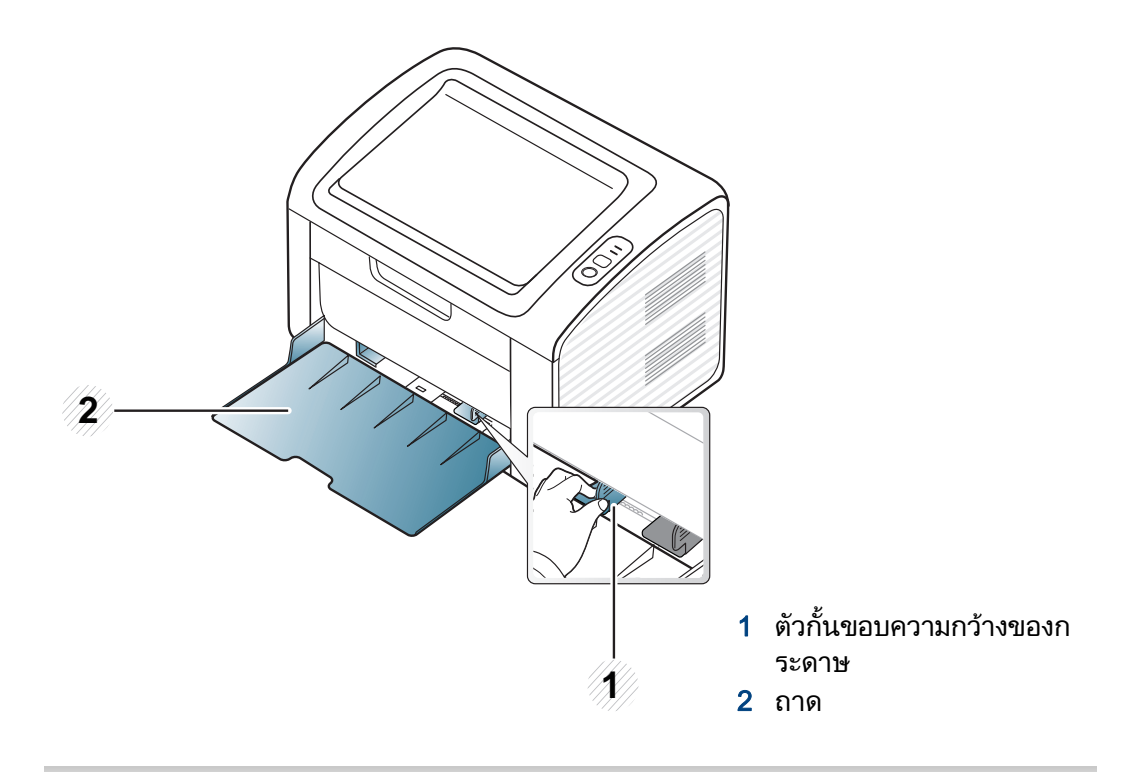

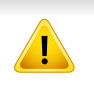

ถ้าท่านไม่ปรับตัวกันขอบกระดาษ อาจทำให้กระดาษถูกป้อนเข้าเครื่อง ั้ ้เกิดการผิดเพียนของภาพ หรือกระดาษติดได้

### ่ การป้อนกระดาษเข้าในถ<sup>้</sup>าด

ี เปิดถาดกระดาษ จากนั้น<br>- เริ่มอนคอยอ*บ*ออดในยันค ปรับขนาดของถาดให้พอดีกับขนาดของสือที่ท่านกำลังป้อน (ดูที "ภาพรวมของถาดกระดาษ" ใน หน้า 25)

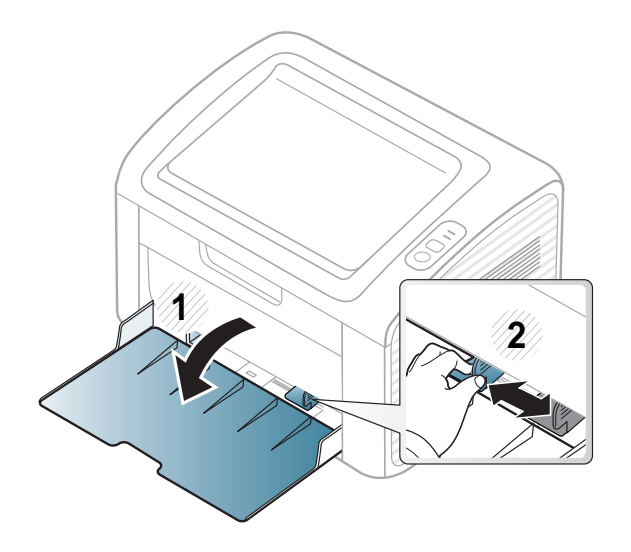

 $\,2\,$  ก่อนใส่กระดาษให้บิดหรือคลี่ปึกกระดาษก่อนเพื่อไม่ให้กระดาษติดกัน

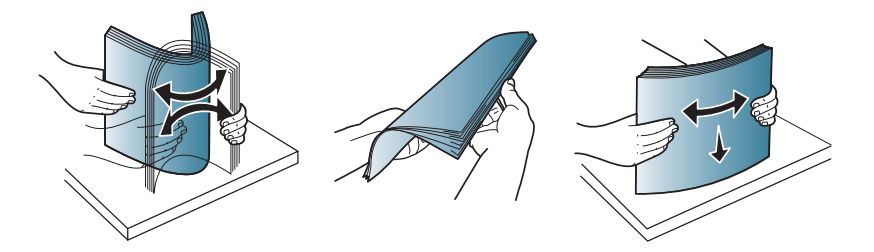

 $\,3\,$  วางกระดาษโดยหงายด้านที่ท่านต้องการพิมพ์ขึ้นแล้วเปิดถาดกระดาษออก

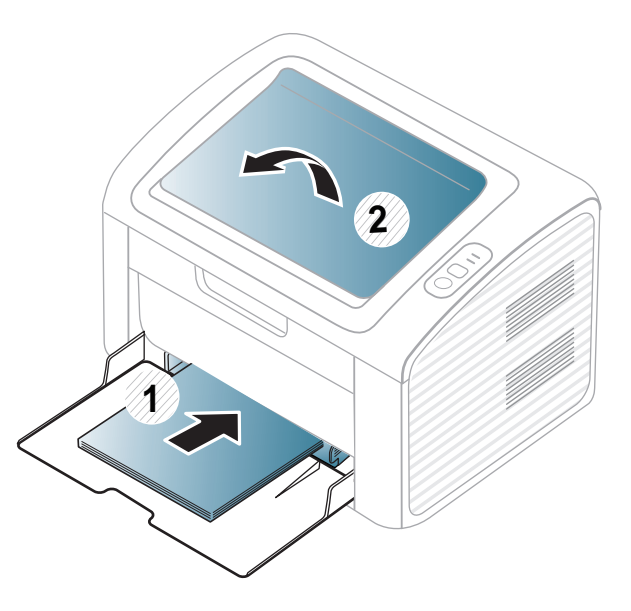

— ปีบตัวกันขอบความกว้างของกระดาษ<br>———————————————————— ั้ ีและเลือนมาไว้ที่ขอบของปึกกระดาษโดยไม่ทำให้ปึกกระดาษงอ

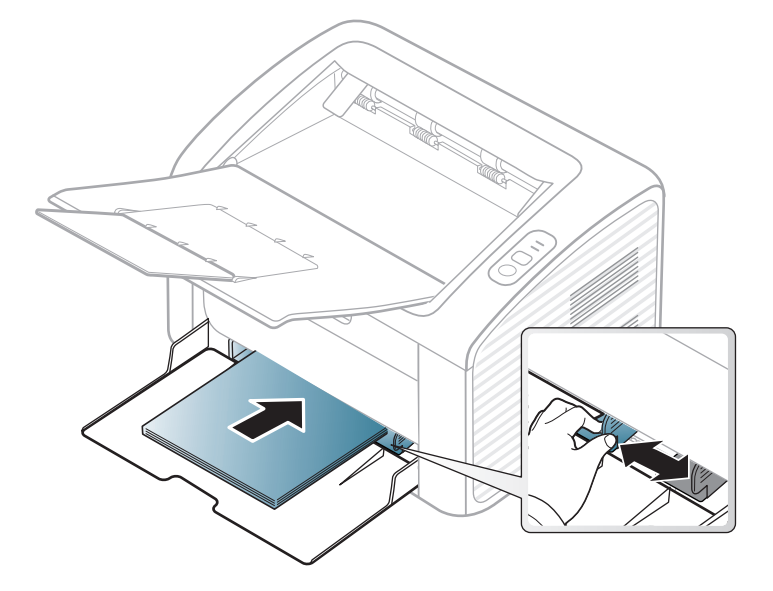

- อย่าดันตัวกันขอบความกว้างของกระดาษออกไปไกลเกินไปจนเป็นสาเหตุให้สื ้อสิ่งพิมพ์งอ
	- อย่าใช้กระดาษที่ขอบโค้งงอ เนื่องจากอาจทำให้กระดาษติดหรือยับได้
	- ถ้าท่านไม่ปรับตัวกันขอบความกว้างของกระดาษ อาจทำให้กระดาษติดได้ ั้

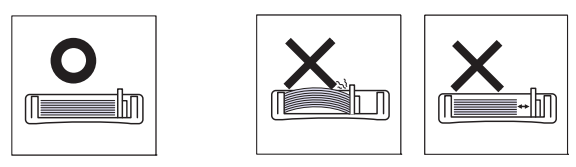

#### 5 อทานพิมพเอกสาร

ใหกําหนดชนิดและขนาดของกระดาษสําหรับถาดกระดาษ (ดูที่ "การตั้งค่าขนาดและชนิดของกระดาษ" ใน หน้า 33)

การตั้งค่าที่ทำจากไดรเวอร์ของเครื่องจะแทนที่การตั้งค่าบนแผงควบคุม ื่

- **a** ถ้าต้องการพิมพ์โดยใช้โปรแกรม ให้เปิดโปรแกรมนันและเริ่มเมนูพิมพ์
- ี b เปิด **การกำหนดลักษณะการพิมพ์** (ดูที่ ["การเปดการกําหนดลักษณะการพิมพ" ใน หนา 35\)](#page-34-1)
- c คลิกแท็บ Paper ใน การกำหนดลักษณะการพิมพ์ และเลือกชนิดกระดาษท ี่เหมาะสม ี่ ตัวอย่างเช่น ถ้าต้องการใช้ฉลาก ให้ตั้งค่าประเภทของกระดาษเป็น Label
- d เลือก Manual Feeder ในแหลงกระดาษ แลวกด OK
- e เร มการพิมพงานโดยใชโปรแกรม

#### ี การป้อนกระดาษด้วยตนเอง ในถาดกระดาษ

ตัวป้อนกระดาษด้วยตนเองเองสามารถบรรจุสื่อสิ่งพิมพ์ทั้งในขนาดและชนิดพิเศษ ้ เช่น โปสการ์ด บัตรบันทึกย่อ และซองจดหมาย (ดที "ข้อมลจำเพาะของวัสดที่ใช้พิมพ์" ใน หน้า 61)

- เม อพิมพสื่อพิเศษ ทานตองปฏิบัติตามคําแนะนำในการใสกระดาษ (ดูที่ ื่ "การพิมพ์ลงบนวัสดที่ใช้พิมพ<sup>ี</sup>้แบบพิเศษ" ใน หน้า 29)
- เม อเคร องอยูในโหมดประหยัดพลังงาน ื่ ื่ เครื่องจะไม่ดึงกระดาษจากตัวป้อนกระดาษด้วยตนเอง ให้กดปุ่มเปิดปิดเพื่อให้เครื่องออกจากโหมดประหยัดพลังงานก่อนจะใช้ตัวป้ อนกระดาษดวยตนเอง

#### คำแนะนำในการใช้ตัวป้อนกระดาษด้วยตนเอง

- สื่อสิ่งพิมพ์ที่ป้อนเข้าในตัวป้อนกระดาษด้วยตนเองในแต่ละครั้งจะต้องมีชนิด ขนาด และน าหนักเดียวเทานั้น ้ํ
- ถ้าท่านเลือก Paper > Source > Manual Feeder เปนแหลงกระดาษในโปรแกรมซอฟตแวรของทาน ทานจําเปนตองกดปุม
	- $\left[\mathbf{F}\mathbf{B}\right]$  (Print screen) หรือ ( $\mathbf{\hat{J}}$  (WPS)

ทุกครั้งที่ทานพิมพบนกระดาษหนึ่งแผน และใสสื่อสิ่งพิมพที่มีชนิด ขนาดและนำหนักเดียวเท่านั้นในตัวป้อนกระดาษด้วยตนเอง ้ํ

- เพ ื่อปองกันไมใหกระดาษติด อย่าใส่กระดาษเพิ่มเข้าไปขณะที่มีการพิมพ์อยู่ถ้ายังมีกระดาษอยู่ในตัวป้อน ิ่ กระดาษดวยตนเอง
- ควรใส่วัสดุที่ใช้พิมพ์โดยหงายหน้าขึ้น ึ้ ีและให้ขอบด้านบนสดเลยเข้าไปในตัวป้อนกระดาษด้วยตนเอง และวางอยูตรงกลางของถาด
- เพื่อให้มันใจในคุณภาพการพิมพ์และเพื่อป้องกันกระดาษติด ให้ใช้เฉพาะกระดาษที่นำมาใช้ได้เท่านั้น (ดู "ข้อมลจำเพาะของวัสดที่ใช้พิมพ์" ใน หน้า 61)
- คลี่สวนที่มวนงอของโปสการด ซองจดหมายและฉลากออกกอนใสลงในตัวปอนกระดาษดวยตนเอง

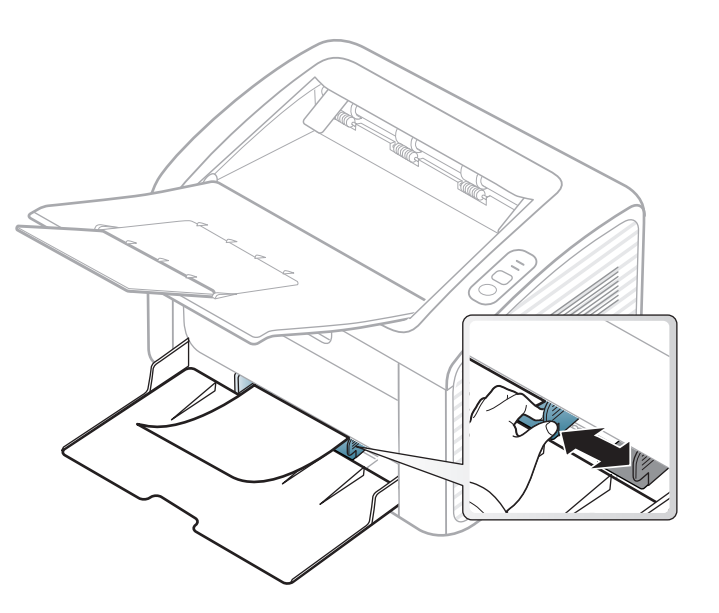

### <span id="page-28-0"></span>การพมพิ ลงบนวัสดุที่ใชพิมพแบบพิเศษ

ตารางด้านล่างแสดงสือสิ่งพิมพ์พิเศษที่ใช้ได้กับถาดแต่ละถาด

ชนิดสือจะปรากฏใน **การกำหนดลักษณะการพิมพ์** เพ ื่อใหไดงานพิมพที่มีคุณภาพสูงสุด ใหเลือกประเภทของวัสดุที่จะใชพิมพใหถูกตองจากหนาตาง การกำหนดลักษณะการพิมพ์ > แท็บ Paper > Paper Type (ดูที่ "การเปิดการกำหนดลักษณะการพิมพ์" ใน หน้า 35)

ี่ ตัวอย่างเช่น ถ้าท่านต้องการพิมพ์บนป้ายฉลาก ให้เลือก Labels เป็น Paper Type

เม ื่อใชสื่อพิเศษ เราขอแนะนําใหทานปอนกระดาษทีละแผน (ดู "ข้อมลจำเพาะของวัสดที่ใช้พิมพ์" ใน หน้า 61)

ิหากต้องการดูน้ำหนักของกระดาษแต่ละแผ่น ให้ดูที่ "ข้อมูลจำเพาะของวัสดที่ใช้พิมพ์" ใน หน้า 61

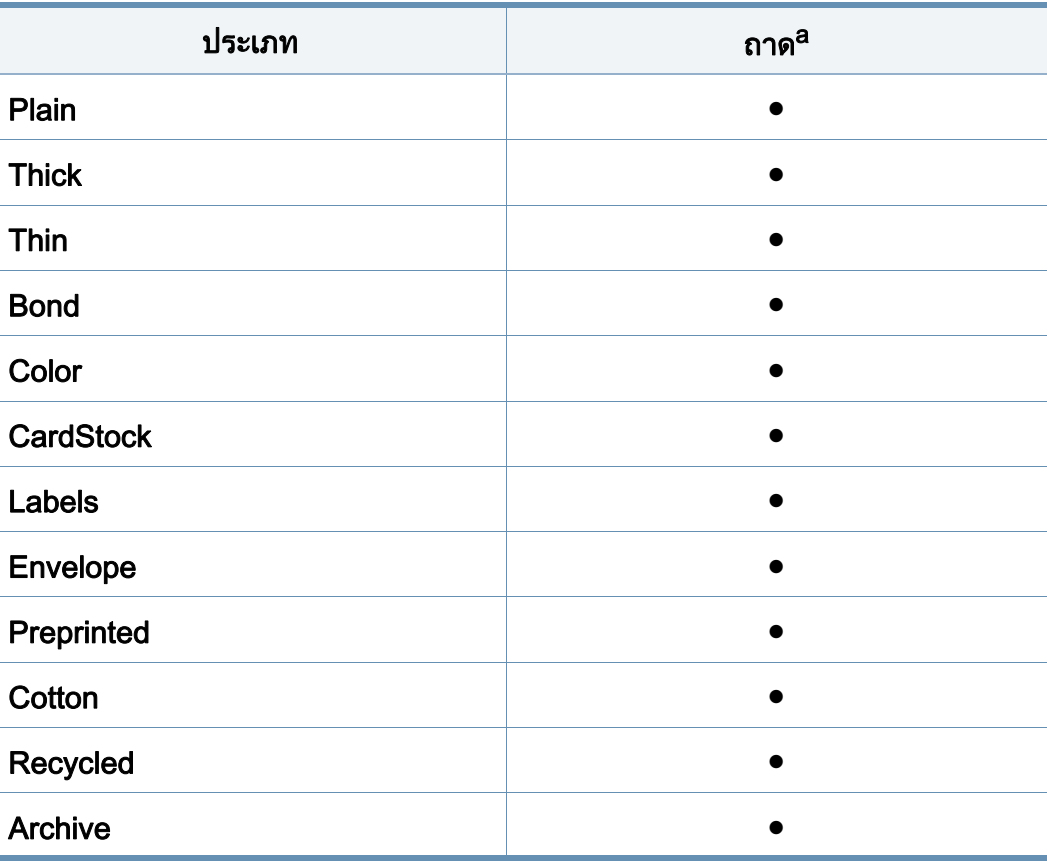

a. ประเภทกระดาษที่ใชไดสําหรับการปอนกระดาษดวยตนเองลงในถาด:

( ● : มี, วางเปลา: ไมมี)

#### ซองจดหมาย

การพิมพขอความลงบนซองจดหมายจะสามารถดําเนินการไดขึ้นอยูกับคุณภาพของ ซองจดหมาย

ในการพิมพซองจดหมาย ใหวางซองจดหมายดังแสดงในรูปตอไปนี้

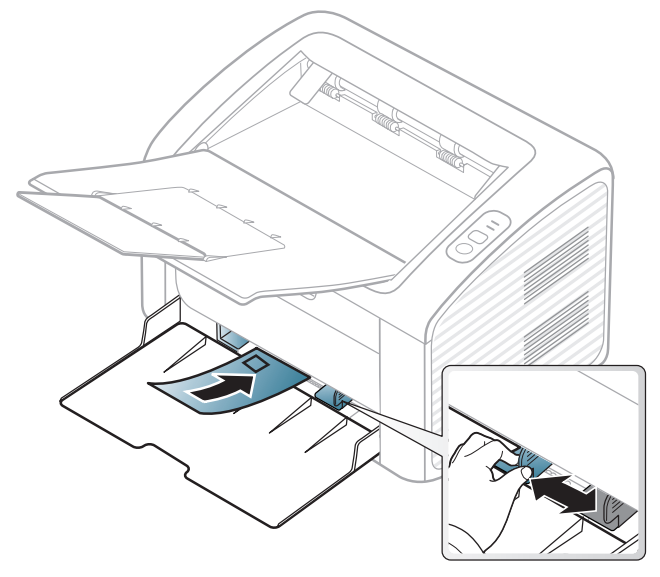

ถ้าท่านเลือก Envelope จากหน้าต่าง การกำหนดลักษณะการพิมพ์ แตภาพที่พิมพออกมาลบเลือนไดงาย ใหเลือก Thick Envelope แล้วลองพิมพ์อีกครัง อย่างไรก็ตาม การพิมพ์ลักษณะนีอาจทำให้เกิดเสียงดัง ั้ ี้

- ในการเลือกซองจดหมาย ให้พิจารณาปัจจัยต่างๆ ดังต่อไปนี้
	- **น้ำหนัก:** ไม่ควรเกิน 90 g/m<sup>2</sup> ไม่เช่นนั้น อาจเกิดปัญหากระดาษติด ั้
	- รูปแบบการวาง: ควรวางเรียบ มีสวนมวนงอไมเกิน 6 มม. และไมมีฟองอากาศอยูในซองจดหมาย
	- สภาพ: ไมควรมีรอยยน รอยบากหรือชํารุดเสียหาย

- อุณหภูมิ:

ควรทนตอความรอนและความดันของเคร องพิมพในระหวางการทํางาน

- ใช้ซองจดหมายที่มีรูปแบบได้มาตรฐานเท่านั้น ั้ และมีส่วนของฝาปิดทีเข้ารูปแล้วเป็นอย่างดี
- หามใชซองจดหมายที่ปดไปรษณียากรแลว
- ่ ห้ามใช้ซองจดหมายที่มีตัวหนีบ ตัวยึด มีช่องโหว่อยู่บนซอง ้มีแผ่นปิดแบบเคลือบผิว มีแถบกาวแบบลอกได้เองติดอย่บนซอง หรือมีวัสดุสังเคราะหอื่นๆ
- หามใชซองจดหมายที่ชํารุดเสียหายหรือไมไดมาตรฐาน
- ต้องแน่ใจว่าตะเข็บทีปลายทั้งสองด้านของซองจดหมายชนกับมุมซอง

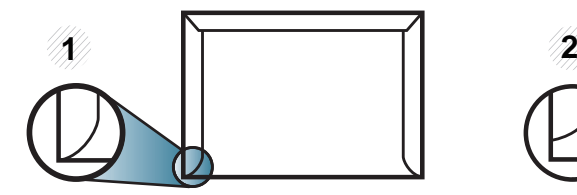

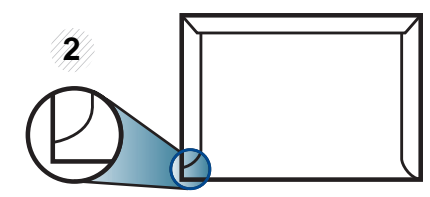

1 แบบท ยอมรับได 2 แบบท ยอมรับไมได

- ซองจดหมายชนิดที่มีแถบกาวลอกแล้วติดหรือที่มีฝ่าปิดมากกว่าหนึ่งฝ่าที่จะต้องพับ ลงมาเพื่อปิดผนึก ต้องใช้กาวในชนิดที่เข้ากันกับอุณหภูมิหลอมละลาย (ประมาณ 170°C (338 °F)) ของเครื่องนาน 0.1 วินาที ี แถบกาวและแผ่นปิดซองแบบพิเศษอาจทำให้เกิดปัญหารอยย่น ้รอยพับหรือกระดาษติด และทำให้ฟิวเซอร์ชำรุดเสียหายได้
- เพื่อให้ได้งานพิมพ์คุณภาพดีที่สุด ์ ควรเว้นระยะห่างจากขอบของซองจดหมายไม่ต่ำกว่า 15 มม.
- หลีกเลียงการพิมพ์บนส่วนที่ตะเข็บของซองจดหมายชนกัน

#### ฉลาก

หลีกเลียงการทำเครื่องชำรุดเสียหายได้ด้วยการใช้สติกเกอร์ที่ออกแบบมาให้ใช้กับเ ื่ คร องพิมพเลเซอรเทานั้น ื่

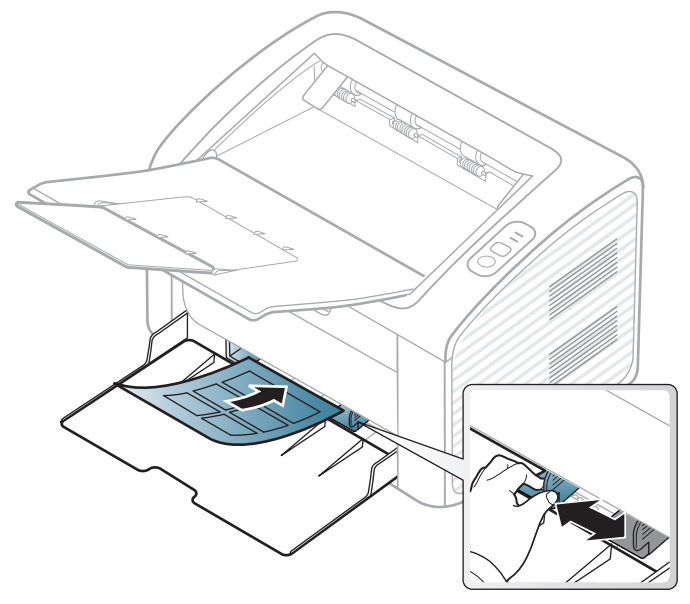

- การเลือกฉลากใหพิจารณาถึงสิ่ งตอไปนี้:
	- แถบกาว: ควรคงรูป ณ อุณหภูมิหลอมละลายของเคร อง ื่ ตรวจสอบข้อกำหนดเฉพาะของเครืองเพื่อดูอุณหภูมิหลอมละลาย (ประมาณ ื่ ื่ 170 °C)
	- **การจัดวาง:** ให้ใช้เฉพาะฉลากที่ยังไม่ได้ลอกแถบกาวด้านหลังออกเท่านั้น ั้ ี แผ่นกระดาษด้านหลังของฉลากอาจลอกออก ทําใหเกดปิ ญหากระดาษติดรายแรงได
	- การมวนงอ: ตองวางเรียบ มีสวนมวนงอไมเกิน 13 มม. ไมวาจะในทิศทางใด
- **สภาพ:** ห้ามใช้ฉลากที่มีรอยย่น มีฟองอากาศ หรือมีการลอกฉลากบางอันออกไปแลว
- ตรวจสอบให้แน่ใจว่าแถบกาวทีอยู่ระหว่างฉลากแต่ละแผ่นจะต้องไม่เปิดออก ส่วนที่เปิดออกอาจทำให้ฉลากหลุดลอกออกมาได้ในระหว่างการพิมพ์ ซึ่งจะก่อให้เกิดปัญหากระดาษติด ี แถบกาวทีลอกออกยังสามารถก่อให้เกิดความเสียหายต่อส่วนประกอบต่างๆ ของเครืองพิมพ์ได้
- ห้ามนำแผ่นฉลากที่ผ่านการพิมพ์ในเครื่องแล้วกลับมาใส่ในเครื่องพิมพ์ใหม่อีกครั้ง ื่ ้ ด้านหลังที่เป็นกาวออกแบบมาเพื่อให้เคลื่อนผ่านเครื่องเพียงแค่ครั้งเดียว ั้
- ห้ามใช้ฉลากทีลอกออกจากแผ่นแล้ว หรือฉลากที่มีรอยย่น มีฟองอากาศ มิฉะนัน จะทำให้เครืองพิมพ์ชำรุดเสียหายได้ ั้

### บัตรแข ็ง/กระดาษที่กําหนดขนาดเอง

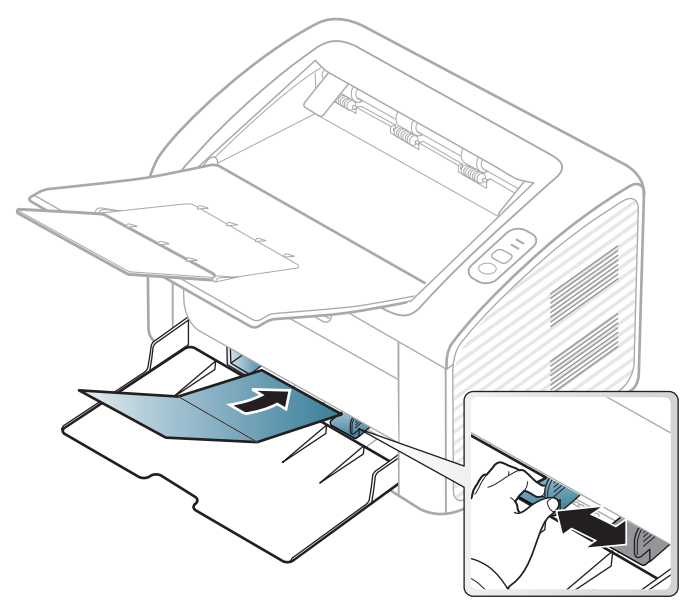

• ในโปรแกรมซอฟตแวร ใหตั้งระยะขอบกระดาษอยางน อย 6.4 มม.

### กระดาษสำเร็จรูป

เม อทําการปอนกระดาษสําเร็จรูป ควรหงายด้านทีใช้งานแล้วขึ้นโดยให้ขอบที่ไม่มีรอยม้วนอยู่ด้านหน้า ีหากท่านประสบปัญหาจากการป้อนกระดาษ ให้ลองเปลียนด้าน โปรดทราบวาในกรณีนี้คุณภาพของงานพิมพจะไมไดรับการรับรอง

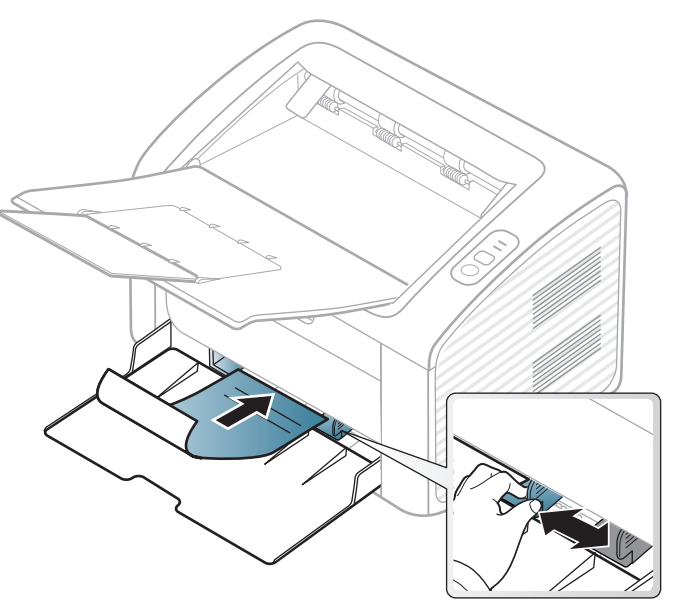

- ต้องพิมพ์ด้วยหมึกที่ทนความร้อนที่จะไม่ละลาย ระเหยหรือปล่อยสารอันตรายเมื่อสัมผัสกับอุณหภูมิหลอมละลายของเครื่อง ื่ (ประมาณ 170°C) นาน 0.1 วินาที
- กระดาษสำเร็จรูปต้องไม่ไวไฟและไม่ควรส่งผลกระทบร้ายแรงต่อลูกกลิงของเครื่อง ิ้ ื่
- ก่อนใส่กระดาษสำเร็จรูปในเครื่องพิมพ์ หมึกที่อยู่บนกระดาษต้องแห้งสนิท ี่ ในระหวางข นตอนการหลอมละลาย ั้ หมึกที่เปียกจะซึมออกมาจากกระดาษสำเร็จรูปจนส่งผลต่อคุณภาพงานพิมพ์

#### <span id="page-32-0"></span>การตั้งค่าขนาดและชนิดของกระดาษ ั้

ิ์ หลังจากที่ใส่กระดาษลงในถาดกระดาษ ให้ตั้งค่าขนาดกระดาษและชนิดกระดาษ

ี เปิด Printing Preferences (ดูที่ "การเปิดการกำหนดลักษณะการพิมพ์" ใน หน้า [35\)](#page-34-1) แล้วตั้งค่าขนาดและชนิดกระดาษในแท็บ **Paper** 

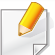

ถ้าท่านต้องการใช้กระดาษในขนาดพิเศษ เช่น กระดาษสำหรับใบเรียกเก็บเงิน ใหเลือก Custom ในแท็บ Paper ใน Printing Preferences (ดูที่ "การเปิดการกำหนดลักษณะการพิมพ์" ใน หน้า 35)

### <span id="page-33-1"></span><span id="page-33-0"></span>การพ มพพื้ นฐาน ิ

ี่สำหรับคุณสมบัติการพิมพ์พิเศษ โปรดดูคู่มือขั้นสูง (ดูที่ "การใช้คณสมบัติการพิมพ์ขั้นสง" ใน หน้า 143)

#### การพมพิ

ถ้าท่านใช้ Macintosh หรือ Linux โปรดดู "การพิมพ์บน Macintosh" ใน หน้า [153](#page-151-0) หรือ "การพิมพ์บน Linux" ใน หน้า 155

ี หน้าต่าง **การกำหนดลักษณะการพิมพ์** ต่อไปนี้สำหรับ Notepad ใน Windows 7

- ่ เปิดเอกสารที่คุณต้องการพิมพ์
- ้ เลือก **พิมพ์** จากเมนู **ไฟล์**

### ี 3 เลือกเครื่องของท่านจากรายการ **เลือกเครื่องพิมพ์**

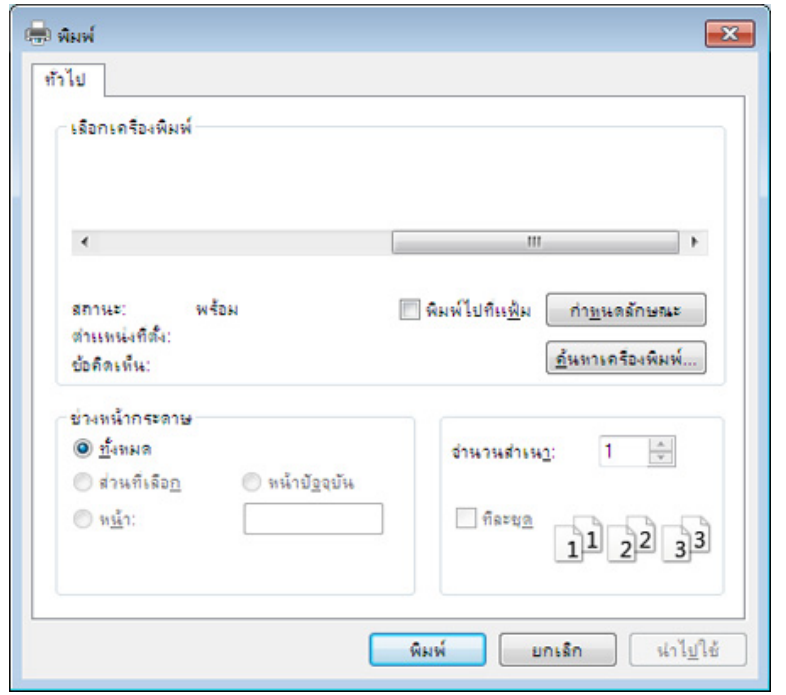

4 การตั้งค่าการพิมพ์พื้นฐานที่รวมจำนวนของสำเนาและช่วงการพิมพ์<br>คำกับจัดการที่มีเจ้าความในเข้าก่อง **ขินข์** ั้ ้จะถูกเลือกไว้แล้วภายในหน้าต่าง **พิมพ์** 

ี หากต้องการใช้ประโยชน์จากคุณสมบัติการพิมพ์ขั้นสูง ให้คลิก **คุณสมบัติ** หรือ  $\mathbb{Z}$ **ิการกำหนดลักษณะ** จากหน้าต่าง **พิมพ์** (ดที่ ["การเปดการกําหนดลักษณะการพิมพ" ใน หนา 35\)](#page-34-1)

ี**่ 5** หากต้องการเริ่มต้นพิมพ์งาน ให้คลิก **ตกลง** หรือ **พิมพ์** ในหน้าต่าง **พิมพ์** ้<br>|<br>|

### การพ มพพื้ นฐาน ิ

#### <span id="page-34-0"></span>การยกเลิกงานพมพิ

ถ้ามีงานพิมพ์รอทำการพิมพ์อยู่ในลำดับการพิมพ์หรือหน่วยความจำงานพิมพ์ ใหทําการยกเลิกงานพิมพดังนี้:

• ท่านสามารถเข้าถึงหน้าต่างนี้ได้ด้วยการดับเบิลคลิกที่ไอคอนของเครื่อง (  $\leftarrow$  ) ในแถบงานของ Windows

#### <span id="page-34-1"></span>การเปดการก ําหนดลักษณะการพิมพ

- ิ หน้าต่าง **การกำหนดลักษณะการพิมพ์** ที่ปรากฏในคู่มือผู้ใช้นี้อาจแตกต่างออกไปโดยขึ้นอยู่กับเครื่องที่ใช้งานอยู่ ื่ ้อย่างไรก็ตาม ส่วนต่างๆ ของหน้าต่าง **การกำหนดลักษณะการพิมพ์** จะใกลเคียงกัน
	- เมื่อท่านเลือกตัวเลือกใน **การกำหนดลักษณะการพิมพ์** ื่ ท่านอาจเห็นเครื่องหมายเตือน ��� หรือ <mark>..</mark>. เครื่องหมายอัศเจรีย์ ( <mark>..</mark> ) ื่ ื่ ิหมายถึง ท่านสามารถเลือกตัวเลือกบางตัวเลือกได้ แต่ไม่แนะนำให้ทำการเลือก และเครื่องหมาย ( <mark>๘</mark>) หมายถึง ท่านไม่สามารถเลือกตัวเลือกนั้นได้เนื่องจากการตั้งค่าหรือสภาพแวดล้อมข ื่ องเคร องพิมพ ื่

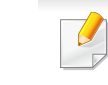

ท่านสามารถตรวจสอบสถานะปัจจุบันของเครืองพิมพ์ได้โดยใช้ปุ่ม Printer Status (ดูที่ ["การใช Samsung Printer Status" ใน หนา 169\)](#page-167-0)

- ่ เปิดเอกสารที่คณต้องการพิมพ์
- ้เลือก **พิมพ์** จากเมนูไฟล์
- ี**่ 3 เ**ลือกเครื่องของท่านจาก **เลือกเครื่องพิมพ์**
- 4 คลิก คุณสมบัติ หรือ การกําหนดลักษณะ

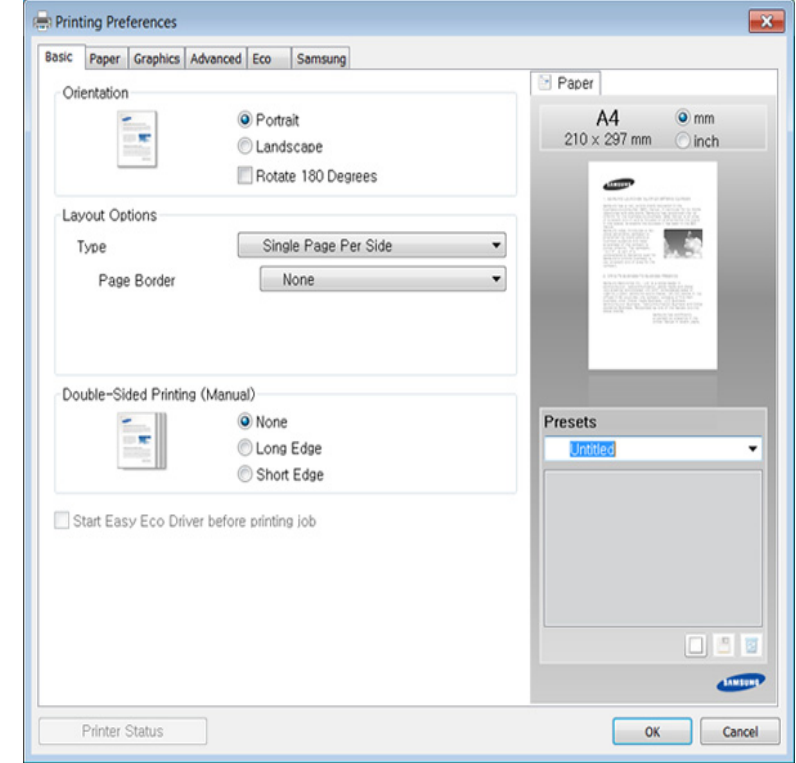

### การพ มพพื้ นฐาน ิ

### การใช้การตั้งค่าที่ชื่นชอบ

ตัวเลือก **Presets** ซึ่งจะอยู่ที่แท็บ preferences แต่ละแท็บ ยกเว้นแท็บ **Samsung** ึ่ จะช่วยให้ท่านบันทึกการตั้งค่าการกำหนดคุณลักษณะปัจจุบันไว้ใช้ในอนาคตได้ ั้ หากตองการบันทึกรายการ Presets ใหทําตามข นตอนตอไปนี้: ั้

- ี**1** เปลี่ยนการตั้งค่าที่ต้องการบนแท็บแต่ละแท็บ ั้
- 2 ตั้งช ื่อรายการในกรอบปอนขอมูล Presets

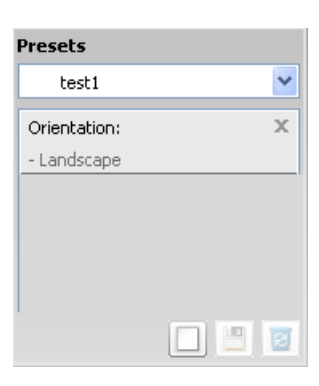

 $\bf{3}$  คลิก  $\Box$  (Add) เมื่อบันทึก Presets จะเป็นการบันทึกการตั้งค่าทั้งหมดของไดรเวอร์ปัจจุบัน ั้

้เลือกตัวเลือกอื่นๆ เพิ่มเติม และคลิก **๒ (Update**) การตังค่าต่างๆ **่** ้จะถูกเพิ่มเข้าไปใน Presets ที่ท่านได้ทำไว้ ิ่ ี่สำหรับการใช้งานการตั้งค่าที่บันทึกไว้ ให้เลือกการตั้งค่านั้นจากรายการแบบดึงลง **Presets** ั้ ขณะนี้เครื่องได้รับการตั้งค่าให้พิมพ์ตามการตั้งค่าต่างๆ ที่ท่านได้เลือกไว้ ี้ หากต้องการลบการตั้งค่าที่บันทึกไว้ ให้เลือกการตั้งค่านั้นจากรายการแบบดึงลง Presets และคลิกที่ I**ฃ (Delete**) ั้ ท่านสามารถคืนค่าไดรเวอร์เครื่องพิมพ์ให้กลับไปที่การตั้งค่าเริ่มต้นได้โดยการ ื่ เลือก Default Preset จากรายการแบบดึงลง Presets

#### วิธีการใช้งาน

้คลิกตัวเลือกที่คุณต้องการทราบจากหน้าต่าง **การกำหนดลักษณะการพิมพ์** แล้วกด F1 บนแปนพิมพของคุณ

#### การพมพิ แบบ Eco

้ ฟังก์ชั่น Eco จะลดปริมาณการใช้หมึกและกระดาษ ฟังก์ชั่น Eco ชวยใหคุณประหยัดทรัพยากรการพมพิ จึงช่วยให้คุณพิมพ์งานได้อย่างเป็นมิตรกับสิงแวดล้อม

#### ้เมื่อต้องการพิมพ์ในโหมด Eco ให้คลิกด้านล่าง:

ดูที่ ["Easy Eco Driver" ใน หนา 161](#page-159-0)
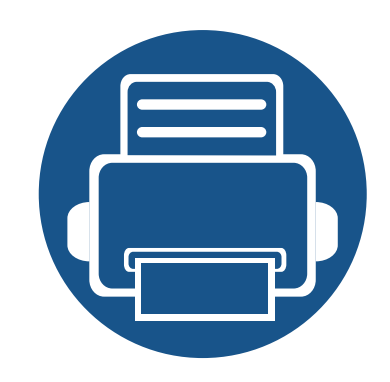

#### 3. การบำรุงรักษา ํ **่**

หัวข้อนี้แสดงรายละเอียดการซื้อวัสดุสินเปลือง อุปกรณ์เสริม และชินส่วนเพื่อการบำรุงรักษาที่มีสำหรับเครื่องพิมพ์ ื้

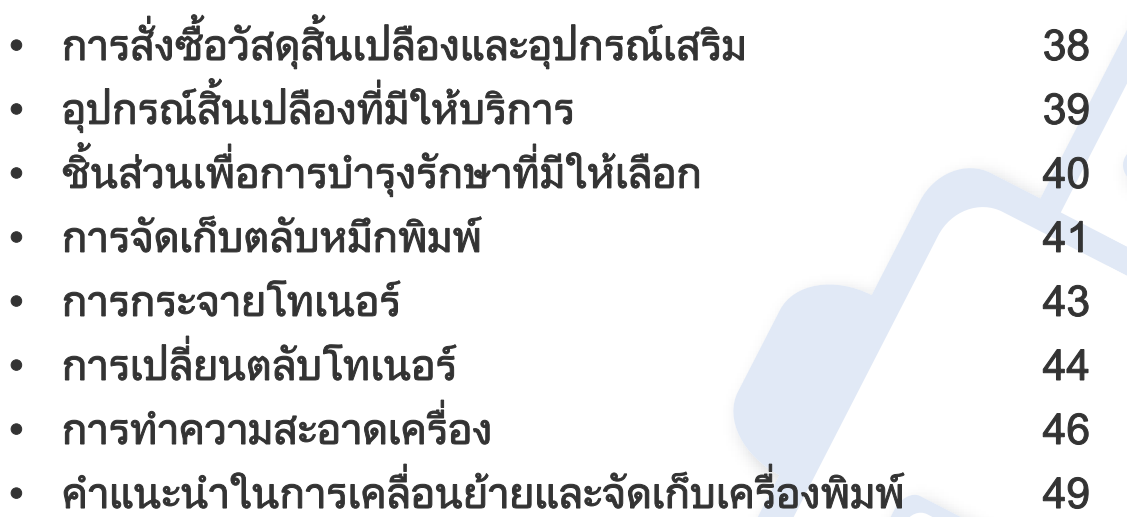

### <span id="page-37-0"></span>การสั่งซื้อวัสดุสินเปลืองและอุปกรณ์เสริม ั่

อุปกรณ์เสริมที่มีให้เลือกอาจแตกต่างกันในแต่ละประเทศ ติดต่อตัวแทนจำหน่ายของท่านเพื่อตรวจสอบรายการวัสดุสินเปลืองและชินส่วนเพื่อการบำรุงรักษาที่มีให้เลือก

หากต้องการสั่งซื้ออุปกรณ์สินเปลือง อุปกรณ์เสริมและชินส่วนเพื่อการบำรุงรักษาของ Samsungโปรดติดต่อตัวแทนจำหน่าย Samsung ื้ ื่ ของท่านหรือร้านค้าที่ท่านซือผลิตภัณฑ์ ท่านยังสามารถคลิกเข้ามาที **[www.samsung.com/supplies](http://www.samsung.com/supplies)** เลือกประเทศ/ภูมิภาคของท่านเพื่อขอข้อมูลการติดต่อกับฝ่ายบริการ ื้

# <span id="page-38-0"></span>อุปกรณ์สินเปลืองที่มีให้บริการ

เมื่อวัสดุสินเปลืองหมดอายุการใช้งาน ท่านสามารถสั่งซือวัสดุสินเปลืองประเภทต่างๆ สำหรับเครืองพิมพ์ของท่านได้ดังต่อไปนี้: ื่

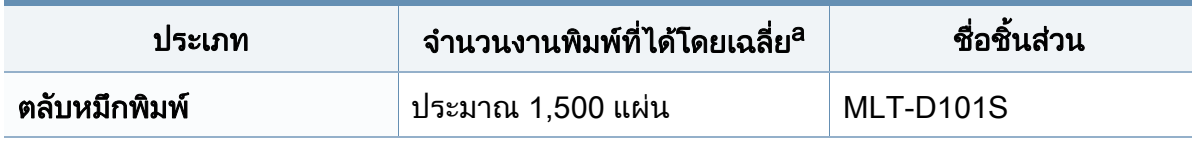

a. คาของจํานวนงานพิมพที่ไดตามประกาศสอดคลองก ับ ISO/IEC 19752

อายุการใช้งานของตลับโทนเนอร์อาจแตกต่างกันโดยขึ้นอยู่กับตัวเลือก สัดส่วนของบริเวณที่เป็นภาพ และโหมดงานที่นำมาใช้

ในการซื้อตลับโทนเนอร์หรือวัสดุสินเปลืองอื่นๆ จะต้องซื้อจากประเทศเดียวกันกับเครื่องพิมพ์ที่คุณใช้งานอยู่ ไม่เช่นนั้น ื่ ั้ ตลับโทนเนอร์หรือวัสดุสินเปลืองทีซือไปจะใช้ไม่ได้กับเครืองพิมพ์ของคุณเนืองจากการกำหนดค่าตลับโทนเนอร์และวัสดุสินเปลืองเหล่านี้มีความแตกต่างกันตามสภาวะเฉพ ื่ าะของแตละประเทศ

Samsung ไม่แนะนำให้ใช้ตลับโทเนอร์ทีไม่ใช่ของแท้จาก Samsung เช่น ตลับโทเนอร์แบบเติม หรือแบบทีผลิตขึนมาใหม่ Samsung ไมอาจรับประกันคุณภาพของตลับโทนเนอรที่ไมใชของแทของ Samsung ได การนำเครื่องเข้ารับบริการหรือส่งซ่อมเนื่องจากผลของการใช้ตลับโทเนอร์ทีไม่ใช่ของแท้จาก Samsung จะไม่อยู่ภายใต้การรับประกันของเครื่อง ื่

#### <span id="page-39-0"></span>ชินส่วนเพื่อการบำรุงรักษาที่มีให้เลือก ํ ั

หากต้องการสั่งซือชินส่วนเพื่อการบำรุงรักษา กรุณาติดต่อสถานที่ที่ท่านซือเครื่องพิมพ์ ควรให้ผู้ให้บริการที่ได้รับการรับรอง ื้ **่** ื่ ตัวแทนจำหน่ายหรือร้านขายผลิตภัณฑ์ที่ท่านซือเครืองพิมพ์เท่านั้นเป็นผู้เปลี่ยนชินส่วนเพื่อการบำรุงรักษาให้ ื้ การรับประกันสินค้าไม่ได้ครอบคลุมถึงการเปลี่ยนชินส่วนเพื่อการบำรุงรักษาใดๆ เมื่อถึง "จำนวนงานพิมพ์ที่ได้โดยเฉลีย" ื่

ชินส่วนเพื่อการบำรุงรักษาควรได้รับการเปลี่ยนเมื่อถึงระยะเวลาที่กำหนดเพื่อหลีกเลี่ยงปัญหาด้านคุณภาพการพิมพ์และการป้อนกระดาษอันเป็นผลมาจากชินส่วนที่สึกหรอ ื่ ื่ โปรดดูที่ตารางด้านล่างนี้ จุดประสงค์เพื่อรักษาเครื่องของท่านให้ทำงานได้อย่างมีประสิทธิภาพที่สุด ื่ ื่ ชินส่วนเพื่อการบำรุงรักษาควรได้รับการเปลี่ยนเมื่อถึงอายุการใช้งานของแต่ละรายการ ื่ ื่

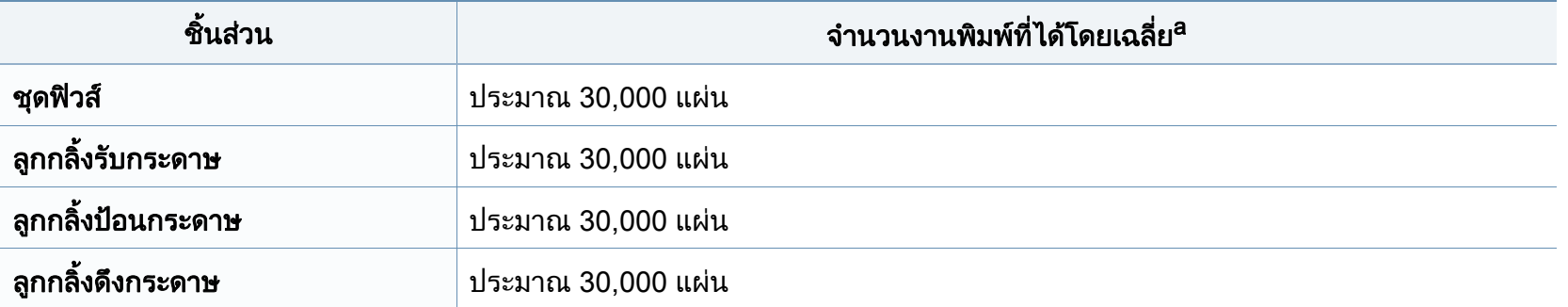

a. จะได้รับผลกระทบจากระบบปฏิบัติการที่ใช้ สมรรถนะของคอมพิวเตอร์ ซอฟต์แวร์โปรแกรม วิธีการเชื่อมต่อ ชนิดของสื่อ ขนาดของสื่อและความสลับซับซอนของงาน

#### <span id="page-40-0"></span>การจัดเก็บตลับหมึกพิมพ์ ั ั

ตลับหมึกพิมพ์ประกอบด้วยชินส่วนต่างๆ ทีไวต่อแสง อุณหภูมิและความชืน Samsung ขอแนะนำให้ผู้ใช้ปฏิบัติตามคำแนะนำเหล่านีเพือรับประกันถึงประสิทธิภาพสูงสุด ี้ คุณภาพสูงสุดและอายุการใช้งานที่ยาวนานที่สุดจากตลับหมึกพิมพ์ตลับใหม่ของ Samsung ี่

เก็บตลับหมึกพิมพ์ไว้ในสภาพแวดล้อมเดียวกับการใช้งานเครืองพิมพ์ ซึงควรมีการควบคุมสภาวะอุณหภูมิและความชืน ื่ ึ่ **่** ตลับหมึกพิมพ์ควรอยู่ในบรรจุภัณฑ์เดิมทียังไม่เปิดออกจนกว่าจะนำมาใส่ในเครื่องพิมพ์ – ถ้าไม่มีบรรจุภัณฑ์เดิม ให้ใช้กระดาษคลุมทับช่องด้านบนสุดที่เปิดอยู่ของตลับหมึกพิมพ์ และเก็บไว้ในตู้อับแสง

การเปิดบรรจุภัณฑ์ของตลับหมึกพิมพ์ก่อนนำมาใช้จะทำให้อายุการใช้งานส่วนประกอบและการใช้งานที่มีประโยชน์ลดลง ห้ามเก็บตลับหมึกพิมพ์ไว้บนพื้น  $\overline{a}$ ถ้านำตลับหมึกพิมพ์ออกจากเครืองพิมพ์ ให้เก็บตลับหมึกพิมพ์อย่างถูกต้องตามคำแนะนำต่อไปนี

- เก็บตลับหมึกพิมพ์ไว้ภายในถุงป้องกันของบรรจุภัณฑ์เดิม
- เก็บโดยวางไว้ในแนวนอน (ห้ามวางตังขึน) โดยให้หันด้านที่ติดตั้งเข้าในเครื่องพิมพ์ขึ้นด้านบน ั้ ั้
- อย่าเก็บอุปกรณ์สิ้นเปลืองไว้ในสภาพต่อไปนี้:
	- อุณหภูมิที่สูงกวา 40 °C (104°F)
	- ความช นนอยกวา 20% หรือมากกวา 80% ื้
	- สภาพแวดล้อมที่มีการเปลี่ยนแปลงของความชื่นหรืออุณหภูมิอย่างรวดเร็ว
	- สัมผัสโดนแสงแดดหรือแสงภายในหองโดยตรง
	- บริเวณที่มีฝุน
	- เก็บไวในรถยนตเปนเวลานาน
	- ี่ สภาพแวดล้อมที่มีแก๊สที่มีฤทธิ์กัดกร่อน
	- ่ สภาพแวดล้อมที่อากาศมีไอระเหยของเกลือเจือปนอยู่

#### การจัดเก็บตลับหมึกพิมพ์ ั ั

### คําแนะนําในการจดการ ั

- ห้ามสัมผัสโดนพื้นผิวของดรัมสร้างภาพที่อยู่ด้านในตลับหมึกพิมพ์ ี่
- ห้ามเขย่าหรืออย่าให้ตลับหมึกพิมพ์โดนกระแทกโดยไม่จำเป็น
- ห้ามใช้มือหมนดรัม โดยเฉพาะในทิศทางย้อนกลับ ้ เพราะจะทำให้เกิดความเสียหายภายในและหมึกพิมพ์อาจหกเลอะเทอะได้

### ิการใช้งานตลับหมึกพิมพ์

Samsung Electronics

ไมแนะนําหรืออนุมัติใหใชตลับหมึกพิมพแบรนด อื่นทไมี่ ใชแบรนด ของ Samsung ในเครื่ องพิมพของทาน รวมถึงตลับหมึกพิมพทั่วไป แบรนดอื่น แบบท ี่ใชเติมหรือแบบผลิตขึ้นมาใหม

การรับประกันเคร องพิมพของ Samsung ื่ ไม่ครอบคลุมถึงความเสียหายที่มีสาเหตุมาจากการใช้ตลับหมึกพิมพ์แบบที่ใช้เติ ม แบบทีผลิตขึนมาใหม่ หรือตลับที่ไม่ใช่แบรนด์ของ Samsung  $\overline{\phantom{a}}$ 

### ือายุการใช้ตลับหมึกพิมพ์ที่ประมาณไว้

ือายการใช้งานตลับโทเนอร์ที่ประมาณไว้ คืออายการใช้งานของตลับโทเนอร์ (หรือหน่วยประมวลผลภาพ) ซึ่งจะขึ้นอยู่กับปริมาณของโทเนอร์ที่งานพิมพ์ต้องการ ึ้ จำนวนการพิมพ์ได้ที่แท้จริงอาจแตกต่างกันโดยขึ้นอยู่กับความหนาแน่นของหน้าเอ ึกสารที่ต้องการพิมพ์ สภาพแวดล้อมในการทำงาน สัดส่วนของบริเวณที่เป็นภาพ ้รอบระยะเวลาในการพิมพ์ ประเภทของวัสดที่ใช้พิมพ์ และ/ ิหรือขนาดของวัสดุที่ใช้พิมพ์ ตัวอย่างเช่น ถ้าท่านพิมพ์ภาพกราฟิกเป็นจำนวนมาก ้จะทำให้สินเปลืองหมึกพิมพ์สูง และอาจจำเป็นต้องเปลี่ยนตลับหมึกพิมพ์บ่อยครั้งขึ้น ั้

## <span id="page-42-1"></span><span id="page-42-0"></span>การกระจายโทเนอร

เมื่อตลับโทเนอร์ใกล้สินสุดอายุการใช้งาน: ื่

- เกิดริวสีขาวหรืองานพิมพ์สีจางและหรือความหนาของหมึกไม่เท่ากันจากด้านหนึ่งไปอีกด้านหนึ่ง
- ไฟ LED โทนเนอร กะพริบสีสม

ถาเกิดเหตุการณนี้ ทานสามารถปรับปรุงคุณภาพงานพิมพไดชั่วคราวดายการกระจายโทเนอรที่เหลืออยูในตลับ ในบางกรณี ือาจยังมีแถบสีขาวหรืองานพิมพ์สีจางเกิดขึ้นต่อไป แม้ว่าท่านได้เขย่าตลับแล้วก็ตาม

- ก่อนเปิดฝาครอบด้านบน ให้ปิดแผ่นกันกระดาษออกก่อน ั้
	- ถ้าโทเนอร์เลอะเสือผ้าของท่าน ให้เช็ดออกโดยใช้ผ้าแห้ง และซักผ้าในนำเย็น นำร้อนจะทำให้โทเนอร์ติดอยู่ในเนื้อผ้า ้ํ

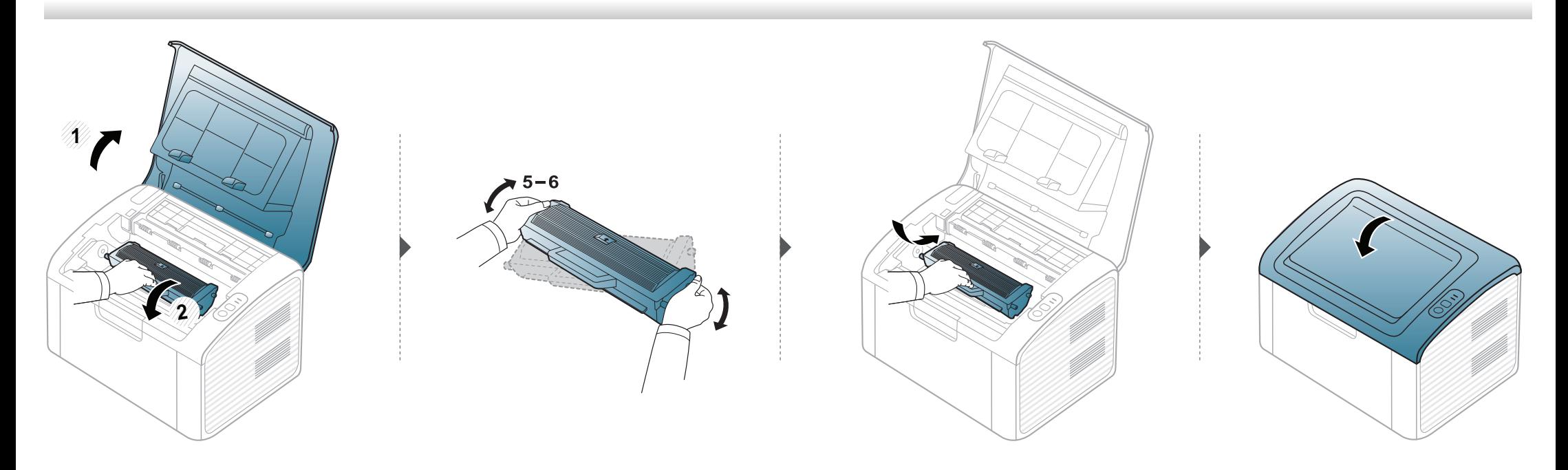

## <span id="page-43-1"></span><span id="page-43-0"></span>การเปลี่ยนตลับโทเนอร์

• ก่อนเปิดฝาครอบด้านบน ให้ปิดแผ่นกันกระดาษออกก่อน ั้

 $\overline{\mathcal{C}}$ 

- ห้ามใช้วัตถุมีคมเช่น มีดหรือกรรไกร ในการเปิดบรรจุภัณฑ์ตลับโทนเนอร์ เนืองจากอาจขูดขีดดรัมของตลับโทนเนอร์ได้ ื่
- ถ้าโทเนอร์เลอะเสือผ้าของท่าน ให้เช็ดออกโดยใช้ผ้าแห้ง และซักผ้าในนำเย็น นำร้อนจะทำให้โทเนอร์ติดอยู่ในเนื้อผ้า ้ํ
- เขย่าตลับโทเนอร์ให้ทัวเพื่อเพิ่มคุณภาพของการพิมพ์ครั้งแรก ื่ ิ่
- ห้ามสัมผัสบริเวณสีเขียวด้านล่างของตลับโทเนอร์ ให้จับที่มือจับบนตลับโทเนอร์แทนเพื่อหลีกเลียงการสัมผัสกับบริเวณดังกล่าว ื่

# การเปลี่ยนตลับโทเนอร์

เมือตลับโทนเนอร์สินสุดอายุการใช้งาน เครืองพิมพ์จะหยุดพิมพ์ ื่ ื่

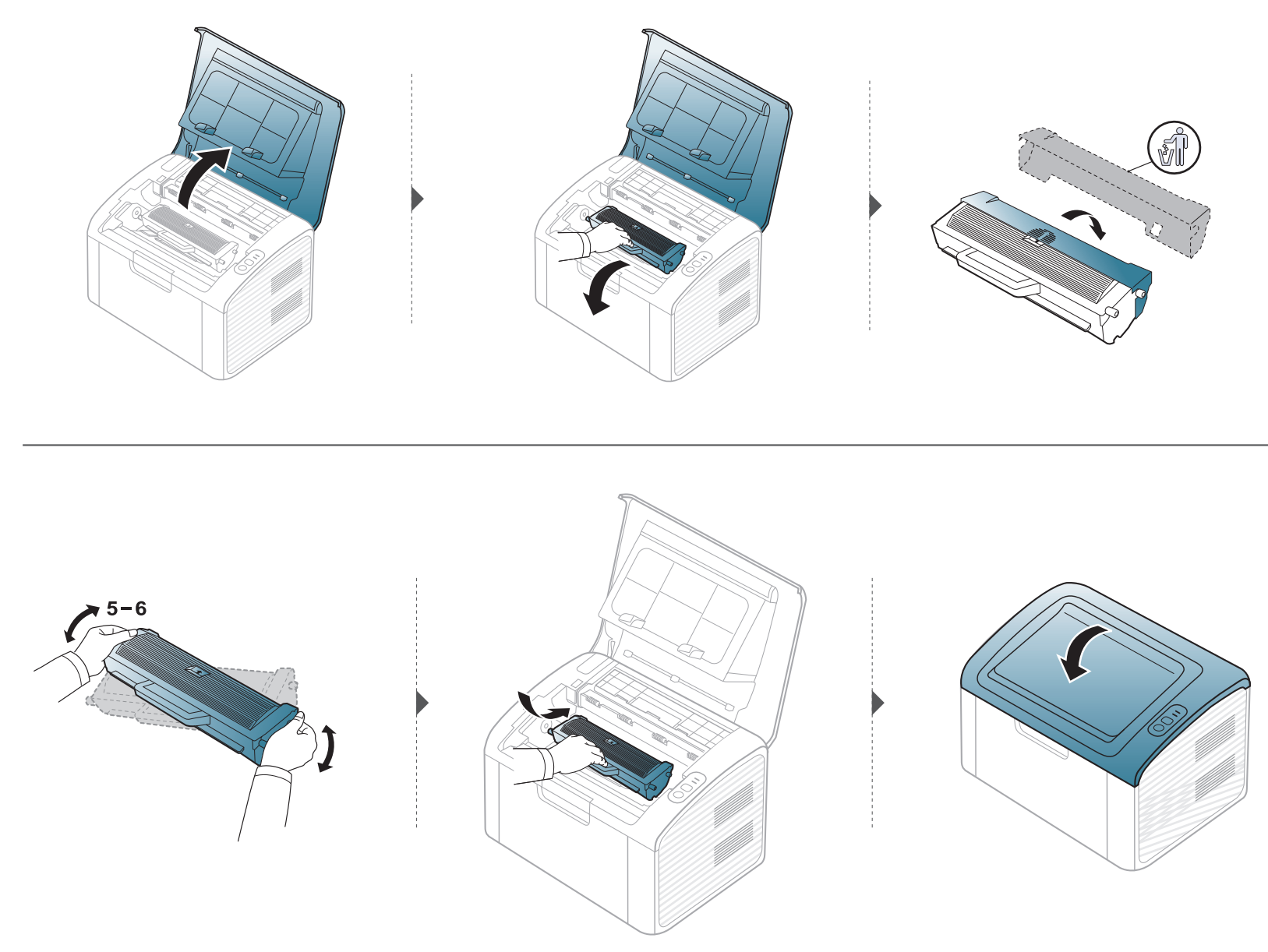

## <span id="page-45-0"></span>การท ําความสะอาดเครื่ อง

ถ้ามีปัญหาเกี่ยวกับคุณภาพของงานพิมพ์หรือถ้าท่านใช้เครื่องพิมพ์ในบริเวณที่มีฝุ่น ท่านจำเป็นต้องทำความสะอาดเครื่องพิมพ์อย่างสมำเสมอเพื่อให้ได้การพิมพ์ที่ดีที่สุด ี่ ื่ และสามารถใช้งานเครื่องได้ยาวนานขึ้น

- การทำความสะอาดตัวเครื่องโดยใช้สารทำความสะอาดที่มีแอลกอฮอล์ ตัวทำละลาย หรือสารอื่นๆ ที่มีฤทธิแรงอยู่เป็นจำนวนมากอาจทำให้สีของตัวเครื่องซีดจางหรือทำให้ตัวเครื่องเสียรูปได้ ื่
	- ถ้าเครื่องพิมพ์หรือบริเวณที่อยู่รอบๆ เปือนโทนเนอร์ เราขอแนะนำให้ท่านใช้ผ้าหรือกระดาษทิชชูชุบนำแล้วนำมาเช็ดทำความสะอาด ถ้าท่านใช้เครื่องดูดฝุ่น ื่ ี่ ้ํ จะทำให้โทเนอร์ฟุ้งกระจายในอากาศและอาจเป็นอันตรายต่อตัวท่านได้
	- ในระหว่างขันตอนการพิมพ์ ทั้งกระดาษ โทเนอร์และฝุ่นละอองสามารถสะสมอยู่ภายในเครื่องได้ ั้ การสะสมของสิงเหล่านีอาจทำให้เกิดปัญหาเกี่ยวกับคุณภาพของงานพิมพ์ได้ เช่น มีรอยจุดหรือรอยเปือนโทเนอร์ ี้ การทำความสะอาดภายในเครื่องจะช่วยขจัดและลดปัญหาเหล่านี้ได้

#### การทําความสะอาดดานนอก

ทำความสะอาดตัวเครืองด้วยผ้านุ่มที่ไม่เป็นขุย ชุบผ้าด้วยนำหมาดๆ แต่ระวังไม่ให้นำหยดลงบนหรือเข้าไปในเครื่อง ื่ ้ํ

#### การทําความสะอาดภายใน

ในระหว่างขันตอนการพิมพ์ ทั้งกระดาษ โทเนอร์และฝุ่นละอองสามารถสะสมอยู่ภายในเครื่องได้ การสะสมของสิงเหล่านีอาจทำให้เกิดปัญหาเกี่ยวกับคุณภาพของงานพิมพ์ได้ เช่น มีรอยจุดหรือรอยเปือนโทเนอร์ ี้ ึ การทำความสะอาดภายในเครื่องจะช่วยขจัดและลดปัญหาเหล่านี้ได้

## การท ําความสะอาดเครื่ อง

• ใช้ผ้าแห่งไม่มีขุยในการทำความสะอาดเครื่องพิมพ์

 $\overline{\mathcal{L}}$ 

- ถ้าเครื่องของคุณมีสวิตช์เปิดปิด ให้ปิดสวิตช์ก่อนทำความสะอาดเครื่องพิมพ์ ื่
- กอนเปดฝาครอบดานบน ใหปดแผนก นกระดาษออกกอน ั้

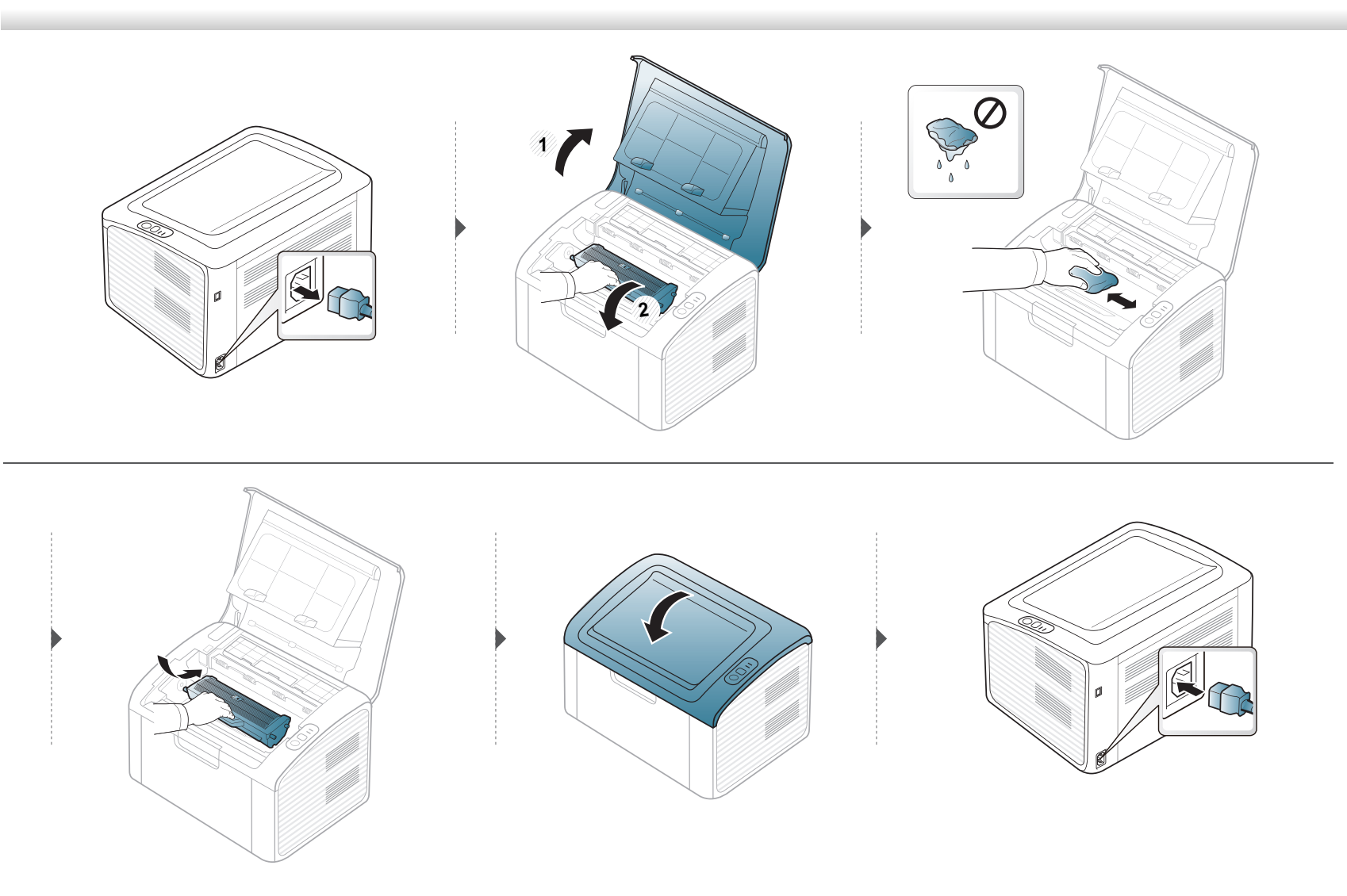

## การท ําความสะอาดเครื่ อง

#### การทำความสะอาดลูกกลิงดึงกระดาษ

 $\overline{B}$ 

• ใช้ผ้าแห่งไม่มีขุยในการทำความสะอาดเครื่องพิมพ์

• ถ้าเครื่องของคุณมีสวิตช์เปิดปิด ให้ปิดสวิตช์ก่อนทำความสะอาดเครื่องพิมพ์ ื่

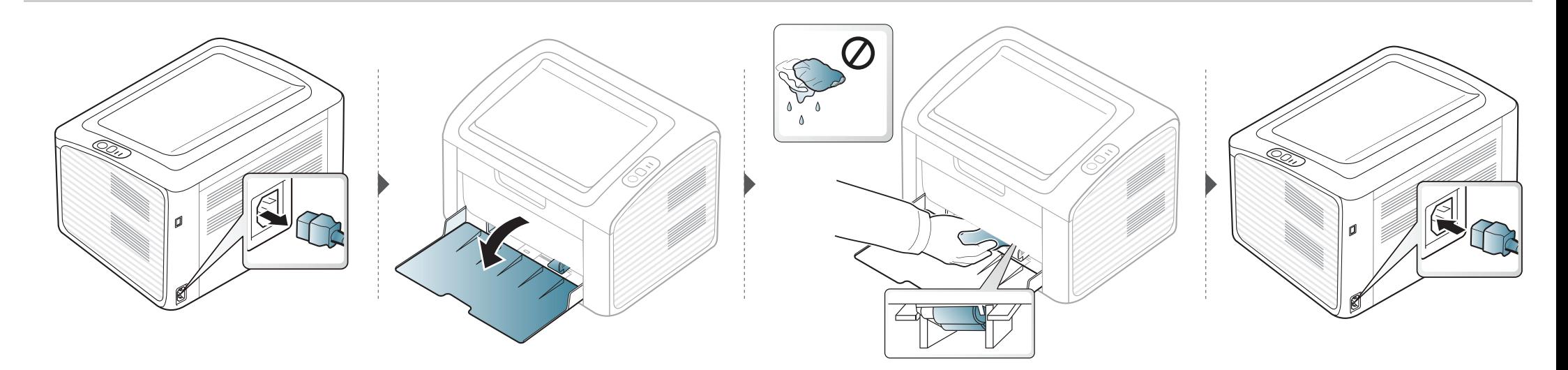

#### <span id="page-48-0"></span>คำแนะนำในการเคลื่อนย้ายและจัดเก็บเครื่องพิมพ์  $\ddot{\phantom{a}}$ ั  $\ddot{\phantom{a}}$

- ขณะเคลือนย้ายเครื่องพิมพ์ ห้ามเอียงหรือควำเครื่องพิมพ์ลง มิเช่นนั้น อาจทำให้หมึกพิมพ์หกเลอะภายในเครื่องพิมพ์ ื่ ื่ ่ํ ั้ ซึ่งเป็นสาเหตุทำให้เครื่องชำรุดเสียหายหรืองานพิมพ์มีคุณภาพลดลง ื่
- ขณะเคลือนย้ายเครื่อง ต้องใช้คนสองคนเป็นอย่างน้อยเพื่อจับเครื่องให้มันคง ื่ ื่

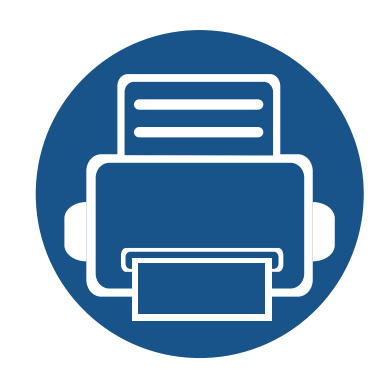

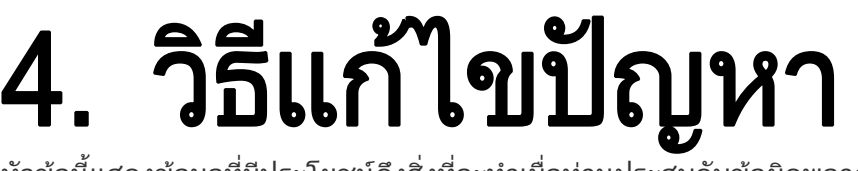

หัวข้อนี้แสดงข้อมูลที่มีประโยชน์ถึงสิ่งที่จะทำเมื่อท่านประสบกับข้อผิดพลาด ี่

- คําแนะนําในการหลีกเล [ี่ยงปญหากระดาษตด 51](#page-50-0) ิ
- • [การนํากระดาษที่ติดออก](#page-51-0) 52
- การทำความเข้าใจเกี่ยวกับไฟ LED แสดงสถานะ 55

หัวข้อนี้ให้ข้อมูลที่เป็นประโยชน์เกี่ยวกับสิ่งที่ต้องทำเมื่อประสบปัญหา ถาเครื่องของทานมีหนาจอแสดงผล ใหตรวจสอบขอความบนหนาจอกอนการแกไขปญหา หากท่านไม่พบวิธีแก้ปัญหาในหัวข้อนี้ ให้ดูที่หัวข้อ **วิธีแก้ไขปัญหา** ใน คู่มือผู้ใช้ขันสูง (ดูที "วิธีแก้ไขปัญหา" ใน หน้า 175) หากท่านไม่พบวิธีแก้ไขปัญหาใน คู่มือผู้ใช้ หรือปัญหายังคงมีอยู่ โปรดติดตอศ ูนยบริการ

# <span id="page-50-0"></span>คำแนะนำในการหลีกเลียงปัญหากระดาษติด

หลีกเลียงปัญหากระดาษติดเกือบทุกกรณีได้ด้วยการเลือกชนิดของสื่อที่ถูกต้อง ในการหลีกเลียงปัญหากระดาษติด โปรดปฏิบัติตามคำแนะนำต่อไปนี้:

- ต้องแน่ใจว่าตัวกันกระดาษแบบปรับได้นั้นอยู่ในตำแหน่งที่ถูกต้อง (ดูที "ภาพรวมของถาดกระดาษ" ใน หน้า 25)
- ห้ามใส่กระดาษในถาดมากเกินไป ต้องแน่ใจว่า ระดับกระดาษอยู่ต่ำกว่าเครื่องหมายแสดงความจุของกระดาษที่ด้านในของถาด
- ห้ามนำกระดาษออกจากถาดในขณะที่เครื่องกำลังพิมพ์
- คลี่ปกกระดาษและทํากระดาษใหเรียบตรงกอนปอนลงในถาด
- ห้ามใช้กระดาษที่มีรอยพับ ชื่นหรือม้วนงอมาก ื้
- ห้ามใส่กระดาษหลายๆ ชนิดลงในถาดๆ เดียว
- ใช้เฉพาะสื่อสิงพิมพ์ที่แนะนำเท่านั้น (ดูที่ "ข้อมูลจำเพาะของวัสดุที่ใช้พิมพ์" ใน หน้า 61)

### <span id="page-51-0"></span>การน ากระดาษที่ติดออก ํ

ค่อยๆ ดึงกระดาษที่ติดออกเพื่อหลีกเลี่ยงปัญหากระดาษฉีก ื่

### ในถาด

 $\overline{B}$ 

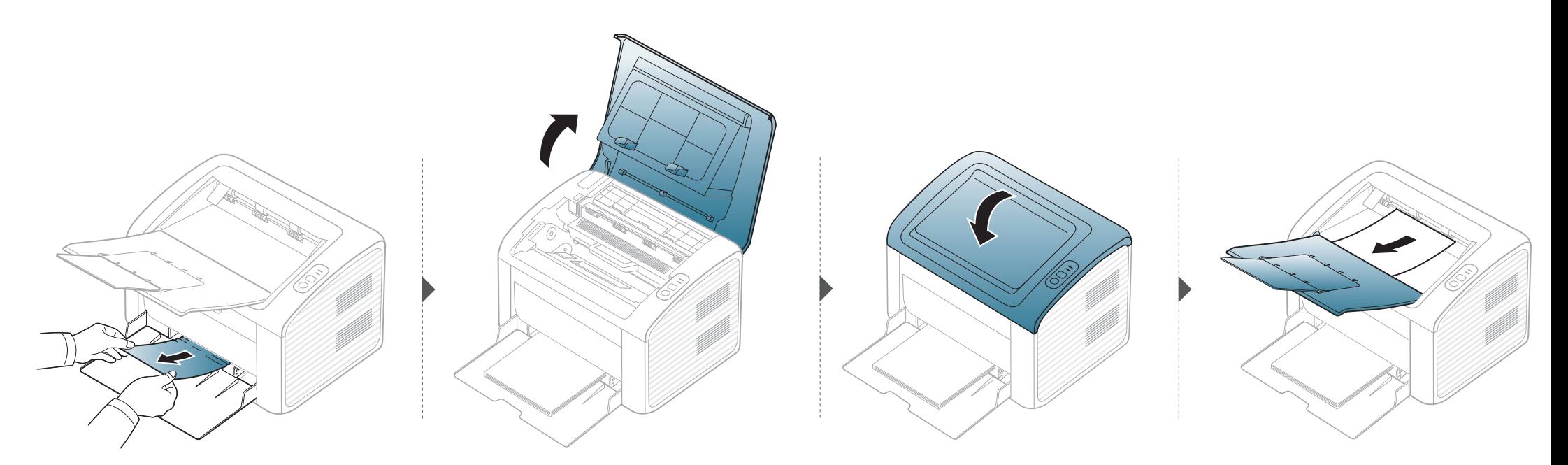

### การน ากระดาษที่ติดออก ํ

#### ภายในเครื่ อง

 $\overline{a}$ 

- บริเวณฟิวส์มีความร้อน ใช้ความระมัดระวังเมื่อนำกระดาษออกจากเครื่อง
	- ก่อนเปิดฝาครอบด้านบน ให้ปิดแผ่นกันกระดาษออกก่อน ั้

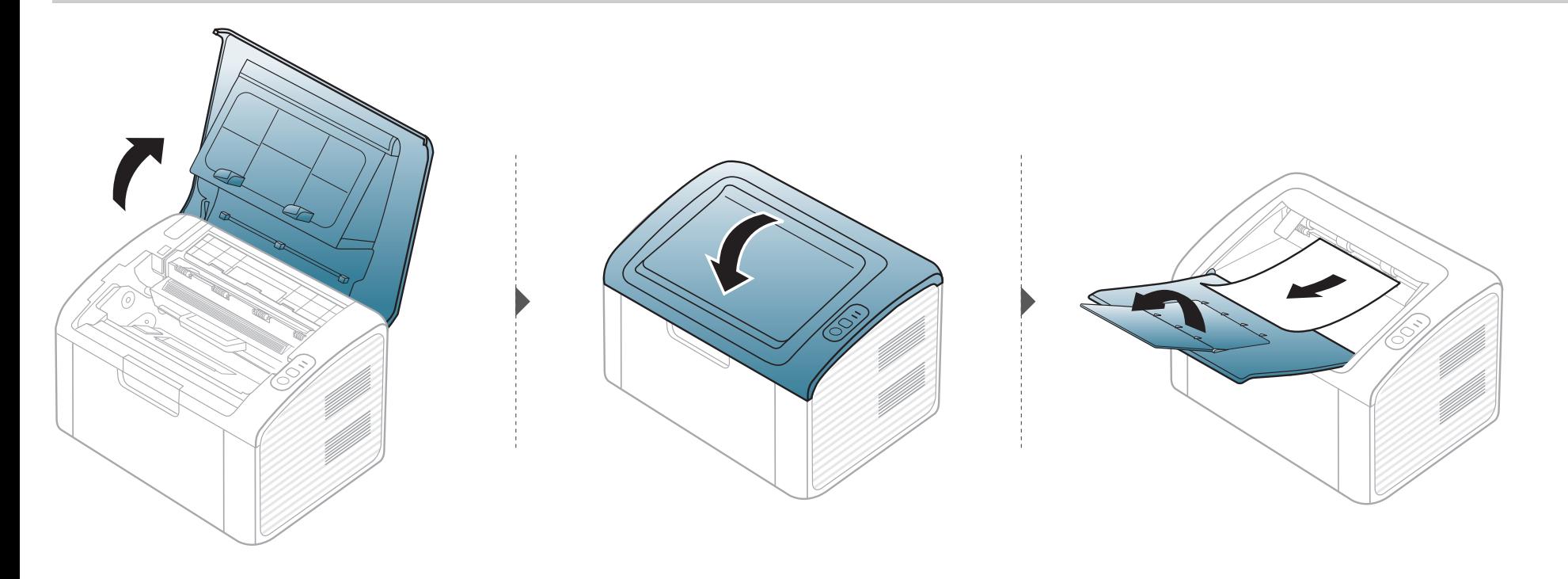

### การน ากระดาษที่ติดออก ํ

ถ้าท่านไม่เห็นกระดาษที่ติดในบริเวณนี้ ให้หยุดดำเนินการและไปที่ขันตอนต่อไป

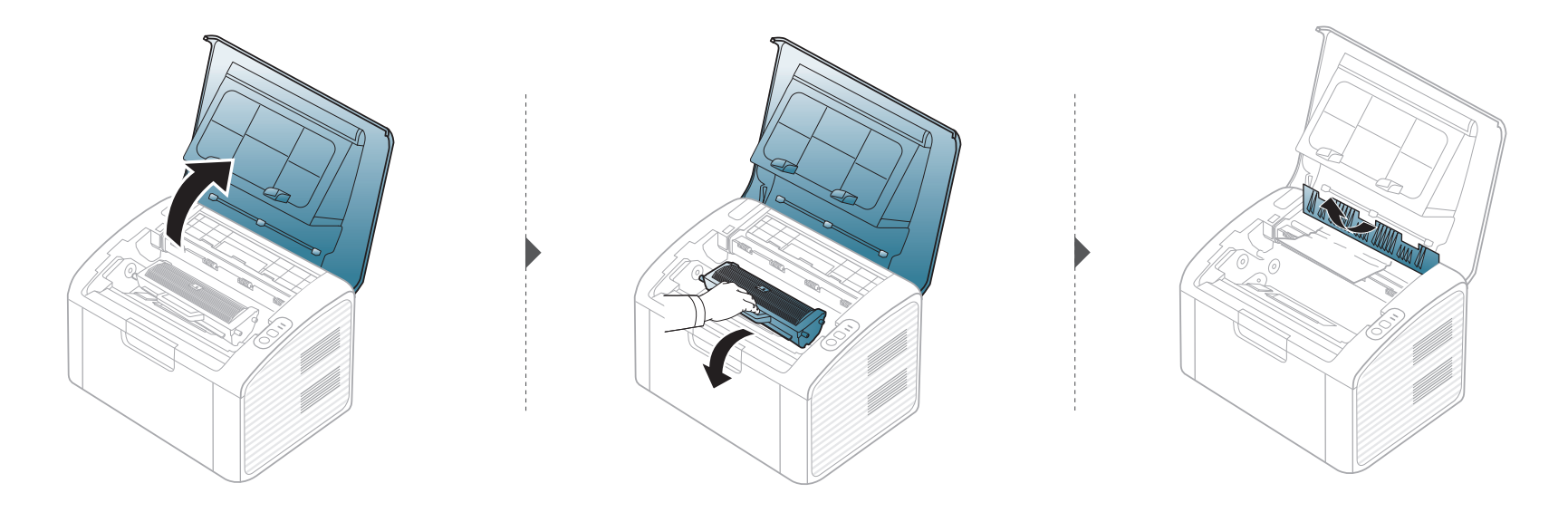

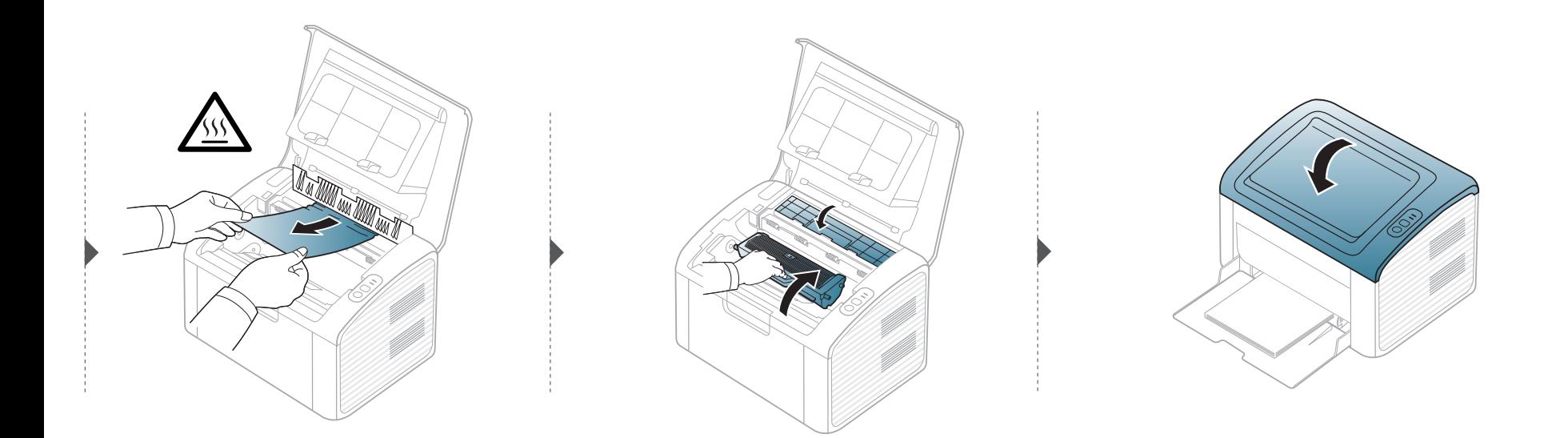

### <span id="page-54-0"></span>การทำความเข้าใจเกียวกับไฟ LED แสดงสถานะ ํ

สีของไฟ LED จะบอกถึงสถานะปจจุบันของเคร อง ื่

- อาจไมมีไฟ LED บางดวงทั้ งนี้ขึ้นกับรุนหรือประเทศที่จําหนาย
	- ในการแก้ไขข้อผิดพลาดนี้ ให้ดูข้อความแสดงข้อผิดพลาดและคำแนะนำจากส่วนวิธีแก้ไขปัญหา
	- นอกจากนี้ ท่านยังสามารถแก้ไขข้อผิดพลาดได้โดยทำตามคำแนะนำจากหน้าต่าง Samsung Printer Status หรือหน้าต่างโปรแกรม Smart Panel
	- หากปัญหายังคงเกิดขึ้น ให้ติดต่อตัวแทนให้บริการ

### การทำความเข้าใจเกียวกับไฟ LED แสดงสถานะ ํ

### ไฟ LED แสดงสถานะ

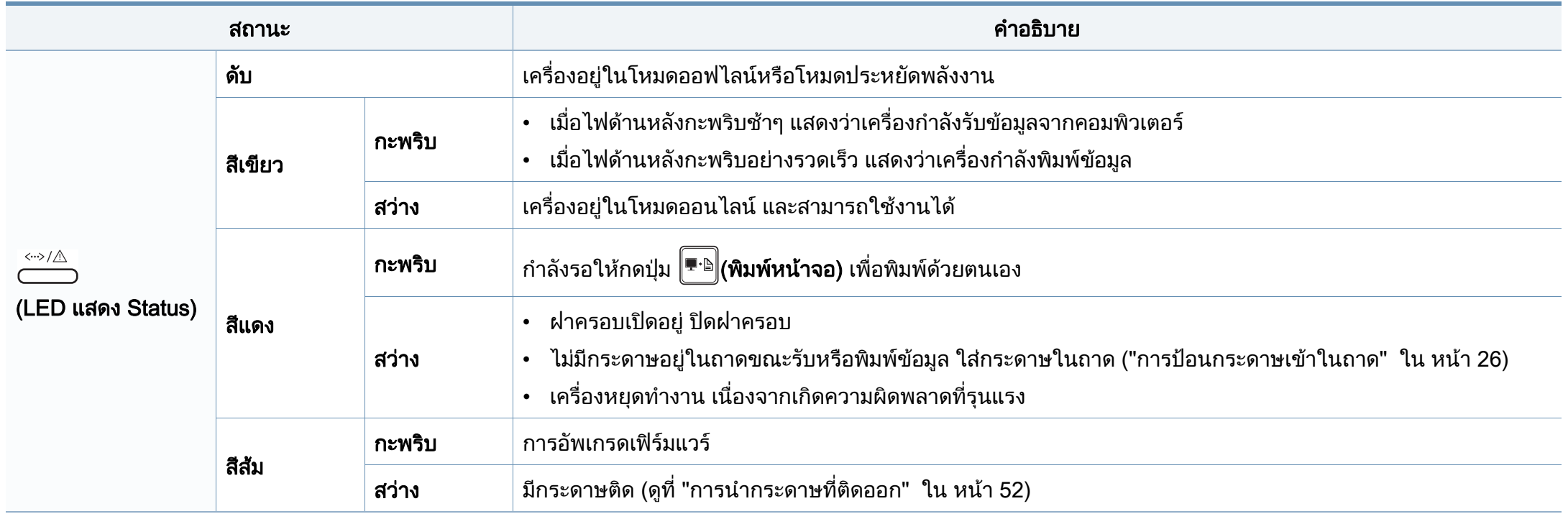

### การทำความเข้าใจเกียวกับไฟ LED แสดงสถานะ ํ

### ไฟ LED โทนเนอร/ WPS

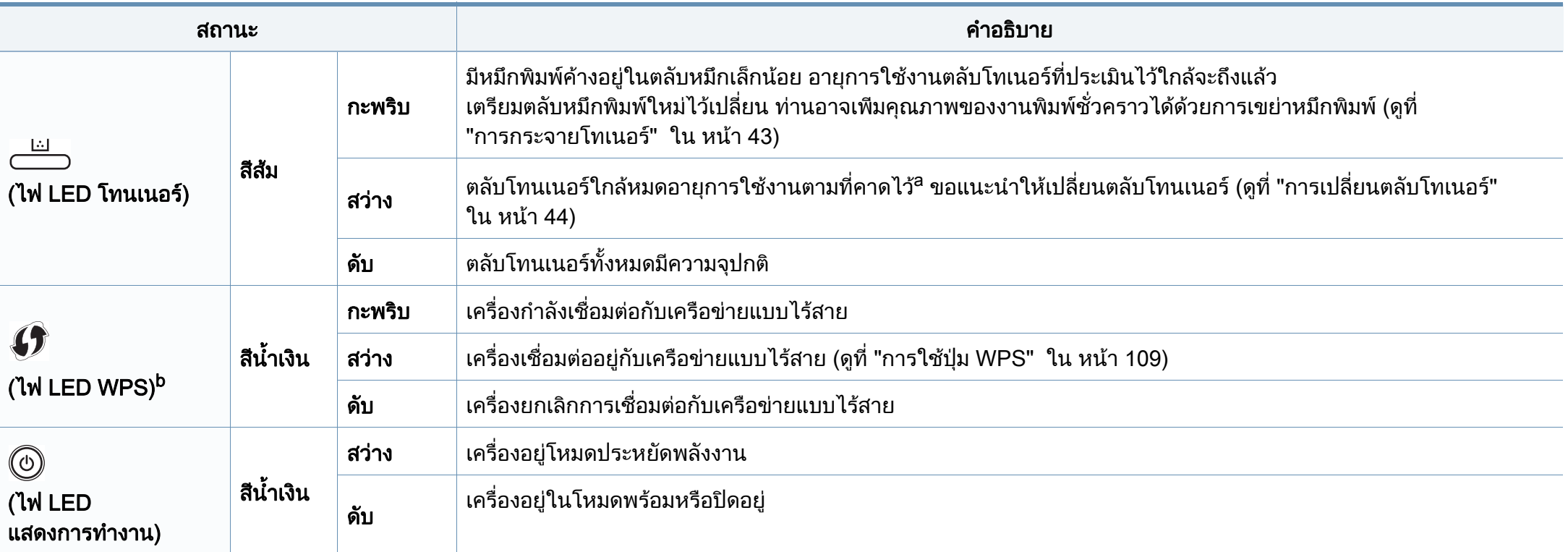

a. อายุการใช้งานตลับโทนเนอร์ที่ประเมินไว้หมายถึงอายุการใช้งานตลับโทนเนอร์ที่คาดการณ์หรือที่ประเมินไว้ ซึ่งแสดงความจุโดยเฉลี่ยของงานที่พิมพ์ออกมา และออกแบบมาให้สอดคล้องกับ ISO/ IEC 19752 จำนวนของหน้าอาจได้รับผลกระทบจากสภาพแวดล้อมในการทำงาน ระยะเว้นวรรคในการพิมพ์ ชนิดของสือและขนาดของสื่อ จำนวนของโทนเนอร์อาจเหลือค้างอยู่ในตลับแม้ไฟ LED ้สีแดงติดค้าง และเครื่องพิมพ์หยดพิมพ์งาน

b. รุนไรสายเทานั้น (ดูที่ ["คุณสมบัติตางๆ ตามรุน" ใน หนา 6](#page-5-0))

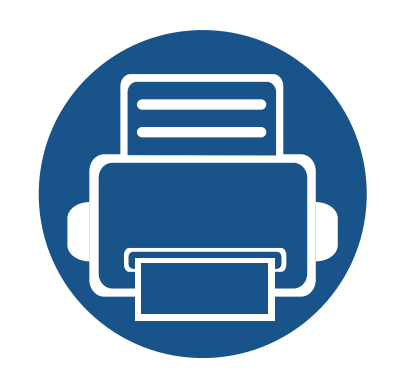

# 5. ภาคผนวก

หัวข้อนี้แสดงข้อกำหนดเฉพาะของผลิตภัณฑ์และข้อมูลเกี่ยวกับกฎระเบียบที่เกี่ยวข้อง  $\mathcal{L}(\mathcal{L})$  $\mathcal{L}(\mathcal{L})$ 

- • [ขอมูลจําเพาะ 59](#page-58-0)
- ขอมูลเก [ยวกับขอกําหนด](#page-67-0) 68
- $\bullet$  ลิขสิทธิ์  $\qquad \qquad$  78

## <span id="page-58-0"></span>์ ข้อกำหนดเฉพาะโดยทั่วไป

 $\overline{a}$ 

ข้อกำหนดเฉพาะที่แสดงด้านล่างสามารถเปลี่ยนแปลงได้โดยไม่ต้องแจ้งให้ทราบล่วงหน้า โปรดดูข้อมูลที่อาจมีการเปลี่ยนแปลงได้ที่ [www.samsung.com](http://www.samsung.com/printer)

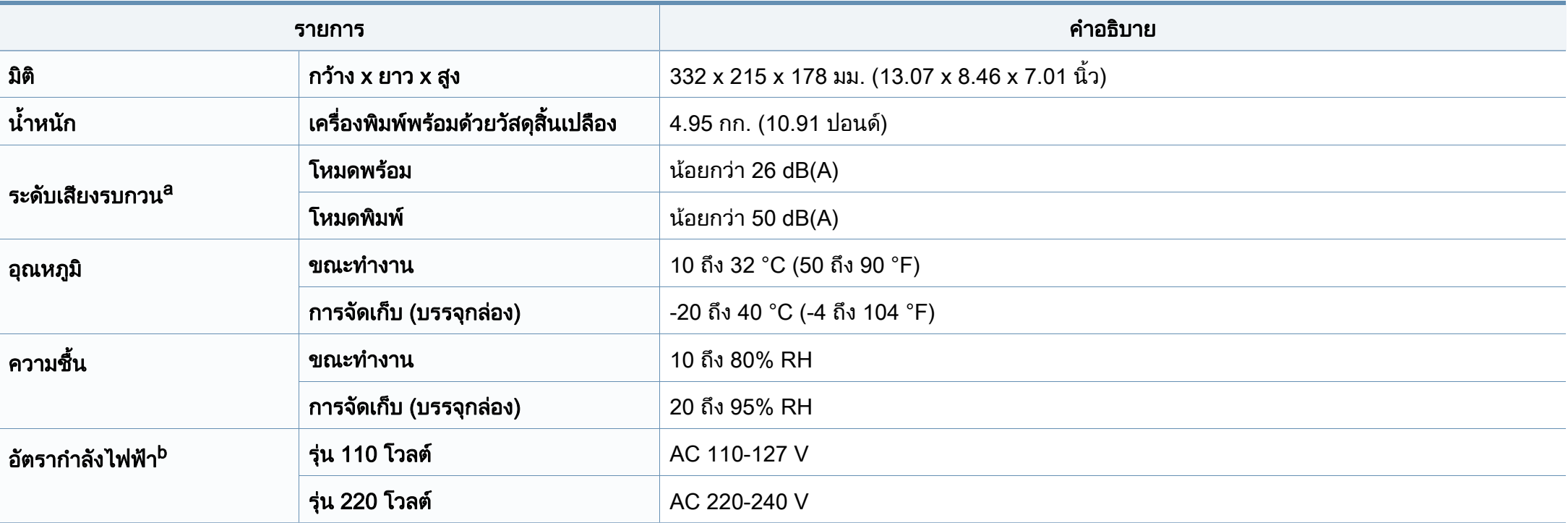

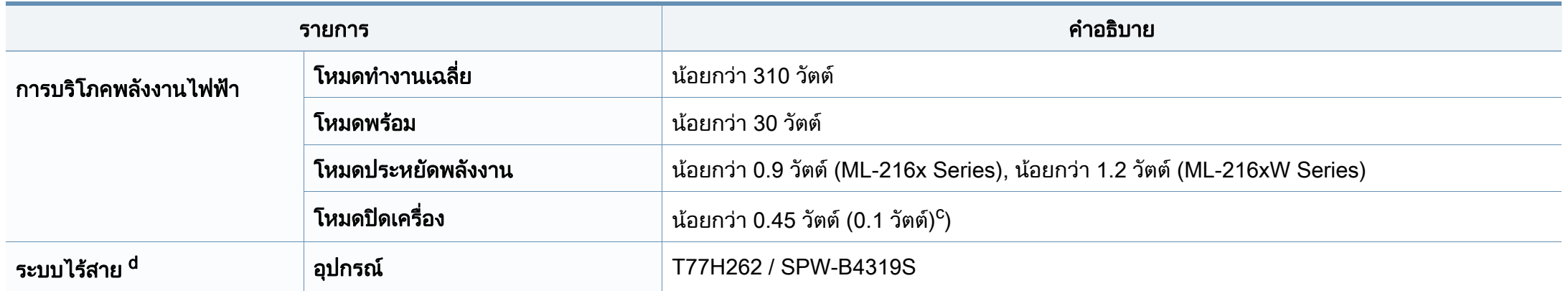

a. ระดับแรงดันของเสียงตาม ISO 7779 การกำหนดค่าที่ทำการทดสอบ: การติดตั้งพื้นฐานของเครื่องพิมพ์, กระดาษ A4, การพิมพ์ด้านเดียว ื้

b. ดูสติกเกอร์แสดงอัตรากำลังบนเครื่องเพื่อตรวจสอบแรงดันไฟฟ้า (V) ความถี่ (เฮิรตซ์) และชนิดของกระแสไฟฟ้า (A) ที่ถูกต้องของเครื่องพิมพ์

c. สำหรับเครื่องที่มีปุ่มเปิดปิด

d. รุนไรสายเทานั้น (ดูที่ ["คุณสมบัติตางๆ ตามรุน" ใน หนา 6](#page-5-0))

### <span id="page-60-0"></span>ี่ ข้อมูลจำเพาะของวัสดุที่ใช้พิมพ์

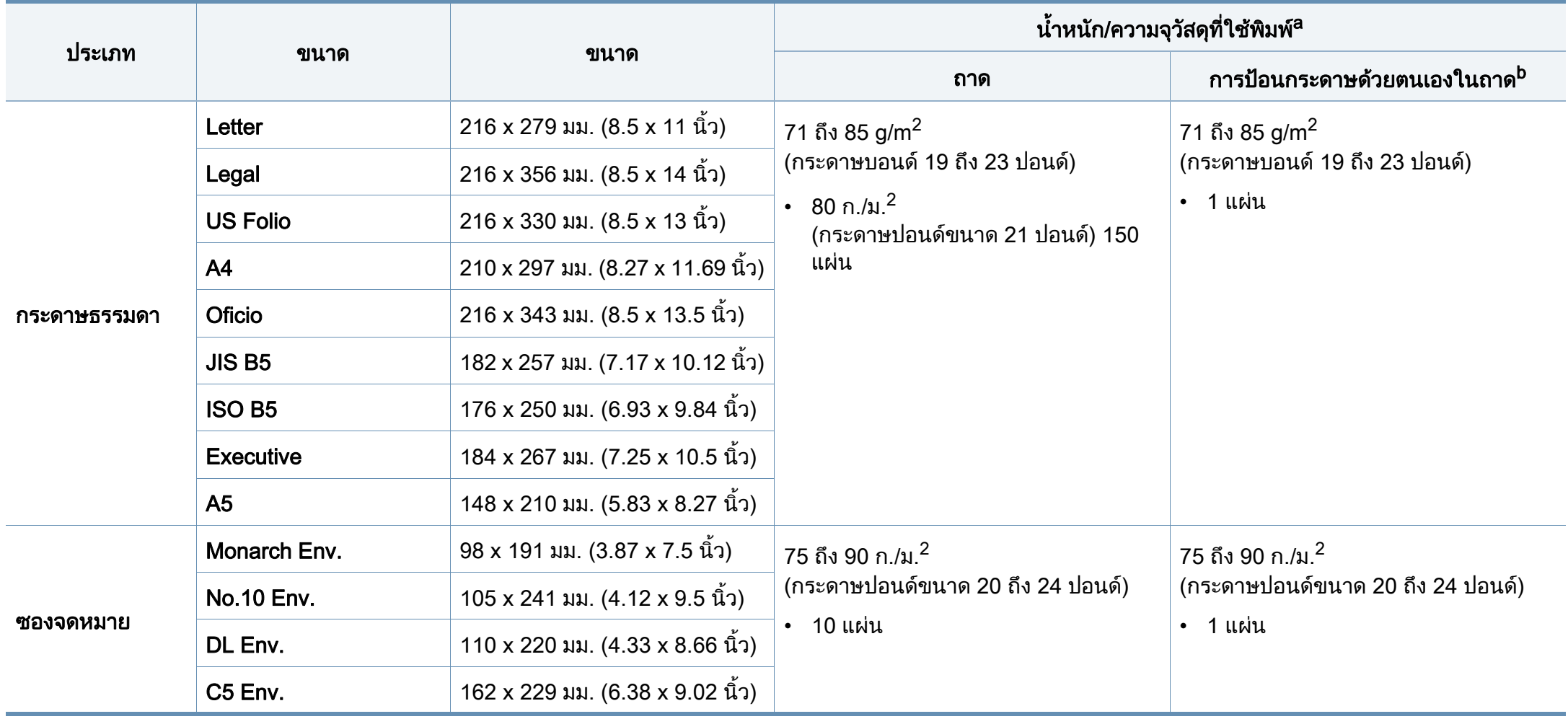

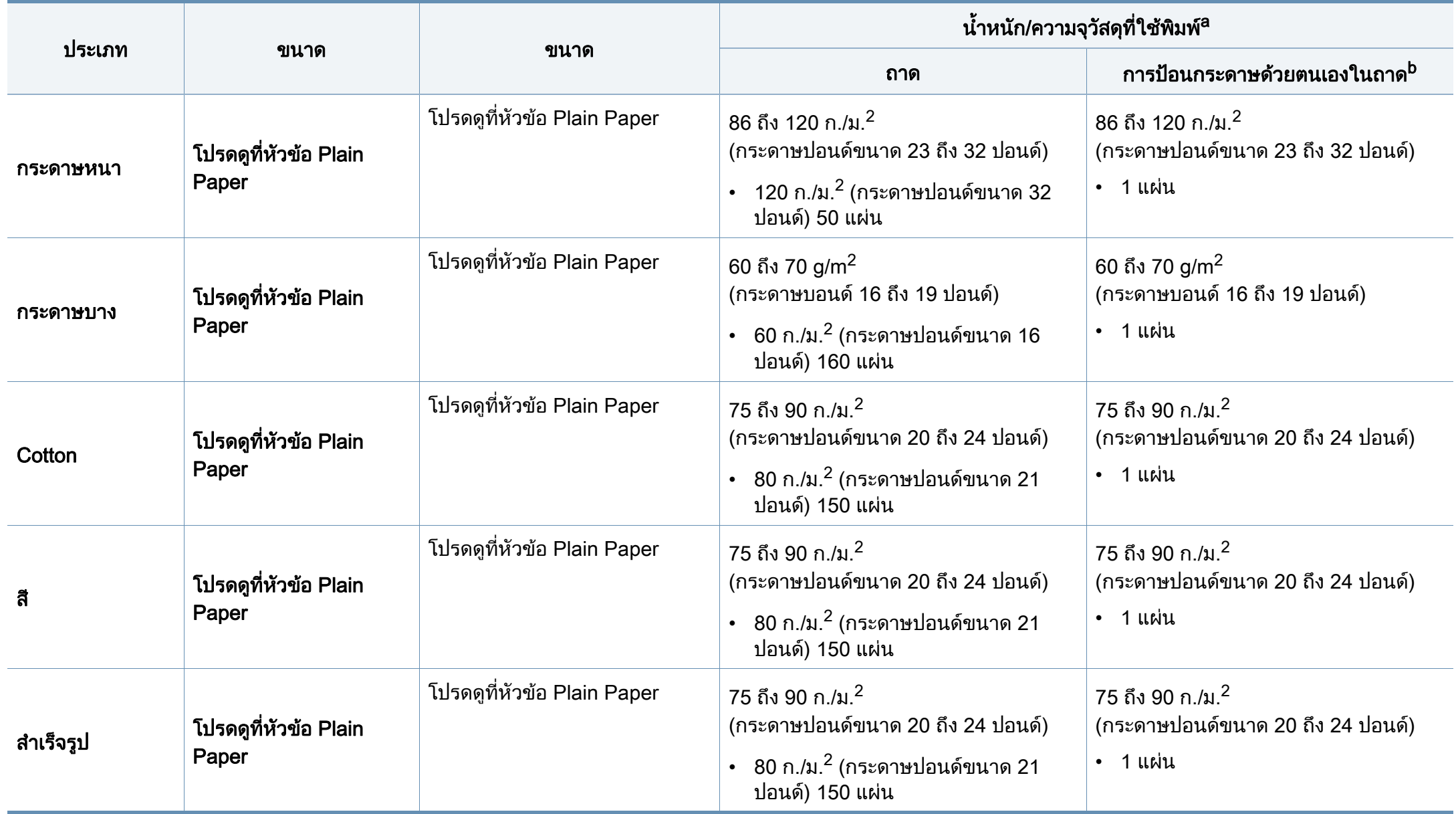

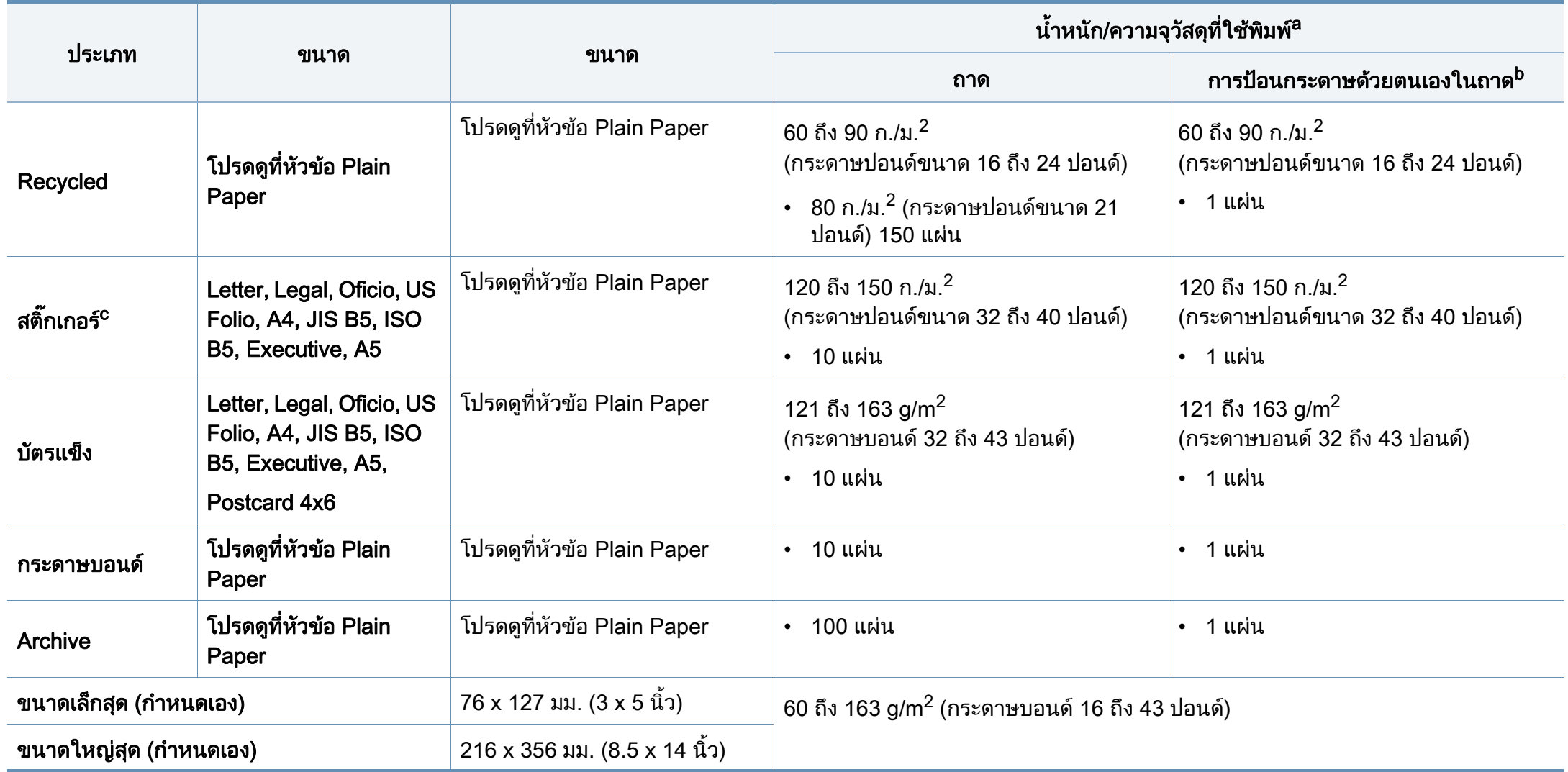

a. ความจุสูงสุดอาจแตกต่างกันโดยขึ้นอยู่กับนำหนักของสื่อสิ่งพิมพ์ ความหนา และสภาพแวดล้อม ้ํ

b. ปอนครั้งละหนึ่งแผน

c. ความเรียบเนียนของสติกเกอร์ที่ใช้ในเครื่องนี้คือ 100 ถึง 250 (sheffield) ค่านี้คือระดับตัวเลขความเรียบเนียน

### ความตองการระบบ

### Microsoft® Windows®

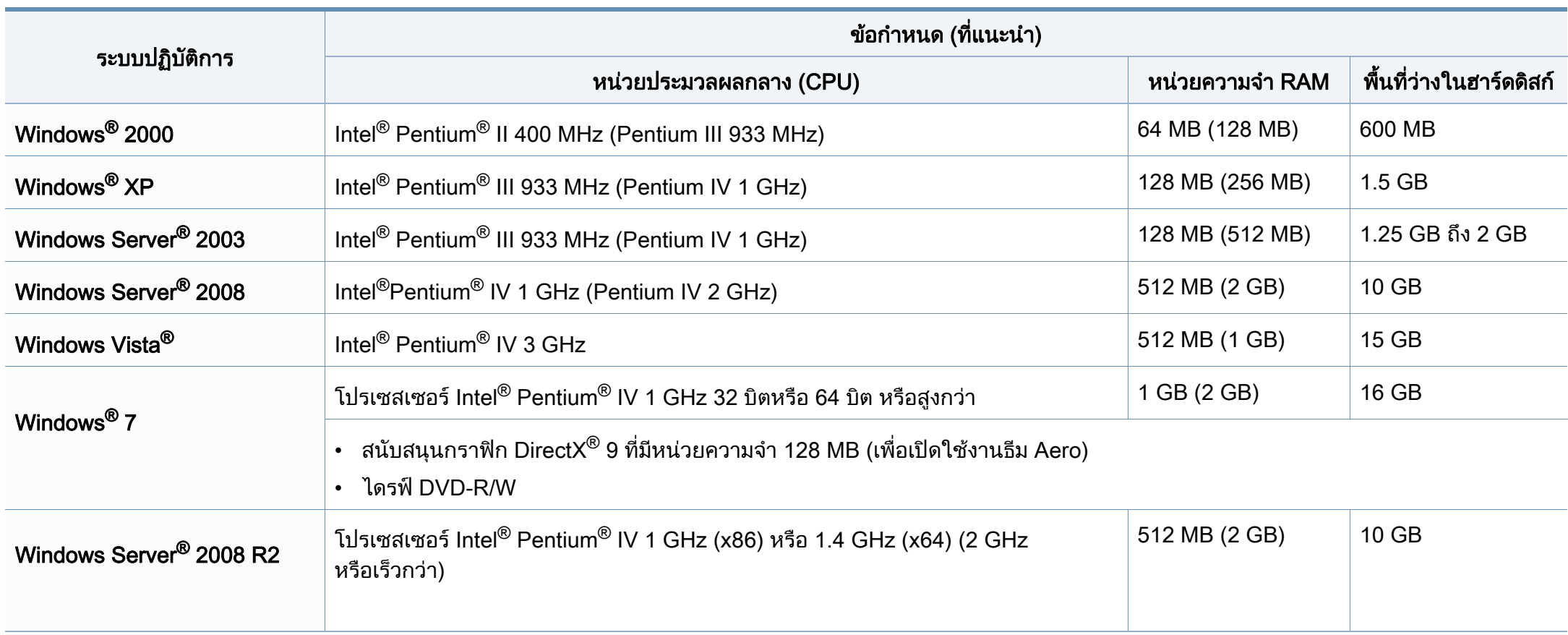

- ข้อกำหนดขันตำสุดสำหรับระบบปฏิบัติการ Windows ทั้งหมด คือ Internet Explorer 6.0 หรือสูงกว่า ั้
- ผู้ใช้งานที่มีสิทธิบริหารระบบสามารถติดตั้งซอฟต์แวร์ได้ ิ์
- Windows Terminal Services สามารถใช้ร่วมกับเครืองของท่านได้ ื่
- สำหรับ Windows 2000 ต้องการ Service Pack 4 หรือสูงกว่า

### **Macintosh**

 $\overline{\mathcal{U}}$ 

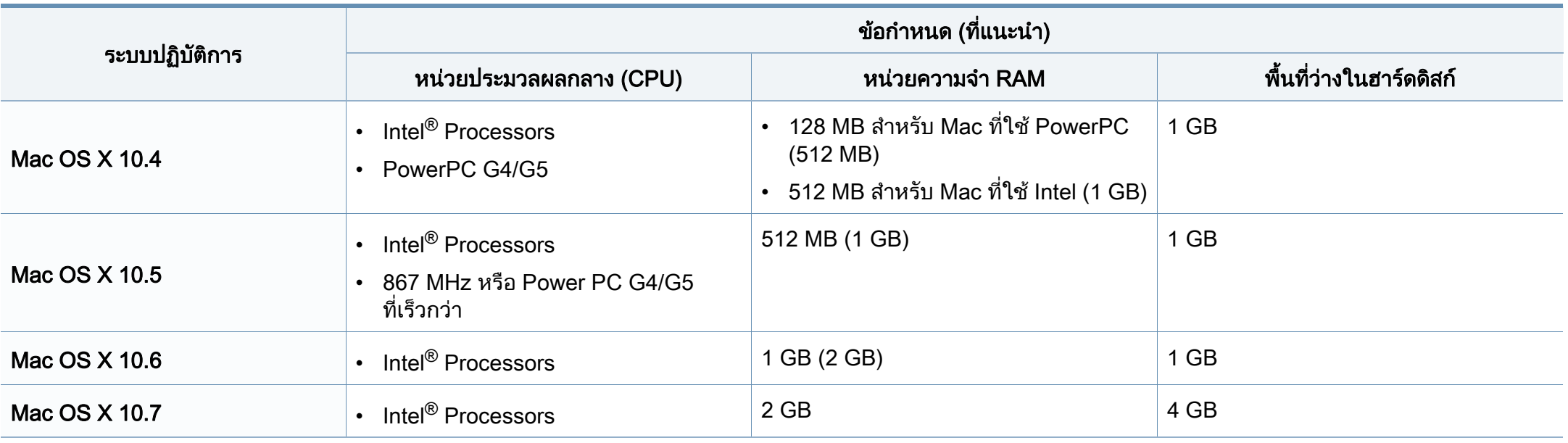

### Linux

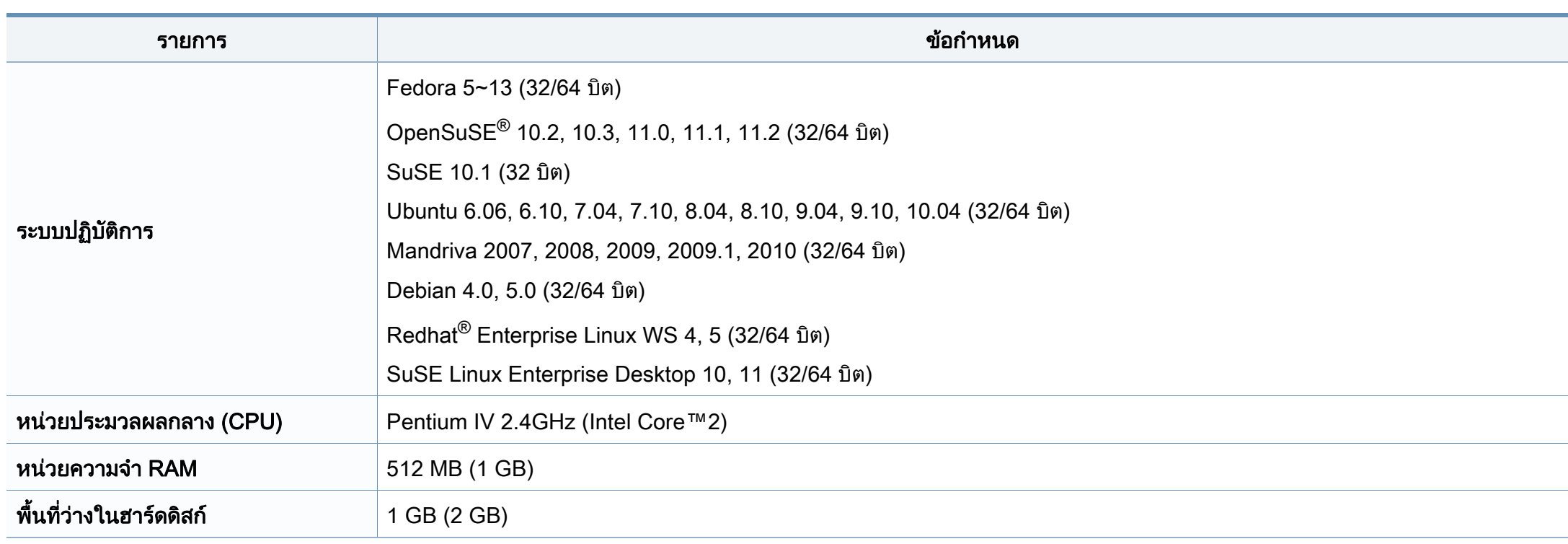

### สภาพแวดลอมของเครือขาย

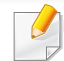

รุ่นเครือข่ายและรุ่นไร้สายเท่านั้น (ดูที "คุณสมบัติต่างๆ ตามรุ่น" ใน หน้า 6)

ท่านจำเป็นต้องตั้งค่าโปรโตคอลเครือข่ายบนเครื่องเพื่อใช้เป็นเครื่องเครือข่าย ตารางต่อไปนี้แสดงสภาพแวดล้อมของเครือข่ายที่เครื่องสนับสนุน: ั้ ื่

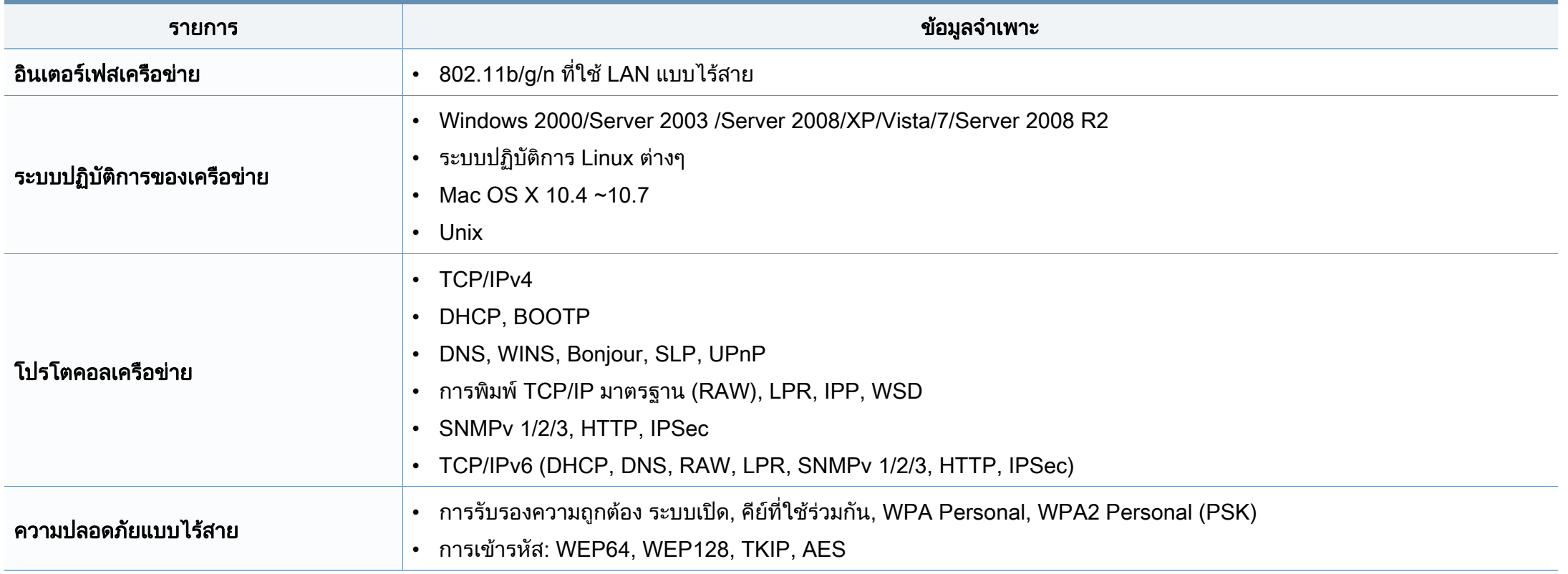

### <span id="page-67-0"></span>ข้อมูลเกี่ยวกับข้อกำหนด ั

เครื่องนี้ออกแบบมาเพื่อรองรับสภาพแวดล้อมการทำงานปกติ ื่ ี้ ื่ ้และได้รับการรับรองด้วยประกาศข้อกำหนดหลายฉบับ

### <u>ิ</u> ประกาศเรื่องความปลอดภัยของเลเซอร์

เครื่องพิมพ์ได้รับการรับรองในสหรัฐฯ ว่าเป็นไปตามข้อกำหนดของ DHHS 21 ื่ CFR มาตราที่ 1 อนุมาตรา J สําหรับผลิตภัณฑเลเซอร คลาส I (1) ี และที่อื่นให้การรับรองในฐานะผลิตเลเซอร์คลาส I ที่สอดคล้องกับข้อกำหนดของ IEC 60825-1 : 2007.

ผลิตภัณฑเลเซอรคลาส I ไมเปนอันตราย ระบบและเคร องพิมพเลเซอรไดรับการออกแบบมา ื่ ์ โดยจะไม่มีจดที่ผ้ใช้สามารถเข้าถึงรังสีเลเซอร์ที่สงกว่าระดับคลาส I ไม่ว่าจะเป็นการทำงานปกติ การบำรุงรักษาเครือง หรือการให้บริการตามกำหนด ื่

### คําเตือน

ห้ามใช้หรือซ่อมบำรุงเครืองพิมพ์ที่ถอดฝาป้องกันออกจากชุดประกอบเลเซอร์/ ื่ ้ สแกนเนอร์ ลำแสงที่สะท้อนออกมาแม้มองไม่เห็นแต่ก็สามารถทำอันตรายดวงตาได้

#### ่เมื่อใช้ผลิตภัณฑ์นี

ควรปฏิบัติตามมาตรการป้องกันด้านความปลอดภัยพื้นฐานเหล่านี้เสมอ ้เพื่อลดความเสียงที่จะเกิดเพลิงไหม้ ไฟฟ้าช็อต และได้รับบาดเจ็บ

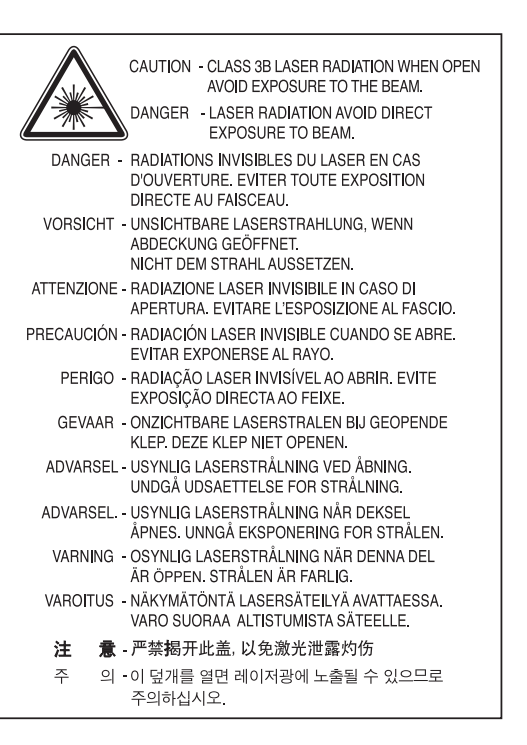

### ความปลอดภัยของโอโซน

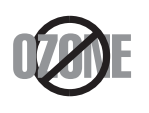

อัตรามลพิษต่อโอโซนของผลิตภัณฑ์นี้มีค่าตำกว่า 0.1 หน้าต่อแผ่น ่ํ เน ื่องจากโอโซนหนักกวาอากาศ ้ ให้วางผลิตภัณฑ์ไว้ในตำแหน่งที่ระบายอากาศได้ดี

### ข้อมูลเกียวกับข้อกำหนด ั

### การประหยัดพลังงาน

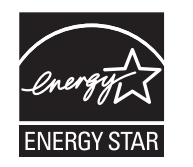

เคร องพิมพนี้มีเทคโนโลยีการอนุรักษพลังงานข ั้นสูงท จะชวยลดควา ื่ ี่ มสินเปลืองพลังงานเมื่อไม่ได้ใช้งาน

เม อเคร องพิมพไมไดรับขอมูลเปนระยะเวลานาน ื่ ื่ ความสิ้นเปลืองพลังงานจะลดลงโดยอัตโนมัติ

ENERGY STAR และเครื่องหมาย ENERGY STAR เปนเคร องหมายจดทะเบียนในสหรัฐอเมริกา ื่

สำหรับรายละเอียดเพิ่มเติม ว่าด้วยโปรแกรม ENERGY STAR ดูที ิ่ http://www.energystar.gov

สำหรับรุ่นที่ได้ใบรบรอง ENERGY STAR เครื่องของคุณจะมีฉลาก ENERGY STAR แปะติดอยู

โปรดตรวจสอบวาเคร องของคุณไดรับใบรับรอง ENERGY STAR ื่ หรือไม

#### จีนเทานั้น

#### 回收和再循环

为了保护环境, 我公司已经为废弃的产品建立了回收和再循环系统。 我们会为您无偿提供回收同类废旧产品的服务。 当您要废弃您正在使用的产品时,请您及时与授权耗材更换中心取得联系, 我们会及时为您提供服务。

中国能效标识

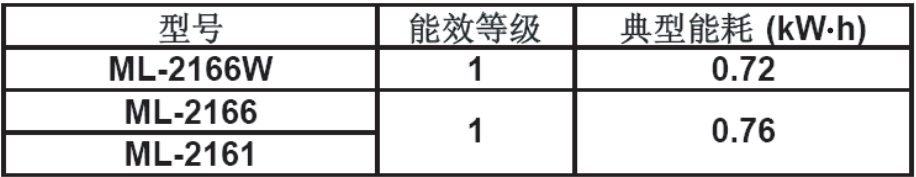

依据国家标准: GB 25956-2010

#### การรีไซเคิล

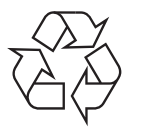

ึการรีไซเคิลหรือกำจัดวัสดที่ใช้ทำบรรจภัณฑ์สำหรับผลิตภัณฑ์นี้โดยคำ นึงถึงสิ่งแวดล้อม

### ข้อมูลเกียวกับข้อกำหนด ั

การกําจัดผลิตภณฑั นี้อยางถูกวิธี (ของเสียประเภทอุปกรณ์ไฟฟ้าและอิเล็กทรอนิกส์)

#### (ใช้กับสหภาพยุโรปและประเทศอื่นๆ ื่ ในยุโรปที่มีระบบกําจัดขยะแบบการแยกเก ็บรวบรวม)

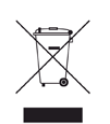

เครื่องหมายนี้ที่ปรากฏบนผลิตภัณฑ์ อุปกรณ์เสริมหรือเอกสารแสดงว่า ื่ ไมควรกําจัดผลิตภัณฑและอุปกรณเสริมประเภทอิเล็กทรอนกสิ (เชน เคร องชารจ ชุดหูฟง สาย USB) ื่

ร่วมกับขยะในครัวเรือนเมื่อสินสุดอายุการใช้งาน

เพื่อป้องกันความเสียหายที่อาจเกิดขึ้นกับสิ่งแวดล้อมหรือสุขภาพร่างกายจา ี่ ึ้ กการกำจัดของเสียที่ไม่สามารถควบคุมได้

โปรดแยกของเสียเหล่านี้ออกจากของเสียประเภทอื่นๆ

้ และทำการรีไซเคิลในลักษณะที่ส่งเสริมการนำแหล่งวัสดกลับมาใช้ได้อย่าง ยั่งยืน

ผู้ใช้ภายในครัวเรือนควรติดต่อกับผู้ค้าปลีกที่ผู้ใช้ซื้อผลิตภัณฑ์นี้ หรือเจ้าหน้าที่รัฐบาลในพื้นที่

เพื่อขอทราบรายละเอียดสถานที่และวิธีการจัดการกับผลิตภัณฑ์เพื่อการรืไ ื่ ื่ ซเคิลทีปลอดภัยต่อสิงแวดล้อม

ผูใชภาคธุรกิจควรติดตอกับซัพพลายเออรและตรวจสอบขอกําหนดและเงื่อ นไขของสัญญาการจัดซ อ ื้

ไม่ควรรวมผลิตภัณฑ์นี้และอปกรณ์เสริมประเภทอิเล็กทรอส์นิกกับของเสียเ ชิงพาณิชย์อื่นๆ เมื่อทำการกำจัด ื่

### ีเฉพาะสหรัฐอเมริกา

้ ทิ้งอุปกรณ์อิเล็กทรอนิกส์ที่ไม่ใช้แล้วกับผู้ให้บริการรีไซเคิลที่ได้รับการรับรอง ท่านสามารถดูสถานทีรีไซเคิลใกล้บ้านท่านได้ทีเว็บไซต์ของเรา:www.samsung.c [om/recyclingdirect หรือโทร \(877\) 278 - 0799](http://www.samsung.com/recyclingdirect)

### การปล่อยคลื<sub>่</sub>นวิทยุ

### ข้อมูล FCC สำหรับผู้ใช้

ือปกรณ์นี้เป็นไปตามมาตราที่ 15 ของกฦข้อบังคับ FCC ึการใช้งานจะอยู่ภายใต้เงื่อนไขสองประการต่อไปนี้:

- อุปกรณ์นี้อาจไม่ก่อให้เกิดคลื่นรบกวนที่เป็นอันตราย และ ื่
- อุปกรณ์นี้ต้องทนต่อคลื่นรบกวนต่างๆ ที่ได้รับ ื่ ซึ่งรวมถึงคลื่นรบกวนที่อาจเป็นสาเหตุให้เกิดการทำงานที่ไม่ต้องการได้

้อปกรณ์นี้ได้รับการทดสอบและพบว่าสอดคล้องกับข้อจำกัดสำหรับอปกรณ์ดิจิตัลคล ำส B เป็นไปตามมาตราที่ 15 ของกภข้อบังคับ FCC ข้อจำกัดเหล่านี้ออกแบบมาเพื่อป้องกันคลื่นรบกวนที่อาจเป็นอันตรายเมื่อทำการติด ื่ ื่ ตั้งในที่พักอาศัย อุปกรณ์นี้สร้าง ใช้และสามารถส่งพลังงานคลื่นความถี่วิทยุ ื่ หากไม่ได้ทำการติดตั้งตามคำแนะนำและการใช้งานผิดวิธี ั้ ื่อาจก่อให้เกิดคลื่นรบกวนต่อระบบสื่อสารที่เป็นอันตรายได้ อย่างไรก็ตาม ไม่มีการรับประกันว่าจะไม่เกิดคลื่นรบกวนขึ้นในการติดตั้งเฉพาะส่วน หากอุปกรณ์นี้ก่อให้เกิดคลื่นรบกวนต่อการรับสัญญาณของวิทยุหรือโทรทัศน์ ซึ่งตรวจสอบไดดวยการเปดและปดอุปกรณ ผู้ใช้ควรจะต้องพยายามแก้ไขคลื่นรบกวนดังกล่าวด้วยวิธีการดังต่อไปนี้:

### ข้อมูลเกี่ยวกับข้อกำหนด ั

- ปรับหรือเปลี่ยนตำแหน่งของเสาอากาศรับสัญญาณ
- เพิ่มระยะห่างระหว่างอุปกรณ์และอุปกรณ์รับสัญญาณ ิ่
- เชือมต่ออุปกรณ์เข้ากับเต้ารับอื่นที่ไม่ได้ใช้ต่อกับอุปกรณ์รับสัญญาณ ื่ ื่
- ติดต่อขอความช่วยเหลือจากตัวแทนจำหน่ายหรือช่างซ่อมโทรทัศน์วิทยที่มีประสบ การณ
	- การเปลี่ยนแปลงหรือการดัดแปลงที่ไมไดรับอนุมัติอยางเปนลายลักษณอักษรจา กผู้ผลิตที่รับผิดชอบเรื่องความสอดคล้องกันอาจทำให้การมีอำนาจเด็ดขาดของ ผ้ใช้ในการใช้อปกรณ์กลายเป็นโมฆะ

#### ข้อกำหนดเกี่ยวกับคลื่นรบกวนวิทยุสำหรับประเทศแคนาดา  $\mathcal{L}^{\text{max}}_{\text{max}}$ **่**

อุปกรณดิจิตัลน ี้ไมเกินขีดจํากัดคลาส B

สำหรับการปล่อยคลื่นเสียงวิทยุจากอุปกรณ์ดิจิตัลตามที่กำหนดไว้ในมาตรฐานอุปก รณ์ที่เป็นสาเหตุที่เกิดคลื่นแทรกที่มีชื่อว่า "Digital Apparatus" ICES-003 ื่ ของอุตสาหกรรมและวิทยาศาสตรแคนาดา

Cet appareil numérique respecte les limites de bruits radioélectriques applicables aux appareils numériques de Classe B prescrites dans la norme sur le matériel brouilleur : ซ Appareils Numériques », ICES-003 édictée par l'Industrie et Sciences Canada.

### สหรัฐอเมริกา

### Federal Communications Commission (FCC)

### การแผกระจายของคล ื่นตาม FCC สวนท ี่ 15

้อุปกรณ์วิทยุแบบ LAN พลังงานต่ำ (อุปกรณ์สื่อสารไร้สายความถี่วิทยุ (RF)) ี่ ทำงานในความถี่ 2.4 GHz/5 GHz อาจมีอยู่ (ฝังอยู่) ภายในระบบเครื่องพิมพ์ของท่าน ส่วนนี้สามารถใช้ได้ก็ต่อเมื่อมีอุปกรณ์เหล่านี โปรดดูที่ป้ายกำกับของระบบเพื่อตรวจสอบการการมีอยู่ของอุปกรณ์ไร้สาย

อุปกรณ์ไร้สายที่อาจอยู่ในระบบของท่านอาจเหมาะสำหรับใช้ในสหรัฐอเมริกาหาก มีหมายเลข FCC ID บนป้ายกำกับของระบบ

FCC ได้กำหนดแนวทางทั่วไปเกี่ยวกับการแยกห่างระหว่างอุปกรณ์กับตัวคนไว้ 20 ้ซม. (8 นิ้ว) สำหรับการใช้อุปกรณ์ไร้สายใกล้กับตัวคน (ไม่รวมถึงส่วนปลายสุด) ้อปกรณ์นี้ควรใช้งานให้ห่างจากตัวคนมากกว่า 20 ซม. (8 นิ้ว) เม ื่อเปดอุปกรณไรสาย พลังงานเอาตพุตของอุปกรณไรสาย (หรืออุปกรณ) ทีอาจอยู่ภายในเครื่องพิมพ์ มีค่าตำกว่าขีดจำกัดการระเบิด RF ที่กำหนดโดย FCC

้อุปกรณ์รับส่งสัญญาณจะต้องไม่ทำงานพร้อมกับเสาอากาศหรืออุปกรณ์รับส่งสัญญ าณอื่น

การใช้งานของอุปกรณ์นี้จะอยู่ภายใต้เงื่อนไขสองประการต่อไปนี้: (1) อุปกรณ์นี้อาจไม่ก่อให้เกิดคลื่นรบกวนที่เป็นอันตราย และ (2) ้อุปกรณ์นี้ต้องทนต่อคลื่นรบกวนต่างๆ ทีได้รับ ซึ่งรวมถึงคลื่นรบกวนที่อาจเป็นสาเหตุให้เกิดการทำงานที่ไม่ต้องการของอุปกรณ์ไ ื่ ด

### ข้อมูลเกี่ยวกับข้อกำหนด ั

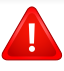

อุปกรณ์ไร้สายไม่อยู่ในส่วนที่ผู้ใช้สามารถให้บริการเองได้ หามทําการดัดแปลงใดๆ การดัดแปลงอุปกรณไรสายอาจทําใหการรับรองการใชงานเปนโมฆะ ใหติดตอผูผลิตเพ อขอรับการบริการ ื่

### ข้อกำหนดของ FCC สำหรับการใช้ LAN แบบไร้สาย:

ในขณะที่ติดตั้งหรือใช้งานอุปกรณ์รับส่งสัญญาณและเสาอากาศร่วมกัน ั้ อาจทําใหขีดจํากัดการระเบิดของความถี่วิทยุ 1m W/cm2 ือาจเกินระยะทางที่ใกล้กับเสาอากาศที่ติดตั้ง ดังนั้น ั้ ผูใชตองรักษาระยะหางอยางนอย 20 ซม.จากเสาอากาศทุกครั้ง ้อุปกรณ์นี้ไม่สามารถใช้ร่วมกับอุปกรณ์รับส่งสัญญาณหรือเสาอากาศส่งสัญญา ณอื่นๆ ื่

### ี รัสเซียเท่า<u>นั้น</u>

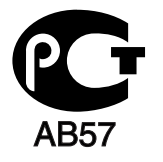

### ี เยอรมนี เท่านั้น

Das Gerät ist nicht für die Benutzung am Bildschirmarbeitsplatz gemäß BildscharbV vorgesehen.

### ิตุรกีเท่านั้น

#### $\bullet$  RoHS

EEE Yönetmeliğine Uygundur. This EEE is compliant with RoHS.

• Bu ürünün ortalama yaşam süresi 7 yıl, garanti suresi 2 yildir.

การเปลี่ยนปลั๊กแบบประกอบในตว ั (สำหรับสหราชอาณาจักรเท่านั้น)

### สิ่งสำคัญ

สายไฟฟ้าใหญ่เข้าเครืองใช้ปลักขนาด 13 แอมป์ (BS 1363) มาตรฐาน ี และมีฟิวส์ขนาด 13 แอมป์ เมื่อท่านเปลี่ยนหรือตรวจสอบฟิวส์ ท่านต้องประกอบฟิวส์ขนาด 13 แอมป์ที่ถูกต้องกลับเข้าไปใหม่ จากนั้น ั้ ใส่ฝาครอบฟิวส์ หากฝาครอบฟิวส์หาย ห้ามใช้ปลักนันจนกว่าจะมีฝาครอบฟิวส์อันใหม่ ั้
### ติดตอพนักงานขายผลิตภัณฑ

ปลักขนาด 13 แอมป์เป็นชนิดที่ใช้กันอย่างแพร่หลายที่สุดในสหราชอาณาจักร ้อย่างไรก็ดี อาคารบางหลัง (ส่วนใหญ่คืออาคารเก่า) ไม่มีเต้ารับสำหรับปลั๊กขนาด ั๊ 13 แอมป์ จำเป็นต้องซืออะแด็ปเตอร์ที่เหมาะสมสำหรับปลัก **่** ห้ามเคลื่อนย้ายปลักแบบหล่อติดผนัง

หากสายไฟของปลักแบบหล่อติดผนังขาด ให้ทิงไปทันที ห้ามต่อขดลวดของปลักใหม่ เนื่องจากอาจถูกไฟดูดได้ถ้าเสียบปลักนี้กับเต้ารับ ื่

## คําเตือนที่สําคญ: ั

 $\pm$ 

ต้องต่อสายดินเครื่องนี ื่

ิขดลวดในสายไฟหลักมีรหัสสีต่างๆ ดังต่อไปนี้:

- สีเขียวและสีเหลอง: ื สายดิน
- สีน้ําเงน: ิ สายกลาง
- สีน้ําตาล: สายมีไฟ

ถ้าขดลวดในสายไฟหลักไม่ตรงกับสีที่อยู่บนปลักของท่าน ให้ทำดังต่อไปนี้:

ี ท่านต้องต่อลวดสีเขียวและสีเหลืองเข้ากับขาที่มีตัว "E" กำกับหรือมี ้สัญลักษณ์สายดิน' เพื่อความปลอดภัย หรือสีเขียว และสีเหลืองหรือสีเขียว ท่านต้องต่อลวดสีฟ้าเข้ากับขาที่มีเครื่องหมายตัว "N" หรือสีดำ ื่ ท่านต้องต่อลวดสีนำตาลเข้ากับขาที่มีเครื่องหมายตัว "L" หรือสีแดง ื่ ต้องมีฟิวส์ขนาด 13 แอมป์ในปลัก อะแด็ปเตอร์หรือแผงจ่ายไฟ

## ี คำประกาศเรื่องความสอดคล้องกัน (ประเทศในยุโรป)

### การอนุมัติและการรบรอง ั

- Samsung Electronics ขอประกาศแจงในที่นี้วา [ML-216x Series] ิ ตรงตามข้อกำหนดที่สำคัญและระเบียบอื่นๆ ที่เกี่ยวข้องของ Low ื่  $\overline{\phantom{a}}$ Voltage Directive (2006/95/EC), EMC Directive (2004/108/ EC)
- ดวยเหตุนี้ Samsung Electronics ขอประกาศวา [ML-216xW  $\epsilon$ Series] นีสอดคล้องกับข้อกำหนดที่จำเป็นและมาตรการอื่นๆ ื่ ที่เก ยวของของ R&TTE Directive (1999/5/EC)

้อาจเลือกศึกษาคำประกาศเรื่องความสอดคล้องกันได้จาก [www.samsung.com](http://www.samsung.com/printer) ไปที่ Support > Download center และปอนช อเคร องพิมพ (MFP) ของทานเพ อเรยกด ี ูEuDoC ื่ ื่

1 มกราคม 1995คําสั่งของสภา 2006/95/การประมาณการของ EC ว่าด้วยกฎหมายของรัฐสมาชิกที่เกี่ยวข้องกับอุปกรณ์ที่มีแรงดันไฟฟ้าตำ

### ี**1 มกราคม 1996:** คำสั่งของสภา 2004/108/FC

การประมาณการของกฎหมายของรัฐสมาชิกที่เกี่ยวข้องกับความเข้ากันได้ของแม่เ หล็กไฟฟา

### 9 มีนาคม 1999: คําสงของสภา 1999/5/EC ั่

ว่าด้วยอุปกรณ์วิทยุและอุปกรณ์ปลายทางโทรคมนาคมและความเข้ากันได้ของแต่ล ะอุปกรณ์ ขอรับข้อมูลคำประกาศโดยละเอียด การกำหนดนิยามคำสั่งที่เกี่ยวข้อง และมาตรฐานอ้างอิงได้จากตัวแทนจำหน่าย Samsung Electronics Co., Ltd.

## การรบรอง EC ั

การรับรองสําหรับคําสั่ง 1999/5/EC ิว่าด้วยอุปกรณ์วิทยุและอุปกรณ์ปลายทางโทรคมนาคม (แฟกซ์)

ผลิตภัณฑ Samsung นี้ไดรับการรับรองโดย Samsung เอง สำหรับการเชื่อมต่อแบบปลายทางเดียวทั่วยุโรปกับเครือข่ายโทรศัพท์สับเปลี่ยนสาธ ื่ ำรณะ (PSTN) ตามคำสั่ง 1999/5/EC ผลิตภัณฑ์นี้ได้รับการออกแบบให้ทำงานกับ PSTN ของประเทศ และ PBX ที่ใช้ร่วมกันได้ของประเทศยโรป:

่ ในกรณีที่เกิดปัญหา คุณควรติดต่อห้องปฏิบัติการตรวจสอบคณภาพแห่งยโรปของ Samsung Electronics Co., Ltd. ทันที

ผลิตภัณฑนี้ไดรับการทดสอบตาม TBR21

เพื่อเป็นการช่วยเหลือในการใช้งานและการปรับใช้อุปกรณ์ปลายทางที่ตรงตามมาต รฐานน ี้ สถาบันมาตรฐานการโทรคมนาคมแหงยุโรป (ETSI)

์ ได้ออกเอกสารคำแนะนำ (EG 201 121)

ที่มีหมายเหตุและข้อกำหนดเพิ่มเติมเพื่อรับประกันความสามารถในการใช้งานร่วมกั ิ่ บเครือข่ายได้ของอุปกรณ์ปลายทาง TBR21

ผลิตภัณฑ์นี้ได้รับการออกแบบและเป็นไปตามหมายเหตุคำแนะนำที่เกี่ยวข้องที่อยู่ใ  $\mathcal{L}^{\text{max}}$ ี่ นเอกสารนี้ทุกประการ

## ขอมูลการอนุญาตใชวิทยุของยุโรป (สำหรับผลิตภัณฑ์อุปกรณ์วิทยุที่ได้รับอนุญาตใน EU)

้อุปกรณ์วิทยุแบบ LAN พลังงานต่ำ (อุปกรณ์สื่อสารไร้สายความถี่วิทยุ (RF)) ทํางานในความถี่ 2.4 GHz/5 GHz อาจมีอย (ฝู งอย) ู ภายในระบบเครื่องพิมพ์ของท่านที่ใช้ภายในบ้านหรือสำนักงาน ส่วนนีสามารถใช้ได้ก็ต่อเมื่อมีอุปกรณ์เหล่านี โปรดดูที่ป้ายกำกับของระบบเพื่อตรวจสอบการการมีอยู่ของอุปกรณ์ไร้สาย

## CEO

ือปกรณ์ไร้สายที่อาจอย่ในระบบของท่านอาจเหมาะสำหรับ ใช้ในสหภาพยุโรปหรือพื้นที่อื่นๆ ที่เกี่ยวข้องกัน หากมีเคร ื่องหมาย CE ้ ที่มีหมายเลขทะเบียนและสัญลักษณ์เตือนอย่บนป้ำยกำกับ ของระบบ

ิพลังงานเอาต์พุตของอุปกรณ์ไร้สาย (หรืออุปกรณ์) ที่อาจอยู่ภายในเครื่องพิมพ์ มีค่าตำกว่าขีดจำกัดการระเบิด RF ที่กำหนดโดย R&TTE แบบไดเร็กที่ฟ ่ํ

### ิ การอนุญาตใช้ระบบไร้สายภายใต้คุณสมบัติของรัฐสมาชิกในยุโรป:

ประเทศ EU

## ้รัฐสมาชิกยุโรปที่ใช้ข้อจำกัด:

EU

่ ในฝรั่งเศส ช่วงความถี่ที่จำกัดคือ 2454-2483.5 MHz ี สำหรับอปกรณ์ที่มีกำลังส่งสงกว่า 10 mW เช่น อปกรณ์ไร้สาย ประเทศ EEA/EFTA

ปจจุบัน ไมมีการจํากัด

## ี่ คำประกาศที่สอดคล้องกับข้อกำหนด

## ข้อกำหนดของอุปกรณ์ไร้สาย

อุปกรณ์วิทยุแบบ LAN พลังงานตำ (อุปกรณ์สื่อสารไร้สายความถี่วิทยุ (RF)) ี่ ทำงานในความถี่ 2.4 GHz/5 GHz อาจมีอยู่ (ฝังอยู่)

ภายในระบบเครื่ องพิมพของทาน

ส่วนต่อไปนี้เป็นภาพรวมทั่วไปสำหรับการพิจารณาขณะใช้งานอุปกรณ์ไร้สาย

ข้อจำกัดเพิ่มเติม, ข้อควรระวัง ิ่

และความเกี่ยวข้องกับประเทศที่กำหนดจะแสดงอยู่ในส่วนประเทศที่กำหนด ี่ (หรือส่วนกลุ่มประเทศ)

อุปกรณไรสายในระบบของทานมีคุณสมบัติที่จะใชในประเทศที่ไดรับการกําหนดตา มเครืองหมายการอนุญาตใช้วิทยุบนป้ายกำกับของระบบเท่านั้น ื่ ั้ หากประเทศที่ทานจะใชอุปกรณไรสายไมมีอยูในรายการนี้ ให้ติดต่อตัวแทนการอนุญาตใช้วิทยุท้องถินเพือดูความต้องการเพิ่มเติม ิ่ ิ่ ือปกรณ์ไร้สายเป็นอปกรณ์ที่มีข้อกำหนดชัดเจนและไม่อนุญาตให้ใช้

พลังงานเอาต์พุตของอุปกรณ์ไร้สาย (หรืออุปกรณ์) ที่อาจอยู่ภายในเครื่องพิมพ์ มีค่าตำกว่าขีดจำกัดการระเบิด RF ที่ทราบกันปัจจุบัน เนื่องจากอุปกรณ์ไร้สาย ่ํ (ซึ่ งอาจอยูภายในเครื่ องพิมพของทาน)

จะส่งพลังงานที่ตำกว่าที่ได้รับอนุญาตในมาตรฐานความปลอดภัยความถี่วิทยุและที แนะนำ ผู้ผลิตจึงเชื่อมันว่าอุปกรณ์เหล่านีปลอดภัยสำหรับใช้งาน **่** ั่

้ แม้ระดับพลังงานจะไม่มาก ควรระวังอย่าให้ผู้ใดสัมผัสถูกระหว่างการทำงาน

ตามคำแนะนำทั่วไปสำหรับการใช้งานอุปกรณ์ไร้สายใกล้กับตัวคน อุปกรณ์ไร้สายนี้ควรอยู่ห่างจากตัวคน 20 ซม. (8 นิว) (ไม่รวมถึงส่วนปลายสุด) ้อปกรณ์นี้ควรใช้งานให้ห่างจากตัวคนมากกว่า 20 ซม. (8 นิ้ว) ่เมื่อเปิดอุปกรณ์ไร้สายและรับส่งสัญญาณ

้อุปกรณ์รับส่งสัญญาณจะต้องไม่ทำงานพร้อมกับเสาอากาศหรืออุปกรณ์รับส่งสัญญ าณอื่น

ในบางกรณีจะมีการจำกัดการใช้อปกรณ์ไร้สาย ตัวอย่างของข้อจำกัดพื้นฐานที่แสดงไว้ด้านล่างนี้:

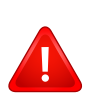

อุปกรณสื่อสารไรสายความถี่วิทยุอาจสงสัญญาณรบกวนอุปกรณทางการ บิน

ข้อกำหนดทางการบินปัจจุบันจึงต้องทำการปิดอุปกรณ์ไร้สายขณะที่อยู่บ นเครื่องบิน IEEE 802.11 (หรือที่เรียกว่าอีเธอร์เน็ตแบบไร้สาย) ื่ และอุปกรณสื่อสารบลูทูธ เปนตัวอยางของอุปกรณที่สื่อสารแบบไรสาย

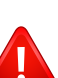

ในสภาพแวดล้อมทีเสียงต่อการรบกวนอุปกรณ์หรือบริการอื่นอาจเป็นอัน ตรายหรือทําใหเกิดอันตรายได

ึการใช้งานอปกรณ์ไร้สายจึงถูกจำกัดหรือห้ามใช้ สนามบิน, โรงพยาบาล และบริเวณที่มีการรั่วไหลของออกซิเจนหรือก๊าซไวไฟคือตัวอย่างของที่ที จํากัดหรือหามการใชอุปกรณไรสาย

เมื่อท่านอยู่ในสภาพแวดล้อมที่ไม่ทราบแน่ชัดเกี่ยวกับบทลงโทษในการใ ื่ ช้อปกรณ์ไร้สาย

ให้สอบถามจากเจ้าหน้าที่เพื่อขอรับอนุญาตก่อนที่จะเปิดอุปกรณ์ไร้สาย

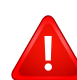

ในแต่ละประเทศจะมีข้อจำกัดในการใช้อุปกรณ์ไร้สายที่แตกต่างกัน เม อระบบของทานมีอุปกรณไรสาย ื่

เม อตองมีการเดินทางระหวางประเทศกับระบบของทาน ื่

ให้ตรวจสอบเจ้าหน้าที่ที่ให้อนุญาตใช้วิทยุท้องถิ่นเกี่ยวกับข้อจำกัดในกา ิ่ รใช้อุปกรณ์ไร้สายในประเทศปลายทางก่อนที่จะย้ายหรือเดินทาง  $\overline{\phantom{a}}$ 

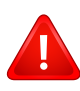

หากระบบของทานมาพรอมกับอุปกรณไรสายภายใน ไมควรใชงานอุปกรณไรสายหากไมมีฝาครอบหรือสิ่งหอหุมใดๆ ้อย่างในตำแหน่งที่ถกต้อง และประกอบอย่างถกต้องแล้ว

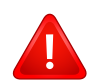

้อุปกรณ์ไร้สายไม่อยู่ในส่วนที่ผู้ใช้สามารถให้บริการเองได้ หามทําการดัดแปลงใดๆ การดัดแปลงอุปกรณไรสายอาจทําใหการรับรองการใชงานเปนโมฆะ ใหติดตอผูผลิตเพ อขอรับการบริการ ื่

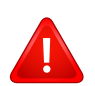

ใช้เฉพาะคนขับที่ได้รับอนุญาตในประเทศที่จะใช้อุปกรณ์ ่ โปรดดูที่ชุดการคืนค่าระบบของผู้ผลิตหรือติดต่อฝ่ายเทคนิคของผู้ผลิตสำ หรับข้อมูลเพิ่มเติม ิ่

## อิสราเอลเท่านัน

מס׳ אישור אלחוטי של משרד התקשורת הוא 28466-51 אסור להחליף את האנטנה המקורית של המכשיר, ולא לעשות בו כל שינוי טכני אחר.

## ี จีนเท่านั้น

### 产品中有毒有害物质或元素的名称及含量

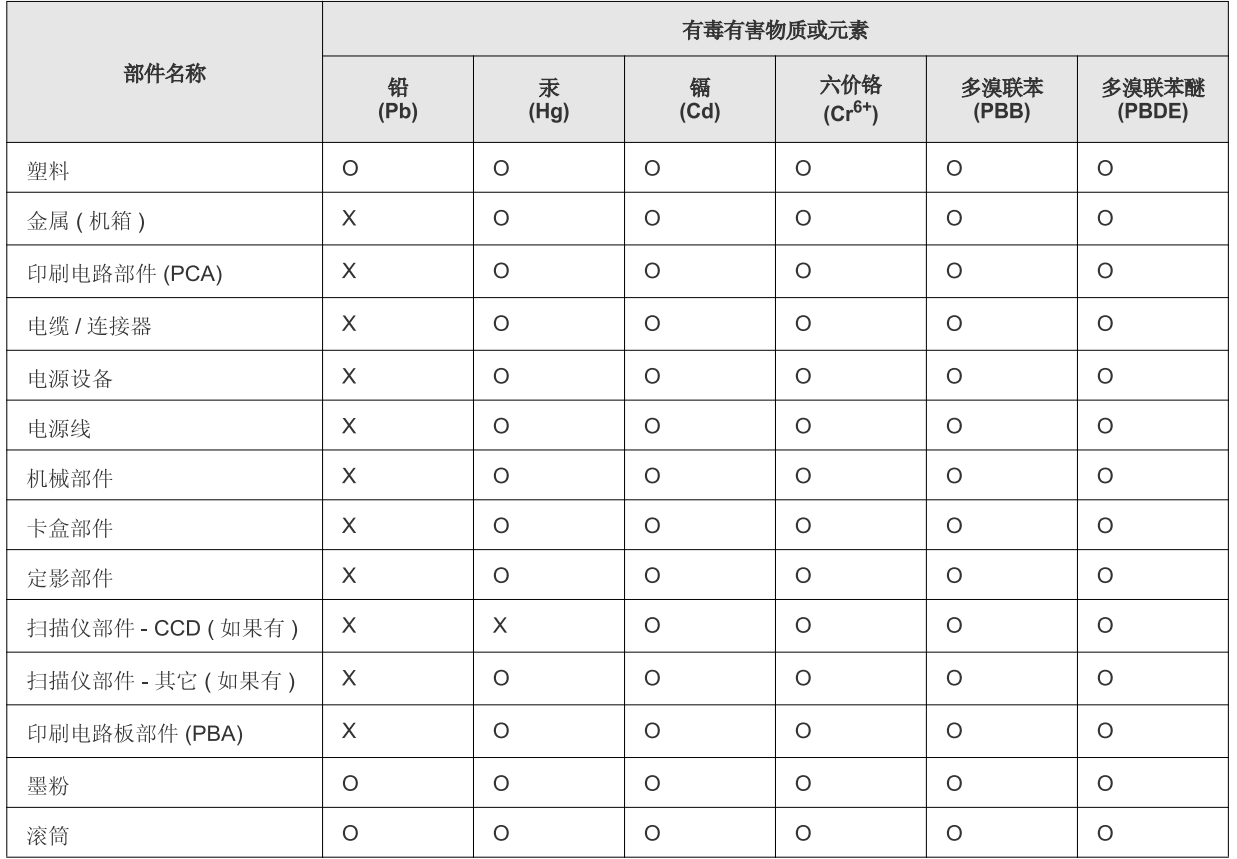

O: 表示该有毒有害物质在该部件所有均质材料中的含量均在 SJ/T 11363-2006 标准规定的限量要求以下。

×: 表示该有毒有害物质至少在该部件的某一均质材料中的含量超出 SJ/T 11363-2006 标准规定的限量要求。

以上表为目前本产品含有有毒有害物质的信息。本信息由本公司的配套厂家提供, 经本公司审核后而做成, 本产品的部分部件含有有毒有害物<br>质, 这些部件是在现有科学技术水平下暂时无可替代物质, 但三星电子将会一直为满足 SJ/T 11363-2006 标准而做不懈的努力。

## ลิขสทธ **Contract Contract Contract Contract Contract Contract Contract Contract Contract Contract Contract Contract Contract Contract Contract Contract Contract Contract Contract Contract Contract Contract Contract Contract Contr**

ิ© 2011 Samsung Electronics Co., Ltd สงวนลขสิ ิทธ

คู่มือผู้ใช้นี้จัดทำขึ้นเพื่อใช้เป็นข้อมูลเท่านั้น ข้อมูลทั้งหมดที่มีอยู่ภายในเล่มสามารถเปลี่ยนแปลงได้โดยไม่ต้องแจ้งให้ทราบล่วงหน้า ั้

Samsung Electronics ไม่รับผิดชอบต่อความเสียหายทางตรงหรือทางอ้อม ที่เกิดขึ้นจากหรือเกี่ยวข้องกับการใช้คู่มือผู้ใช้งานนี

- Samsung และโลโก้ Samsung เป็นเครืองหมายการค้าของ Samsung Electronics Co., Ltd.
- Microsoft, Windows, Windows Vista, Windows 7 และ Windows Server 2008 R2 เป็นเครืองหมายการค้าจดทะเบียนหรือเครืองหมายการค้าของ Microsoft **Corporation**
- TrueType, LaserWriter และ Macintosh เปนเคร องหมายการคาของ Apple Computer, Inc.
- ชื่อตราสินค้าหรือชื่อผลิตภัณฑ์อื่นๆ ทั้งหมดเป็นเครื่องหมายการค้าของบริษัทหรือองค์กรที่เป็นเจ้าของตราสินค้าหรือผลิตภัณฑ์นั้นๆ

โปรดดูทีไฟล์ 'LICENSE.txt' ในซีดีรอมทีให้มาหากต้องการข้อมูลใบอนุญาตแหล่งข้อมูลแบบโอเพ่นซอร์ส REV. 1.1

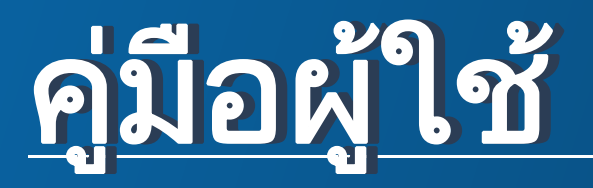

ML-216x Series ML-216xW Series

# <span id="page-78-0"></span>ขั้นสูง ขั้นสูง

คู่มือนี้แสดงข้อมูลเกี่ยวกับการติดตั้ง การกำหนดค่าขั้นสูง การทำงาน ั้ และวิธีแกไขปญหาในระบบปฏิบัติการรุนตางๆ อาจไม่มีคุณสมบัติบางอย่างทั้งนี้ขึ้นกับรุ่นหรือประเทศที่จำหน่าย

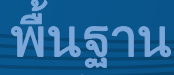

คู่มือนี้จะมีข้อมูลเกี่ยวกับการติดตั้ง การใช้งานขันพื้นฐาน และวิธีแก้ไขปัญหาบน Windows ี่

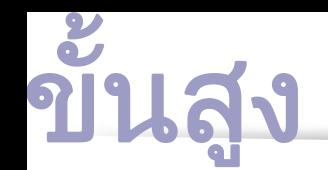

## [1.](#page-80-0) การติดตั้งซอฟต์แวร์

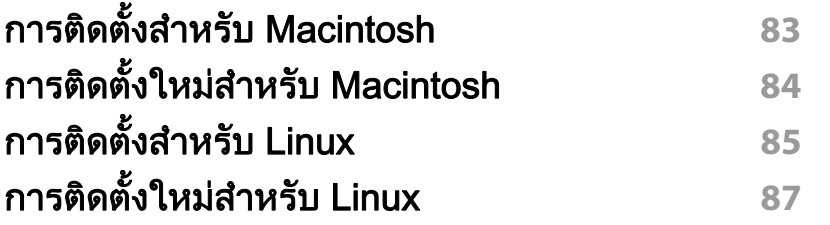

#### [2.](#page-86-0) การใช้งานเครื่องพิมพ์ที่เชื่อมต่อผ่านเครือข่าย ื่

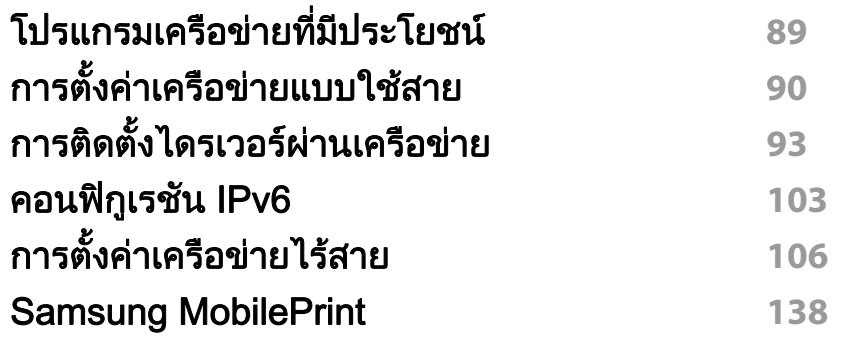

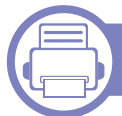

## [3.](#page-137-0) คุณสมบัติพิเศษ

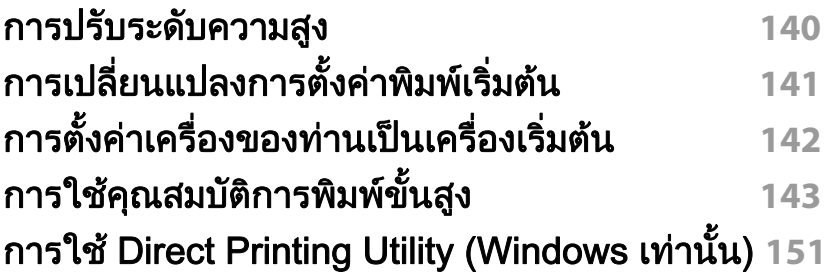

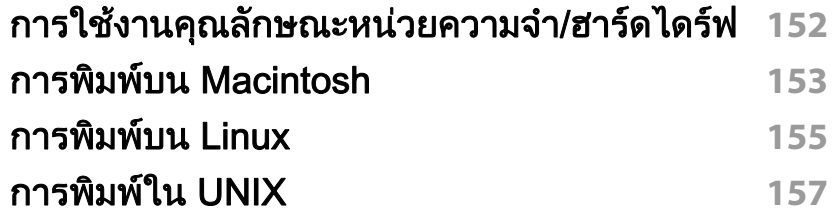

### [4.](#page-157-0) เครืองมือการจัดการที่มีประโยชน์

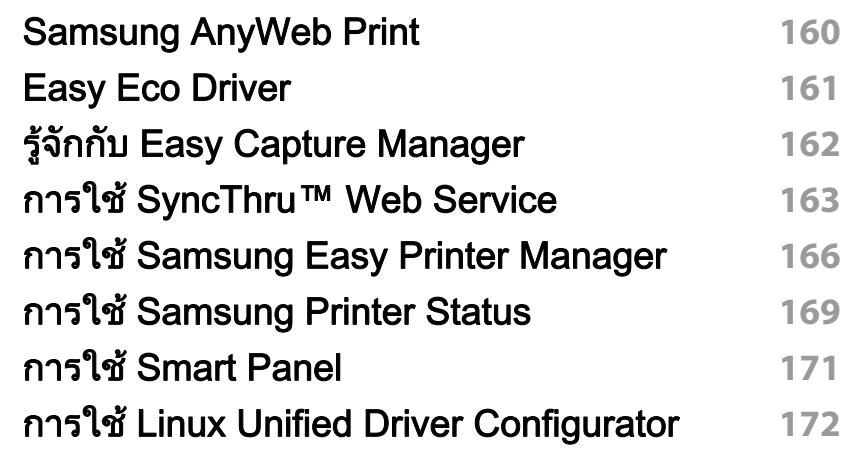

## ี[5.](#page-173-0) วิธีแก้ไขปัญหา

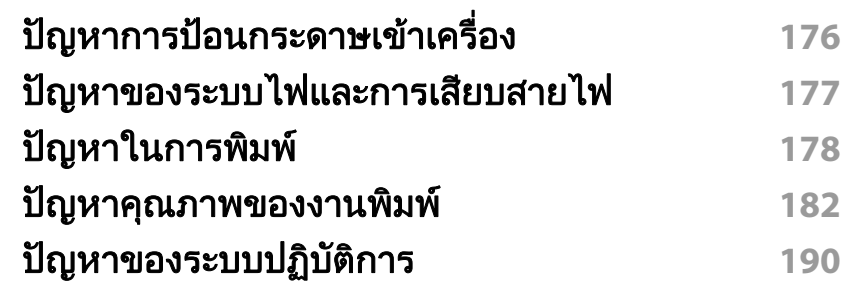

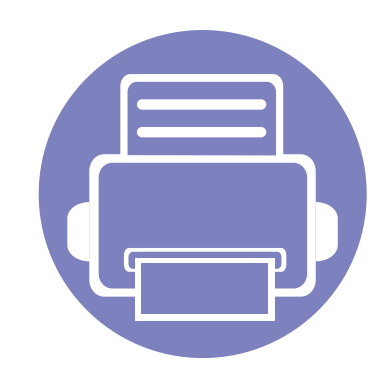

# <span id="page-80-0"></span>1. การติดตั้งซอฟต์แวร์

หัวข้อนี้แสดงคำแนะนำในการติดตั้งซอฟต์แวร์ที่จำเป็นและซอฟต์แวร์ที่มีประโยชน์สำหรับใช้เมื่อเชื่อมต่อเครื่องพิมพ์กับคอม ื่ พิวเตอร์โดยใช้สายสัญญาณ เครื่องที่เชื่อมต่อโดยตรง คือ เครื่องที่ต่อเข้ากับคอมพิวเตอร์โดยตรงผ่านสายสัญญาณ **่** ถ้าเครื่องของท่านเชื่อมต่อเข้ากับเครือข่าย ให้ข้ามขันตอนต่อไปนี้และทำการติดตั้งไดรเวอร์ของเครื่องที่เชื่อมต่อกับเครือข่าย ื่ ื่ ้ (ดูที่ การติดตั้งไดรเวอร์ผ่านเครือข่าย93)

• การติดตั้งสำหรับ Macintosh 83 • การติดตั้งใหม่สำหรับ Macintosh 84 • การติดตั้งสำหรับ Linux 85 • [การติดตงใหม](#page-85-1) ั้ สําหรับ Linux 87

• ถ้าท่านใช้ระบบปฏิบัติการ Windows โปรดดู "การติดตั้งไดรเวอร์ลงในเครื่องที่เชื่อมต่อโดยตรง" ใน หน้า 21 ในการติดตั้งไดรเวอร์ของเครื่องพิมพ์ ื่

• ใชเฉพาะสาย USB ที่ยาวไมเกิน 3 เมตร (118 นิ้ว)

## <span id="page-81-1"></span><span id="page-81-0"></span>การติดตั้งสำหรับ Macintosh

- ี 1 ตรวจสอบให้แน่ใจว่าเชื่อมต่อเครื่องเข้ากับคอมพิวเตอร์และเปิดเครื่องแล้ว<br>-ื่ ื่
- $\, {\bf 2} \quad \, 1$ ส่แผ่นซีดีซอฟต์แวร์ทีมาพร้อมกับเครื่องลงในไดรฟ์ซีดีรอม
- $\bf{3}$  ตับเบิลคลิกที่ไอคอนซีดีรอมที่ปรากฏบนเดสก์ทอป Macintosh
- ี่ 4 ดับเบิลคลิกที่โฟลเดอร์ MAC\_Installer > ไอคอน Installer OS X
- **5 คลิก Continue**
- $\bf{6}$  อ่านข้อตกลงเกี่ยวกับการอนุญาตใช้งานและคลิก  $\bf{Continue}$
- $\overline{\phantom{a}}$  คลิก **Agree** เพื่อยอมรับข้อตกลงเกี่ยวกับการอนุญาตใช้งาน ื่
- ี่ 8 เมื่อข้อความที่เตือนว่าโปรแกรมทั้งหมดบนคอมพิวเตอร์ของท่านจะปิดปรากฏขึ้น<br>- ให้อธิอตี่ Cantinue **:** ี่ ใหคล ิกที่ Continue
- **O คลิก Continue บน User Options Pane**
- 10 คลิก Install จะต้องติดตั้งส่วนประกอบทั้งหมดที่จำเป็นต่อการทำงานของเครื่อง ื่ ถ้าท่านคลิก **Customize** ท่านสามารถเลือกแต่ละส่วนประกอบที่จะติดตั้ง
- $11$  ใส่รหัสเครือข่ายและคลิก OK
- 12 คุณจะต้องรีสตาร์ทคอมพิวเตอร์ของคุณหลังจากติดตั้งซอฟต์แวร์ คลิก<br>Continue Installation Continue Installation
- 13 หลังจากติดตั้งเสร็จเรียบร้อยแล้ว ให้คลิก Close
- 14 เปดโฟลเดอร Applications > Utilities > Print Setup Utility
	- $\hat{a}$ าหรับ Mac OS X 10.5-10.7 ให้เปิดโฟลเดอร์ Applications > System Preferences และคลก ิ Print & Fax
- 15 คลิกที่ Add บน Printer List
	- สำหรับ Mac OS X 10.5-10.7 ให้คลิกที่ไอคอน "+" ตรงโฟลเดอร์ หนาตางการแสดงผลจะปรากฏขึ้น
- 16 คลิก Default Browser แล้วค้นหาการเชื่อมต่อ USB
	- สําหรับ Mac OS X 10.5-10.7 ใหคล ิกที่ Default ้และค้นหาการเชื่อมต่อ USB
- 17 สําหรับ Mac OS X 10.4 ถา "Auto Select" ทํางานไมถูกตอง ใหเลือก Samsung ใน Print Using และเลือกช อเคร องของทานใน Model ื่
	- สําหรับ Mac OS X 10.5-10.7 หาก Auto Select ทํางานไมถูกตอง ให้เลือก Select a driver to use... และชื่อเครื่องพิมพ์ของท่านใน Print Using

ที่อยู่ IP ของเครื่องท่านจะปรากฏบน **Printer List** ้และตั้งไว้เป็นเครื่องทีเลือกใช้ก่อนในลำดับแรก

18 คลิก Add

# <span id="page-82-1"></span><span id="page-82-0"></span>การติดตั้งใหม่สำหรับ Macintosh

ถาไดรเวอรเคร องพิมพทํางานไมเหมาะสม ื่ ให้ถอดการติดตั้งไดรเวอร์และติดตั้งไดรเวอร์ใหม่

- ี 1 ตรวจสอบให้แน่ใจว่าเชื่อมต่อเครื่องเข้ากับคอมพิวเตอร์และเปิดเครื่องแล้ว<br>-ื่ ื่
- $\bf 2$  ใส่แผ่นซีดีซอฟต์แวร์ทีมาพร้อมกับเครื่องลงในไดรฟ์ซีดีรอม
- $\bf{3}$  ตับเบิลคลิกที่ไอคอนซีดีรอมที่ปรากฏบนเดสก์ทอป Macintosh
- ี่ 4 ดับเบิลคลิกที่โฟลเดอร์ MAC\_Installer > ไอคอน Uninstaller OS X
- $5$  ใส่รหัสเครือข่ายและคลิก OK
- 6 ื่ อถอดการติดตั้งเสร็จแล้ว ให้คลิก **OK**

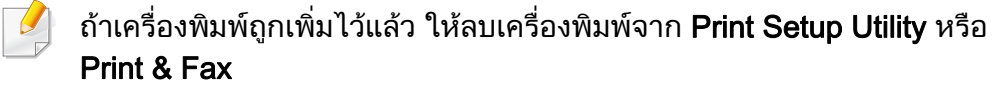

# <span id="page-83-1"></span><span id="page-83-0"></span>การติดตั้งสำหรับ Linux

[ทานตองดาวนโหลดชุดซอฟตแวร Linux จากเว็บไซต Samsung](http://solution.samsungprinter.com/personal/anywebprint)  เพื่อติดตั้งซอฟต์แวร์เครื่องพิมพ์ (http://www.samsung.com > ื่ ื่ คนหาผลิตภัณฑของทาน > บริการหรือดาวนโหลด)

### การตดติ ั้ง Unified Linux Driver

- ี 1 ตรวจสอบให้แน่ใจว่าเชื่อมต่อเครื่องเข้ากับคอมพิวเตอร์และเปิดเครื่องแล้ว<br>-ื่ ื่
- 2 เม อหนาตาง Administrator Login ปรากฏขน ให ึ้ พิมพ "root" ลงในชอง ื่ Login และป้อนรหัสผ่านสำหรับระบบ
- ทานตองล ็อกเขาสูระบบในฐานะผูใชขั้นสูง (root) เพื่อติดตั้งซอฟต์แวร์ของเครื่อง ถ้าท่านไม่ใช่ผู้ใช้ขันสูง ื่ ื่ ใหสอบถามจากผูดูแลระบบของทาน
- 3 จากเว็บไซตของ Samsung ใหดาวนโหลดชุด Unified Linux Driver ลงในคอมพิวเตอร์ของท่าน
- ี่ คลิกขวาที่ชุด Unified Linux Driver และแตกข้อมูลออกมา
- $5$  ดับเบิลคลิกที่ cdroot > autorun
- $\bf{6}$  เมื่อหน้าจอต้อนรับปรากฏขึ้น ให้คลิกที่ Next ื่
- $\overline{7}$  เมื่อการติดตั้งเสร็จเรียบร้อยแล้ว คลิก Finish ื่

โปรแกรมการติดต ั้งไดเพ ิ่มไอคอนของ Unified Driver Configurator ไวบนเดสกทอปและ Unified Driver group ไว้ที่เมนูระบบเพื่อความสะดวกสบายของท่าน ถ้าท่านประสบความยุ่งยาก ้ให้ดที่วิธีใช้บนหน้าจอโดยเรียกผ่านเมนระบบของท่าน หรือเรียกจากโปรแกรม Windows ของชุดไดรเวอร เชน Unified Driver Configurator หรือ Image Manager

### <span id="page-83-2"></span>การติดต ั้ง Smart Panel

- ี 1 ตรวจสอบให้แน่ใจว่าเชื่อมต่อเครื่องเข้ากับคอมพิวเตอร์และเปิดเครื่องแล้ว<br>-
- $\overline{\mathbf{C}}$ ้ เมื่อหน้าต่าง **Administrator Login** ปรากฏขึ้น ให้พิมพ์ "root" ในช่อง **Login** และป้อนรหัสผ่านระบบ
- ทานตองล็อกเขาสูระบบในฐานะผูใชขั้นสง (root) ู ้เพื่อติดตั้งซอฟต์แวร์ของเครื่อง ถ้าท่านไม่ใช่ผู้ใช้ขันสูง ื่ ใหสอบถามจากผูดูแลระบบของทาน
- <mark>3</mark> จากเว็บไซต์ของ Samsung ให้ดาวน์โหลดชุด **Smart Panel** ลงในคอมพิวเตอร์ของท่าน
- 4 คลิกขวาที่ชุด Smart Panel และแตกขอมูลออกมา
- <mark>5</mark> ดับเบิลคลิกที่ cdroot > Linux > smart panel > install.sh

## การติดตั้งสำหรับ Linux

## <span id="page-84-0"></span>การตดติ ั้ง Printer Settings Utility

- ี 1 ตรวจสอบให้แน่ใจว่าเชื่อมต่อเครื่องเข้ากับคอมพิวเตอร์และเปิดเครื่องแล้ว<br>-ื่ ื่
- $\overline{2}$ ื่ ้เมื่อหน้าต่าง Administrator Login ปรากฏขึ้น ให้พิมพ์ "root" ลงในช่อง Login และป้อนรหัสผ่านสำหรับระบบ
- ท่านต้องล็อกเข้าสู่ระบบในฐานะผู้ใช้ขั้นสูง (root)  $\overline{B}$ เพื่อติดตั้งซอฟต์แวร์ของเครื่อง ถ้าท่านไม่ใช่ผู้ใช้ขันสูง ื่ ื่ ให้สอบถามจากผ้ดแลระบบของท่าน
- 3 จากเว็บไซตของ Samsung ใหดาวนโหลดชุด Printer Settings Utility ลงในคอมพิวเตอรของทาน
- ี่ คลิกขวาที่ชุด Printer Settings Utility และแตกข้อมูลออกมา
- $5$  ดับเบิลคลิกที่ cdroot > Linux > psu > install.sh

## <span id="page-85-1"></span><span id="page-85-0"></span>การติดตั้งใหม่สำหรับ Linux

ถาไดรเวอรเคร องพิมพทํางานไมเหมาะสม ื่ ให้ถอดการติดตั้งไดรเวอร์และติดตั้งไดรเวอร์ใหม่

- ี 1 ตรวจสอบให้แน่ใจว่าเชื่อมต่อเครื่องเข้ากับคอมพิวเตอร์และเปิดเครื่องแล้ว<br>-ื่ ื่
- $\overline{2}$ ื่ ้เมื่อหน้าต่าง Administrator Login ปรากฏขึ้น ให้พิมพ์ "root" ลงในช่อง Login และป้อนรหัสผ่านสำหรับระบบ

ท่านต้องล็อกเข้าสู่ระบบในฐานะผู้ใช้ขั้นสูง (root) เพื่อถอดการติดตั้งไดรเวอร์เครื่องพิมพ์ ถ้าท่านไม่ใช่ผู้ใช้ขันสูง ื่ ใหสอบถามจากผูดูแลระบบของทาน

3 คลิกไอคอนที่ด้านล่างของเดสก์ท็อป เมื่อหน้าจอ Terminal ปรากฏขึ้น<br>- ใน้อินเข็จ้องเอช่อไปส้ ึ้ ใหพิมพขอมูลตอไปนี้

[root@localhost root]#cd /opt/Samsung/mfp/uninstall/ [root@localhost uninstall]#./uninstall.sh

- A คลิก Uninstall
- 5 คลิก Next
- ี คลิก Finish

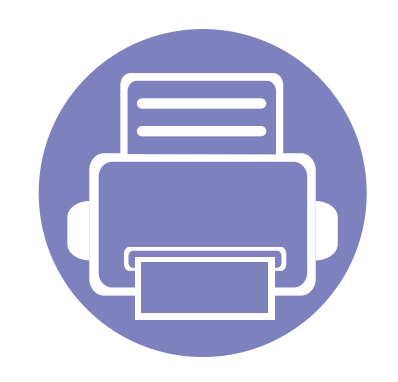

### <span id="page-86-0"></span>่ 2. การใช้งานเครื่องพิมพ์ที่เชื่อม ֚֚֬ ต่อผ่านเครือข่าย  $\overline{a}$  $\overline{a}$  $\overline{a}$

หัวข้อนี้จะแสดงคำแนะนำทีละขันตอนเพื่อตั้งค่าเครื่องที่เชื่อมต่อกับเครือข่ายและซอฟต์แวร์ ั้

- โปรแกรมเครือข่ายที่มีประโยชน์ 89
- การต งคาเคร อขื [ายแบบใชสาย](#page-88-1) 90 ั้
- การติดตั้งไดรเวอร์ผ่านเครือข่าย 93
- คอนฟิกูเรชัน IPv6 ั 103
- การต งคาเคร อขื [ายไรสาย](#page-104-1) 106 ั้
- • [Samsung MobilePrint](#page-136-1) 138

คุณสมบัติและอุปกรณ์เสริมต่างๆ ทีเครืองพิมพ์สนับสนุนอาจแตกต่างกันไปตามรุ่นของเครืองพิมพ์ ื่ ื่ (ดูที่ ["คุณสมบัติตางๆ ตามรุน" ใน หนา 6\)](#page-5-0)

# <span id="page-87-1"></span><span id="page-87-0"></span>โปรแกรมเครื อขายท ี่มีประโยชน

มีหลายโปรแกรมที่สามารถนำมาใช้ในการตั้งค่าเครือข่ายในสภาพแวดล้อมของเครื อขายไดอยางงายๆ

ไดยเฉพาะอย่างยิงผู้ดูแลระบบเครือข่ายที่ต้องจัดการกับเครื่องหลายๆ ื่ เคร องบนเครือขาย **:** 

- กอนใชงานโปรแกรมดานลาง ตองต ั้งคา IP แอดเดรสกอน
	- คุณสมบัติและสินค้าที่ใช้เป็นอุปกรณ์เสริมบางประเภทอาจไม่มีให้เลือกใช้ โดยจะขึ้นกับรุ่นของเครื่องพิมพ์หรือประเทศที่ใช้ (ดู "คุณสมบัติต่างๆ ื่ ิตามร่น" ใน หน้า 6)

### SyncThru™ Web Service

เว็บเซิรฟเวอรแบบฝงบนเครือขายของทานจะชวยใหทานทํางานตอไปนี้ (ดูที่ "การใช้ SyncThru™ Web Service" ใน หน้า 105):

- ตรวจสอบข้อมลวัสดสิ้นเปลืองและสถานะ
- ตังค่าเครืองแบบกำหนดเอง ั้
- ตั้งค่าตัวเลือกการแจ้งผ่านอีเมล เมื่อคุณตั้งค่าตัวเลือกนี้ สถานะของเครื่อง ั้ ื่ ั้ (ตลับโทนเนอร์หมดหรือเครืองผิดพลาด) ื่ ึจะถูกส่งไปยังอีเมลของบุคคลที่กำหนดโดยอัตโนมัติ
- กำหนดค่าพารามิเตอร์เครือข่ายที่จำเป็นสำหรับเครื่อง ื่ เพื่อเชื่อมต่อกับสภาพแวดล้อมของเครือข่ายแบบต่างๆ ื่ ื่

### SyncThru™ Web Admin Service

วิธีการแก้ไขปัญหาด้านการจัดการของเครืองแบบที่ใช้บนเว็บสำหรับผู้ดูแลระบบเค รือขาย SyncThru™ Web Admin Service ี่ ช่วยให้สามารถจัดการกับอปกรณ์เครือข่ายได้อย่างมีประสิทธิภาพ รวมทั้งควบคุมและแก้ปัญหาเครืองเครือข่ายจากระยะไกลได้จากจุดที่มีการเข้าอินเต ั้ อรเน็ตของบริษัท

[• ดาวนโหลดโปรแกรมนี้ไดจาก http://solution.samsungprinter.com](http://solution.samsungprinter.com)

### **SetIP**

โปรแกรมยูทิลิตี้นี้ชวยใหทานเลอกอ ื ินเตอรเฟซเครือขายและกําหนดคา IP แอดเดรสเพื่อใชกับโปรโตคอล TCP/IP ดวยตนเองได

- ดูที่ ["การกําหนดคา IPv4 โดยใช SetIP \(Windows\)" ใน หนา 90](#page-88-2)
- ดูที่ ["การกําหนดคา IPv4 โดยใช SetIP \(Macintosh\)" ใน หนา 91](#page-89-0)
- ดูที่ ["การกําหนดคา IPv4 โดยใช SetIP \(Linux\)" ใน หนา 92](#page-90-0)
	- เครื่องพิมพ์ที่ไม่รองรับอินเตอร์เฟสเครือข่ายจะไม่สามารถใช้คุณสมบัตินี้ได้ ้ (ดูที่ "ภาพด้านหลัง" ใน หน้า 17)
		- TCP/IPv6 จะไมสนับสนุนการทํางานของโปรแกรมนี้

<span id="page-88-1"></span><span id="page-88-0"></span>ท่านต้องตั้งค่าโปรโตคอลเครือข่ายบนเครื่องเพื่อใช้บนเครือข่ายของท่าน ั้

ท่านสามารถใช้เครือข่ายหลังจากเชื่อมต่อสายเครือข่ายเข้ากับพอร์ตที่ตรงกันบนเค รื่องของทาน

- สำหรับรุ่นที่ไม่มีจอแสดงผลบนแผงควบคุม ให้ใช้ไปรแกรม SyncThru™ Web Service หรือ SetIP
	- ิ ดที่ "การใช้ SvncThru™ Web Service" ใน หน้า 163
	- ดูที่ "การตั้งค่า IP แอดเดรส" ใน หน้า 90
- สําหรับรุนที่มีจอแสดงผลบนแผงควบคุม ใหกําหนดการต งคาเครือขายโดยกดปม ( ุ เมน) > ู Network บนแผงควบคุม ั้

### <span id="page-88-4"></span>การพมพิ รายงานการกําหนดคาเครือขาย

้ท่านสามารถพิมพ์ รายงานการกำหนดค่าเครือข่าย จากแผงควบคุมเครืองซึงจะแสดงการตั้งค่าเครือข่ายของเครื่องในปัจจุบัน ื่ ซึ่งจะช่วยให้ท่านตั้งค่าเครือข่ายได้ ั้

- เครองม ื่ จอแสดงผล: ี กดปม ( ุ เมนู) บนแผงควบคุมแลวเลอก ื Network > Network Config. (Network Configuration)> ใช
- $\,\cdot\quad$  เครื่องไม่มีจอแสดงผล: กดปุ่ม  $\mathbin{\widehat{\otimes}}$  (ยกเลิก หรือ หยุด/เคลียร์) ุ บนแผงควบคุมเป็นวลาเกินห้าวินาที
- ∙ เครืองทีไม่มีปุ่ม ⊗ (**ยกเลิก** หรือ **หยุด/เคลียร์**): กดปุ่ม (WPS) ื่ ิ บนแผงควบคมเป็นวลาเกินสิบวินาที

คุณสามารถหา MAC แอดเดรส และ IP แอดเดรสของเครื่องได โดยใช ้รายงานการกำหนดค่าเครือข่าย

ตัวอย่างเช่น

- MAC แอดเดรส: 00:15:99:41:A2:78
- IP แอดเดรส: 165.254.192.192

#### <span id="page-88-3"></span>การต งคา IP แอดเดรส ั้

- เครื่องพิมพ์ที่ไม่รองรับอินเตอร์เฟสเครือข่ายจะไม่สามารถใช้คุณสมบัตินี้ได้ ้ (ดที่ "ภาพด้านหลัง" ใน หน้า 17)
	- TCP/IPv6 จะไมสนับสนุนการทํางานของโปรแกรมนี้

อันดับแรก ท่านต้องตั้งค่า IP แอดเดรส ั้

ี่ สำหรับการพิมพ์และการจัดการผ่านเครือข่าย โดยส่วนใหญ่ IP แอดเดรสใหมจะถูกกําหนดใหเองโดยอัตโนมัติโดยเซิรฟเวอร DHCP (โปรโตคอลการกำหนดค่าแม่ข่ายแบบไดนามิค) ที่ตั้งอย่บนเครือข่าย

### <span id="page-88-2"></span>การกําหนดคา IPv4 โดยใช SetIP (Windows)

้ก่อนการใช้งานโปรแกรม SetIP ให้ปิดใช้งานไฟร์วอลล์ของคอมพิวเตอร์ก่อนจาก ี แผงควบคุม > ศูนย์การรักษาความปลอดภัย > ไฟล์วอลล์ Windows

- ี่ ติดตั้งโปรแกรมนี้จากแผ่นซีดีรอมที่ให้มาโดยดับเบิลคลิก Application ><br>CetID > Setun ove SetIP > Setup.exe
- 2 ปฏิบัติตามคําแนะนําในหนาตางการติดตั้ง
- $\bf{3}$  เชื่อมต่อเครื่องเข้ากับเครือข่ายด้วยสายเคเบิลเครือข่าย ื่
- $\boldsymbol{4}$  เปิดเครื่อง
- 5 จากเมนู เริ่ม ของ Windows ใหเลือก โปรแกรมทั้งหมด > Samsung Printers > SetIP > SetIP
- $6$  คลิกไอคอน  $\Omega$  (ที่สามจากซ้าย) ในหน้าต่าง SetIP ้เพื่อเปิดหน้าต่างการกำหนดค่า TCP/IP
- **7** ป้อนข้อมูลใหม่ของเครื่องลงในหน้าต่างการกำหนดค่าดังนี้<br>ในอินทรรเห*็*จจะองนั้น ในอินทราเน็ตของบริษัท ี่ท่านอาจจำเป็นต้องมีข้อมลนี้ที่ผ้จัดการเครือข่ายมอบให้ก่อนดำเนินการต่อ

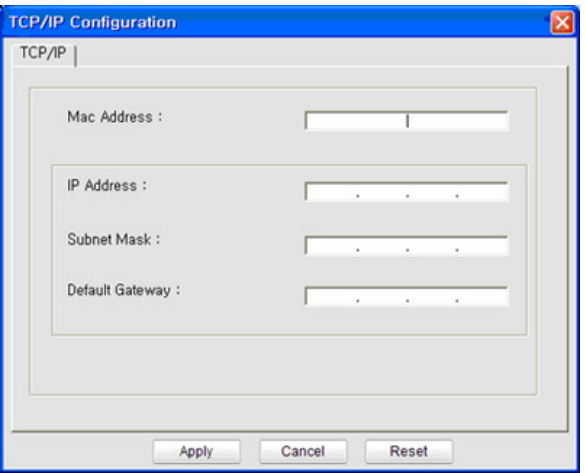

- ์ ค้นหา MAC แอดเดรส ของเครื่องได้จาก **รายงานการกำหนดค่าเครือข่าย** (ดูที่ ["การพิมพรายงานการกําหนดคาเครือขาย" ใน หนา 90\)](#page-88-4) ี และป้อนข้อมูลนี้โดยไม่ต้องมีเครื่องหมายอัฒภาค ตัวอย่างเช่น ื่ 00:15:99:29:51:A8 ใหปอน 0015992951A8
- 8 คลิกที่ Apply แลวคล กทิ ี่ OK เคร องจะพิมพ รายงานคอนฟกูเรชนเคร ั่ ือขาย ื่ ให้โดยอัตโนมัติ ตรวจสอบว่าการตั้งค่าทั้งหมดถูกต้อง

### <span id="page-89-0"></span>การกําหนดคา IPv4 โดยใช SetIP (Macintosh)

้ก่อนการใช้งานโปรแกรม SetIP ให้ปิดใช้งานไฟร์วอลล์ของคอมพิวเตอร์ก่อนจาก System Preferences > Security > Firewall

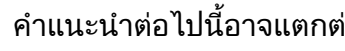

- ีคำแนะนำต่อไปนี้อาจแตกต่างกันไปตามรุ่นของคุณ
- ี 1 เชื่อมต่อเครื่องเข้ากับเครือข่ายด้วยสายเคเบิลเครือข่าย<br>-
- 2 ใสแผนซีดีรอมการติดต ั้งและเปดหน าตางของด ิสก เลือก MAC\_Installer > MAC\_Printer > SetIP > SetIPapplet.html
- $\,$ 3 ดับเบิลคลิกที่ไฟล์และ Safari จะเปิดขึ้นมาโดยอัตโนมัติ แล้วเลือก Trust<br>พระเชอร์อะเปิดหนัด SatiDenniat html ซึ่งสองจ้อมอซื่อและ ID ้เบราเซอร์จะเปิดหน้า SetlPapplet.html ที่แสดงข้อมูลชื่อและ IP แอดเดรสของเครื่ องพิมพ

- คลิกไอคอน ����� (ที่สามจากซ้าย) ในหน้าต่าง SetIP ้เพื่อเปิดหน้าต่างการกำหนดค่า TCP/IP
- **5** ป้อนข้อมูลใหม่ของเครื่องลงในหน้าต่างการกำหนดค่า<br>ในคิมกระเข*ี้ต*ององนริบัน ในอินทราเน็ตของบริษัท ี่ท่านอาจจำเป็นต้องมีข้อมูลนี้ที่ผู้จัดการเครือข่ายมอบให้ก่อนดำเนินการต่อ
- ้ค้นหา MAC แอดเดรส ของเครื่องได้จาก **รายงานการกำหนดค่าเครือข่าย** (ดูที่ ["การพิมพรายงานการกําหนดคาเครือขาย" ใน หนา 90\)](#page-88-4) และป้อนข้อมูลนีโดยไม่ต้องมีเครื่องหมายอัฒภาค ตัวอย่างเช่น ื่ 00:15:99:29:51:A8 ใหปอน 0015992951A8
- $6$  เลือก Apply แล้วจึงเลือก OK และ OK อีกครั้ง
- ืออกจาก Safari

## <span id="page-90-0"></span>การกําหนดคา IPv4 โดยใช SetIP (Linux)

้ ก่อนการใช้งานโปรแกรม SetIP ให้ปิดใช้งานไฟร์วอลล์ของคอมพิวเตอร์ก่อนจาก System Preferences หรือ Administrator

- ี คำแนะนำต่อไปนี้อาจแตกต่างกันไปตามรุ่นหรือระบบปฏิบัติการของคุณ
- เปิด /opt/Samsung/mfp/share/utils/
- 2 ดับเบิลคลิกที่ไฟล์ SetIPApplet.html
- $\,3\,$  คลิกเพื่อเปิดหน้าต่างการกำหนดค่า TCP/IP
- ป้อนข้อมูลใหม่ของเครื่องลงในหน้าต่างการกำหนดค่า<br>— ในอินทรอเข็อของนรินัน ในอินทราเน็ตของบริษัท ้ ท่านอาจจำเป็นต้องมีข้อมูลนี้ที่ผู้จัดการเครือข่ายมอบให้ก่อนดำเนินการต่อ
- ้ ค้นหา MAC แอดเดรส ของเครื่องได้จาก **รายงานการกำหนดค่าเครือข่าย** (ดูที่ ["การพิมพรายงานการกําหนดคาเครือขาย" ใน หนา 90\)](#page-88-4) ี และป้อนข้อมูลนีโดยไม่ต้องมีเครื่องหมายอัฒภาค ตัวอย่างเช่น **่** 00:15:99:29:51:A8 ให้ป้อน 0015992951A8
- - ี**่ 5 เครื่องจะพิมพ์ รายงานคอนฟิกูเรชันเครือข่าย** ให้โดยอัตโนมัติ ื่ ั่

- <span id="page-91-2"></span><span id="page-91-1"></span><span id="page-91-0"></span>• เครื่องพิมพ์ที่ไม่รองรับอินเตอร์เฟสเครือข่ายจะไม่สามารถใช้คุณสมบัตินี้ได้ ื่ (ดูที่ ["ภาพดานหลัง" ใน หนา 17](#page-16-0))
	- คุณสมบัติและสินค้าที่ใช้เป็นอุปกรณ์เสริมบางประเภทอาจไม่มีให้เลือกใช้ โดยจะขึ้นกับรุ่นของเครื่องพิมพ์หรือประเทศที่ใช้ (ดู "คุณสมบัติต่างๆ ื่ ิตามรุ่น" ใน หน้า 6)

### Windows

- ี่<br>| ต้องเชื่อมต่อเครื่องเข้ากับเครือข่ายและเปิดเครื่อง นอกจากนี้<br>| เครื่องของช่อมช้องชั้งค่อ ID แลกเครส ได้แล้ว (คตี่ "คอรชั้งค่อ ื่ ื่ เครื่องของท่านต้องตั้งค่า IP แอดเดรส ไว้แล้ว (ดูที่ "การตั้งค่า IP แอดเดรส" ื่ ั้ [ใน หนา 90](#page-88-3))
	- หาก "**ตัวช่วยสร้างฮาร์ดแวร์ใหม**่" ปรากฏขึ้นระหว่างขันตอนการติดตั้ง ให้คลิก ั้ **ยกเลิก** เพื่อปิดหน้าต่าง
- 2 ใสแผนซีดีซอฟตแวรที่มาพรอมกับเคร ื่องลงในไดรฟซีดีรอม <u>แผ่นซีดีซอฟต์แวร์ควรรันโดยอัตโนมัติและหน้าต่างการติดตั้งจะปรากฏขึ้น</u>

#### ้เลือก **Install Now**

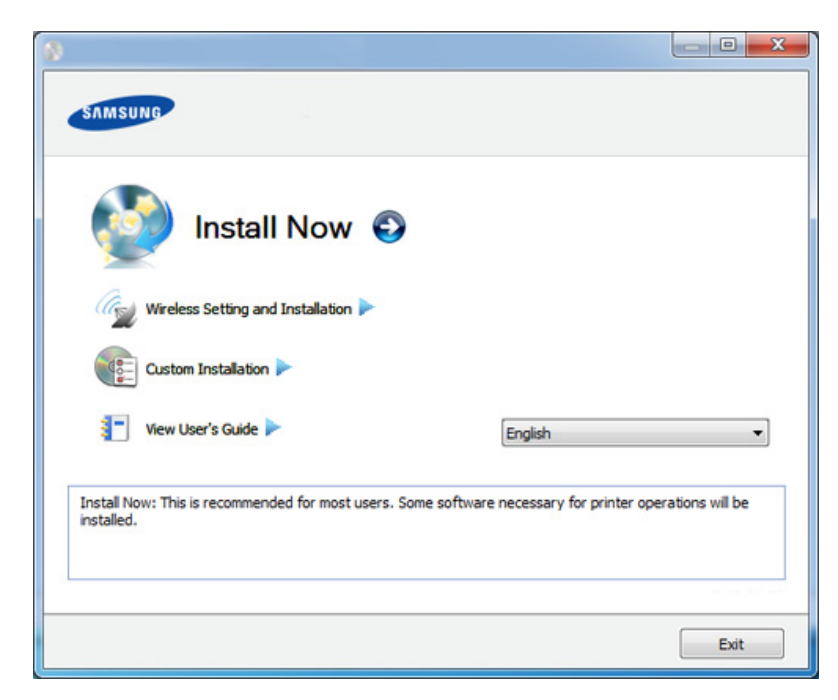

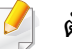

#### ตัวเลือก Custom Installation

ียอมให้ท่านเลือกการเชื่อมต่อของเครื่องและเลือกแต่ละส่วนประกอบที่จะติดตั้ง ื่ ปฏิบัติตามคำแนะนำที่ปรากฏในหน้าต่าง

#### 4 อาน License Agreement และเลือก I accept the terms of the License **Agreement แล้วคลิกที่ Next**

โปรแกรมจะคนหาเคร อง

ถ้าไม่พบเครืองของท่านในเครือข่ายหรือในเครืองคอมพิวเตอร์ ื่ ข้อความแสดงข้อผิดพลาดจะปรากฏขึ้น เลือกตัวเลือกที่ท่านต้องการ แล้วคลิก **Next** 

5 เคร องที่ถูกคนหาจะปรากฏบนหนาจอ ื่ เลือกเครืองที่คุณต้องการใช้งานและคลิก **OK** 

 $\overline{\mathcal{L}}$ 

ถ้าไดรเวอร์ค้นหาเครื่องเพียงเครื่องเดียว หน้าต่างการยืนยันจะปรากฏขึ้น ื่ ื่

6 ปฏิบัติตามคําแนะนําในหนาตางการติดตั้ง

#### โหมดการติดตั้งอัตโนมัติเบืองหลัง ื้

โหมดการติดตั้งอัตโนมัติเบืองหลังเป็นวิธีการติดตั้งที่ไม่จำเป็นต้องมีผู้ใช้เป็นผู้ดำเนินการติดตั้ง เมื่อท่านได้เริ่มการติดตั้ง ั้ ื้ ั้ ั้ ั้ ไดรเวอร์เครืองพิมพ์และซอฟต์แวร์จะถูกติดตั้งลงบนเครืองคอมพิวเตอร์ของท่านโดยอัตโนมัติ ท่านสามารถเริมการติดตั้งอัตโนมัติเบืองหลังได้โดยพิมพ์ /s หรือ /S ื่ ั้ ื่ ใบหน้าต่างคำสั่ง

### ี พารามิเตอร์ของบรรทัดค<u>ำ</u>สั่ง

ตารางต่อไปนีแสดงคำสั่งต่างๆ ที่สามารถใช้ได้ในหน้าต่างคำสั่ง

บรรทัดคำสั่งต่อไปนี้จะเป็นผลและทำงานเมื่อมีการใช้คำสั่งกับ **/s** หรือ **/S** แต่ **/h**, **/H** หรือ **/?** เป็นคำสั่งยกเว้นที่สามารถทำงานได้ด้วยตนเอง ื่

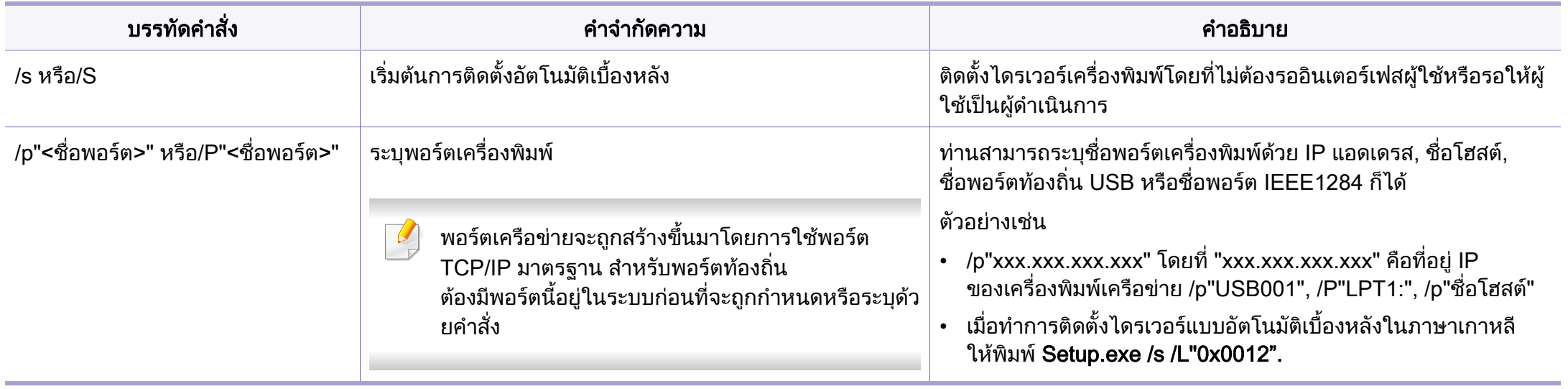

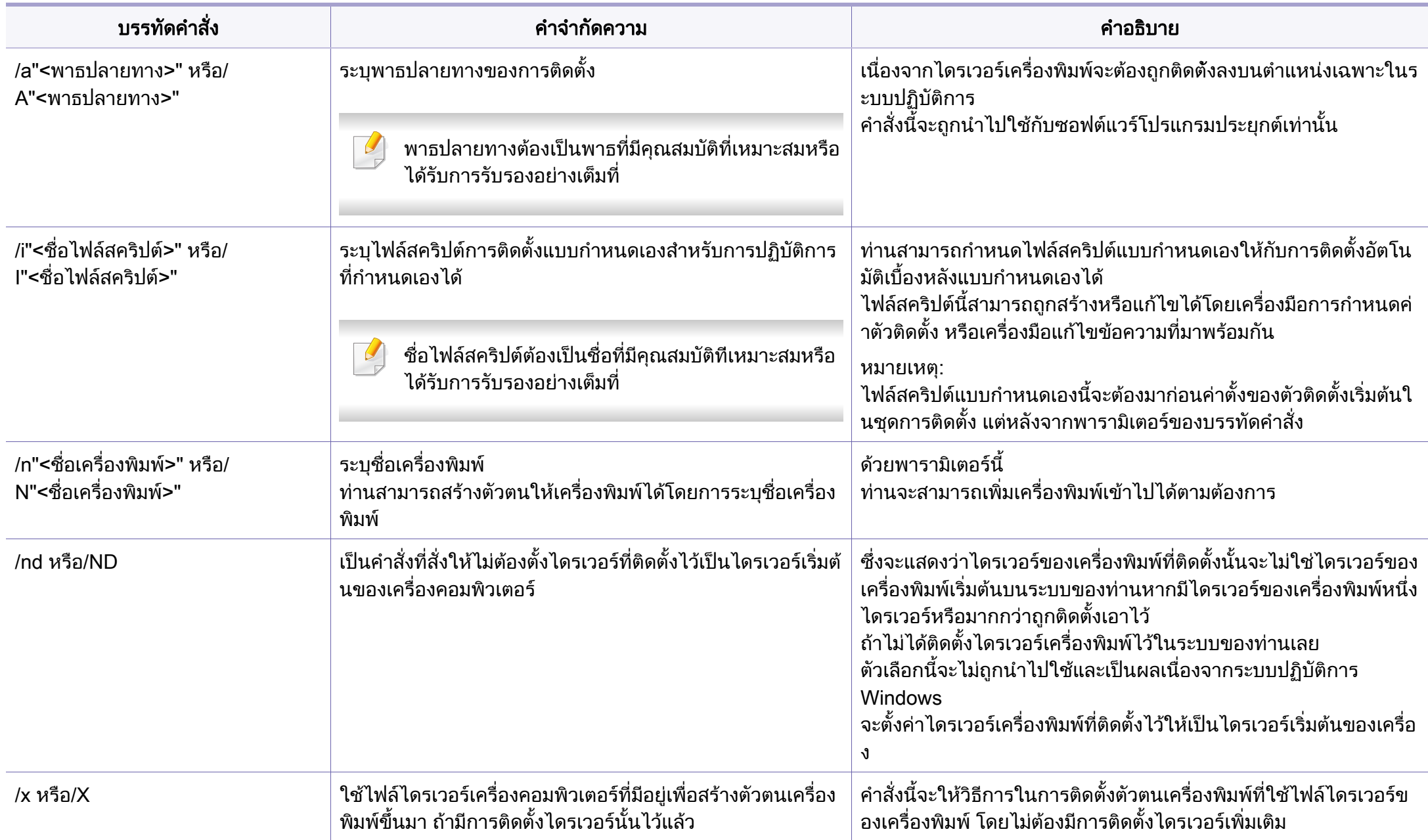

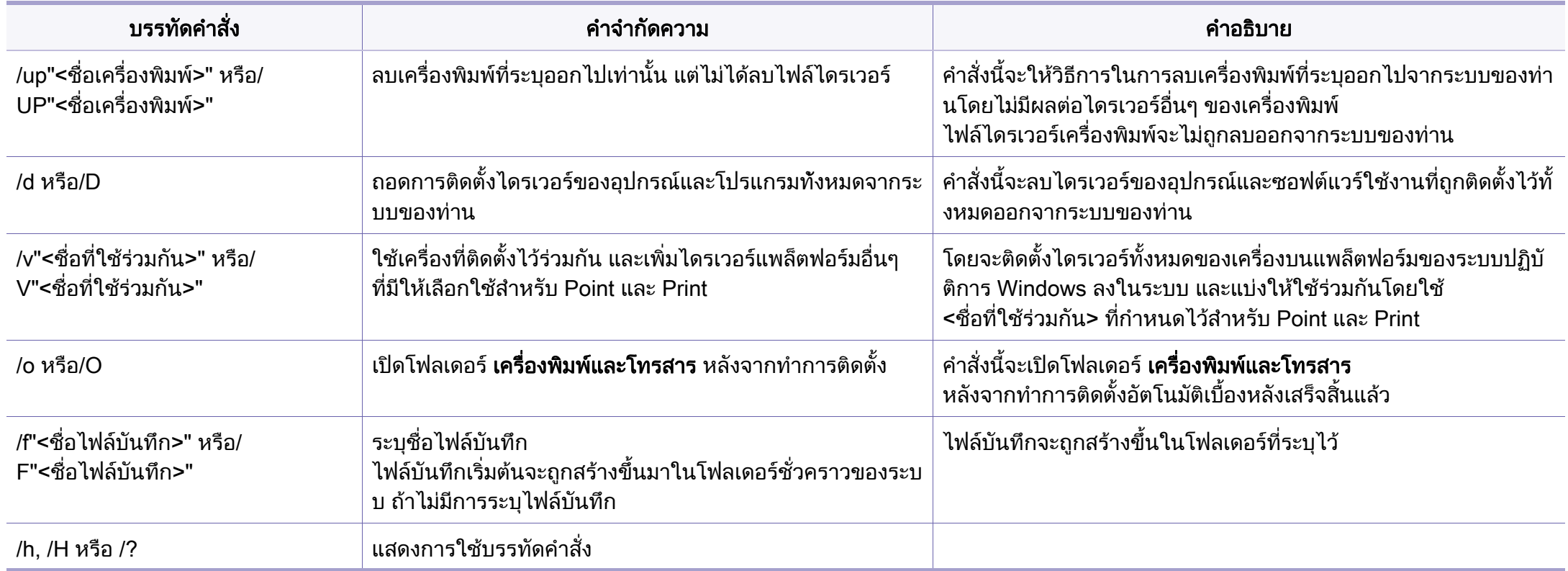

### **Macintosh**

- ี**1** ต้องเชื่อมต่อเครื่องเข้ากับเครือข่ายของท่านและเปิดใช้เครื่อง ื่ ื่
- ี่ 2 ใส่แผ่นซีดีซอฟต์แวร์ที่มาพร้อมกับเครื่องลงในไดรฟ์ซีดีรอม<br>-
- $\bf{3}$  ตับเบิลคลิกที่ไอคอนซีดีรอมที่ปรากฏบนเดสก์ทอป Macintosh
- ี่ 4 ดับเบิลคลิกที่โฟลเดอร์ MAC\_Installer > ไอคอน Installer OS X
- 5 คลิก Continue
- $\bf{6}$  อ่านข้อตกลงเกี่ยวกับการอนุญาตใช้งานและคลิก  $\bf{Continue}$
- $\overline{\phantom{a}}$  คลิก **Agree** เพื่อยอมรับข้อตกลงเกี่ยวกับการอนุญาตใช้งาน ื่
- ี่ 8 เมื่อข้อความทีเตือนว่าโปรแกรมทั้งหมดบนคอมพิวเตอร์ของท่านจะปิดปรากฏขึ้น<br>- ใน้ออิกซี่ Centinue **:** ี่ ใหคล ิกที่ Continue
- **9 คลิก Continue บน User Options Pane** 
	- ถ้าคุณยังไม่ได้ตั้งค่าที่อยู่ IP ให้คลิก Set IP address แล้วดูที่ "การกำหนดค่า ี่ [IPv4 โดยใช SetIP \(Macintosh\)" ใน หนา 91](#page-89-0)  ถาคุณตองการตั้งคาเครือขายไรสาย โปรดดูที ["การตั้งคาโดยใช Macintosh"](#page-120-0)  ใน หน้า 122

10 คลิก Install

จะต้องติดตั้งส่วนประกอบทั้งหมดที่จำเป็นต่อการทำงานของเครื่อง ถ้าท่านคลิก **Customize** ท่านสามารถเลือกแต่ละส่วนประกอบที่จะติดตั้ง

- $11$  ใส่รหัสเครือข่ายและคลิก $\,$  OK
- 12 คุณจะต้องรีสตาร์ทคอมพิวเตอร์ของคุณหลังจากติดตั้งซอฟต์แวร์ คลิก Continue Installation
- ี่ **13** หลังจากติดตั้งเสร็จเรียบร้อยแล้ว ให้คลิก Close
- 14 เปิดโฟลเดอร์ Applications > Utilities > Print Setup Utility
	- $\alpha$ สำหรับ Mac OS X 10.5-10.7 ให้เปิดโฟลเดอร์ Applications > System Preferences และคลก ิ Print & Fax
- 15 คลิกที่ Add บน Printer List
	- $\cdot$  สำหรับ Mac OS X 10.5-10.7 ให้คลิกที่ไอคอน "+" หนาตางการแสดงผลจะปรากฏขึ้ น
- ี<mark>16</mark> สำหรับ Mac OS X 10.4 ให้คลิก IP Printer
	- $\hat{a}$ าหรับ Mac OS X 10.5-10.7 ให้คลิก IP
- 17 เลอก ื HP Jetdirect Socket ใน Protocol
- เม อพิมพเอกสารที่มีหลายๆ หนา ื่ ี ประสิทธิภาพของงานพิมพ์จะดีขึ้นได้ด้วยการเลือก Socket สำหรับตัวเลือก Printer Type

- 18 ปอน IP แอดเดรสของเครื่องลงในชองใสขอมูล Address
- 19 ปอนช อคิวลงในชองใส ขอมูล Queue ื่ ถ้าท่านไม่สามารถระบุชื่อคิวให้กับเซิร์ฟเวอร์ของเครื่อง ื่ ให้ลองใช้คิวที่เป็นค่าเริ่มต้นก่อน ิ่
- $\mathcal{P}$ ดำหรับ Mac OS X 10.4 ถ้า "Auto Select" ทำงานไม่ถูกต้อง ให้เลือก Samsung ใน Print Using และเลือกช อเคร องของทานใน Model ื่ ื่
	- สําหรับ Mac OS X 10.5-10.7 ถา "Auto Select" ทํางานไมถูกตอง ให้เลือก Select Printer Software และเลือกชื่อเครื่องของท่านใน Print Using
- **21 คลิก Add**

ที่อยู่ IP ของเครื่องท่านจะปรากฏบน **Printer List** และตั้งไว้เป็นเครื่องที่เลือกใช้ก่อนในลำดับแรก  $\mathcal{L}^{\mathcal{L}}$ 

### **Linux**

[ทานตองดาวนโหลดชุดซอฟตแวร Linux จากเว็บไซต Samsung](http://solution.samsungprinter.com/personal/anywebprint)  เพื่อติดตั้งซอฟต์แวร์เครื่องพิมพ์ (www.samsung.com > ค้นหาผลิตภัณฑ์ของท่าน ื่ ื่ > บริการหรือดาวนโหลด)

### การติดต ั้งซอฟตแวรอื่น:

- ดูที่ "การตดติ [ั้ง Smart Panel" ใน หนา 85](#page-83-2)
- ดูที่ "การตดติ [ั้ง Printer Settings Utility" ใน หนา 86](#page-84-0)

## ติดตั้งไดรเวอร์ Linux และเพิ่มเครื่องพิมพ์ในเครือข่าย

- ี 1 ต้องเชื่อมต่อเครื่องเข้ากับเครือข่ายของท่านและเปิดใช้เครื่อง นอกจากนี้<br>บอรี่องของช่องเชื่องชั้งว่อ ID แออเอริส ได้แจ้อ ้เครื่องของท่านต้องตั้งค่า IP แอดเดรส ไว้แล้ว ื่ ั้
- 2 ดาวนโหลดแพ็คเกจ Unified Linux Driver จากเว็บไซตของ Samsung
- 3 แตกไฟล UnifiedLinuxDriver.tar.gz และเปดไดเรกทอรีใหม
- $\boldsymbol{A}$  ดับเบิลคลิกที่โฟลเดอร์ Linux > ไอคอน install.sh
- ี 5 หน้าต่างตัวติดตั้ง Samsung จะเปิดขึ้น คลิก **Continue** ึ้
- ี่ 6 หน้าต่างตัวช่วยสร้างการเพิ่มเครื่องพิมพ์ จะเปิดขึ้นมา คลิก Next<br>-
- $\overline{7}$  เลือกเครื่องพิมพ์เครือข่าย และคลิกที่ปุ่ม Search
- $\bf 8$  IP แอดเดรสและชื่อรุ่นของเครื่องพิมพ์จะปรากฏในช่องรายการ
- <mark>9</mark> เลือกเครื่องของท่าน แล้วคลิก Next
- 10 ปอนคําอธิบายเคร องพิมพและคลก ิ Next
- ี**่ 11** หลังจากเพิ่มเครื่องพิมพ์แล้ว ให้คลิก Finish
- 12 ือการติดตั้งเสร็จแล้ว ให้คลิก **Finish**

## เพิ่มเครืองพิมพ์เครือข่าย

- เปิด Unified Driver Configurator
- ่ว คลิก Add Printer
- $\bf{3}$  หน้าต่าง Add printer wizard จะเปิดขึ้นมา คลิก Next ึ้
- 1 เลือก Network printer และคลิกปุ่ม Search
- ${\bf 5}$  IP แอดเดรสและชื่อรุ่นของเครื่องพิมพ์จะปรากฏในช่องรายการ ื่
- $\bf{6}$  เลือกเครื่องของท่าน แล้วคลิก  $\bf{Next}$
- $\overline{7}$  ป้อนคำอธิบายเครืองพิมพ์และคลิกที่ Next ื่
- $\bf 8$  หลังจากเพิ่มเครื่องพิมพ์แล้ว ให้คลิก Finish ิ่ ื่

### UNIX

- ตรวจสอบใหแนใจวาเคร องพิมพของทานสนับสน ุนระบบปฏิบัติการ UNIX ึก่นจะติดตั้งไดรเวอร์เครื่องพิมพ์ UNIX (ดูที่ "คุณสมบัติต่างๆ ตามรุ่น" [ใน หนา 6](#page-5-0))
	- คำสั่งต่างๆ จะมีเครื่องหมาย "" อยู่ เมื่อพิมพ์คำสั่ง อย่าพิมพ์ ""

ในการใช้งานไดรเวอร์เครืองพิมพ์ UNIX ท่านจะต้องติดตั้งชุดไดรเวร์เครื่องพิมพ์ ั้ ื่ UNIX ก่อน จากนันจึงตั้งค่าเครื่องพิมพ์ ั้ ทานสามารถดาวนโหลดชุดไดรเวอรเคร องพิมพ UNIX ไดจากเวบไซต ็ Samsung (www.samsung.com > คนหาผลิตภัณฑของทาน > บริการหรือดาวนโหลด)

#### ึการติดตั้งชุดไดรเวอร์เครื่องพิมพ์ UNIX ั้

ขันตอนการติดตั้งจะเหมือนกันในระบบปฏิบัติการ UNIX ประเภทต่างๆ ที่กล่าวแล้ว

- 1 จากเว็บไซต Samsung ใหดาวนโหลดและนํา UNIX Printer Driver ออกมาติดต ั้งใหกับคอมพิวเตอรของทาน
- 2 การรับสิทธิประโยชนพื้นฐาน "su -"
- 3 คัดลอกไดรเวอรที่เหมาะสมไปยังคอมพิวเตอร UNIX เปาหมาย

### ดูคูมือการดูแลระบบของ UNIX OS ของทาน

- <mark>4</mark> แตกไฟล์แพคเกจไดรเวอร์เครืองพิมพ์ UNIX ื่ ตัวอย่างเช่น บน IBM AIX ให้ใช้คำสั่งต่อไปนี "gzip -d < ปอนช อของชุดโปรแกรม | tar xf -" ื่
- 5 ไปยังไดเรกทอรีที่ยังไม่ได้แตกไฟล์
- 6 เรียกสคริปตการติดตั้ง

### "./install"

#### install คือ

ไฟล์สคริปต์ตัวติดตั้งซึ่งใช้เพื่อติดตั้งหรือถอนการติดตั้งชุดไดรเวอร์ UNIX ั้ ั้ Printer Driver

ใช้คำสัง "**chmod 755 install**" เพื่ออนุญาตให้ใช้สคริปต์ตัวติดตัง

- 7 ดําเนินการคําสั่ง ". /install –c" เพื่อตรวจสอบผลการติดตั้ง
- 8 รัน "installprinter" จากบรรทัดคําสั่ ง ซ ึ่งจะเปดหนาตาง Add Printer Wizard ตั้งค่าเครื่องพิมพ์ในหน้าต่างนี้โดยปฏิบัติตามขั้นตอนดังนี้: ั้

บนระบบปฏิบัติการ UNIX บางระบบ เชน Solaris 10 การแค่เพิ่มเครื่องพิมพ์อาจไม่ได้เปิดใช้งานและ/หรือไม่ยอมรับงานพิมพ์ ิ่ ื่ ในกรณีนี้ ให้รันคำสั่งสองคำสั่งต่อไปนี้บนเทอร์มินอลพื้นฐาน: ื้

"accept <printer\_name>"

"enable <printer\_name>"

## ิการถอนการติดตั้งชุดไดรเวอร์เครื่องพิมพ์

- ควรใช้ยูทิลิตีเครื่องพิมพ์เพื่อลบเครื่องพิมพ์ที่ติดตั้งเอาไว้ในระบบ ื่
	- a รันคําสั่ง "uninstallprinter" จากเทอรมินอล ซึ่งจะเปด Uninstall Printer Wizard ้ เครื่องพิมพ์ที่ติดตั้งในระบบจะแสดงอยู่ในรายการแบบดึงลง ื่
	- **b** เลือกเครืองพิมพ์ที่ต้องการลบออก ื่
	- c คลิก Delete เพื่อลบเครื่องพิมพออกจากระบบ
	- d ดำเนินการคำสั่ง ". /install –d" เพื่อถอนการติดตั้งชุดไดรเวอร์ทั้งหมด
	- e ในการตรวจสอบผลการลบไดรเวอร์ ให้ดำเนินการคำสั่ง ". /install –c"

ในการติดตั้งใหม่ ให้ใช้คำสั่ง ". /install" เพื่อติดตั้งไดรเวอร์ใหม่

#### การต งคาเครองพ มพิ ั้ ื่

หากต้องการเพิ่มเครื่องพิมพ์เข้าในระบบ UNIX ของท่าน ให้รัน 'installprinter' ิ่ จากบรรทัดคำสั่ง ซึ่งจะทำให้หน้าต่าง Add Printer Wizard เปิดขึ้น ึ่ ึ้ ตั้งค่าเครื่องพิมพ์ในหน้าต่างนี้โดยปฏิบัติตามขันตอนดังนี้: ื่ ั้

- 1 พิมพชื่อของเคร องพิมพ
- 2 เลือกรุ่นของเครื่องพิมพ์ที่เหมาะสมจากรายการรุ่น
- **3** ใส่คำอธิบายเกี่ยวกับประเภทของเครื่องพิมพ์ลงในช่อง Type<br>———————————————————— (ป้อนหรือไม่ป้อนก็ได้)

- 4 ระบุคำอธิบายเครื่องพิมพ์ลงในฟิลด์ Description (ป้อนหรือไม่ป้อนก็ได้) ื่
- ${\bf 5}$  ระบุที่ตั้งของเครื่องพิมพ์ลงในฟิลด์ Location ื่
- ี**6** พิมพ์ IP แอดเดรส หรือชื่อ DNS ของเครื่องพิมพ์ลงในกล่องข้อความ<br>Davise *จ*ำหลับเครื่องพิมพ์ที่เอื่องต่อจับเครือข่อง บบ IDM AIX สู่ส Device สำหรับเครืองพิมพ์ทีเชือมต่อกับเครือข่าย บน IBM AIX ที่มี ื่ **่** jetdirect Queue type เฉพาะชื่อ DNS เท่านันที่สามารถใช้ได้ ตัวเลข IP ั้ แอดเดรสจะไมสามารถใชได
- ี**7 Queue type** จะแสดงการเชื่อมต่อว่าเป็น lpd หรือ jetdirect<br>ข้อมต้องรอบคอรตี่ซองจับ บอลลอคนี้ ประเคท แก่ ในช่องรายการทีตรงกัน นอกจากนี ประเภท **usb** จะสามารถใชไดกับระบบปฏิบัติการ Sun Solaris
- ี 8 เลือก Copies เพื่อกำหนดจำนวนสำเนา ื่
- $\boldsymbol{9}$  เลือกตัวเลือก Collate เพื่อให้เครื่องพิมพ์จัดเรียงสำเนาให้ ื่
- 10 เลือกตัวเลือก Reverse Order เพื่อให้เครื่องพิมพ์พิมพ์เอกสารในลำดับกลับกัน
- 11 เลือกตัวเลือก Make Default เพื่อกำหนดให้เครื่องพิมพ์นี้เป็นเครื่องพิมพ์เริ่มต้น ื่ ื่ ิ่
- 12 คลิก OK เพื่อเพิ่มเครื่องพิมพ์ ื่ ิ่ ื่

## <span id="page-101-1"></span><span id="page-101-0"></span>คอนฟกูเรช ัน IPv6

IPv6 จะสนับสนนการทำงานอย่างถูกต้องใน Windows Vista หรือรุนที่สูงกวาเทานั้น

ถ้าเครือข่าย IPv6 ไม่ทำงาน ให้ตั้งค่าเครือข่ายกายทั้งหมดกลับเป็นค่าเริ่มต้นจากโรงงานและลองอีกครั ั้ ิ่ งโดยใช Clear Setting

ในสภาพแวดล้อมเครือข่าย IPv6 ให้ปฏิบัติตามขันตอนถัดไปเพื่อใช้งานแอดเดรส IPv6

### จากแผงควบคุม

- ี**1** เชื่อมต่อเครื่องเข้ากับเครือข่ายด้วยสายเคเบิลเครือข่าย ื่
- $\mathbf 2$  เปิดเครื่อง
- 3 พิมพ รายงานการกําหนดคาเครือขาย ท ี่จะตรวจสอบแอดเดรส IPv6 (ดูที่ "การพิมพ์รายงานการกำหนดค่าเครือข่าย" ใน หน้า 90)
- ี่ 4 เลือก เริม > แผงควบคุม > เครื่องพิมพ์และโทรสาร ื่
- ี**่ 5 คลิก เพิ่มเครือพิมพ์** ทางด้านซ้ายของหน้าต่าง **เครื่องพิมพ์และโทรสาร** ื่
- $\bf{6}$  คลิก **เพิ่มเครื่องพิมพ์เฉพาะเครื่อง** ในหน้าต่าง **เพิ่มเครือพิมพ์** ิ่ ื่

### **7 หน้าต่าง ตัวช่วยสร้างการเพิ่มเครื่องพิมพ์** จะเปิดขึ้นมา<br>- ปลิบัติตอบจำแบบข่อในมะโอต่อง ปฏิบัติตามคําแนะนําในหนาตาง

ถ้าไม่สามารถใช้งานเครื่องผ่านเครือข่ายได้ ให้เปิด IPv6 ให้อ้างอิงหัวข้อถัดไป ื่

## การเปด IPv6

- ี กดปุ่ม <del>[ ]</del> (เมนู) บนแผงควบคุม
- 2 df Network > TCP/IP (IPv6) > IPv6 Activate
- 3 เลือก On และกด OK
- 4 ปดเคร ื่องและเปดใหม
- **5** ติดตั้งไดรเวอร์เครื่องพิมพ์ซำใหม่

#### การต งคาแอดเดรส IPv6 ั้

เครื่องสนับสนุนแอดเดรส IPv6 ต่อไปนี้เพื่อการพิมพ์และการจัดการเครือข่าย

- Link-local Address: แอดเดรส IPv6 โลคอลแบบกําหนดเอง (แอดเดรสเริ่ มที่ FE80)
- Stateless Address: กําหนดคาแอดเดรส IPv6 โดยอัตโนมัติดวยเราเตอรเครือขาย
- Stateful Address: กําหนดคาแอดเดรส IPv6 ดวยเซิรฟเวอร DHCPv6
- Manual Address: กําหนดคาแอดเดรส IPv6 ดวยตนเองโดยผูใช

## คอนฟกูเรช ัน IPv6

### คอนฟกูเรชันแอดเดรส DHCPv6 (กาหนดสภาวะ) ํ

หากท่านมีเซิร์ฟเวอร์ DHCPv6 บนเครือข่ายของท่าน ท่านสามารถตั้งค่าตัวเลือกใดตัวเลือกหนึ่งต่อไปนี้สำหรับการกำหนดค่าแม่ข่ายไดน ึ่ ามิกเริมต้นได้ ิ่

- กดปุ่ม $\sqrt{\frac{1}{2}}$  (เมนู) บนแผงควบคุม
- 2 กด Network > TCP/IP (IPv6) > DHCPv6 Config
- $\bf{3}$  กด OK เพื่อเลือกค่าที่ท่านต้องการ ื่
	- **DHCPv6 Addr.: ใช้ DHCPv6** เสมอไม่ว่าจะมีการเรียกขอจากเราเตอร์หรือไม่ก็ตาม
	- DHCPv6 Off: ห้ามใช้ DHCPv6 ไมวาจะมีการเรียกขอจากเราเตอรหรือไมก็ตาม
	- **Router**: ใช้ DHCPv6 เมื่อมีการร้องขอจากเราเตอร์เท่านั้น

### จาก SyncThru™ Web Service

- ้สำหรับรุ่นที่ไม่มีจอแสดงผลบนแผงควบคุม คุณจะต้องเข้าถึง SyncThru™ Web Service ก่อนโดยใช้ทีอยู่ IPv4 และทำตามขันตอนด้านล่างเพื่อใช้ IPv6 ั้
- เข้าใช้งานเว็บเบราเซอร์ เช่น Internet Explorer จาก Windows ป้อน IP แอดเดรสของเครื่อง (http://xxx.xxx.xxx.xxx) ลงในช่องแอดเดรสและกดป่ม Enter หรือคลิก ไป
- 2 หากเปนการเข าสระบบ ู SyncThru™ Web Service คร งแรกของทาน ั้ ทานจะตองเขาส ระบบในฐานะผ ู ูดูแลระบบ ี่ พิมพ์ชื่อผ้ใช้และรหัสผ่านที่ตั้งมาจากโรงงานทางด้านล่าง
	- ID: admin
	- Password: sec00000
- $\mathbf{R}$ ื่อหน้าต่าง SyncThru™ Web Service เปิดขึ้น ให้เลือนเคอร์เซอร์เมาส์ไปที่ Settings ของแถบเมนูด้านบนแล้วคลิก ื่ Network Settings
- 1 คลิก TCP/IPv6 ทางด้านซ้ายของเว็บไซต์
- $\, 5 \,$  เลือกกล่องกาเครื่องหมาย IPv6 Protocol เพื่อเปิดใช้งาน IPv6
- 6 เลอกกล ื องกาเคร องหมาย Manual Address กลองข อความ Address/ Prefix จะใช้งานได้

## คอนฟกูเรช ัน IPv6

- $\overline{7}$  ใส่แอดเดรสที่เหลือ (ตัวอย่างเช่น: 3FFE:10:88:194::**AAAA** "A" คือ 0 ถึง 9<br>ส่งเป็นเอยรอนสินนอ. A อึง E\ ี่ซึ่งเป็นเลขฐานสิบหก, A ถึง F)
- $\boldsymbol{8}$  เลือกการกำหนดค่า DHCPv6
- $\mathbf{Q}$  คลิกปุ่ม Apply

## <span id="page-103-0"></span>การใช้ SyncThru™ Web Service

- $\overline{\mathbf{1}}$ ิ่ มตนเว็บเบราเซอร เชน Internet Explorer ที่สนับสนุนการกําหนดแอดเดรส IPv6 เปน URL
- 2 เลือกแอดเดรส IPv6 หนึ่งแอดเดรส (Link-local Address, Stateless Address, Stateful Address, Manual Address) จาก Network Configuration Report (ดูที่ ["การพิมพรายงานการกําหนดคาเครือขาย"](#page-88-4)  [ใน หนา 90](#page-88-4))
- 3 ป้อนแอดเดรส IPv6 (ตัวอย่างเช่น: http://[FE80::215:99FF:FE66:7701])

แอดเดรสที่ใสตองไมมีวงเล็บ "[ ]" ติดอยู

- <span id="page-104-1"></span><span id="page-104-0"></span>• ตรวจสอบให้แน่ใจว่าเครื่องของคุณสนับสนุนเครือข่ายไร้สาย เคร องพิมพบางรุนอาจไมมีเครือขายไรสาย (ดูที่ ["คุณสมบัติตางๆ ตามรุน"](#page-5-0)  ื่ [ใน หนา 6](#page-5-0))
	- ถาเครือขาย IPv6 ไมทํางาน ให้ตั้งค่าเครือข่ายทั้งหมดกลับเป็นค่าเริ่มต้นจากโรงงานและลองอีกครั้งโดย ั้ ิ่ ใช้ Clear Setting

#### เริ่มต้นใช้งาน ิ่

## รู้จักประเภทเครือข่ายของคุณ

โดยปกติแลว

คุณจะสามารถเชื่อมต่อคอมพิวเตอร์เข้ากับเครื่องได้เพียงคราวละหนึ่งเครื่องเท่านั้น ึ่ ื่

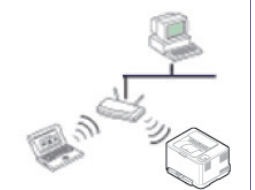

#### โหมด Infrastructure

โหมดนี้เหมาะสําหรับใชทั่วไปในบานและ SOHO (สำนักงานขนาดเล็ก/สำนักงานในบ้าน) โหมดนี้ใช้จุดเข้าใช้งานเพื่อสื่อสารกับเครื่องแบบไร้สาย

### โหมด Ad Hoc

โหมดนี้จะไมใชจุดเขาใชงาน คอมพิวเตอร์ที่มีเครือข่ายไร้สายและเครื่องที่มีเครือข่ายไร้สายสา มารถสื่อสารไดโดยตรง

## ชื่อเครือข่ายแบบไร้สายและรหัสเข้าเครือข่าย

เครือข่ายแบบไร้สายต้องมีการรักษาความปลอดภัยทีมากกว่า ดังนั้น ี่ ั้ เมื่อมีการตั้งจุดเข้าใช้งานเป็นครั้งแรก จะมีการสร้างชื่อเครือข่าย (SSID), ั้ ื่ ชนิดของการรักษาความปลอดภัยที่ใช้ และรหัสเข้าเครือข่าย สำหรับเครือข่ายนั้น ั้ สอบถามข้อมูลนี้จากผู้ดูแลระบบเครือข่ายของท่านก่อนดำเนินการติดตั้งเครื่องพิมพ์ ี้ ต่อไป

### แนะนำวิธีการตั้งค่าระบบไร้สาย

คุณสามารถตั้งค่าเครือข่ายไร้สายได้จากเครื่องพิมพ์หรือจากคอมพิวเตอร์ เลือกวิธีการตั้งค่าจากตารางด้านล่าง ั้

คุณอาจไม่สามารถใช้การตั้งค่าเครือข่ายไร้สายบางรูปแบบได้ โดยจะขึ้นอยู่กับรุ่นหรือประเทศที่จำหน่าย

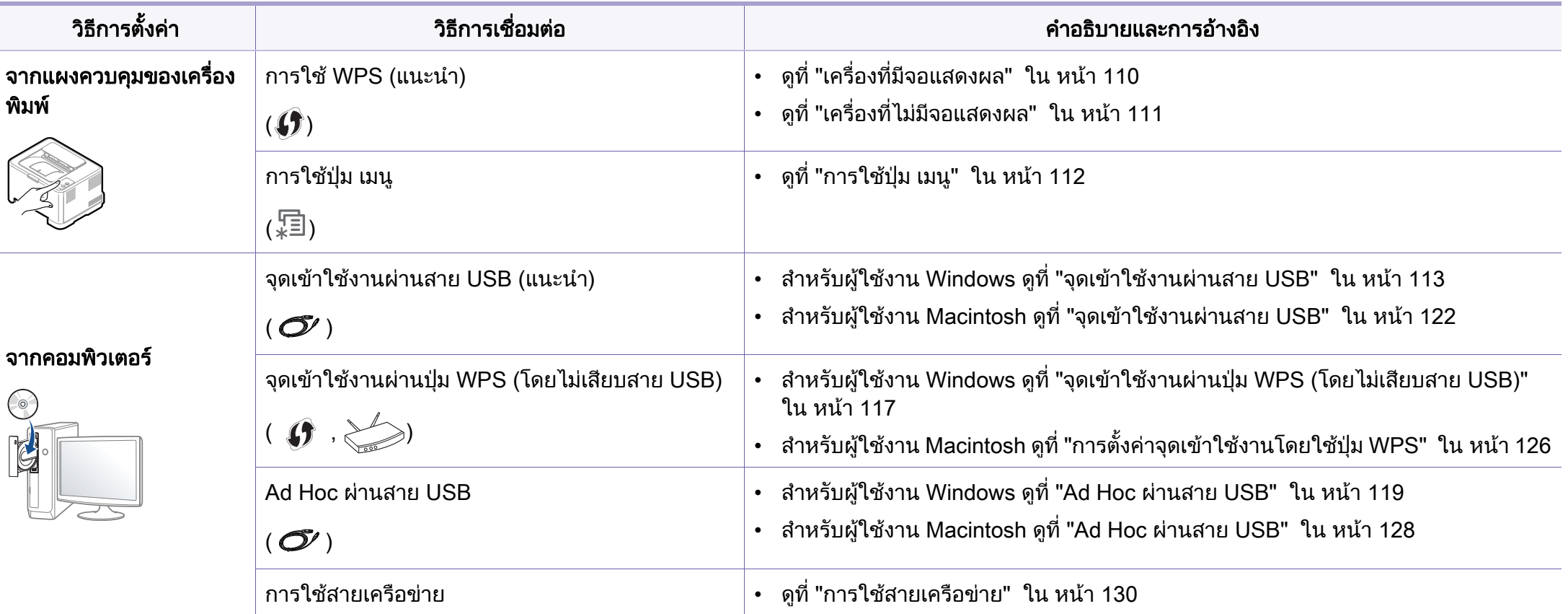

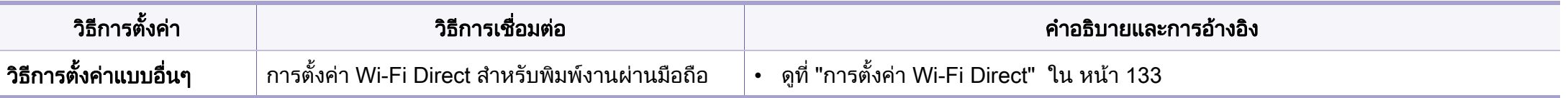

หากเกิดปัญหาขึ้นในระหว่างการตั้งค่าเครือข่ายไร้สายหรือการติดตั้งไดรเวอร์ โปรดดูหัวข้อการแก้ไขปัญหา (ดูที "การแก้ไขปัญหาเบืองต้น" ใน หน้า 135)  $\overline{\phantom{a}}$ 

### การใชปุม WPS

หากเครืองของท่านและจุดเข้าใช้งาน (หรือเราเตอร์แบบไร้สาย) รองรับ Wi-Fi ื่ Protected Setup™(WPS) แลว

ท่านสามารถกำหนดการตั้งค่าเครือข่ายแบบไร้สายได้อย่างง่ายดายโดยการกดปุ่ม ั้

 $\overline{\mathcal{G}}$  (WPS) บนแผงควบคม โดยไม่ต้องใช้คอมพิวเตอร์

- หากทานตองการใชเครือขายแบบไรสายโดยใชโหมด โครงสรางพ นฐาน ื้ ควรตรวจสอบใหแนใจวาไดถอดสายเครือขายออกจากเคร องแลว ื่ ทานสามารถใชปุม WPS (PBC) หรือการใส PIN จากคอมพิวเตอร์เพื่อเชื่อมต่อจุดเข้าใช้งาน (หรือเราเตอร์แบบไร้สาย) ต่างๆ ื่ ื่ ได้ ขึนอยู่กับจุดเข้าใช้งาน (หรือเราเตอร์แบบไร้สาย) ที่ท่านใช้งานอยู่ ึ้ ้อ่านคู่มือผู้ใช้ของจุดเข้าใช้งาน (หรือเราเตอร์แบบไร้สาย) ที่ท่านใช้งานอยู่
- เมื่อใช้ปุ่ม WPS เพื่อตั้งค่าเครือข่ายไร้สาย ึการตั้งค่าความปลอดภัยอาจเปลี่ยนแปลงไป เพื่อป้องกันเหตการณ์นี้ ใหล็อคตัวเลือก WPS ไวสําหรับการตั้งคาความปลอดภัยของระบบไรสายปจจุบัน

ชื่อตัวเลือกอาจแตกต่างกันไปขึ้นอยู่กับจุดเข้าใช้งาน (หรือเราเตอร์ไร้สาย) ์ ที่คณกำลังใช<u>้</u>อย่

## สิ่งที่ต้องจัดเตรียม

- ตรวจสอบว่าจุดเข้าใช้งาน (หรือเราเตอร์แบบไร้สาย) รองรับ WPS (Wi-Fi Protected Setup™)
- ตรวจสอบวาเคร องของทานรองรับ WPS (Wi-Fi Protected Setup™) ื่
- คอมพิวเตอร์ทีอยู่ในเครือข่าย (โหมด PIN เท่านั้น)

## การเลอกประเภท ื

การเชื่อมต่อเครื่องของท่านเข้ากับเครือข่ายแบบไร้สายโดยใช้ปุ่ม *()* (WPS) บนแผงควบคุมมีอยูสองวิธี

### วิธี Push Button Configuration (PBC)

จะช่วยให้ท่านเชื่อมต่อเครื่องเข้ากับเครือข่ายแบบไร้สายได้ โดยการกดปุ่ม **่** (WPS) บนแผงควบคุมของเครือง และปุ่ม WPS (PBC) บนจุดเข้าใช้งาน (หรือเราเตอรแบบไรสาย) ที่เปดใชงาน Wi-Fi Protected Setup™(WPS) ตามลำดับ

### วิธี Personal Identification Number (PIN)

จะช่วยให้ท่านเชื่อมต่อเครื่องเข้ากับเครือข่ายแบบไร้สายได้โดยการใส่ข้อมูล PIN **่** ี่ ที่ให้มาบนจุดเข้าใช้งาน (หรือเราเตอร์แบบไร้สาย) ที่เปิดใช้งาน Wi-Fi Protected Setup™(WPS)

คาเร มตนที่ตั้งมาจากโรงงานในเครื่ องของทาน คือ โหมด PBC ิ่ ่ ซึ่งเหมาะสำหรับสภาพแวดล้อมเครือข่ายแบบไร้สายทั่วไป

์ ท่านสามารถเปลี่ยนโหมด WPS ในแผงควบคุมได้ ืัั⊟ (**เมนู**) > **Network** > Wireless > OK > WPS Setting)
#### เคร องที่มีจอแสดงผล ื่

# การเชื่ อมตอในโหมด PBC

- ึกดปุ่ม *(*♥ (WPS) ค้างไว้บนแผงควบคุมเป็นเวลานานกว่า 2 วินาที เคร องจะรอจนถึงสองนาทีจนกระท งทานกดปุม WPS (PBC) ื่ ั่ ็บนจุดเข้าใช้งาน (หรือเราเตอร์แบบไร้สาย)
- 2 กดปุ่ม WPS (PBC) บนจุดเข้าใช้งาน (หรือเราเตอร์แบบไร้สาย)

ข้อความจะแสดงบนจอแสดงผลตามลำดับด้านล่าง:

- **a Connecting:** เครืองกำลังเชือมต่อกับจุดเข้าใช้งาน ื่ ื่ (หรือเราเตอรแบบไรสาย)
- **b Connected:** เมื่อเครื่องเชื่อมต่อกับเครือข่ายไร้สายเรียบร้อยแล้ว ไฟ ื่ ื่ ื่ WPS LED จะสวางขึ้น
- c AP SSID:

หลังจากดำเนินการเชื่อมต่อกับเครือข่ายไร้สายเรียบร้อยแล้ว ข้อมูล ื่ SSID ของ AP จะปรากฏบนจอแสดงผล

# การเชอมต ื่ อในโหมด PIN

- ิ กดป่ม (J (WPS) ค้างไว้บนแผงควบคมเป็นเวลานานกว่า 2 วินาที
- 2 ตัวเลข PIN แปดหลักจะปรากฏบนจอแสดงผล

ทานตองใสตัวเลข PIN ี แปดหลักลงในคอมพิวเตอร์ที่เชื่อมต่อกับจุดเข้าใช้งาน (หรือเราเตอรแบบไรสาย) ภายใน 2 นาที

์ข้อความจะแสดงบนจอแสดงผลตามลำดับด้านล่าง'

- **a Connecting:** เครืองกำลังเชือมต่อกับเครือข่ายแบบไร้สาย ื่
- **b Connected: เมื**อเครืองเชือมต่อกับเครือข่ายไร้สายเรียบร้อยแล้ว ไฟ ื่ WPS LED จะสว่างขึ้น
- c SSID Type:

หลังจากดำเนินการเชื่อมต่อกับเครือข่ายไร้สายเรียบร้อยแล้ว ข้อมูล SSID ของ AP จะปรากฏบนจอ LCD

#### เคร องทไมี่ มีจอแสดงผล ื่

# การเชื่ อมตอในโหมด PBC

กดปุ่ม (J (WPS) บนแผงควบคุมค้างไว้ประมาณ 2 - 4 วินาที จนกว่าไฟ Status LED จะกะพริบเร็วๆ

เคร องเร มการเช อมตอกับเครือขายแบบไร สาย ไฟ LED ื่ ิ่ ื่ กะพริบเกินกว่าสองนาที่จนกระทั่งท่านกดปุ่ม PBC บนจุดเข้าใช้งาน ั่ (หรือเราเตอรแบบไรสาย)

- $\,$  กดปุ่ม WPS (PBC) บนจุดเข้าใช้งาน (หรือเราเตอร์แบบไร้สาย)
	- **a** ไฟ WPS LED กะพริบเร็วๆ เครื่องกำลังเชื่อมต่อกับจุดเข้าใช้งาน (หรือเราเตอรแบบไรสาย)
	- **b** เมื่อเครื่องเชื่อมต่อกับเครือข่ายไร้สายเรียบร้อยแล้ว ไฟ WPS LED ื่ ื่ ื่ จะสวางขึ้น

# การเชอมต ื่ อในโหมด PIN

ี 1 ต้องพิมพ์รายงานการกำหนดค่าเครือข่ายและหมายเลข PIN (ดูที่ "การพิมพ์รายงานการกำหนดค่าเครือข่าย" ใน หน้า 90)

ในโหมดพร้อม ให้กดปุ่ม ⊗ (ยกเลิก หรือ หยุด/เคลียร์) บนแผงควบคุมเปนวลาเกินหาวินาที

้ เครื่องที่ไม่มีปุ่ม ⊗ (**ยกเลิก** หรือ **หยุด/เคลียร์**): กดปุ่ม (WPS) (*)* ื่ บนแผงควบคุมเป็นวลาเกินสิบวินาที ทานสามารถคนหา PIN ของเครื่ อง

- $\,$  กดปุ่ม  $\,$  (WPS) บนแผงควบคุมค้างไว้อย่างน้อย 4 วินาทีจนกว่าไฟ Status LED จะสวางขึ้น ้เครื่องเริ่มการเชื่อมต่อกับจุดเข้าใช้งาน (หรือเราเตอร์แบบไร้สาย) ื่ **่**
- 3 ทานตองใสตัวเลข PIN ี แปดหลักลงในคอมพิวเตอร์ที่เชื่อมต่อกับจุดเข้าใช้งาน (หรือเราเตอรแบบไรสาย) ภายใน 2 นาที

ไฟ LED จะกะพริบช้าๆ เกินกว่าสองนาทีจนกระทั่งท่านใส่ตัวเลข PIN 8 ั่ หลัก

ไฟ WPS LED จะกะพริบตามลำดับด้านล่าง<sup>.</sup>

- **a** ไฟ WPS LED กะพริบเร็วๆ เครืองกำลังเชือมต่อกับจุดเข้าใช้งาน ื่ (หรือเราเตอรแบบไรสาย)
- **b** เมื่อเครื่องเชื่อมต่อกับเครือข่ายไร้สายเรียบร้อยแล้ว ไฟ WPS LED ื่ **่** จะสวางขึ้น

#### การเชื่อมต่อกับเครือข่ายอีกครั้ง ื่

เมื่อปิดฟังก์ชันการทำงานแบบไร้สาย เครื่องจะพยายามเชื่อมต่อกับจุดเข้าใช้งาน (หรือเราเตอรแบบไรสาย)

จากการตั้งค่าการเชื่อมต่อแบบไร้สายและที่อยู่ที่ใช้ก่อนหน้า ั้

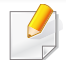

ในกรณีต่อไปนี้ เครื่องจะเชื่อมต่อกับเครือข่ายแบบไร้สายใหม่โดยอัตโนมัติ: ื่ ื่

- เคร ื่องจะปดและเปดข นมาอีกครั้ง ึ้
- จุดเข้าใช้งาน (หรือเราเตอร์แบบไร้สาย) จะปิดและเปิดขึ้นมาอีกครั้ง ึ้

#### การยกเลิกข นตอนการเชอมต ื่ อ ั้

หากต้องการยกเลิกฟังก์ชันการเชื่อมต่อเครือข่ายแบบไร้สายเมื่อเครื่องเชื่อมต่อเข้า ื่  $\hat{\mathsf{h}}$ บเครือข่ายแบบไร้สาย ให้กดและปล่อยปุ่ม  $(\widehat{\times})$  (**ยกเลิก** หรือ **หยุด/เคลียร์**) หรือ  $(\Phi)$ (เปิด/ปิด) บนแผงควบคุม ท่านต้องรอประมาณ 2 นาทีเพือเชื่อมต่อกับเครือข่ายแบบไร้สายอีกครั้ง ื่

# การยกเลิกการเชื่อมต่อกับเครือข่าย

เม อตองการยกเลิกการเช อมตอเครือขายแบบไร สาย ใหกดปุม (WPS) **:** ื่ ิบนแผงควบคมอย่างน้อย 2 วินาที

- เมื่อเครือข่าย Wi-Fi อยู่ในโหมดว่าง: **:** เคร องจะยกเลิกการเชอมต ื่ อจากเครือขายแบบไรสายทันที และไฟ LED WPS **:** จะดับลง
- **เมื่อกำลังใช้เครือข่าย Wi-Fi:** ขณะที่เครื่องรอจนกว่างานปัจจุบันจะเสร็จ ไฟ ื่  $\mathcal{L}^{\mathcal{L}}$ WPS LED จะกะพริบเร็วๆ

จากนั้นการเชื่อมต่อเครือข่ายแบบไร้สายจะยกเลิกการเชื่อมต่อโดยอัตโนมัติแล ั้ ื่ ะไฟ LED WPS จะดับลง

# ึการใช้ปุ่ม เมนู

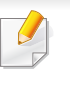

เมนูบางรายการอาจไมปรากฏในจอแสดงผล โดยจะขึ้ นอยูกับตัวเลือกหรือรุน ้หากเป็นเช่นนั้น แสดงว่าไม่สามารถใช้เมนูนั้นกับเครื่องของท่านได้

ก่อนที่จะเริ่มต้น ท่านต้องทราบชื่อเครือข่าย (SSID) ของเครือข่ายแบบไร้สาย และรหัสเข้าเครือข่ายหากมีการเข้ารหัสไว้ ข้อมูลนี้จะถูกตั้งค่าเมื่อมีการติดตั้งจุดเข้าใช้งาน (หรือเราเตอร์แบบไร้สาย) ์ ี้ ั้ หากท่านไม่ทราบข้อมูลเกี่ยวกับระบบไร้สายของท่าน ่ ใหสอบถามจากผ้ที่ตั้งค่าเครือข่ายของท่าน

- - หลังจากเช อมตอเครือขายแบบไรสายเรียบรอยแลว ท่านต้องติดตั้งไดรเวอร์ของเครื่องเพื่อพิมพ์โดยใช้โปรแกรม (ดูที ื่ ื่ "การติดตั้งไดรเวอร์ผ่านเครือข่าย" ใน หน้า 93)
- ิ กดปุ่ม  $\overline{\mathbb{F}}$ ] (**เมนู**) บนแผงควบคุม
- 2 กด Network > Wireless > WLAN Settings
- $\, {\bf 3} \,$  กด OK เพื่อเลือกวิธีการตั้งค่าที่ท่านต้องการ ั้
	- Wizard (แนะนำ): ในโหมดนี้ จะมีการดำเนินการตั้งค่าโดยอัตโนมัติ เครื่องจะแสดงรายการเครือข่ายที่มีให้เลือก หลังจากเลือกเครือข่ายแล้ว เครื่องพิมพ์จะแจ้งถามรหัสความปลอดภัยสำหรับเชื่อมต่อเครือข่าย ื่
	- **Custom:** ในโหมดนี้ ผู้ใช้สามารถระบุหรือแก้ไข SSID ของตนได้เอง หรือเลือกตัวเลือกความปลอดภัยโดยละเอียดได

# การตังค่าโดยใช้ Windows

ทางลัดเรียกใชโปรแกรม Wireless Setting โดยไมตองใชแผนซีดี: ถ้าท่านได้ติดตั้งไดรเวอร์เครื่องพิมพ์แล้วครั้งหนึ่ง ื่ ึ่ ท่านสามารถเรียกใช้โปรแกรม Wireless Setting ได้โดยไม่ต้องใช้แผ่นซีดี จากเมนู เร ิ่ม ใหเลือก โปรแกรม หรือ โปรแกรมทั้ งหมด > Samsung Printers > ชื่อไดรเวอร์เครื่องพิมพ์ของคุณ > Wireless Setting Program ื่

# <span id="page-111-0"></span>จุดเขาใชงานผานสาย USB

# สิ่งที่ต้องจัดเตรียม

- ึ จดเข้าใช้งาน
- เครือข่ายทีเชือมต่อกับคอมพิวเตอร์ ื่
- แผ่นซีดีซอฟต์แวร์ทีให้มาพร้อมกับเครื่อง ื่
- เครืองที่ติดตั้งอินเตอร์เฟสเครือข่ายแบบไร้สาย ื่ ั้
- สายเคเบิล USB

# การสรางเครือขายแบบ Infrastructure

- ี**1** ตรวจสอบว่าเชื่อมต่อสาย USB เข้ากับเครื่องแล้ว
- $\bf 2$  เปิดเครื่องคอมพิวเตอร์ จุดเข้าใช้งาน และเครื่องพิมพ์
- ี**่ 3** ใส่แผ่นซีดีซอฟต์แวร์ที่มาพร้อมกับเครื่องลงในไดรฟ์ซีดีรอม
- เลือกตัวเลือก Wireless Setting and Installation
- 5 อาน License Agreement และเลือก I accept the terms of the License **Agreement แล้วคลิกที่ Next**
- ่<br>6 ซอฟต์แวร์จะค้นหาเครือข่ายไร้สาย

ี หากซอฟต์แวร์ค้นหาเครือข่ายล้มเหลว ให้ตรวจสอบว่าสาย USB ได้เชื่อมต่ออยู่กับคอมพิวเตอร์และเครื่องอย่างถูกต้องแล้ว **่** และปฏิบัติตามคําแนะนําบนหนาตาง

- หากมีการตั้งค่าเครือข่ายไร้สายไว้ก่อนหน้านี้แล้ว หน้าต่าง Wireless Network Setting Information จะปรากฏขึ้น ถาทานตองการรีเซ็ตการตั้งคาแบบไรสาย ให้เลือกล่องกาเครืองหมายนีแล้วคลิก **Next** ื่
	- สำหรับรุ่นที่รองรับปุ่ม WPS (โดยไม่ต้องเสียบสาย USB) ี่ ่ หน้าต่างที่แสดงด้านล่างจะปรากฏขึ้น

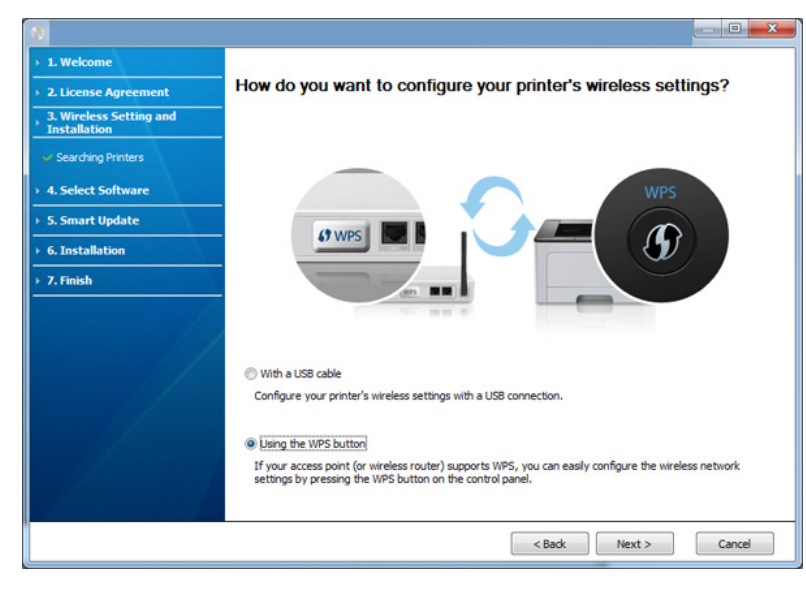

- With a USB Cable: เสียบสาย USB แลวคลิก Next จากนั้นไปยังขันตอนที่ 7 ั้
- Using the WPS Button: ดูที่ ["จุดเขาใชงานผานปุม WPS](#page-115-0)  [\(โดยไมเสียบสาย USB\)" ใน หนา 117](#page-115-0)

**7 เ**ลือกวิธีการที่ต้องการใช้จากหน้าต่างวิธีการตั้งค่าเครือข่ายแบบไร้สาย<br>-

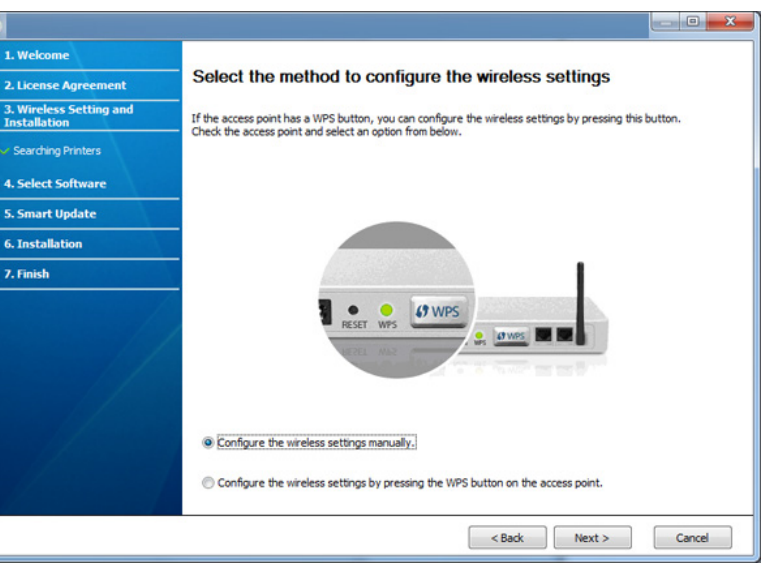

- $\cdot$  Configure the wireless settings manually.: ไปยังขันตอนที่ 8
- Configure the wireless settings by pressing the WPS button on the access point.: เชื่อมต่อกับเครือข่ายแบบไร้สายโดยการกดปุ่ม ื่ WPS บนจดเข้าใช้งาน (หรือเราเตอร์แบบไร้สาย)
	- ปฏิบัติตามคําแนะนําในหนาตาง ี่เมื่อคุณกำหนดค่าเครือข่ายไร้สายเรียบร้อยแล้ว ให้ไปที่ขั้นตอนที่ 11

 $\bf 8$  หลังการค้นหา จะปรากฏอุปกรณ์เครือข่ายไร้สายบนหน้าต่าง เลือกชื่อ ื่ (SSID) ของจดเข้าใช้งานที่คุณกำลังใช้และคลิก **Next** 

หากท่านไม่สามารถค้นหาชื่อเครือข่ายที่ท่านต้องการเลือก ื่ หรือทานตองการตั้งคาการกําหนดคาระบบไรสายดวยตนเอง ใหคลิก Advanced Setting

- Enter the wireless Network Name: ปอน SSID ของจุดเขาใชงาน (SSID จะตองใชตัวพิมพเล็ก/ใหญใหถูกตอง)
- Operation Mode: เลือก Infrastructure
- $\cdot$  Authentication: เลือกประเภทการรับรองความถูกต้อง Open System: ไม่ใช้การรับรองความถูกต้อง ีและอาจใช้หรือไม่ใช้การเข้ารหัส ขึ้นอยูกับความจําเปนในการรักษาความปลอดภัยของขอมูล Shared Key: ใช้การรับรองความถูกต้อง อุปกรณ์ที่มีคีย์ WEP ที่ถูกตองสามารถเขาใชงานเครือขายได

### **WPA Personal หรือ WPA2 Personal:**

เลือกตัวเลือกนีเพื่อรับรองความถูกต้องของเซิร์ฟเวอร์เครื่องพิมพ์ที่ใช้ WPA ื่ ื่ Pre-Shared Key ตัวเลือกนีใช้คีย์ลับที่ใช้ร่วมกัน (โดยทั่วไปเรียกว่า วลีรหัสผาน Pre Shared Key) ซึ่งกําหนดคาไดเองบนจุดเขาใชงานและบนแตละไคลเอนต

- Encryption: เลือกการเข้ารหัส (None, WEP64, WEP128, TKIP, AES, TKIP AES)
- Network Key: ใส่รหัสเข้าเครือข่ายเพื่อเข้ารหัส ื่
- Confirm Network Key: ยืนยันรหัสเข้าเครือข่ายเพื่อเข้ารหัส ื่
- $\cdot$  WEP Key Index: หากท่านกำลังใช้การเข้ารหัส WEP ให้เลือก WEP Key Index ท ี่เหมาะสม

หน้าต่างความปลอดภัยเครือข่ายแบบไร้สายจะปรากฏขึ้นเมื่อมีการตั้งค่าความป ั้ ลอดภัยของจุดเขาใชงาน

หน้าต่างความปลอดภัยเครือข่ายไร้สายจะปรากฏขึ้น หน้าต่างอาจแตกต่างกันไปขึ้นกับโหมดความปลอดภัย: WEP หรือ WPA

• WEP

เลือก Open System หรือ Shared Key สำหรับการรับรองความถูกต้อง และใสรหัสความปลอดภัย WEP คลิก Next

WEP (Wired Equivalent Privacy)

้ คือโปรโตคอลความปลอดภัยที่ป้องกันการเข้าใช้งานเครือข่ายไร้สายของคุ ณโดยไม่ได้รับอนุญาต WEP

จะเข้ารหัสส่วนข้อมูลของแต่ละแพ็กเก็ตที่มีการแลกเปลี่ยนบนเครือข่ายไร้ส ายโดยใช้คีย์การเข้ารหัส WEP 64 บิตหรือ 128 บิต

• WPA

ใส่คีย์ที่ใช้ร่วมกันของ WPA และคลิก **Next** 

### WPA

จะรับรองความถูกต้องและระบุผู้ใช้ตามรหัสลับซึงเปลี่ยนโดยอัตโนมัติตามช่ วงเวลาปกติ WPA ยังใช TKIP (Temporal Key Integrity Protocol) และ AES (Advanced Encryption Standard) สำหรับการเข้ารหัสข้อมูล

- **9 หน้าต่างจะแสดงการตั้งค่าเครือข่ายไร้สายและตรวจสอบว่าการตั้งค่าถูกต้องหรื**<br>คำนวดิจ Novt ั้ ั้ อไม คลก ิ Next
	- สําหรับวิธีการ DHCP

ถาวิธีกําหนด IP แอดเดรสคือ DHCP ใหตรวจสอบวา DHCP ปรากฏบนหน้าต่างหรือไม่ ถ้าปรากฏเป็นแบบคงที ให้คลิก **Change** TCP/IP เพ ื่อเปลี่ ยนวิธีกําหนดเปน DHCP

• สําหรับวิธีแบบคงท

ถ้าวิธีกำหนด IP แอดเดรสคือคงที่ ให้ตรวจสอบว่ามี คงที ี ปรากฏบนหน้าต่างหรือไม่ อย่างไรก็ตาม ถ้าปรากฏเป็น DHCP ให้คลิก Change TCP/IP เพื่อใส่ IP แอดเดรสและค่าการตั้งค่าเครือข่ายอื่นๆ ั้ ของเครื่อง ก่อนจะใส่ IP แอดเดรสของเครื่อง ื่ คุณต้องทราบข้อมูลการตั้งค่าเครือข่ายของคอมพิวเตอร์ก่อน ั้ หากตั้งค่าคอมพิวเตอร์เป็น DHCP\_ ั้ คุณตองติดตอผูดูแลเครือขายเพ อขอรับ IP แอดเดรสแบบคงที่ ื่ ตัวอย่างเช่น

หากข้อมูลเครือข่ายของคอมพิวเตอร์เป็นดังนี้

- IP แอดเดรส: 169.254.133.42
- ซับเน็ตมาสก: 255.255.0.0
- ึ่ข้อมลเครือข่ายของเครื่องควรเป็นดังนี้
- IP แอดเดรส: 169.254.133.43
- ซับเน็ตมาสก: 255.255.0.0 (ใชซับเน็ตมาสกของคอมพิวเตอร)
- เกตเวย: 169.254.133.1

 $10$ ้ เมื่อมีหน้าต่างปรากภขึ้นโดนแจ้งยืนยันการเชือมต่อสายเครือข่าย ให้ถอดสายเครือข่ายออกแล้วคลิก Next

ถ้าเสียบสายเครือข่ายไว้

ือาจเกิดปัญหาในการค้นหาเครืองพิมพ์ขณะกำหนดค่าเครือข่ายแบบไร้สาย ได

**11** การตั้งค่าเครือข่ายไร้สายเสร็จสมบูรณ์แล้ว<br>แล้ววัง :oosขิบข้าง:iooootlosoโออีออี่รอ

้เมื่อต้องการพิมพ์งานจากอุปกรณ์มือถือที่รองรับ Wi-Fi ให้ตั้งค่า Wi-Fi ี่ Direct Option (ดูที่ "การตั้ [งคา Wi-Fi Direct" ใน หนา 133](#page-131-0))

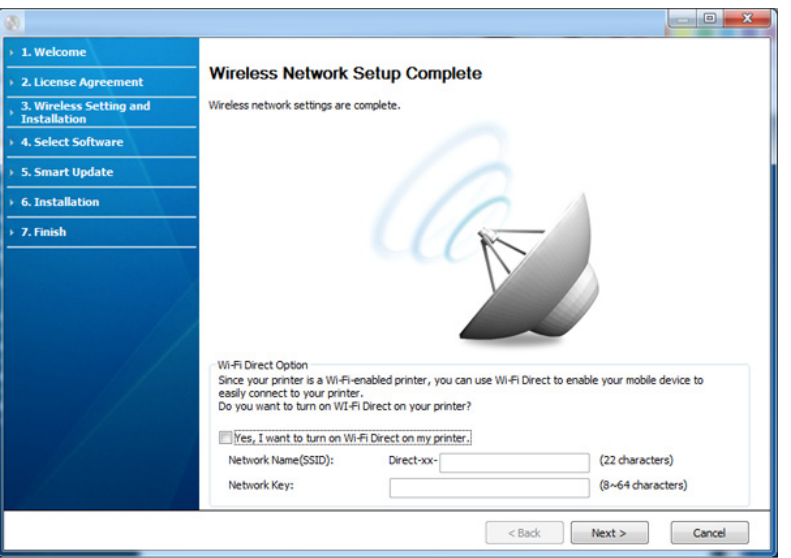

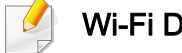

### Wi-Fi Direct Option:

- ตัวเลือก Wi-Fi Direct จะปรากฏขึ้นบนหน้าจอเฉพาะเมื่อเครื่องพิมพ์ของท่านรองรับคุณสมบัตินี
- ทาสามารถเริ่มสราง Wi-Fi Direct ไดโดยใช Samsung Easy Printer Manager (ดูที่ ["การตั้งคา Wi-Fi Direct" ใน หนา 133\)](#page-131-0)

- Network Name(SSID): ชื่อเครือข่ายเริ่มต้นคือชื่อรุ่น และมีความยาวสูงสุด ิ่ 22 อักขระ (ไมรวม "Direct-xx-")
- Network Key เปนสตริงตัวเลขความยาว 8 ~ 64 อักขระ
- 12 ื่ อการต งคาเครือขายไรสายเสร็จสิ้น ใหถอดสาย USB ั้ ทีเชือมต่อระหว่างคอมพิวเตอร์และเครืองพิมพ์ออก คลิก **Next** ื่
- 13 คลิก Next เมื่อหน้าต่าง Confirm Printer Connection ปรากฏขึ้น ื่
- 14 เลือกอุปกรณ์ที่จะติดตั้ง คลิก Next ั้
- 15 ื่ อเลือกอุปกรณ์แล้ว คุณสามารถเปลี่ยนชื่อเครื่อง ื่ ตั้งค่าเครืองที่จะใช้ร่วมกันบนเครือข่าย ื่ ตั้งค่าเครื่องให้เป็นเครื่องพิมพ์เริ่มต้น ื่ ิ่ และเปลียนชื่อพอร์ตของเครื่องแต่ละเครื่อง คลิก **Next** ื่ ื่ ื่
- 16 หลังจากการติดต ั้งเสร็จเรียบรอยแลว จะมีหน้าต่างขึ้นมาถามท่านว่าต้องการพิมพ์หน้าทดสอบหรือไม่ ึ้ หากท่านต้องการพิมพ์หน้าทดสอบ ให้คลิก Print a test page หรือเพียงแค่คลิก **Next** แล้วข้ามไปที่ขันตอนที่ 18
- 17 หากพิมพ์หน้าทดสอบออกมาถูกต้องเรียบร้อยดีแล้ว ให้คลิกที่ Yes หากไม่ถูกต้อง ให้คลิก **No** เพื่อพิมพ์ใหม่อีกครั้ง
- 18 ถาทานตองการลงทะเบยนเคร ี ื่ องพิมพของท านก ับเวบไซต ็ Samsung ู้และรับข้อมูลที่เป็นประโยชน์ ให้คลิก On-line Registration หากไม่ต้องการ ใหคลิก Finish

# <span id="page-115-0"></span>จุดเข้าใช้งานผ่านปุ่ม WPS (โดยไม่เสียบสาย USB)

ี่สำหรับรุ่นที่มีปุ่ม WPS ท่านสามารถตั้งค่าเครือข่ายไร้สายได้โดยใช้ปุ่ม WPS (โดยไม่ใช้การเชื่อมต่อ USB) และปุ่ม WPS ของจุดเข้าใช้งาน (หรือเราเตอร์)

# สิ่งที่ต้องจัดเตรียม

- ึ จดเข้าใช้งาน (หรือเราเตอร์ไร้สาย)
- เครือขายท เชอมต ื่ อกับคอมพิวเตอร
- แผ่นซีดีซอฟต์แวร์ที่ให้มาพร้อมกับเครื่อง
- เครืองที่ติดตั้งด้วยอินเตอร์เฟสเครือข่ายแบบไร้สาย ั้

# การสรางเคร ือขายแบบ Infrastructure

- ี 1 เปิดเครื่องคอมพิวเตอร์ จุดเข้าใช้งาน และเครื่องพิมพ์<br>-
- 2 ใสแผนซีดีซอฟตแวรที่มาพรอมกับเคร ื่องลงในไดรฟซีดีรอม
- 3 เลือกตัวเลือก Wireless Setting and Installation
- 4 อาน License Agreement และเลือก I accept the terms of the License **Agreement แล้วคลิกที่ Next**

### 5 เลือก Using the WPS button แล้วคลิก Next

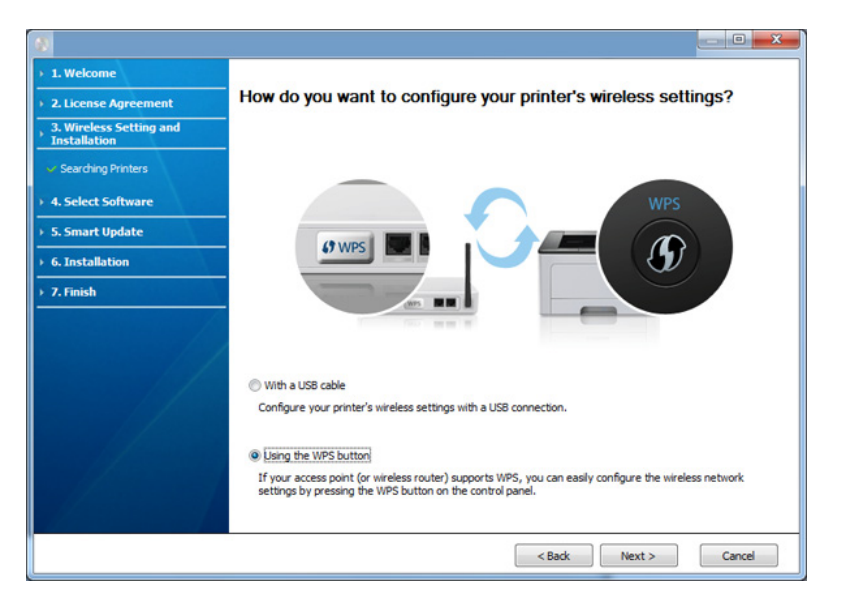

- สำหรับรุ่นที่รองรับปุ่ม WPS หน้าต่างด้านบนจะปรากฏขึ้น ี่
- ถาเคร องพิมพของทานเช อมตอดวยสาย USB ื่ หน้าต่างด้านบนจะไม่ปรากภขึ้น ให้ถอดสาย USB ออกถาทานตองการตั้งคาเครือขายไรสายโดยใชปุม WPS
- ถาทานตองการตั้งคาเครือขายไรสายโดยใชสาย USB โปรดดูที่ ["จุดเขาใชงานผานสาย USB" ใน หนา 113](#page-111-0)
- 6 หน้าต่างถัดไปจะขอให้ท่านตรวจสอบว่าจุดเข้าใช้งาน (หรือเราเตอรแบบไรสาย) ของทานรองรับ WPS หรือไม

ถ้าจดเข้าใช้งาน (หรือเราเตอร์แบบไร้สาย) มีป่ม WPS ให้เลือก **Yes** แลวคลิก Next

- 7 ทําตามขนตอนบนหน ั้ าตาง เพ อต งคาเครือขายไรสาย ั้
	- สำหรับรุ่นที่มีหน้าจอแสดงผล ให้ทำตามขันตอนด้านล่าง ั้
		- ี**a** กดปุ่ม (J) (WPS) บนแผงควบคมค้างไว้เป็นเวลาประมาณ 2-4 วินาที

เคร องพิมพจะรอใหกดปุม WPS บนจุดเขาใชงาน (หรือเราเตอร) เปนเวลา 2 นาที

b กดปุ่ม WPS (PBC) บนจุดเข้าใช้งาน (หรือเราเตอร์แบบไร้สาย)

ู้ข้อความจะแสดงบนจอแสดงผลตามลำดับด้านล่าง:

- **Connecting:** เครื่องกำลังเชื่อมต่อกับจุดเข้าใช้งาน (หรือเราเตอรแบบไรสาย)
- Connected:

้เมื่อเครื่องเชื่อมต่อกับเครือข่ายไร้สายเรียบร้อยแล้ว ไฟ WPS ื่ **่** LED จะสวางขึ้น

SSID Type:

หลังจากดำเนินการเชื่อมต่อกับเครือข่ายไร้สายเรียบร้อยแล้ว ข้อมูล SSID ของ AP จะปรากฏบนจอแสดงผล

- สำหรับรุ่นที่ไม่มีหน้าจอแสดงผล ให้ทำตามขันตอนด้านล่าง ั้
	- a กดปุม (WPS) บนแผงควบคุมคางไวประมาณ 2 4 วินาที จนกวาไฟ Status LED จะกะพริบเร็วๆ

เคร องเร มการเช อมตอกับเครือขายแบบไรสาย ไฟ LED ิ่ ื่ ึกะพริบเกินกว่าสองนาที่จนกระทั่งท่านกดปุ่ม PBC ิบนจดเข้าใช้งาน (หรือเราเตอร์แบบไร้สาย)

- b กดปุ่ม WPS (PBC) บนจุดเข้าใช้งาน (หรือเราเตอร์แบบไร้สาย)
	- ไฟ LED WPS จะกะพริบถ ๆ ี่ ขณะกำลังเชือมต่อกับจุดเข้าใช้งาน (หรือเราเตอร์แบบไร้สาย)
	- เมื่อเครื่องเชื่อมต่อกับเครือข่ายไร้สายเรียบร้อยแล้ว ไฟ WPS ื่ **่** LED จะสวางขึ้น

- ี 8 หน้าต่าง Wireless Network Setting Complete จะปรากฏขึ้น คลิก Next
- ี9 คลิก Next เมื่อหน้าต่าง Confirm Printer Connection ปรากฏขึ้น ื่
- 10 เลือกอุปกรณ์ที่จะติดตั้ง คลิก Next ั้
- 11 ื่ อเลือกอุปกรณ์แล้ว คุณสามารถเปลี่ยนชื่อเครื่อง ื่ ตั้งค่าเครืองที่จะใช้ร่วมกันบนเครือข่าย ื่ ตั้งค่าเครื่องให้เป็นเครื่องพิมพ์เริ่มต้น ื่ ิ่ และเปลียนชื่อพอร์ตของเครื่องแต่ละเครื่อง คลิก **Next** ื่ ื่ ื่
- 12 หลังจากการติดต ั้งเสร็จเรียบรอยแลว จะมีหน้าต่างขึ้นมาถามท่านว่าต้องการพิมพ์หน้าทดสอบหรือไม่ ึ้ หากท่านต้องการพิมพ์หน้าทดสอบ ให้คลิก Print a test page หรือเพียงแค่คลิก **Next** แล้วข้ามไปที่ขันตอนที่ 14
- $13$  หากพิมพ์หน้าทดสอบออกมาถูกต้องเรียบร้อยดีแล้ว ให้คลิกที่ Yes หากไม่ถูกต้อง ให้คลิก **No** เพื่อพิมพ์ใหม่อีกครั้ง
- **14** ถ้าท่านต้องการลงทะเบียนเครื่องพิมพ์ของท่านกับเว็บไซต์ Samsung<br>พระบริหยัดมอชื่อในประโยชน์ ใช้ออิก **On line Desistration เ**หอไม่ต้อ ู้และรับข้อมูลที่เป็นประโยชน์ ให้คลิก On-line Registration หากไม่ต้องการ ใหคลิก Finish

# Ad Hoc ผานสาย USB

ถ้าคุณไม่มีจุดเข้าใช้งาน (AP) คุณยังคงสามารถเชื่อมต่อเครื่องเข้ากับเครื่องคอมพิวเตอร์ของคุณในแบบไร้สายได้ โดยการตั้งค่าเครือข่าย Ad-Hoc แบบไร้สายตามขั้นตอนง่ายๆ ดังนี

# สิ่งที่ต้องจัดเตรียม

- เครือขายท เชอมต ื่ อกับคอมพิวเตอร
- แผ่นซีดีซอฟต์แวร์ที่ให้มาพร้อมกับเครื่อง
- เคร องที่ติดต งอินเตอรเฟสเครือขายแบบไรสาย ั้
- สายเคเบล USB ิ

# การสร้างเครือข่าย Ad-Hoc ใน Windows

- ี**1** ตรวจสอบว่าเชื่อมต่อสาย USB เข้ากับเครื่องแล้ว
- $\, {\bf 2} \,$  เปิดคอมพิวเตอร์และเครื่องเครือข่ายแบบไร้สาย
- ี**่ 3** ใส่แผ่นซีดีซอฟต์แวร์ที่มาพร้อมกับเครื่องลงในไดรฟ์ซีดีรอม
- 4 เลือกตัวเลือก Wireless Setting and Installation
- 5 อาน License Agreement และเลือก I accept the terms of the License **Agreement แล้วคลิกที่ Next**
- 6 ซอฟต์แวร์จะค้นหาเครือข่ายไร้สาย

หากซอฟตแวรคนหาเครือขายลมเหลว ใหตรวจสอบวาสาย USB ได้เชื่อมต่ออยู่กับคอมพิวเตอร์และเครื่องอย่างถูกต้องแล้ว ื่ ื่ และปฏิบัติตามคําแนะนําบนหนาตาง

7 หลังจากคนหาเครือขายไรสาย รายการเครือข่ายไร้สายทีเครื่องของท่านค้นหาจะปรากฏขึ้น ื่

หากท่านต้องการใช้การตั้งค่า Ad-hoc เริ่มต้นของ Samsung ั้ ให้เลือกเครือข่ายไร้สายล่าสุดบนรายการ ซึง **Network Name(SSID)** คือ ึ่ Portthru และ Signal คือ Printer Self Network

แลวคลิกที่ Next

หากท่านต้องการใช้การตั้งค่า Ad-hoc อื่นๆ ั้ ให้เลือกเครือข่ายแบบไร้สายจากรายการ

หากท่านต้อการเปลี่ยนการตั้งค่า Ad-hoc ให้คลิกที่ปุ่ม **Advanced Setting** 

- Enter the wireless Network Name: พิมพชื่อในชื่อ SSID ที่ทานตองการ (SSID จะตองใชตัวพิมพเล็ก/ใหญใหถูกตอง)
- Operation Mode: เลือก Ad-hoc
- Channel: เลือกชอง (Auto Setting หรือ 2412 MHz ถึง 2467 MHz)
- Authentication: เลือกประเภทการรับรองความถกต้อง Open System: ไม่ใช้การรับรองความถูกต้อง และอาจใช้หรือไม่ใช้การเข้ารหัส ขึ้นอยูกับความจําเปนในการรักษาความปลอดภัยของขอมูล Shared Key: ใช้การรับรองความถูกต้อง อุปกรณ์ที่มีคีย์ WEP ที่ถูกตองสามารถเขาใชงานเครือขายได
- Encryption: เลือกการเขารหัส (None, WEP64, WEP128)
- Network Key: ใส่รหัสเข้าเครือข่ายเพื่อเข้ารหัส ื่
- Confirm Network Key: ยืนยันรหัสเข้าเครือข่ายเพื่อเข้ารหัส
- WEP Key Index: หากท่านกำลังใช้การเข้ารหัส WEP ให้เลือก WEP Key Index ท ี่เหมาะสม

หน้าต่างความปลอดภัยเครือข่ายไร้สายจะปรากฏขึ้นเมื่อเครือข่าย Ad-hoc เปดใชงานความปลอดภัย

เลือก Open System หรือ Shared Key สำหรับการรับรองความถูกต้อง และคลิก Next

- WEP (Wired Equivalent Privacy) คือโปรโตคอลความปลอดภัยที่ปองกันการเขาใชงานเครือขายไรสายของคุ ณโดยไมไดรับอนุญาต WEP จะเข้ารหัสส่วนข้อมูลของแต่ละแพ็กเก็ตที่มีการแลกเปลี่ยนบนเครือข่ายไร้ส ายโดยใช้คีย์การเข้ารหัส WEP 64 บิตหรือ 128 บิต
- 8 หน้าต่างทีแสดงการตั้งค่าเครือข่ายแบบไร้สายจะปรากฏขึ้น<br>———————————————————— ั้ ็ตรวจสอบการตั้งค่าและคลิกที่ **Next** 
	- กอนจะใส IP แอดเดรสของเครื่ อง

้ คุณต้องทราบข้อมูลการตั้งค่าเครือข่ายของคอมพิวเตอร์ก่อน หากการกําหนดคาเครือขายของคอมพิวเตอรตั้งคาเปน DHCP ี การตั้งค่าเครือข่ายแบบไร้สายควรจะเป็น DHCP ด้วยเช่นกัน หรือเช่นเดียวกัน หากการกําหนดคาเครือขายของคอมพิวเตอรตั้งคาเปนแบบคงที่ การตั้งคาเครือขายแบบไรสายก็ควรจะเปนแบบคงที่ดวยเชนกัน

หากคอมพิวเตอรตั้งคาเปน DHCP และคุณต้องการใช้การตั้งค่าเครือข่ายแบบไร้สายคงที ั้ ท่านต้องติดต่อผู้ดูแลระบบเครือข่ายเพื่อขอรับ IP แอดเดรสแบบคงที ื่

### • สําหรบวั ิธีการ DHCP

หากวิธีกําหนด IP แอดเดรสคือ DHCP ใหตรวจสอบวา DHCP ปรากภอย่ในหน้าต่าง Wireless Network Setting Confirm หรือไม่ อยางไรก็ตาม หากปรากฏเปน Static ใหคลิกที่ Change TCP/IP เพื่อเปลี่ยนวิธีกำหนดเป็น Receive IP address automatically (DHCP)

### ่ สำหรับวิธีแบบคงที<del>่</del>

หากวิธีกําหนด IP แอดเดรส คือแบบคงที่

ใหตรวจสอบคาคงที่ที่แสดงอยูในหนาตาง Wireless Network Setting Confirm อยางไรก็ตาม ถาปรากฏเปน DHCP ใหคลิก Change TCP/IP เพื่อใส่ IP แอดเดรสและค่าการตั้งค่าเครือข่ายอื่นๆ ของเครื่อง ื่ ตัวอยางเชน

หากขอมูลเครือขายของคอมพิวเตอรเปนดังนี้

- IP แอดเดรส: 169.254.133.42
- ซับเน็ตมาสก: 255.255.0.0
- ข้อมูลเครือข่ายของเครืองควรเป็นดังนี
- IP แอดเดรส: 169.254.133.43
- ซับเน็ตมาสก: 255.255.0.0 (ใชซับเน็ตมาสกของคอมพิวเตอร)
- เกตเวย: 169.254.133.1

9 หนาตาง Wireless Network Setting Complete จะปรากฏขึ้ น คลิก Next

 $10$ ื่ อการต งคาเครือขายไรสายเสร็จสิ้น ใหถอดสาย USB ั้ ทีเชือมระหว่างคอมพิวเตอร์และเครืองพิมพ์ออก คลิก **Next** ื่ ื่

#### หากหน้าต่าง Change PC Network Setting ปรากฏขึ้น ให้ทำตามขันตอนบนหน้าต่าง ั้

คลิก **Next** ถ้าท่านตั้งค่าเครือข่ายแบบไร้สายของคอมพิวเตอร์เสร็จสมบูรณ์

หากทานตั้งคาเครือขายแบบไรสายของคอมพิวเตอรเปน DHCP ระบบจะใชเวลาสักครูเพ อขอรับ IP แอดเดรส ื่

- ี**11** คลิก Next เมื่อหน้าต่าง Confirm Printer Connection ปรากฏขึ้น
- $\overline{\mathbf{12}}$  เลือกอุปกรณ์ที่จะติดตั้ง คลิก Next ั้
- **13** ื่อเลือกอุปกรณ์แล้ว คุณสามารถเปลี่ยนชื่อเครื่อง ื่ ตั้งค่าเครืองที่จะใช้ร่วมกันบนเครือข่าย ตั้งค่าเครื่องให้เป็นเครื่องพิมพ์เริมต้น ี และเปลี่ยนชื่อพอร์ตของเครื่องแต่ละเครื่อง คลิก **Next** ื่
- **14 หลังจากการติดตั้งเสร็จเรียบร้อยแล้ว**<br>ความทั้งที่อยู่กำลังเหลวงข่างปละร้องลอง จะมีหนาตางข นมาถามทานวาตองการพิมพหนาทดสอบหรือไม ึ้ หากท่านต้องการพิมพ์หน้าทดสอบ ให้คลิก Print a test page ี่ หรือเพียงแค่คลิก **Next** แล้วข้ามไปที่ขั้นตอนที่ 16
- 15 หากพิมพ์หน้าทดสอบออกมาถูกต้องเรียบร้อยดีแล้ว ให้คลิกที่ Yes ี หากไม่ถูกต้อง ให้คลิก **No** เพื่อพิมพ์ใหม่อีกครั<sub>้</sub>ง ื่
- **16** ถ้าท่านต้องการลงทะเบียนเครื่องพิมพ์ของท่านกับเว็บไซต์ Samsung<br>องพันธุ์การกระเข้อมูลสี่เป็นประโมตท์ ให้อธิก On line Posicination เหล่มีผู้อ ู้และรับข้อมูลที่เป็นประโยชน์ ให้คลิก **On-line Registration** หากไม่ต้องการ ให้คลิก Finish

# <span id="page-120-1"></span>การตงค ั้ าโดยใช Macintosh

# สิ่งที่ตองจัดเตรยมี

- ึ จดเข้าใช้งาน
- เครือข่ายทีเชือมต่อกับคอมพิวเตอร์ ื่
- แผ่นซีดีซอฟต์แวร์ทีให้มาพร้อมกับเครื่อง ื่
- เครืองที่ติดตั้งอินเตอร์เฟสเครือข่ายแบบไร้สาย ื่ ั้
- สายเคเบิล USB

# <span id="page-120-0"></span>จุดเขาใชงานผานสาย USB

- ี 1 ตรวจสอบว่าเชื่อมต่อสาย USB เข้ากับเครื่องแล้ว
- $\bf 2$  เปิดเครื่องคอมพิวเตอร์ จุดเข้าใช้งาน และเครื่องพิมพ์
- $\bf{3}$  ใส่แผ่นซีดีซอฟต์แวร์ที่มาพร้อมกับเครื่องลงในไดรฟ์ซีดีรอม
- $\boldsymbol{A}$  ดับเบิลคลิกที่ไอคอนซีดีรอมที่ปรากฏบนเดสก์ทอป Macintosh
- $\bf 5$  ตับเบิลคลิกที่โฟลเดอร์ MAC\_Installer > ไอคอน Installer OS X
- **6 คลิก Continue**
- $\overline{\phantom{a}}$  อ่านข้อตกลงเกี่ยวกับการอนุญาตใช้งานและคลิก Continue
- $\bf 8$  คลิก Agree เพื่อยอมรับข้อตกลงเกี่ยวกับการอนุญาตใช้งาน
- g เมื่อข้อความทีเตือนว่าโปรแกรมทั้งหมดบนคอมพิวเตอร์ของท่านจะปิดปรากฏขึ้น<br>- ใน้ออิกชี่ Cantinue ื่ ใหคลิกที่ Continue
- 10 คลิกปุ่ม Wireless Network Setting บน User Options Pane

# 11 ซอฟต์แวร์จะค้นหาเครือข่ายไร้สาย

ี หากซอฟต์แวร์ค้นหาเครือข่ายล้มเหลว ให้ตรวจสอบว่าสาย USB ได้เชื่อมต่ออยู่กับคอมพิวเตอร์และเครื่องอย่างถูกต้องแล้ว **่** และปฏิบัติตามคําแนะนําบนหนาตาง

- หากมีการตั้งคาเครือขายไรสายไวกอนหนานแลี ว หนาตาง Wireless Network Setting Information จะปรากฏขึ้น ถาทานตองการรีเซ็ตการตั้งคาแบบไรสาย ให้เลือกล่องกาเครืองหมายนีแล้วคลิก **Next** ื่
	- สำหรับรุ่นที่รองรับปุ่ม WPS (โดยไม่ต้องเสียบสาย USB) ี่ ่ หน้าต่างที่แสดงด้านล่างจะปรากฏขึ้น

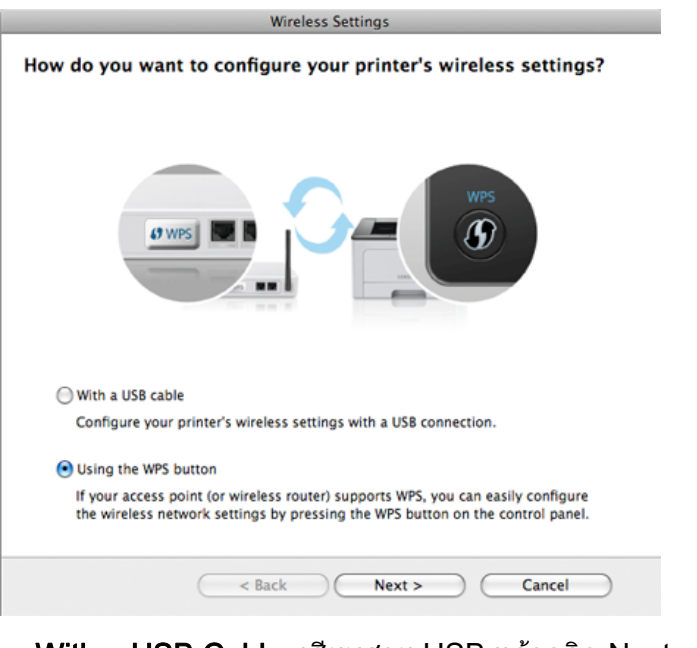

- With a USB Cable: เสียบสาย USB แลวคลิก Next จากนั้นไปยังขันตอนที่ 7 ั้
- Using the WPS Button: ดที่ "จดเข้าใช้งานผ่านป่ม WPS [\(โดยไมเสียบสาย USB\)" ใน หนา 117](#page-115-0)

# ี**่ 12** เลือกวิธีการที่ต้องการใช้จากหน้าต่างวิธีการตั้งค่าเครือข่ายแบบไร้สาย

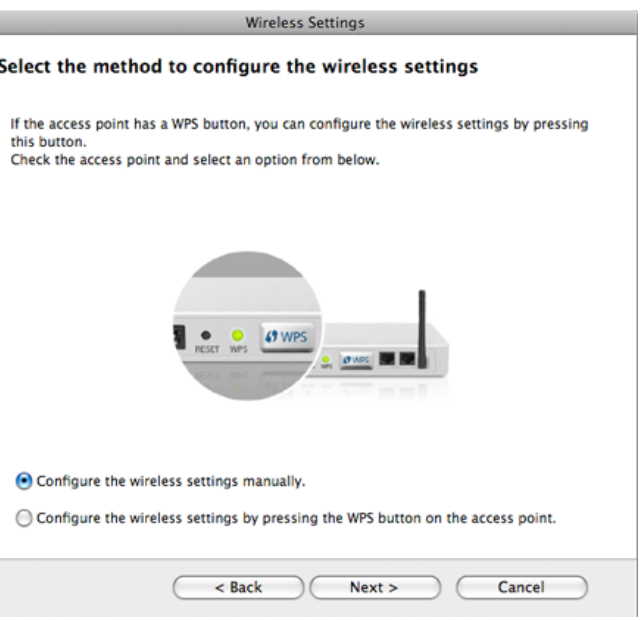

- $\cdot$  Configure the wireless settings manually.: ไปยังขันตอนที่ 13
- Configure the wireless settings by pressing the WPS button on the access point.: เชื่อมต่อกับเครือข่ายแบบไร้สายโดยการกดปุ่ม ื่ WPS บนจดเข้าใช้งาน (หรือเราเตอร์แบบไร้สาย)
	- ปฏิบัติตามคําแนะนําในหนาตาง ้เมื่อคุณตั้งค่าเครือข่ายไร้สายเรียบร้อยแล้ว ให้ไปที่ขั้นตอนที่ 16 ั้
- 13 หลังการคนหา จะปรากฏอุปกรณเครือขายไรสายบนหนาตาง เลือกช อ ื่ (SSID) ของจุดเข้าใช้งานที่คุณกำลังใช้และคลิก Next

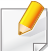

หากคุณตั้งค่าแบบไร้สายด้วยตนเอง ให้คลิก Advanced Setting

- Enter the wireless Network Name: ป้อน SSID ของจุดเข้าใช้งาน (SSID จะตองใชตัวพิมพเล็ก/ใหญใหถูกตอง)
- Operation Mode: เลือก Infrastructure

• Authentication: เลือกประเภทการรับรองความถกต้อง Open System: ไม่ใช้การรับรองความถูกต้อง และอาจใช้หรือไม่ใช้การเข้ารหัส ขึ้นอย่กับความจำเป็นในการรักษาความปลอดภัยของข้อมูล Shared Kev: ใช้การรับรองความถูกต้อง อุปกรณ์ที่มีคีย์ WEP ที่ถูกตองสามารถเขาใชงานเครือขายได

### **WPA Personal หรือ WPA2 Personal:**

เลือกตัวเลือกนีเพื่อรับรองความถูกต้องของเซิร์ฟเวอร์เครื่องพิมพ์ที่ใช้ WPA ื่ ื่ Pre-Shared Key ทางเลือกนี้ใช้คีย์ลับที่ใช้ร่วมกัน (โดยทั่วไปเรียกว่า วลีรหัสผาน Pre Shared Key) ซึ่งกําหนดคาไดเองบนจุดเขาใชงานและบนแตละไคลเอนต

- Encryption: เลือกการเข้ารหัส (None, WEP64, WEP128, TKIP, AES, TKIP, AES)
- Network Key: ใส่รหัสเข้าเครือข่ายเพื่อเข้ารหัส ื่
- Confirm Network Key: ยืนยันรหัสเข้าเครือข่ายเพื่อเข้ารหัส ื่
- WEP Key Index: หากท่านกำลังใช้การเข้ารหัส WEP ให้เลือก WEP Key Index ท ี่เหมาะสม

หน้าต่างความปลอดภัยเครือข่ายแบบไร้สายจะปรากฏขึ้นเมือจุดเข้าใช้งานเปิด ใช้งานความปลอดภัย

หน้าต่างความปลอดภัยเครือข่ายไร้สายจะปรากฏขึ้น หน้าต่างอาจแตกต่างกันไปขึ้นกับโหมดความปลอดภัย: WEP หรือ WPA

• WEP

เลือก Open System หรือ Shared Key สำหรับการรับรองความถูกต้อง และใสคียความปลอดภัย WEP คลิก Next

WEP (Wired Equivalent Privacy)

คือโปรโตคอลความปลอดภัยที่ปองกันการเขาใชงานเครือขายไรสายของคุ ณโดยไม่ได้รับอนุญาต WEP

จะเข้ารหัสส่วนข้อมูลของแต่ละแพ็กเก็ตที่มีการแลกเปลี่ยนบนเครือข่ายไร้ส ำยโดยใช้คีย์การเข้ารหัส WEP 64 บิตหรือ 128 บิต

### • WPA

ใส่คีย์ที่ใช้ร่วมกันของ WPA และคลิก Next

### **WPA**

จะรับรองความถูกต้องและระบุผู้ใช้ตามรหัสลับซึงเปลี่ยนโดยอัตโนมัติตามช่ วงเวลาปกติ WPA ยังใช TKIP (Temporal Key Integrity Protocol) และ AES (Advanced Encryption Standard) สำหรับการเข้ารหัสข้อมูล

- 14 หนาต างจะแสดงการต งค าเคร อขื ายไร สายและตรวจสอบว าการต งค าถ กตู องห ั้ ั้ รือไม่ คลิก  $Next$ 
	- สําหรบวั ิธีการ DHCP

ถาวิธีกําหนด IP แอดเดรสคือ DHCP ใหตรวจสอบวา DHCP ปรากฏบนหน้าต่างหรือไม่ ถ้าปรากฏเป็นแบบคงที ให้คลิก **Change** TCP/IP เพ ื่อเปลี่ ยนวิธีกําหนดเปน DHCP

## ่ สำหรับวิธีแบบคงที่

ถ้าวิธีกำหนด IP แอดเดรสคือคงที่ ให้ตรวจสอบว่ามี คงที ปรากฏบนหน้าต่างหรือไม่ อย่างไรก็ตาม ถ้าปรากฏเป็น DHCP ให้คลิก Change TCP/IP เพื่อใส่ IP แอดเดรสและค่าการตั้งค่าเครือข่ายอื่นๆ ั้ ของเครื่อง ก่อนจะใส่ IP แอดเดรสของเครื่อง ื่ คุณต้องทราบข้อมูลการตั้งค่าเครือข่ายของคอมพิวเตอร์ก่อน ั้ หากตั้งค่าคอมพิวเตอร์เป็น DHCP\_ ั้ คุณตองติดตอผูดูแลเครือขายเพ อขอรับ IP แอดเดรสแบบคงที่ ื่ ตัวอย่างเช่น

ี่ หากข้อมลเครือข่ายของคอมพิวเตอร์เป็นดังนี้

- IP แอดเดรส: 169.254.133.42
- ซับเน็ตมาสก: 255.255.0.0
- ึ่ข้อมลเครือข่ายของเครื่องควรเป็นดังนี้
- IP แอดเดรส: 169.254.133.43
- ซับเน็ตมาสก: 255.255.0.0 (ใชซับเน็ตมาสกของคอมพิวเตอร)
- เกตเวย: 169.254.133.1

15 ้ เมื่อมีหน้าต่างปรากฏขึ้นโดนแจ้งยืนยันการเชือมต่อสายเครือข่าย ใหถอดสายเครือขายออกแลวคลิก Next

ถ้าเสียบสายเครือข่ายไว้

ือาจเกิดปัญหาในการค้นหาเครืองพิมพ์ขณะกำหนดค่าเครือข่ายแบบไร้สาย ได

#### $16$ ่ การตั้งค่าเครือข่ายไร้สายเสร็จสมบรณ์แล้ว

้เมื่อต้องการพิมพ์งานจากอุปกรณ์มือถือที่รองรับ Wi-Fi ให้ตั้งค่า Wi-Fi ี่ Direct Option (ดูที่ "การตั้ [งคา Wi-Fi Direct" ใน หนา 133](#page-131-0))

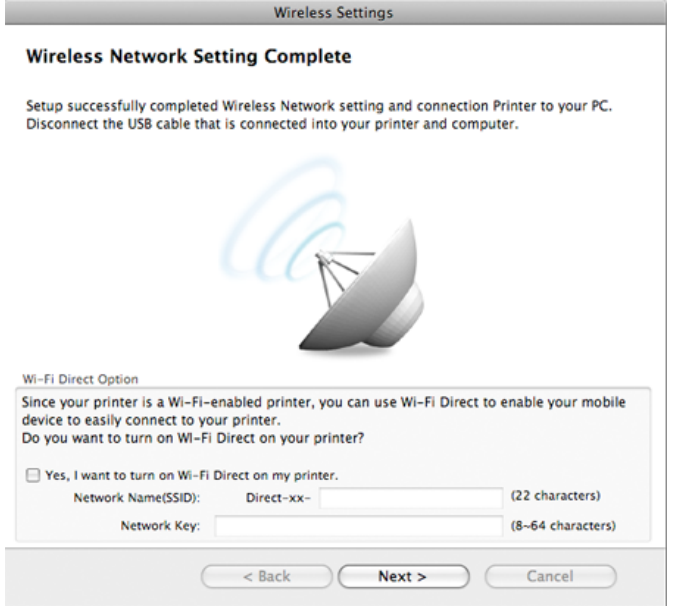

### Wi-Fi Direct Option:

- ตัวเลือก Wi-Fi Direct จะปรากฏขึ้นบนหน้าจอเฉพาะเมื่อเครื่องพิมพ์ของท่านรองรับคุณสมบัตินี ื่ ื่
- ทาสามารถเริ่มสราง Wi-Fi Direct ไดโดยใช Samsung Easy Printer Manager (ดูที่ ["การตั้งคา Wi-Fi Direct" ใน หนา 133](#page-131-0))
- Network Name(SSID): ชื่อเครือข่ายเริ่มต้นคือชื่อรุ่น และมีความยาวสูงสุด ิ่ 22 อักขระ (ไมรวม "Direct-xx-")
- Network Key เปนสตริงตัวเลขความยาว 8 ~ 64 อักขระ
- 17 ื่ อการต งคาเครือขายไรสายเสร็จสิ้น ใหถอดสาย USB ั้ ที่เชื่อมระหว่างคอมพิวเตอร์และเครื่องพิมพ์ออก **:** ื่
- **18 การตั้งค่าเครือข่ายไร้สายเสร็จสมบูรณ์แล้ว**<br>พร้าจออลิกชั้งเสร็จเรียนร้องแล้ว ใช้ออิก**ค** ั้ ี่ หลังจากติดตั้งเสร็จเรียบร้อยแล้ว ให้คลิก **Quit** 
	- หลังจากเช อมตอเครือขายแบบไรสายเรียบรอยแลว ื่ ท่านต้องติดตั้งไดรเวอร์ของเครื่องเพื่อพิมพ์โดยใช้โปรแกรม (ดูที ื่ ื่ ["การติดตั้งสําหรับ Macintosh" ใน หนา 83\)](#page-81-0)

#### การตั้งค่าจุดเข้าใช้งานโดยใช้ปุ่ม WPS ั้

สำหรับรุ่นที่มีปุ่ม WPS ท่านสามารถตั้งค่าเครือข่ายไร้สายได้โดยใช้ปุ่ม WPS (โดยไม่ใช้การเชื่อมต่อ USB) และปุ่ม WPS ของจุดเข้าใช้งาน (หรือเราเตอร์)

# สิ่งที่ต้องจัดเตรียม

- ิ จดเข้าใช้งาน (หรือเราเตอร์ไร้สาย)
- เครือข่ายทีเชื่อมต่อกับคอมพิวเตอร์
- แผ่นซีดีซอฟต์แวร์ที่ให้มาพร้อมกับเครื่อง
- เครื่องที่ติดตั้งอินเตอร์เฟสเครือข่ายแบบไร้สาย ั้

# การสร้างเครือข่ายแบบ Infrastructure

- ี 1 เปิดเครื่องคอมพิวเตอร์ จุดเข้าใช้งาน และเครื่องพิมพ์<br>-
- ี่ 2 ใส่แผ่นซีดีซอฟต์แวร์ที่มาพร้อมกับเครื่องลงในไดรฟ์ซีดีรอม<br>-
- $\, {\bf 3} \quad$ ดับเบิลคลิกที่ไอคอนซีดีรอมที่ปรากฏบนเดสก์ทอป Macintosh
- $\boldsymbol{A}$  ดับเบิลคลิกที่โฟลเดอร์ MAC\_Installer > ไอคอน Installer OS X
- 5 คลิก Continue
- 6 อานขอตกลงเก ี่ ยวกับการอนุญาตใชงานและคลิก Continue
- $\overline{\phantom{a}}$  คลิก **Agree** เพื่อยอมรับข้อตกลงเกี่ยวกับการอนุญาตใช้งาน
- ี่ 8 เมื่อข้อความทีเตือนว่าโปรแกรมทั้งหมดบนคอมพิวเตอร์ของท่านจะปิดปรากฏขึ้น<br>- ใง<sup>ร</sup>ู้ออิกซึ่ Cantinue ื่ ใหคลิกที่ Continue
- ีO คลิกปุ่ม Wireless Network Setting บน User Options Pane

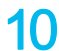

#### เลือก Using the WPS button แล้วคลิก Next

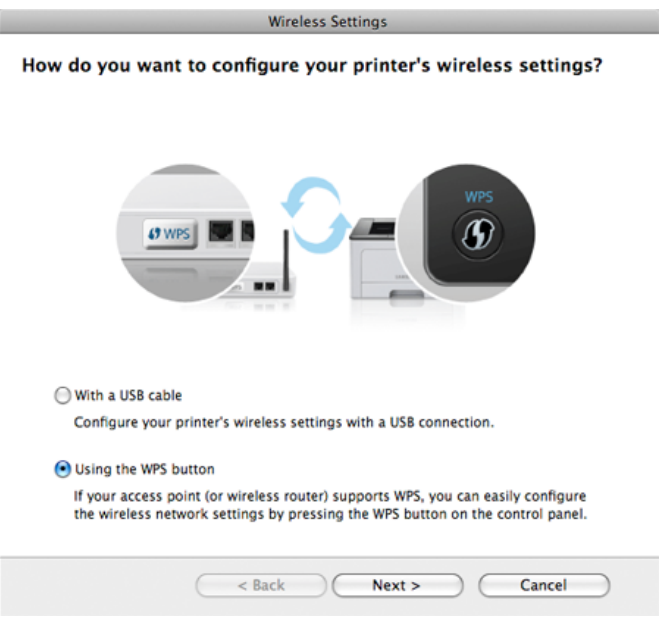

- สำหรับรุ่นที่รองรับปุ่ม WPS หน้าต่างด้านบนจะปรากฏขึ้น ี่
	- ถาเคร องพิมพของทานเช อมตอดวยสาย USB ื่ หน้าต่างด้านบนจะไม่ปรากฏขึ้น ให้ถอดสาย USB ออกถาทานตองการตั้งคาเครือขายไรสายโดยใชปุม WPS
- ถาทานตองการตั้งคาเครือขายไรสายโดยใชสาย USB โปรดดูที่ ["จุดเขาใชงานผานสาย USB" ใน หนา 122](#page-120-0)
- 11 หน้าต่างถัดไปจะขอให้ท่านตรวจสอบว่าจุดเข้าใช้งาน (หรือเราเตอรแบบไรสาย) ของทานรองรับ WPS หรือไม

ถ้าจุดเข้าใช้งาน (หรือเราเตอร์แบบไร้สาย) มีปุ่ม WPS ให้เลือก **Yes** แลวคลิก Next

#### 12 ทําตามขนตอนในนหน ั้ าตาง เพ อต งคาเครือขายไรสาย ั้

- สำหรับรุ่นที่มีหน้าจอแสดงผล ให้ทำตามขันตอนด้านล่าง ั้
	- a กดปุม (WPS) บนแผงควบคุมคางไวเปนเวลาประมาณ 2-4 วินาที

เคร องพิมพจะรอใหกดปุม WPS บนจุดเขาใชงาน (หรือเราเตอร) เปนเวลา 2 นาที

- b กดปุ่ม WPS (PBC) บนจุดเข้าใช้งาน (หรือเราเตอร์แบบไร้สาย) ู้ข้อความจะแสดงบนจอแสดงผลตามลำดับด้านล่าง:
	- **Connecting:** เครื่องกำลังเชื่อมต่อกับจุดเข้าใช้งาน (หรือเราเตอรแบบไรสาย)
	- Connected: ้เมื่อเครื่องเชื่อมต่อกับเครือข่ายไร้สายเรียบร้อยแล้ว ไฟ WPS ื่ **่** LED จะสวางขึ้น
	- SSID Type:

หลังจากดำเนินการเชื่อมต่อกับเครือข่ายไร้สายเรียบร้อยแล้ว ข้อมูล SSID ของ AP จะปรากฏบนจอแสดงผล

- สำหรับรุ่นที่ไม่มีหน้าจอแสดงผล ให้ทำตามขันตอนด้านล่าง ั้
	- a กดปุม (WPS) บนแผงควบคุมคางไวประมาณ 2 4 วินาที จนกวาไฟ Status LED จะกะพริบเร็วๆ เคร องเร มการเช อมตอกับเครือขายแบบไรสาย ไฟ LED ิ่ ื่ ึกะพริบเกินกว่าสองนาที่จนกระทั่งท่านกดปุ่ม PBC

ิบนจุดเข้าใช้งาน (หรือเราเตอร์แบบไร้สาย)

- b กดปุ่ม WPS (PBC) บนจดเข้าใช้งาน (หรือเราเตอร์แบบไร้สาย)
	- ไฟ WPS LED กะพริบเร็วๆ ้เครื่องกำลังเชื่อมต่อกับจุดเข้าใช้งาน (หรือเราเตอร์แบบไร้สาย) ื่
	- เมื่อเครื่องเชื่อมุต่อกับเครือข่ายไร้สายเรียบร้อยแล้ว ไฟ WPS ื่ **่** LED จะสวางขึ้น

**13 การตั้งค่าเครือข่ายไร้สายเสร็จสมบูรณ์แล้ว**<br>พ.ศ. 1980 ซิดตั้งเสร็อเรียบร้อยแล้ว ให้ออิก**ค** ั้ หลังจากติดตั้งเสร็จเรียบร้อยแล้ว ให้คลิก **Quit** 

หลังจากเช อมตอเครือขายแบบไรสายเรียบรอยแลว ื่ ท่านต้องติดตั้งไดรเวอร์ของเครื่องเพื่อพิมพ์โดยใช้โปรแกรม (ดูที ื่ ื่ "การตั้งค่าโดยใช้ Macintosh" ใน หน้า 122)

# Ad Hoc ผานสาย USB

ถ้าคณไม่มีจดเข้าใช้งาน (AP)

คุณยังคงสามารถเชื่อมต่อเครื่องเข้ากับเครื่องคอมพิวเตอร์ของคุณในแบบไร้สายได้ ื่ โดยการตั้งค่าเครือข่าย Ad-Hoc แบบไร้สายตามขั้นตอนง่ายๆ ดังนี

# สิ่งที่ต้องจัดเตรียม

- เครือข่ายทีเชือมต่อกับคอมพิวเตอร์ ื่
- แผ่นซีดีซอฟต์แวร์ทีให้มาพร้อมกับเครื่อง ื่
- เครืองที่ติดตั้งอินเตอร์เฟสเครือข่ายแบบไร้สาย ื่ ั้
- สายเคเบิล USB

# การสร้างเครือข่าย Ad-Hoc ใน Macintosh

- ี 1 ตรวจสอบว่าเชื่อมต่อสาย USB เข้ากับเครื่องแล้ว
- 2 เปิดคอมพิวเตอร์และเครืองเครือข่ายแบบไร้สาย
- ี**่ 3** ใส่แผ่นซีดีซอฟต์แวร์ที่มาพร้อมกับเครื่องลงในไดรฟ์ซีดีรอม
- 4 ดับเบิลคลิกที่ไอคอนซีดีรอมที่ปรากฏบนเดสก์ทอป Macintosh
- $\overline{\mathbf{5}}$  ดับเบิลคลิกที่โฟลเดอร์ MAC\_Installer > ไอคอน Installer OS X
- 6 คลิก Continue
- $\overline{\phantom{a}}$  อ่านข้อตกลงเกียวกับการอนุญาตใช้งานและคลิก Continue
- ี่ 8 คลิก Agree เพื่อยอมรับข้อตกลงเกี่ยวกับการอนุญาตใช้งาน
- ี่ 9 เมื่อข้อความทีเตือนว่าโปรแกรมทั้งหมดบนคอมพิวเตอร์ของท่านจะปิดปรากฏขึ้น<br>- ใน้ออิกชี่ Cantinue ื่ ใหคลิกที่ Continue
- 10 คลิกปุ่ม Wireless Network Setting บน User Options Pane
- 11 ซอฟตแวร จะคนหาอุปกรณเครือขายไรสาย
	- หากการคนหาลมเหลว คุณอาจตรวจสอบวาสาย USB เชื่อมต่ออยู่กับเครื่องคอมพิวเตอร์และเครื่องอย่างถูกต้องหรือไม่ ื่ ื่ และปฏิบัติตามคําแนะนําบนหนาตาง

12 หลังจากคนหาเครือขายไรสาย

รายการเครือข่ายไร้สายทีเครื่องของท่านค้นหาจะปรากฏขึ้น ื่

หากท่านต้องการใช้การตั้งค่า Ad-hoc เริ่มต้นของ Samsung ั้ ใหเลือกเครือขายไรสายลาสุดบนรายการ ซ ง Network Name(SSID) คือ ึ่ Portthru และ Signal คือ Printer Self Network

แลวคลิกที่ Next

หากท่านต้องการใช้การตั้งค่า Ad-hoc อื่นๆ ั้ ให้เลือกเครือข่ายแบบไร้สายจากรายการ

หากท่านต้อการเปลียนการตังค่า Ad-hoc ให้คลิกที่ปุ่ม **Advanced Setting** 

- Enter the wireless Network Name: ปอนช ื่อ SSID (SSID จะต้องใช้ตัวพิมพ์เล็ก/ใหญ่ให้ถูกต้อง)
- Operation Mode: เลือก Ad-hoc
- Channel: เลือกชองสัญญาณ (Auto Setting หรือ 2412 MHz ถึง 2467 MHz)
- $\cdot$  Authentication: เลือกประเภทการรับรองความถกต้อง Open System: ไม่ใช้การรับรองความถูกต้อง และอาจใช้หรือไม่ใช้การเข้ารหัส ขึ้นอยูกับความจําเปนในการรักษาความปลอดภัยของขอมูล Shared Key: ใช้การรับรองความถูกต้อง อุปกรณ์ที่มีคีย์ WEP ที่ถูกตองสามารถเขาใชงานเครือขายได
- Encryption: เลือกการเขารหัส (None, WEP64, WEP128)
- Network Key: ใส่รหัสเข้าเครือข่ายเพื่อเข้ารหัส ื่
- Confirm Network Key: ยืนยันรหัสเข้าเครือข่ายเพื่อเข้ารหัส ื่
- $\bullet$  WEP Key Index: หากท่านกำลังใช้การเข้ารหัส WEP ให้เลือก WEP Key Index ท ี่เหมาะสม

หน้าต่างความปลอดภัยเครือข่ายไร้สายจะปรากฏขึ้นเมื่อเครือข่าย Ad-hoc ไมมีการตั้งคาความปลอดภัย

เลือก Open System หรือ Shared Key สำหรับการรับรองความถูกต้อง และคลิก Next

- WEP (Wired Equivalent Privacy) คือโปรโตคอลความปลอดภัยที่ปองกันการเขาใชงานเครือขายไรสายของคุ ณโดยไม่ได้รับอนุญาต WEP จะเข้ารหัสส่วนข้อมูลของแต่ละแพ็กเก็ตที่มีการแลกเปลี่ยนบนเครือข่ายไร้ส ายโดยใช้คีย์การเข้ารหัส WEP 64 บิตหรือ 128 บิต
- 13 หนาตางท ี่แสดงการตงค าเคร ือขายแบบไร สายจะปรากฏขน ั้ ็ตรวจสอบการตั้งค่าและคลิกที่ **Next**

## กอนจะใส IP แอดเดรสของเครื่ อง

้ คุณต้องทราบข้อมูลการตั้งค่าเครือข่ายของคอมพิวเตอร์ก่อน หากการกําหนดคาเครือขายของคอมพิวเตอรตั้งคาเปน DHCP การตั้งค่าเครือข่ายแบบไร้สายควรจะเป็น DHCP ด้วยเช่นกัน หรือเช่นเดียวกัน หากการกําหนดคาเครือขายของคอมพิวเตอรตั้งคาเปนแบบคงที่ การตั้งคาเครือขายแบบไรสายก็ควรจะเปนแบบคงที่ดวยเชนกัน

### หากคอมพิวเตอรตั้งคาเปน DHCP

และคุณต้องการใช้การตั้งค่าเครือข่ายแบบไร้สายคงที ั้ ท่านต้องติดต่อผู้ดูแลระบบเครือข่ายเพื่อขอรับ IP แอดเดรสแบบคงที ื่

• สําหรบวั ิธีการ DHCP

หากวิธีกําหนด IP แอดเดรสคือ DHCP ใหตรวจสอบวา DHCP ปรากฏอยู่ในหน้าต่าง Wireless Network Setting Confirm หรือไม่ อยางไรก็ตาม หากปรากฏเปน Static ใหคลิกที่ Change TCP/IP เพ ื่อเปลี่ ยนวิธีกําหนดเปน Receive IP address automatically (DHCP)

### • สำหรับวิธีแบบคงที่

หากวิธีกําหนด IP แอดเดรส คือแบบคงที่ ่ ให้ตรวจสอบค่าคงที่ที่แสดงอย่ในหน้าต่าง Wireless Network Setting Confirm อยางไรก็ตาม ถาปรากฏเปน DHCP ใหคลิก Change TCP/IP เพื่อใส่ IP แอดเดรสและค่าการตั้งค่าเครือข่ายอื่นๆ ของเครื่อง ื่ ตัวอย่างเช่น

หากขอมูลเครือขายของคอมพิวเตอรเปนดังนี้

- IP แอดเดรส: 169.254.133.42
- ซับเน็ตมาสก: 255.255.0.0

ข้อมูลเครือข่ายของเครืองควรเป็นดังนี

- IP แอดเดรส: 169.254.133.43
- ซับเน็ตมาสก: 255.255.0.0 (ใชซับเน็ตมาสกของคอมพิวเตอร)
- เกตเวย: 169.254.133.1

1 $\Delta$ ื่ ้ เมื่อมีหน้าต่างปรากฏขึ้นโดนแจ้งยืนยันการเชือมต่อสายเครือข่าย ให้ถอดสายเครือข่ายออกแล้วคลิก Next

ถ้าเสียบสายเครือข่ายไว้

อาจเกิดปัญหาในการค้นหาเครืองพิมพ์ขณะกำหนดค่าเครือข่ายแบบไร้สาย ื่ ได

- ี**่ 15** เครือข่ายไร้สายกำลังเชื่อมต่อตามการกำหนดค่าเครือข่าย ื่
- **16** ั้ ึการตั้งค่าเครือข่ายไร้สายเสร็จสมบรณ์แล้ว ี่ หลังจากติดตั้งเสร็จเรียบร้อยแล้ว ให้คลิก Quit

หลังจากเช อมตอเครือขายแบบไรสายเรียบรอยแลว ื่ ท่านต้องติดตั้งไดรเวอร์ของเครื่องเพื่อพิมพ์โดยใช้โปรแกรม (ดูที ื่ ื่ ["การติดตั้งสําหรับ Macintosh" ใน หนา 83\)](#page-81-0)

# การใช้สายเครื**อข่า**ย

ี่ เครื่องพิมพ์ที่ไม่รองรับอินเตอร์เฟสเครือข่ายจะไม่สามารถใช้คุณสมบัตินี้ได้ ื่ ้ (ดที่ "ภาพด้านหลัง" ใน หน้า 17)

เครื่องของท่านเป็นเครื่องที่สามารถใช้ได้กับเครือข่าย หากต้องการให้เครื่องของท่านทำงานร่วมกับเครือข่าย ท่านต้องดำเนินการขันตอนการกำหนดค่าบางประการ

- หลังจากเชื่อมต่อเครือข่ายแบบไร้สายเรียบร้อยแล้ว ท่านต้องติดตั้งไดรเวอร์ของเครื่องเพื่อพิมพ์โดยใช้โปรแกรม (ดูที ื่ "การติดต [ั้งไดรเวอรผานเครือขาย" ใน หนา 93\)](#page-91-0)
	- โปรดติดต่อผู้ดูแลระบบเครือข่ายหรือบุคคลที่ตั้งค่าเครือข่ายแบบไร้สายของท่ ำน สำหรับข้อมูลเกี่ยวกับการกำหนดค่าเครือข่ายของท่าน

# สิ่งที่ตองจัดเตรียม

- ่ จดเข้าใช้งาน
- เครือข่ายทีเชื่อมต่อกับคอมพิวเตอร์
- แผ่นซีดีซอฟต์แวร์ที่ให้มาพร้อมกับเครื่อง
- เคร องที่ติดต งอินเตอรเฟสเครือขายแบบไรสาย ั้
- สายเครือขาย

# การพิมพ์รายงานการกำหนดค่าเครือข่าย

คุณสามารถดูการตั้งค่าเครือข่ายของเครื่องพิมพ์ของคุณได้โดยการสังพิมพ์รายงาน ั้ การกำหนดค่าเครือข่าย

ิดูที่ "การพิมพ์รายงานการกำหนดค่าเครือข่าย" ใน หน้า 90

#### การต งคา IP โดยใชโปรแกรม SetIP (Windows) ั้

โปรแกรมนี้ใช้เพื่อตั้งค่า IP แอดเดรสเครือข่ายของเครื่องของท่านด้วยตนเอง ื่ ั้ โดยใช้ MAC แอดเดรสเพื่อติดต่อสื่อสารกับเครื่อง MAC ี แอดเดรสคือหมายเลขอนกรมฮาร์ดแวร์ของอินเตอร์เฟสเครือข่ายและมีอย่ใน รายงานการกำหนดค่าเครือข่าย

ดูที่ "การตั้ [งคา IP แอดเดรส" ใน หนา 90](#page-88-1)

#### ี การกำหนดค่าเครือข่ายแบบไร้สายของเครื่อง ื่

ก่อนที่จะเริ่มต้น ท่านต้องทราบชื่อเครือข่าย (SSID) ของเครือข่ายแบบไร้สาย ี่ ิ่ และรหัสเข้าเครือข่ายหากมีการเข้ารหัสไว้ ข้อมูลนี้จะถูกตั้งค่าเมื่อมีการติดตั้งจุดเข้าใช้งาน (หรือเราเตอร์แบบไร้สาย) ์ ี้ ั้ ื่ หากท่านไม่ทราบข้อมูลเกี่ยวกับระบบไร้สายของท่าน

ึ ใหสอบถามจากผ้ที่ตั้งค่าเครือข่ายของท่าน

หากต้องการกำหนดพารามิเตอร์แบบไร้สาย ท่านสามารถใช้ SyncThru™ Web **Service** 

# การใช SyncThru™ Web Service

ก่อนที่จะเริ่มต้นการกำหนดค่าพารามิเตอร์แบบไร้สาย ให้ตรวจสอบสถานะการเชื่อมต่อสาย

- ี 1 ตรวจสอบว่าเชื่อมต่อสายเครือข่ายเข้ากับเครื่องแล้ว หากยังไม่ได้เชื่อมต่อ<br>- ใน้เชื่อมต่อเครื่องเข้องังศายเครือข่อมหาตรรอง ใหเช อมตอเคร องเขากับสายเครือขายมาตรฐาน **่**
- $\,$ 2 เปิดเว็บเบราเซอร์ เช่น Internet Explorer, Safari หรือ Firefox และป้อน IP ี่แอดเดรสใหม่ของเครื่องลงในหน้าต่างเบราเซอร์ ตัวอย่างเช่น

http://192,168,1,133/

- 3 คลิก Login ทางดานบนขวาของเว็บไซต SyncThru™ Web Service
- $\Lambda$  พิมพ์ชื่อผู้ใช้ใน ID และรหัสผ่านใน Password แล้วคลิกที่ Login
	- ID: admin
	- Password: sec00000
- 5 ี่ เมื่อหน้าต่าง SyncThru™ Web Service เปิดขึ้น ให้คลิกที่ Network **Settings**
- 6 คลิก Wireless > Wizard

- Wizard จะชวยทานในการตั้งคาการกําหนดคาเครือขายแบบไรสาย ้อย่างไรก็ตาม หากท่านต้องการตั้งค่าเครือข่ายแบบไร้สายโดยตรง ให้เลือก Custom.
- 7 เลือก Network Name(SSID) ชื่อใดชื่อหนึ่งจากรายการ ึ่
	- SSID: SSID (Service Set Identifier) คือชื่อที่ระบุจุดเข้าใช้งานเครือข่ายแบบไร้สายและอุปกรณ์แบบไร้สายที พยายามเชื่อมต่อกับเครือข่ายแบบไร้สายที่กำหนดจะต้องใช้ SSID เดียวกัน SSID จะต้องใช้ตัวพิมพ์เล็ก/ใหญ่ให้ถูกต้อง
	- Operation Mode: Operation Mode หมายถึงประเภทของการเชื่ อมตอแบบไรสาย (ดูที่ "ชื่อเครือข่ายแบบไร้สายและรหัสเข้าเครือข่าย" ใน หน้า 106)
		- Ad-hoc:

ี่ช่วยอปกรณ์แบบไร้สายให้สื่อสารได้โดยตรงกับอปกรณ์อื่นในสภา พแบบ peer-to-peer

- Infrastructure:

ช่วยอุปกรณ์แบบไร้สายในการสื่อสารกับอุปกรณ์อื่นผ่านจุดเข้าใช้ง ื่ าน

หาก Operation Mode ของเครือขายคือ Infrastructure ใหเลือก SSID ของจุดเข้าใช้งาน หาก Operation Mode คือ Ad-hoc ให้เลือก SSID ของเครื่อง โปรดจำไว้ว่า "portthru" เป็น SSID เริ่มต้นของเครื่อง ื่

# 8 คลิก Next

หากการต งคาความปลอดภัยแบบไรสายปรากฏขน ีให้ป้อนรหัสผ่านทีลงทะเบียนไว้ (รหัสเข้าเครือข่าย) และคลิก **Nexi** 

- 0 หน้าต่างการยืนยันจะปรากฏขึ้น ให้ตรวจสอบการตั้งค่าระบบไร้สาย ี่ หากการตังค่าถูกต้อง ให้คลิก **Apply** 
	- ถอดสายเครือขาย (มาตรฐานหรือเครือขาย) เครื่องของท่านควรเริ่มการสื่อสารกับเครือข่ายแบบไร้สาย ในกรณีของโหมด ื่ Ad-hoc ท่านสามารถใช้ LAN แบบไร้สายและ LAN แบบมีสายได้พร้อมกัน

# การเปิด/ปิดเครือข่าย Wi-Fi

- หากเครืองของท่านมีจอแสดงผล ท่านสามารถเปิด/ปิด Wi-Fi ื่ จากแผงควบคุมของเครื่องได้โดยใช้เมนู **Network**
- 1 ตรวจสอบวาเช ื่ อมตอสายเครือขายเข ากับเคร องแลว หากยงไม ั ไดเช อมตอ ื่ ใหเช อมตอเคร องเขากับสายเครือขายมาตรฐาน ื่ ื่
- เปิดเว็บเบราเซอร์ เช่น Internet Explorer, Safari หรือ Firefox และป้อน IP แอดเดรสใหม่ของเครืองลงในหน้าต่างเบราเซอร์ ตัวอย่างเช่น

http://192,168,1,133/

- $\,$ 3 คลิก Login ทางด้านบนขวาของเว็บไซต์ SyncThru™ Web Service
- ี พิมพ์ชื่อผู้ใช้ลงใน ID และพิมพ์รหัสผ่านใน Password แล้วคลิก Login
	- ID: admin
	- Password: sec00000
- 5 ื่ เมื่อหน้าต่าง SyncThru™ Web Service เปิดขึ้น ให้คลิกที่ Network **Settings**
- **6 คลิก Wireless > Custom**

#### ึการตั้งค่า Wi-Fi Direct สำหรับพิมพ์งานผ่านมือถือ ั้

Wi-Fi Direct เป็นวิธีการเชื่อมต่อที่ใช้งานได้ง่ายดายระหว่างอุปกรณ์สองเครื่อง ื่ สำหรับเชื่อมต่อเครื่องพิมพ์ของท่านกับอุปกรณ์มือถือผ่านการเชื่อมต่อที่ปลอดภัยแล ์<br>.<br>. ื่ ะมีประสิทธิภาพสงกว่าโหมด Ad Hoc

ท่านสามารถใช้ Wi-Fi Direct เพื่อเชื่อมต่อเครื่องพิมพ์ของท่านเข้ากับเครือข่าย Wi-Fi Direct ขณะที่เชื่อมต่อกับจุดเข้าใจงานไปพร้อมๆ กันได้ นอกจากนี ื่ ี่ ท่านยังสามารถใช้เครือข่ายแบบใช้สายและเครือข่าย Wi-Fi Direct ไปพร้อมกัน ดังนันผู้ใช้หลายคนจะสามารถเข้าถึงและพิมพ์เอกสารได้จากทั้ง Wi-Fi Direct ั้ และจากเครือข่ายแบบใช้สาย

- - ทานไมสามารถเชื่ อมตอกับอินเทอรเน็ตผาน Wi-Fi Direct ของเครืองพิมพ์ได้
	- รายช ื่อโปรโตคอลที่ รองรับอาจแตกตางไปจากรุนของคุณ เครือขาย Wi-Fi Direct ไมรองรับบริการ IPv6, Network Filtering, IPSec, WINS และ SLP

#### <span id="page-131-0"></span>การต งคา Wi-Fi Direct ั้

ท่านสามารถเปิดใช้งานคุณสมบัติ Wi-Fi Direct ได้โดยใช้วิธีใดวิธีหนึ่งต่อไปนี ึ่

#### จากคอมพิวเตอร์ทีเชื่อมต่อผ่านสาย USB (แนะนำ) ื่

- เมื่อตั้งค่าจากซีดีซอฟต์แวร์ที่มากับเครื่อง ให้ดูจุดเข้าใช้งานผ่านสาย USB ื่
	- สำหรับผู้ใช้งาน Windows ดูที่ "จุดเข้าใช้งานผ่านสาย USB" ใน หน้า 113
	- สําหรับผูใชงาน Macintosh ดูที่ ["จุดเขาใชงานผานสาย USB" ใน หนา](#page-120-0)  [122](#page-120-0)

คณสามารถเปิด/ปิดเครือข่าย Wi-Fi ได้

- หลังจากติดตั้งไดรเวอร์เรียบร้อยแล้ว ท่านสามารถตั้งค่าและเปลี่ยนแปลง Samsung Easy Printer Manager ได้ใน Wi-Fi Direct
	- Samsung Easy Printer Manager ใช้งานได้สำหรับผู้ใช้ระบบปฏิบัติการ Windows และ Macintosh เทานั้น
	- จากเมนู **เริ่ม** เลือก **โปรแกรม หรือ โปรแกรมทังหมด > Samsung Printers** ั้ > Samsung Easy Printer Manager > Device Settings> Network.
		- Wi-Fi Direct On/Off: เลือก ON เพื่อเปิดใช้งาน
		- Device Name:

ป้อนชื่อเครื่องพิมพ์เพื่อค้นหาเครื่องพิมพ์ของท่านบนเครือข่ายไร้สาย ื่ ื่ ื่ โดยค่าเริมต้นแล้ว ชื่ออุปกรณ์จะเป็นชื่อรุ่น

- IP Address: ปอนท อยู IP ของเครื่ องพิมพ ท อยู IP ี่ ี่ นี้ใช้เฉพาะสำหรับเครือข่ายท้องถิ่นเท่านั้น ิ่ ั้ และไม่ใช้กับเครือข่ายแบบใช้สายหรือเครือข่ายไร้สาย ขอแนะนำให้ใช้ที่อยู่ IP ในท้องถิ่นเริ่มต้น (ที่อยู่ IP ิ่ ิ่ ในท้องถินเริมต้นของเครืองพิมพ์สำหรับ Wi-Fi Direct คือ ิ่ ิ่ ื่ 192.168.3.1 )
- Group Owner:

เปิดใช้งานตัวเลือกนีเพื่อกำหนดเครื่องพิมพ์ให้กับเจ้าของกลุ่ม Wi-Fi **The Contract of Contract Contract of Contract Contract Contract Only 1970** ื่ Direct Group Owner

จะทำหน้าที่คล้ายกับจุดเข้าใช้งานเครือข่ายไร้สาย ี่ ึ ขอแนะนำให้เปิดใช้งานตัวเลือกนี้

▪ Network Key: ถาเคร องพิมพของทานเปน Group Owner อุปกรณมือถืออ นๆ จะตองใช Network Key ื่ เพื่อเชื่อมต่อกับเครื่องพิมพ์ของท่าน ท่านสามารถกำหนด Network key ื่ ไดดวยตนเอง หรือสามารถจํา Network key ที่ให้มาซึ่งเป็นรหัสที่สุ่มขึ้นโดยเริ่มต้น

# จากเครืองพิมพ์ (เครืองที่มีหน้าจอแสดงผล)

- เลือก Network > Wireless > Wi-Fi Direct จากแผงควบคุม
- เปดใชงาน Wi-Fi Direct

#### จากคอมพิวเตอร์ทีเชื่อมต่อกับเครือข่าย **่**

ถ้าเครื่องพิมพ์ของท่านใช้สายเครือข่ายหรือใช้จุดเข้าใช้งานเครือข่ายอยู่ ทานสามารถเปดใชงานและกําหนดคา Wi-Fi Direct ไดจาก SyncThru™ Web Service

- ไปที่ SyncThru™ Web Service เลอก ื Settings > Network Settings > Wireless > Wi-Fi Direct
- เปิดใช้งานหรือปิดใช้งาน Wi-Fi Direct แล้วตั้งค่าตัวเลือกอื่นๆ ั้
	- สําหรับผูใชระบบปฏิบัติการ Linux
		- พิมพรายงานการกําหนดคาเครือขาย IP เพื่อตรวจสอบผลลัพธ (ดูที่ ["การพิมพรายงานการกําหนดคาเครือขาย" ใน หนา 90](#page-88-0))
		- ไปที่ SyncThru Web Service เลือก Settings > Network Settings > Wireless > Wi-Fi Direct
		- เปิดใช้งานหรือปิดใช้งาน Wi-Fi Direct

#### การตั้งค่าอุปกรณ์มือถือ ั้

- หลังจากตั้งค่า Wi-Fi Direct จากเครื่องพิมพ์แล้ว ั้ โปรดดูคู่มือผู้ใช้ของอุปกรณ์มือถือที่ท่านใช้งานอยู่เพื่อตั้งค่า Wi-Fi Direct ของอปกรณ์ดังกล่าว
- หลังจากตั้งค่า Wi-Fi Direct แล้ว ั้ ี่ ท่านจะต้องดาวน์โหลดโปรแกรมการพิมพ์ผ่านมือถือ (ตัวอย่างเช่น: Samsung Mobile printer) เพื่ อพิมพงานจากสมารทโฟนของทาน
	- เมื่อท่านพบเครื่องพิมพ์ที่ท่านต้องการเชื่อมต่อจากอุปกรณ์มือถือของท่าน ื่ ื่ ื่ ให้เลือกเครื่องพิมพ์ดังกล่าวและไฟ LED ของเครื่องพิมพ์จะกะพริบ กดปุ่ม ื่ WPS ของเครื่องพิมพ์เพื่อเชื่อมต่อเครื่องพิมพ์กับอุปกรณ์มือถือของท่าน ื่ ื่
	- ถาอุปกรณมือถือของทานไมรองรับ WPS ทานจะตองปอน "Network Key" ของเคร องพิมพแทนการกดปุม WPS ื่

# การแก้ไขปัญหาเบืองต้น

#### ปัญหาในระหว่างการตั้งค่าหรือการติดตั้งไดรเวอร์ ั้

# Printers Not Found

- เครื่องอาจยังไม่ได้เปิดขึ้น เปิดเครื่องคอมพิวเตอร์และเครื่อง
- ไม่ได้เชื่อมต่อสาย USB ระหว่างคอมพิวเตอร์และเครื่อง เช อมตอเคร องกับเคร องคอมพิวเตอรโดยใชสาย USB ื่
- เครื่องไม่รองรับเครือข่ายแบบไร้สาย ตรวจสอบคู่มือผู้ใช้งานของเครื่อง ้ รวมถึงแผ่นซีดีซอฟต์แวร์ที่ให้มาพร้อมกับเครื่อง และเตรียมเคร องเครือขายแบบไร สาย

# Connecting Failure - SSID Not Found

- เครื่องหาชื่อเครือข่าย (SSID) ที่คุณเลือกหรือป้อนไม่พบ ตรวจสอบชื่อเครือข่าย ื่ (SSID) บนจุดเข้าใช้งานและลองเชื่อมต่ออีกครั้ง
- ไม่ได้เปิดจดเข้าใช้งาน เปิดจดเข้าใช้งาน

# Connecting Failure - Invalid Security

้ ไม่ได้กำหนดค่าระบบความปลอดภัยอย่างถกต้อง ตรวจสอบความปลอดภัยที่กำหนดไว้บนจุดเข้าใช้งานและเครื่องของคุณ

# Connecting Failure - General Connection Error

• คอมพิวเตอร์ของคุณไม่ได้รับสัญญาณจากเครือง ตรวจสอบสาย USB และการเปิด-ปิดเครือง

# Connecting Failure - Connected Wired Network

• เครืองของคุณเชื่อมต่ออยู่กับเครือข่ายแบบใช้สาย ื่ ถอดสายของเครือข่ายออกจากเครือง

# PC Connection Error

- แอดเดรสของเครือข่ายที่กำหนดค่าไว้ไม่สามารถเชื่อมต่อกับคอมพิวเตอร์และเครือ ื่ งของคุณ
	- สําหรับเครือขายแบบ DHCP เคร องพิมพไดรับ IP แอดเดรสโดยอัตโนมัติ (DHCP) ื่ เมื่อกำหนดค่าคอมพิวเตอร์เป็น DHCP
	- ่ สำหรับเครือข่ายแบบคงที่

เครื่องใช้แอดเดรสแบบคงที่เมื่อกำหนดค่าของคอมพิวเตอร์เป็นแอดเดรสแบ ำเคงที่

ตัวอย่างเช่น

้ หากข้อมูลเครือข่ายของคอมพิวเตอร์เป็นดังนี<u>้</u>

- IP แอดเดรส: 169.254.133.42
- ซับเน็ตมาสก: 255.255.0.0

ข้อมูลเครือข่ายของเครืองควรเป็นดังนี ี้

- IP แอดเดรส: 169.254.133.43
- ีซับเน็ตมาสก์: 255.255.0.0 (ใช้ซับเน็ตมาสก์ของคอมพิวเตอร์)
- เกตเวย: 169.254.133. 1

#### ปญหาอ นๆ ื่

หากเกิดปัญหาขณะใช้เครืองบนเครือข่าย ให้ตรวจสอบดังต่อไปนี

ี่สำหรับข้อมูลเกี่ยวกับจุดเข้าใช้งาน (หรือเราเตอร์แบบไร้สาย) ใหดูที่คูมือผูใชงานของอุปกรณ

- ิ คอมพิวเตอร์ จดเข้าใช้งาน (หรือเราเตอร์แบบไร้สาย) หรือเครืองพิมพ์ของคุณไม่ได้เปิดเครือง
- ตรวจสอบการรับสัญญาณไรสายรอบๆ เครื่ อง หากเราเตอร์อยู่ไกลจากเครื่องหรือมีสิงกีดขวาง ท่านอาจได้รับสัญญาณได้ไม่ดี
- ไล่ปิดและเปิดจุดเข้าใช้งาน (หรือเราเตอร์แบบไร้สาย) เครื่องพิมพ์ และคอมพิวเตอร บางครั้งการไล่ปิดและเปิดอุปกรณ์อาจทำให้การสื่อสารเครือข่ายใช้งานได้
- ิ ตรวจสอบว่าซอฟต์แวร์ไฟร์วอลล์ (V3 หรือ Norton) ขัดขวางการสื่อสารหรือไม่ หากคอมพิวเตอร์และเครืองพิมพ์เชือมต่อกับเครือข่ายเดียวกันแต่ไม่สามารถค้น ิ หาพบ ซอฟต์แวร์ไฟร์วอลล์อาจขัดขวางการสื่อสารอยู่ โปรดดูที่คู่มือผู้ใช้ของซอฟต์แวร์เพื่อปิดและลองค้นหาเครื่องอีกครั้ง ื่
- ตรวจสอบว่ากำหนด IP แอดเดรสของเครืองอย่างถูกต้อง ทานสามารถตรวจสอบ IP แอดเดรสโดยการพิมพรายงานการกําหนดคาเครือขาย
- ตรวจสอบวาจุดเขาใชงาน (หรือเราเตอรแบบไรสาย) ี่ มีการกำหนดความปลอดภัย (รหัสผ่าน) หรือไม่ หากมีรหัสผ่าน ให้ติดต่อผู้ดูแลระบบจุดเข้าใช้งาน (หรือเราเตอร์แบบไร้สาย)

• ตรวจสอบ IP แอดเดรสของเครื่ อง ติดตั้งไดรเวอร์ของเครื่องและเปลี่ยนการตั้งค่าเพื่อเชื่อมต่อเครื่องกับเครือข่าย ื่ ื่ เนืองจากลักษณะของ DHCP IP แอดเดรสที่กำหนดควรเปลี่ยน ื่ หากไม่ได้ใช้งานเครื่องเป็นเวลานาน หรือหากมีการรีเซ็ตจุดเข้าใช้งาน

ลงทะเบียน MAC แอดเดรสของผลิตภัณฑ์เมื่อท่านกำหนดค่าเซิร์ฟเวอร์ DHCP ื่ บนจุดเข้าใช้งาน (หรือเราเตอร์แบบไร้สาย) จากนันท่านจะสามารถใช้ IP ี แอดเดรสที่กำหนดโดย MAC แอดเดรสนั้นได้เสมอ ท่านสามารถระบฺ Mac แอดเดรสของเครื่องพิมพ์ได้โดยการสั่งพิมพ์รายงานการกำหนดค่าเครือข่าย (ดูที่ "การพิมพ์รายงานการกำหนดค่าเครือข่าย" ใน หน้า 90)

- ตรวจสอบสภาพแวดลอมของระบบไรสาย ท่านอาจไม่สามารถเชื่อมต่อเครือข่ายในสภาพแวดล้อมแบบ Infrastructure ซึ่งท่านต้องพิมพ์ข้อมูลของผู้ใช้ก่อนที่จะเชื่อมต่อกับจุดเข้าใช้งาน ี่ (หรือเราเตอรแบบไรสาย) ได
- เคร องน รองรับเฉพาะ IEEE 802.11 b/g/n และ Wi-Fi **:** ี้ ไมรองรับการสื่อสารแบบไรสายอื่นๆ (เชน Bluetooth)
- เม ื่อใชโหมด Ad-hoc สําหรับระบบปฏิบัติการ เชน Windows Vista ท่านอาจต้องกำหนดการตั้งค่าการเชื่อมต่อแบบไร้สายทุกครั้งที่ใช้เครื่องแบบไร้ ั้ ั้ สาย
- ทานไมสามารถใชโหมด Infrastructure และ Ad-hoc ได้พร้อมกันสำหรับเครืองเครือข่ายแบบไร้สายของ Samsung ื่
- เคร องอยูภายในชวงเครือขายแบบไรสาย ื่
- เคร ื่องไมควรมีสิ่งกีดขวางใดๆ มาขัดขวางสัญญาณไรสาย

ี่ ย้ายวัตถที่เป็นโลหะขนาดใหญ่ระหว่างจุดเข้าใช้งาน (หรือเราเตอร์แบบไร้สาย) และเคร องออก ื่

ควรแน่ใจว่าเครืองและจุดเข้าใช้งานไร้สาย (หรือเราเตอร์แบบไร้สาย) ไม่มีเสา กําแพง หรือแนวรับที่ทําจากโลหะหรือคอนกรีตกั้นอยู

• เครื่องควรอยู่ให้ห่างจากอุปกรณ์ไฟฟ้าอื่นๆ ื่ ที่อาจสงสัญญาณรบกวนสัญญาณไรสาย

อุปกรณหลายประเภทสามารถรบกวนสัญญาณไรสายได รวมถึงเตาไมโครเวฟและอปกรณ์ Bluetooth บางประเภท

• เมื่อการกำหนดค่าของจุดเข้าใช้งาน (หรือเราเตอร์แบบไร้สาย) เปลี่ยนแปลงไป ื่ ท่านจะต้องทำการตั้งค่าเครือข่ายแบบไร้สายของผลิตภัณฑ์อีกครั้ง ั้

# Samsung MobilePrint

# Samsung MobilePrint คออะไร ื

Samsung MobilePrint คือโปรแกรมฟรีที่ชวยใหผูใชสามารถพิมพภาพถาย ีเอกสาร และเว็บเพจจากสมาร์ทโฟนหรือแท็บเล็ตได้โดยตรง Samsung MobilePrint สามารถใชได กับสมารทโฟนที่ใช Android, Windows และ iOS และยังสามารถใชไดกับ iPod Touch และแท็บเบล็ตพีซีอีกดวย โดยโปรแกรมจะเชื่อมต่ออุปกรณ์มือถือของท่านเข้ากับเครื่องพิมพ์ Samsung ที่เชื่อมต่ออยู่กับเครือข่าย หรือเข้ากับเครื่องพิมพ์ไร้สายผ่านทางจุดเข้าใช้งาน Wi-ื่ Fi ท่านไม่จำเป็นต้องติดตั้งไดรเวอร์ใหม่หรือต้องกำหนดการตั้งค่าของเครือข่าย ั้ เพียงแค่ติดตั้งโปรแกรม Samsung MobilePrint แล้วโปรแกรมจะตรวจหาเครืองพิมพ์ Samsung ที่สามารถใช้งานได้โดยอัตโนมัติ

้ นอกเหนือจากการพิมพ์ภาพถ่าย เว็บเพจ และ PDF แล้ว

ท่านยังสามารถสแกนเอกสารได้ ถ้าท่านมีเครื่องพิมพ์แบบมัลติฟังก์ชันของ

Samsung ทานสามารถสแกนเอกสารทุกประเภทเปนร ูปแบบ JPG, PDF หรือ PNG เพื่อเปิดดูบนอุปกรณ์มือถือของท่านได้อย่างรวดเร็วและง่ายดาย

# การดาวนโหลด Samsung MobilePrint

ี หากต้องการดาวน์โหลด Samsung MobilePrint ให้ไปที่ร้านค้าโปรแกรม (Samsung Apps, Android Market, App Store, Marketplace) บนอุปกรณ์มือถือของท่านแล้วค้นหา "Samsung MobilePrint". หรือทานสามารถไปที่ iTunes สําหรับอุปกรณ Apple หรือ Marketplace ี่ สำหรับอปกรณ์ Windows ได้จากคอมพิวเตอร์ของท่าน

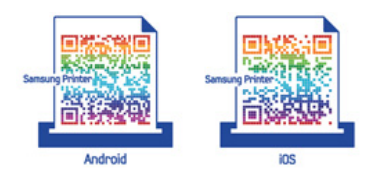

# ระบบปฏิบัติการมือถือที่รองรับ

- Android OS 2.1 ขึ้นไป
- iOS 4.0 ขึ้นไป
- Windows Phone 7 ขึ้นไป

# อุปกรณที่รองรับ

- iOS 4.0 ขึ้นไป: iPod Touch, iPhone, iPad
- Android 2.1 ขึ้นไป: Galxy S, Galaxy S2, Galaxy Tab และอุปกรณมือถือทใชี่ Android
- Windows Phone 7 ขนไป: ึ้ Samsung Focus, Omnia7 และ OmniaW และอุปกรณมือถือ Windows

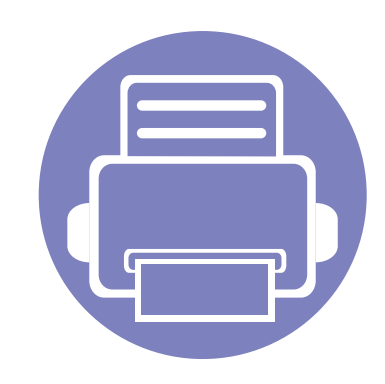

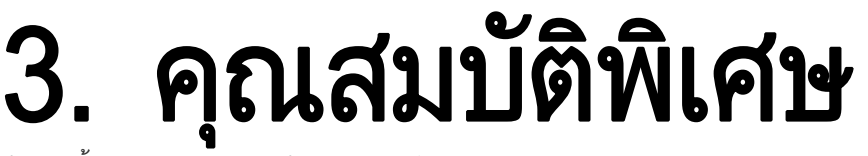

หัวข้อนีอธิบายถึงคุณสมบัติการพิมพ์แบบพิเศษ ี้

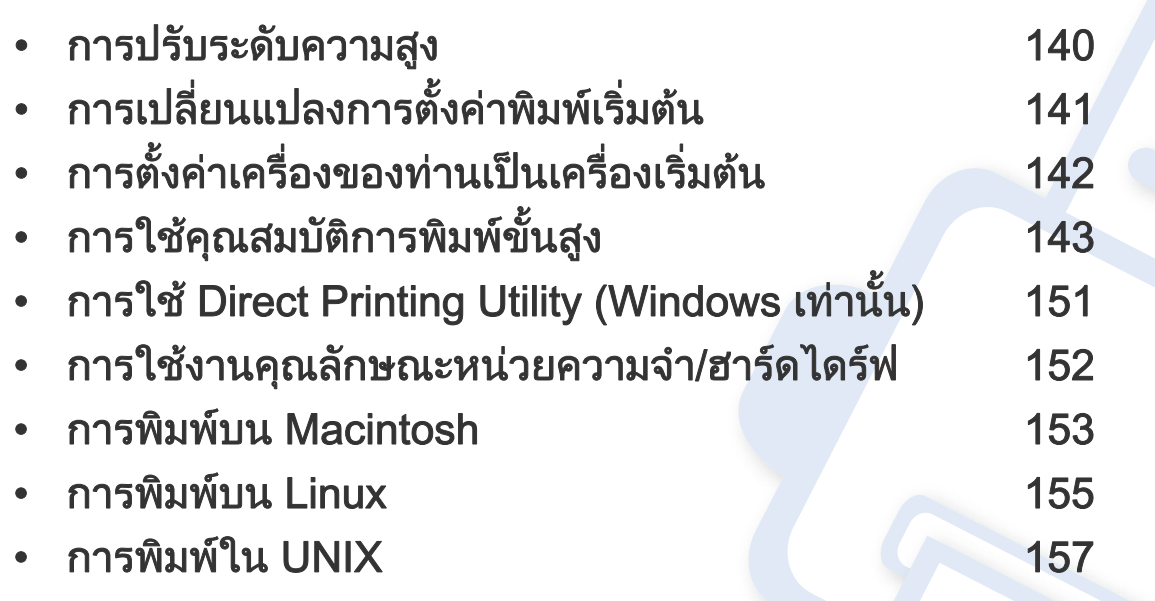

ึกระบวนการต่างๆ ในหัวข้อนี้จะใช้ร่วมกับ Windows 7 เป็นส่วนใหญ่

# <span id="page-138-0"></span>การปรับระดับความสูง

ความดันของชันบรรยากาศมีผลต่อคุณภาพของงานพิมพ์ ทั้งนี้ ั้ ความดันของชันบรรยากาศกำหนดได้จากความสูงของเครื่องเหนือระดับนำทะเล ้ํ ข้อมูลต่อไปนี้จะแนะนำวิธีการตั้งค่าเครื่องพิมพ์ของคุณเพื่อให้ได้งานพิมพ์ที่มีคุณภา ั้ ื่ พสูงสุด

ก่อนที่ท่านจะตังระดับความสูง ให้ตรวจสอบความสูงที่ท่านต้องการจะใช้งานก่อน ั้

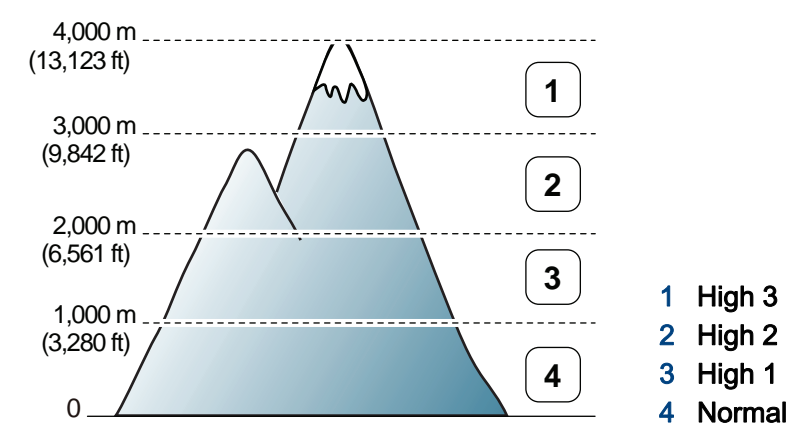

- สําหรับผูใชงาน Windows และ Macintosh ดูที่ ["Device Settings" ใน หนา](#page-166-0)  [168](#page-166-0)
- สําหรับผูใชงาน Linux ดูที่ ["การใช Smart Panel" ใน หนา 171](#page-169-0)
	- ถ้าเครื่องของท่านเชื่อมต่อกับเครือข่าย ท่านสามารถตั้งค่าความสูงได้จาก ื่ ื่ SyncThru<sup>™</sup> Web Service
		- คุณยังสามารถตังค่าความสูงได้ในตัวเลือก System Setup บนจอแสดงผลของเครื่อง

# <span id="page-139-0"></span>การเปลี่ยนแปลงการตั้งค่าพิมพ์เริ่มต้น ิ

- ิ คลิกเมน **เริ่ม** ของ Windows
- $\, {\bf 2} \,$  สำหรับ Windows Server 2000 ให้เลือก **การตังค่า > เครื่องพิมพ์** ื่
	- สำหรับ Windows XP/Server 2003 ให้เลือก **เครืองพิมพ์และโทรสาร** ื่
	- สําหรับ Windows Server 2008/Vista ใหเลอก ื แผงควบคุม > ฮาร์ดแวร์และเสียง > เครืองพิมพ์ ื่
	- สำหรับ Windows 7 ให้เลือก **แผงควบคุม > อุปกรณ์และเครืองพิมพ์** ื่
	- สำหรับ Windows Server 2008 R2 ให้เลือก **แผงควบคุม > ฮาร์ดแวร์** > อุปกรณ์และเครืองพิมพ์
- $\bf{3}$  คลิกขวาที่เครื่องของท่าน ื่
- 4 สําหรับ Windows XP/Server 2003/Server 2008/Vista ใหเลือก การกําหนดลักษณะการพมพิ

สําหรับ Windows 7 หรือ Windows Server 2008 R2 จากเมนูคลิกขวา ใหเลือก การกําหนดลักษณะการพมพิ

ถ้า **การกำหนดลักษณะการพิมพ์** มีเครืองหมาย ► ื่ ท่านจะสามารถเลือกไดรเวอร์เครื่องพิมพ์อื่นที่เชื่อมต่อกับเครื่องพิมพ์ที่เลือก ื่ **่** ื่

- **5** เปลียนการตังค่าบนแท็บแต่ละแท็บ ั้
- $6$  คลิก ตกลง

ถ้าท่านต้องการเปลี่ยนการตั้งค่าสำหรับงานพิมพ์แต่ละงาน ให้เปลี่ยนแปลงการตั้งค่านั้นใน **การกำหนดลักษณะการพิมพ์** 

### <span id="page-140-0"></span>การตั้งค่าเครื่องของท่านเป็นเครื่องเริ่มต้น ั  $\ddot{\phantom{a}}$

- ิ คลิกเมน **เริ่ม** ของ Windows
- $\, {\bf 2} \,$  สำหรับ Windows Server 2000 ให้เลือก **การตังค่า > เครื่องพิมพ์** ื่
	- สำหรับ Windows XP/Server 2003 ให้เลือก **เครืองพิมพ์และโทรสาร** ื่
	- สําหรับ Windows Server 2008/Vista ใหเลอก ื แผงควบคุม > ฮาร์ดแวร์และเสียง > เครืองพิมพ์ ื่
	- สำหรับ Windows 7 ให้เลือก **แผงควบคุม > อุปกรณ์และเครืองพิมพ์** ื่
	- สำหรับ Windows Server 2008 R2 ให้เลือก **แผงควบคุม > ฮาร์ดแวร์** > อุปกรณ์และเครืองพิมพ์
- $\bf{3}$  เลือกเครื่องของท่าน
- ี่ 4 คลิกขวาทีเครื่องพิมพ์ของท่าน และเลือก **ตั้งค่าเป็นเครื่องพิมพ์เริ่มต้น** ื่ ื่

สําหรับ Windows 7 หรือ Windows Server 2008 R2 ถา ตั้งค่าเป็นเครื่องพิมพ์เริมต้น มีเครื่องหมาย ► ื่ ื่ ท่านจะสามารถเลือกไดรเวอร์เครื่องพิมพ์อื่นที่เชื่อมต่อกับเครื่องพิมพ์ที่เลือก ื่ ื่ ื่

# <span id="page-141-0"></span>การใช้คุณสมบัติการพิมพ์ขันสูง ิ

#### **ไดรเวอร์เครืองพิมพ์ XPS**: ใช้สำหรับพิมพ์รูปแบบไฟล์ XPS **:**

- ดูที่ ["คุณสมบัติตางๆ ตามรุน" ใน หนา 6](#page-5-0)
- ไดรเวอร์เครื่องพิมพ์ XPS สามารถติดตั้งได้เฉพาะในระบบปฏิบัติการ ื่ Windows Vista ขึ้นไป
- ติดต งหนวยความจําเสริมเม ื่อไมสามารถพิมพงาน XPS ั้ ได้เนื่องจากเครื่องพิมพ์ไม่มีหน่วยความจำเหลือ ื่
- สําหรับรุนท ี่ใหไดรเวอร XPS ไวบนเว็บไซต Samsung ใหไปที่ [www.samsung.com > คนหาผลิตภัณฑของทาน > บริการหรือดาวนโหลด](http://solution.samsungprinter.com/personal/anywebprint)

# การพิมพไปไว ที่แฟมขอมล (PRN) ู

บางครั้ง ท่านจำเป็นต้องบันทึกข้อมูลที่พิมพ์ไว้ในรูปของแฟ้มข้อมูล ั้

ี 1 กาเครื่องหมายในกล่อง **พิมพ์ไปที่แฟ้ม** บนหน้าต่าง Print<br>**1** 

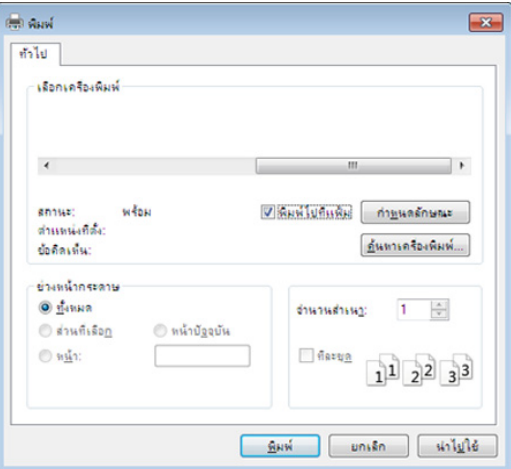

### 2 คลิก พิมพ

- 3 พิมพพาธปลายทางและชื่อแฟมขอมูล แลวคลิก ตกลง ตัวอยางเชน c:\Temp\file name
	- ถาทานพิมพชื่อแฟมขอมูลอยางเดียว แฟมขอมูลจะถูกบันทึกไวใน ้เอกสารของฉัน, เอกสารและการตั้งค่า หรือ ผู้ใช้ โฟลเดอรที่บันทึกอาจแตกตางกันไป ้ ทั้งนี้ขึ้นกับระบบปฏิบัติการของท่านหรือโปรแกรมที่ท่านกำลังใช้อยู่

# การใช้คุณสมบัติการพิมพ์ขันสูง ิ

# ี รู้จักกับคุณสมบัติการพิมพ์แบบพิเศษ

ท่านสามารถใช้คุณสมบัติการพิมพ์ขันสูงเมื่อใช้เครื่องของท่าน ื่

หากต้องการใช้ประโยชน์จากคุณสมบัติต่างๆ ของเครืองพิมพ์ผ่านไดรเวอร์เครืองพิมพ์ ให้คลิกที่คำว่า **คุณสมบัติ** หรือ **การกำหนดลักษณะ** ในหน้าต่าง **พิมพ์** ื่ ื่ ของโปรแกรมเพื่อเปลี่ยนแปลงการตั้งค่าการพิมพ์ ชื่อเครื่องซึ่งปรากฏในหน้าต่างคุณสมบัติเครื่องพิมพ์อาจแตกต่างออกไปโดยขึ้นอยู่กับเครื่องที่กำลังใช้อยู่ ื่

- บางเมนูอาจไม่ปรากฏขึ้นมาในจอแสดงผล ขึ้นอยู่กับตัวเลือกหรือรุ่นของเครื่อง หากเป็นเช่นนั้น แสดงว่าไม่สามารถใช้เมนูนั้นกับเครื่องของท่านได้
	- เลือก **Help** หรือคลิกปุ่ม จากหน้าต่างนันหรือกด F1 บนแป้นพิมพ์ของท่านแล้วคลิกที่ตัวเลือกใดๆ ที่ท่านต้องการทราบรายละเอียด (ดูที "วิธีการใช้งาน" ใน หน้า 36) ั้

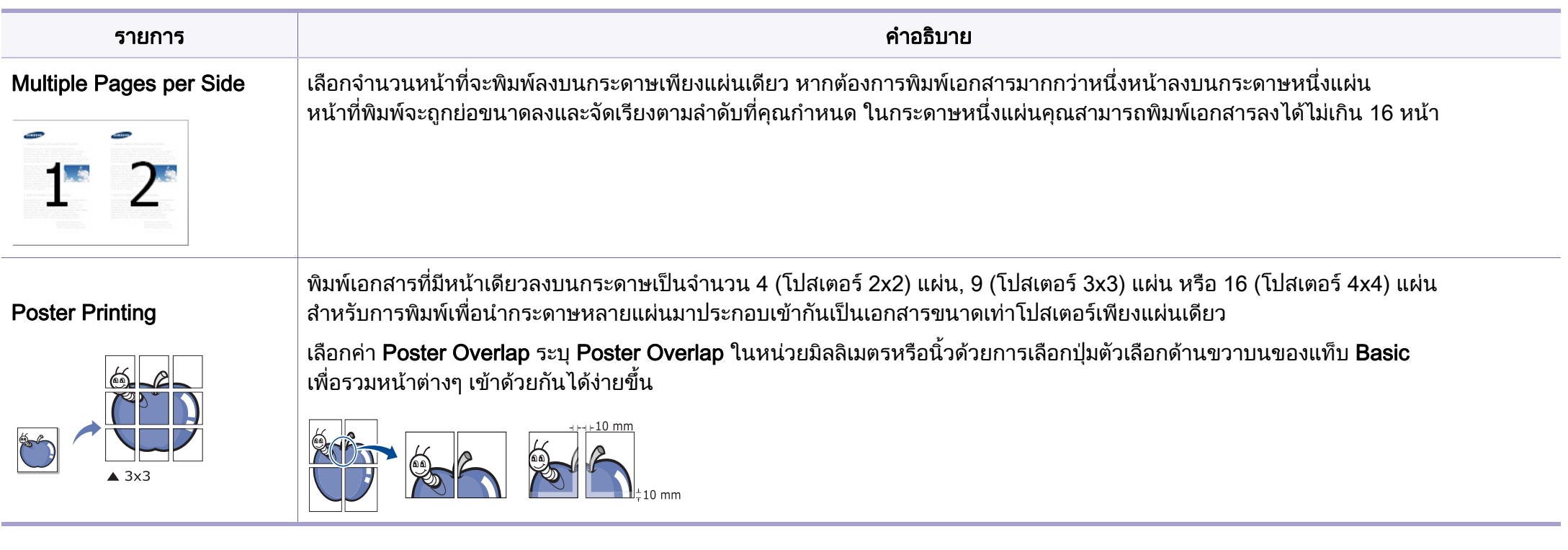

# การใช้คุณสมบัติการพิมพ์ขันสูง ิ

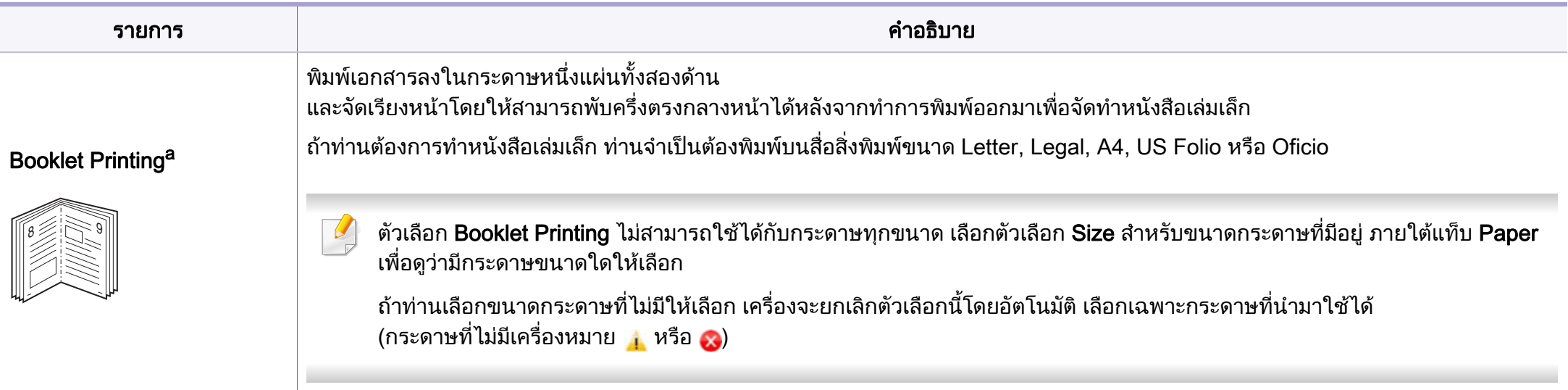
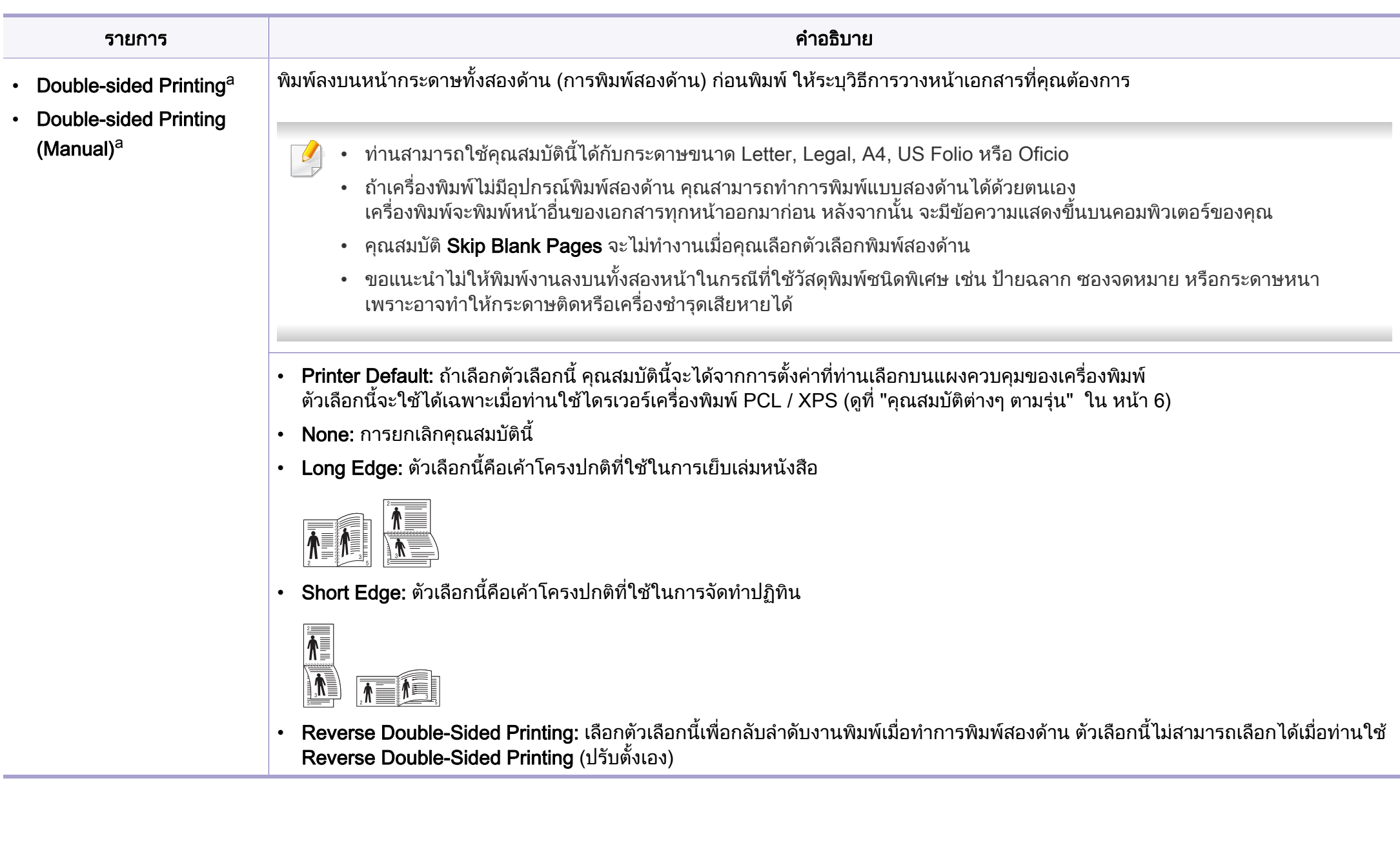

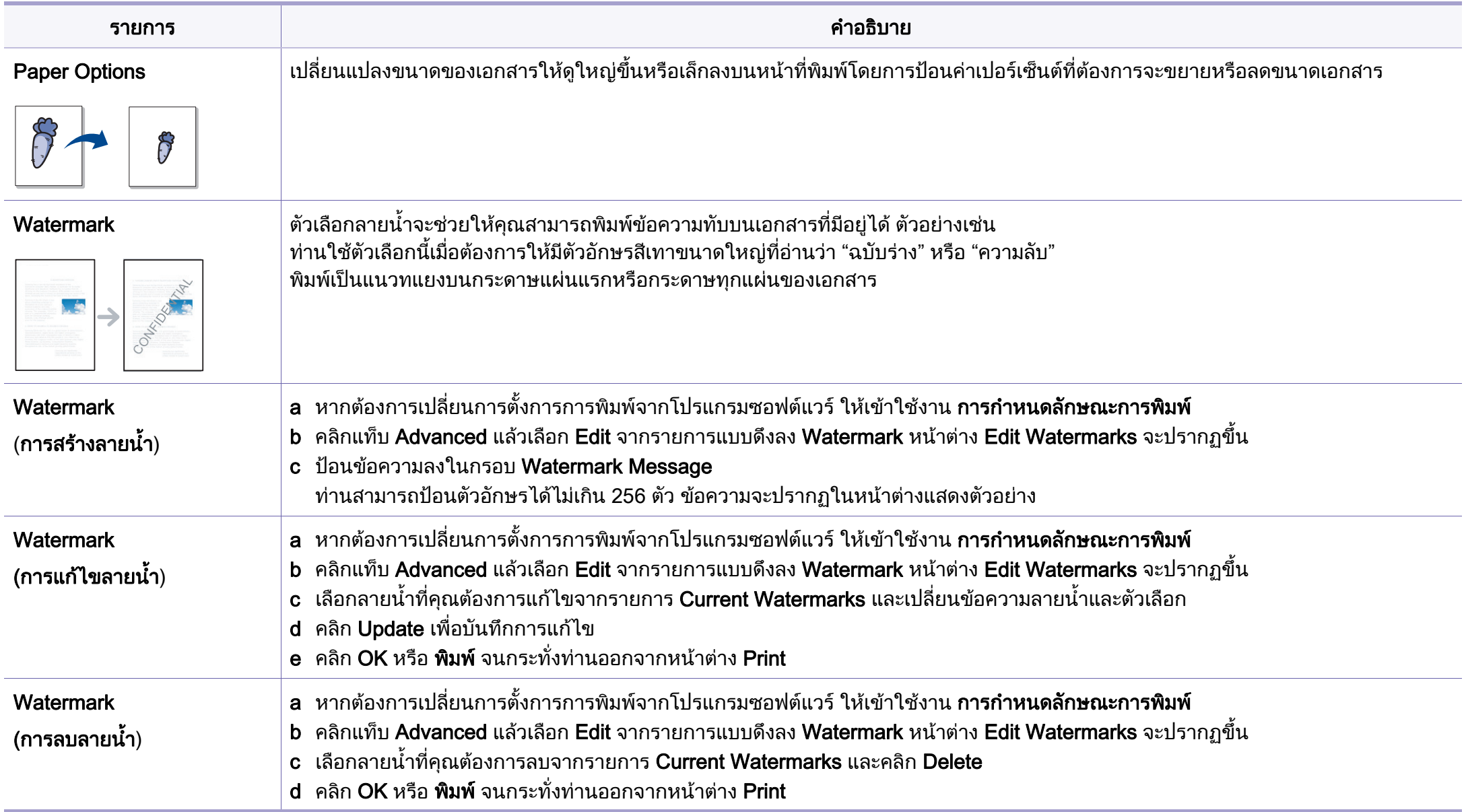

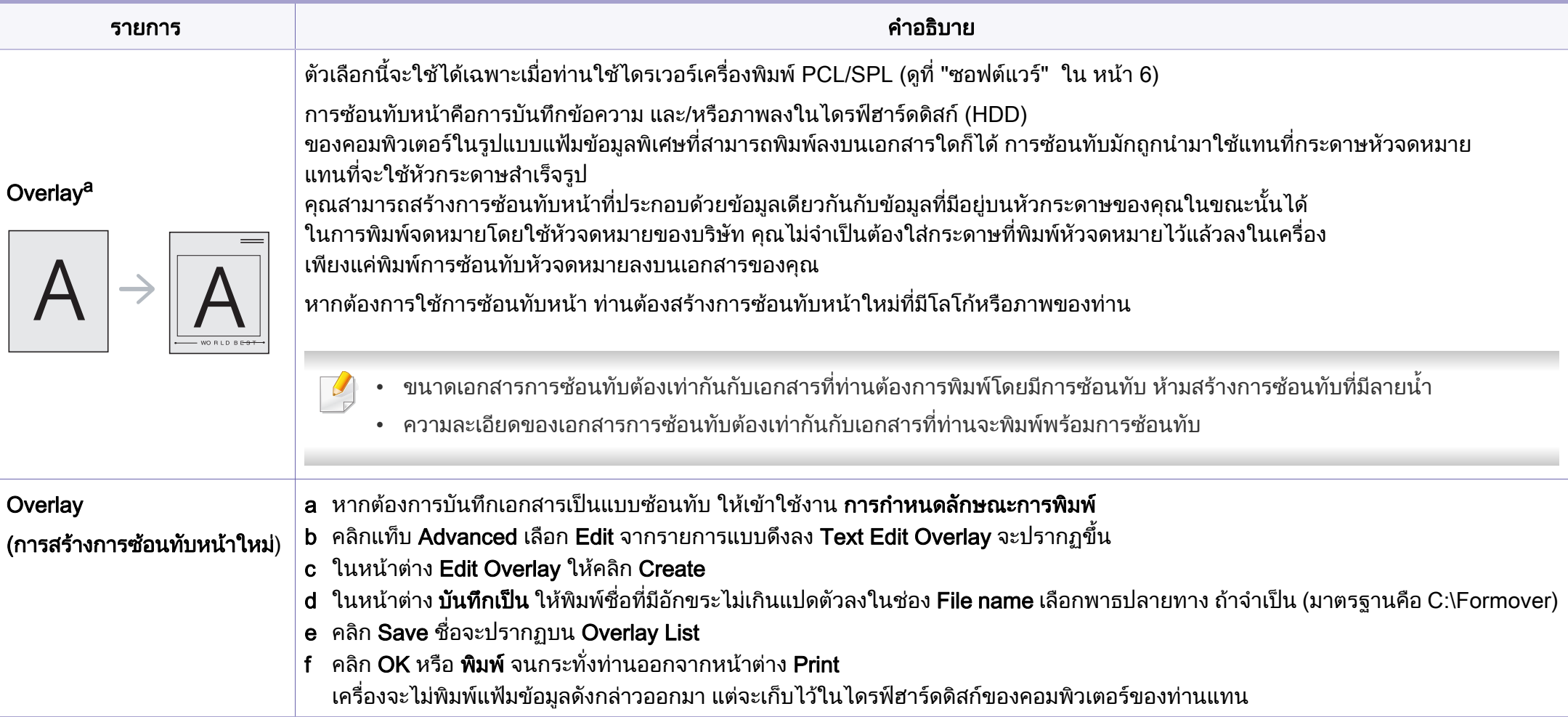

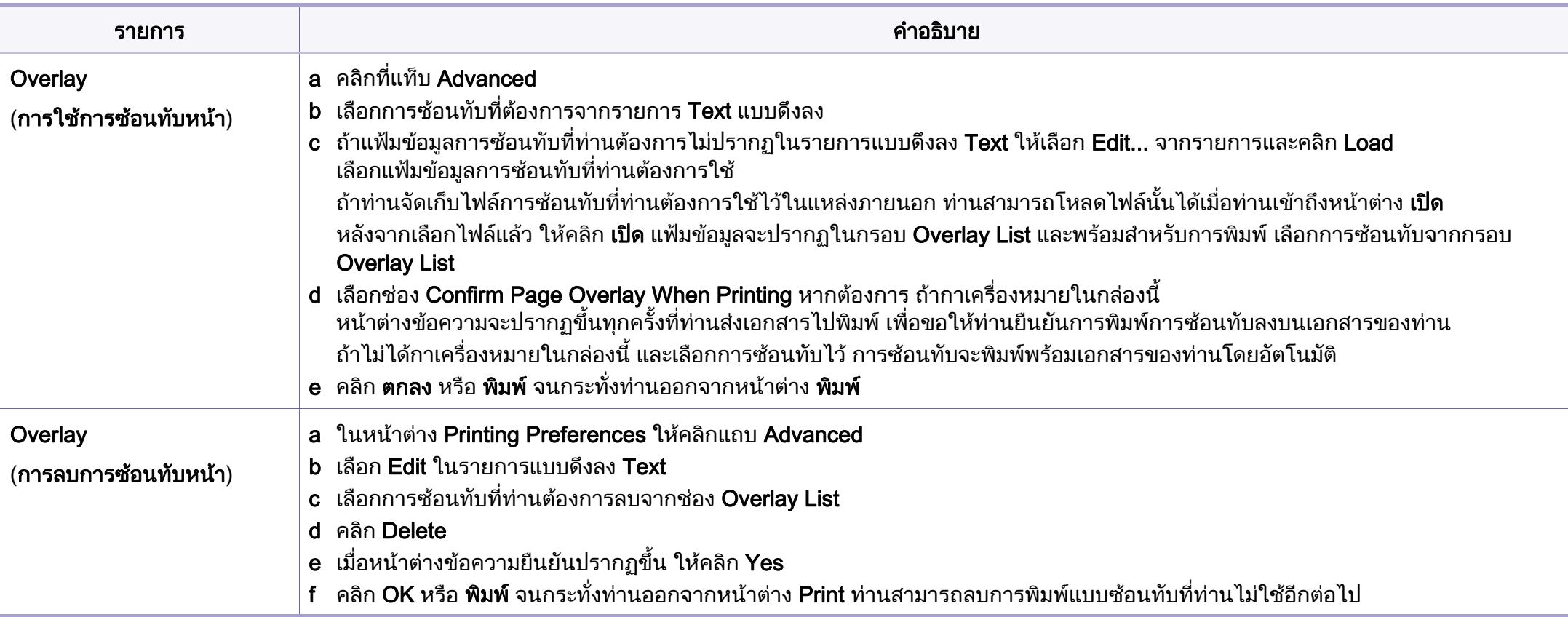

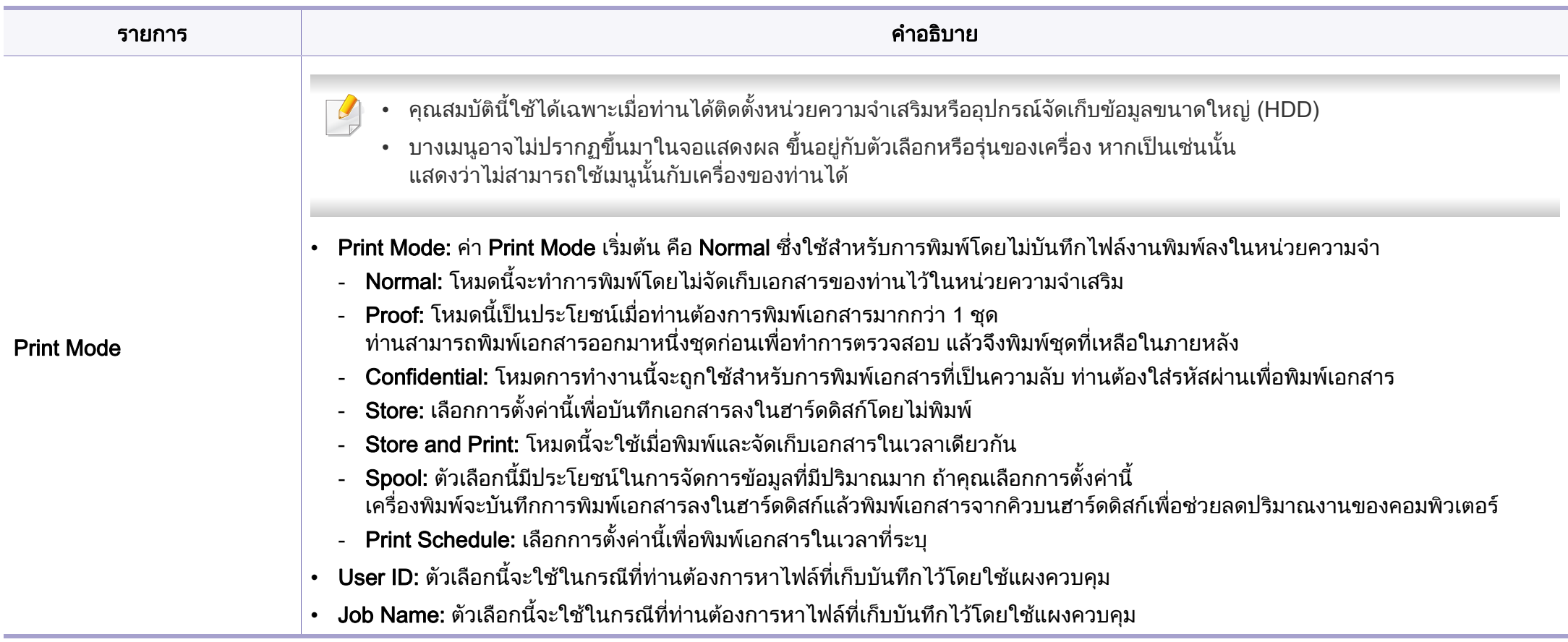

a. ตัวเลือกน ี้จะไมสามารถใชงานไดเมื่อทานใชไดรเวอร XPS

#### การใช้ Direct Printing Utility (Windows เท่านั้น) ั ์<br>.<br>.

#### Direct Printing Utility คืออะไร

Direct Printing Utility คือโปรแกรมที่ส่งไฟล์ PDF เข้าเครื่องพิมพ์โดยตรงเพื่อพิมพ์โดยไม่ต้องเปิดไฟล์ ื่

เมื่อต้องการติดตั้งโปรแกรมนี้ ให้เลือก Advanced Installation > Custom ื่ Installation

และเลือกเครื่องหมายถูกให้กับโปรแกรมนี้เมื่อคุณติดตั้งไดรเวอร์เครื่องพิมพ์ ื่ ื่

- ในการพิมพไฟลโดยใชโปรแกรมนี้ ทานควรตดติ ั้งอุปกรณจัดเก็บขอมูลขนาดใหญ (HDD) ใหกับเคร อง ื่
- คุณไมสามารถพิมพไฟล PDF ที่ถูกจํากัดไว ให้ปิดคุณสมบัติการจำกัดการพิมพ์แล้วลองพิมพ์ใหม่
- คุณไมสามารถพิมพไฟล PDF ที่ถูกจํากัดไวดวยรห ัสผาน ้ ให้ปิดคุณสมบัติการจำกัดด้วยรหัสผ่านแล้วลองพิมพ์ใหม่
- การจะสามารถพิมพไฟล PDF โดยใชโปรแกรม Direct Printing Utility ได้หรือไม่นั้น ขึ้นอยู่กับวิธีการสร้างไฟล์ PDF ขึ้นมา ึ้
- โปรแกรม Direct Printing Utility รองรับ PDF รุนไมเกิน 1.7 สำหรับรุ่นที่สูงกว่านี้ คุณจะต้องเปิดไฟล์เพื่อพิมพ์

#### การพมพิ

คุณสามารถพิมพโดยใช Direct Printing Utility ได หลายว ิธี

- 1 จากเมนู เริ่ม ใหเลือก โปรแกรม หรือ โปรแกรมทั้ งหมด > Samsung Printers > Direct Printing Utility > Direct Printing Utility ี่ หน้าต่าง Direct Printing Utility จะปรากฏขึ้น
- 2 เลือกเครื่องพิมพ์ของคุณจากรายการแบบดึงลง Select Printer แล้วคลิก<br>———————————————————— Browse
- 3 เลือกไฟล์ที่คุณต้องการพิมพ์แล้วคลิก Open ไฟลจะถูกเพ ิ่มลงในหัวขอ Select Files
- 4 ปรับการตั้งค่าของเครื่องพิมพ์ตามความต้องการ ั้
- $\bf 5$  คลิก Print ไฟล์ PDF ทีเลือกจะถูกส่งไปยังเครื่องพิมพ์ ื่

#### **การใช้เมนูคลิกขวา**

- 1 คลิกขวาบนไฟล PDF ท ี่ จะพิมพแลวเลือก Direct Printing ี่ หน้าต่าง Direct Printing Utility จะปรากฏขึ้นโดยมีไฟล์ PDF ถูกเพิ่มอยู่แล้ว
- 2 เลือกเครื่องที่จะใช้
- $\bf{3}$  เลือกกำหนดการตั้งค่าสำหรับเครื่อง ั้
- ี่ **4 คลิก Print** ไฟล์ PDF ทีเลือกจะถูกส่งไปยังเครื่องพิมพ์ ื่

#### การใช้งานคุณลักษณะหน่วยความจำ/ฮาร์ดไดร์ฟ ั

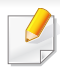

บางเมนูอาจไม่ปรากฏขึ้นมาในจอแสดงผล ขึ้นอยู่กับตัวเลือกหรือรุ่นของเครื่อง ื่ หากเป็นเช่นนั้น แสดงว่าไม่สามารถใช้เมนูนั้นกับเครื่องของท่านได้ ื่

#### จากไดรเวอรเคร องพมพิ

ิหลังจากติดตั้งหน่วยความจำเสริม ท่านจะสามารถใช้คณสมบัติการพิมพ์ขั้นสง เช่น ึการตรวจสอบงาน และการระบุงานพิมพ์ส่วนบุคคลในหน้าต่าง **พิมพ์** เลือก คุณสมบัติ or การกําหนดลักษณะ และกําหนดคาโหมดการพิมพ

- Stored Job: ทานสามารถพิมพหรือลบงานที่จัดเก็บเอาไวได
- Held Job Timeout:

้เครื่องสามารถลบงานที่เก็บไว้ได้โดยอัตโนมัติหลังจากเวลาผ่านไปตามที่กำหน ุด ท่านสามารถกำหนดเวลาที่จะให้เครื่องพิมพ์รอก่อนจะลบงานที่จัดเก็บไว้ได้

- Image Overwrite: Image Overwrite คือมาตรการความปลอดภัยสำหรับลูกค้าที่กังวลเกี่ยวกับการเข้าถึงและการทำส ำเนาเอกสารลับหรือเอกสารส่วนตัวโดยไม่ได้รับอนุญาต
- 

ิ หลังจากติดตั้งฮาร์ดไดร์ฟแล้ว ้ ท่านจะสามารถพิมพ์เทมเพลทเอกสารที่กำหนดไว้ล่วงหน้าได้จาก Form Menu

#### จากแผงควบคุม

หากเคร องของทานมีหนวยความจําเสริมหรือฮารดไดรฟเสริม ื่ ี่ ท่านสามารถใช้คุณสมบัติเหล่านี้ได้จากเมนู Job Management

#### Active Job:

ึ่งานที่สั่งพิมพ์ทั้งหมดที่กำลังรอพิมพ์จะแสดงเป็นรายการลำดับงานที่สั่งพิมพ์เรีย งตามลำดับที่ท่านส่งข้อมูลมายังเครื่องพิมพ์ ้ ท่านสามารถลบงานออกจากลำดับงานก่อนทำการพิมพ์ได<u>้</u> หรือเลือนงานเพื่อพิมพ์ในลำดับที่เร็วขึ้นได้ ื่ ื่

#### • File Policy:

ท่านสามารถเลือกนโยบายของไฟล์ในการสร้างชื่อไฟล์ก่อนที่ท่านจะทำงานผ่า นทางหนวยความจําเสริมได ถ้าหน่วยความจำเสริมมีชื่อเดียวกันกับชื่อไฟล์ใหม่ที่ท่านป้อน ท่านสามารถเปลี่ยนชื่อหรือเขียนทับไฟล์เดิมได้ ื่

#### การพ มพ บน Macintosh ิ

อาจไมมีคุณสมบัติบางอยางทั้งนี้ขึ้นกับรุนหรือตัวเลือก ซึ่งหมายความวาคุณสมบัติดังกลาวไมไดรับการสนับสนุน

#### การพมพิ เอกสาร

เม อทานพิมพเอกสารผาน Macintosh ื่

ท่านจำเป็นต้องตรวจสอบการตั้งค่าของไดรเวอร์เครื่องพิมพ์ในโปรแกรมแต่ละโปรแ ื่ กรมที่ท่านใช้ ทำตามขั้นตอนด้านล่างเพื่อพิมพ์จาก Macintosh: ั้ ื่

- ี เปิดเอกสารที่จะพิมพ์<br>**1**
- เปิดเมนู File และคลิก Page Setup (Document Setup ในบางโปรแกรม)
- 3 เลอกขนาดกระดาษ แนวการพ ื ิมพ มาตราสวน ตัวเลือกอ นๆ ื่ และตรวจสอบว่าได้เลือกเครืองของท่านแล้ว คลิก **OK**
- $\boldsymbol{A}$  เปิดเมนู File และคลิก Print
- ${\bf 5}$  เลือกจำนวนสำเนาและระบุหน้าที่จะพิมพ์ ี่
- **6 คลิก Print**

#### <span id="page-151-0"></span>การเปลี่ยนการตั้งค่าของเครื่องพิมพ์ ั้

ท่านสามารถใช้คุณสมบัติการพิมพ์ขันสูงเมื่อใช้เครื่องของท่าน

ใหเปดโปรแกรม และเลือก Print จากเมนู File ชื่อเครื่องซึ่งปรากฏในหน้าต่างคุณสมบัติเครื่องพิมพ์อาจแตกต่างออกไปโดยขึ้นอยู่ ึกับเครื่องที่กำลังใช้อยู่ ยกเว้นชื่อเครื่อง ส่วนประกอบอื่นๆ ื่ ของหน้าต่างคุณสมบัติเครื่องพิมพ์จะคล้ายกับรายละเอียดด้านล่างนี ี้

#### การพิมพ์ หลายหน้าบนกระดาษหนึ่งแผ่น ึ่

ท่านสามารถพิมพ์เอกสารได้มากกว่าหนึ่งหน้าลงบนกระดาษหนึ่งแผ่น ึ่ คุณสมบัตินี้จะช่วยประหยัดต้นทุนในการพิมพ์สำเนาที่เป็นฉบับร่าง

- 1 ใหเปดโปรแกรม และเลือก Print จากเมนู File
- 2 เลือก Layout จากรายการแบบดึงลง ข้างล่าง Orientation ในรายการ Pages per Sheet แบบดึงลง ให้เลือกจำนวนหน้าที่ท่านต้องการพิมพ์ลงในหนึงหน้ากระดาษ
- ี**3** เลือกตัวเลือกอื่นๆ ที่ต้องการ
- 4 คลิก Print

เครื่องจะพิมพ์เอกสารเป็นจำนวนหน้าที่เลือกลงบนกระดาษหนึ่งแผ่น ื่ ึ่

#### การพ มพ บน Macintosh ิ

#### การพิมพ์ลงบนกระดาษทังสองด้าน

อาจไมมีคุณสมบัติบางอยางทั้งนี้ขึ้นกับรุนหรือตัวเลือก ซึ่งหมายความวาคุณสมบัติดังกลาวไมไดรับการสนับสนุน

กอนทําการพิมพในโหมดการพิมพสองดาน ้ ให้เลือกว่าท่านต้องการเข้าเล่มเอกสารที่ขอบเอกสารด้านใดก่อน ์ ตัวเลือกขอบการเข้าเล่มเอกสารมีดังต่อไปนี้:

- Long-Edge Binding: ตัวเลือกนี้เป็นรปแบบการจัดวางโดยทั่วไปที่ใช้สำหรับการเข้าเล่มหนังสือ
- Short-Edge Binding: ตัวเลือกนีเป็นตัวเลือกที่ใช้บ่อยสำหรับปฏิทิน
- จากโปรแกรม Macintosh ของท่าน ให้เลือก Print จากเมน File
- เลือก Layout จากรายการแบบดึงลง ข้างล่าง Orientation
- 3 เลือกแนวการเข้าเล่มจากตัวเลือก Two-Sided
- 4 เลอกต ื ัวเลือกอ นๆ ที่ตองการ ื่
- ${\bf 5}$  คลิก Print เพื่อให้เครื่องพิมพ์เอกสารลงบนทั้งสองด้านของกระดาษ

#### หากทานพิมพสําเนามากกวา 2 ชุด สําเนาชุดแรกและสําเนาชุดท ี่สองอาจพิมพลงบนกระดาษแผนเดียวกัน หลีกเลียงการพิมพ์ลงบนทั้งสองด้านของกระดาษเมื่อคุณพิมพ์งานมากกว่า 1  $\begin{array}{c} \begin{array}{c} \hline \end{array} \\ \hline \end{array}$ สําเนา

#### วิธีการใช้งาน

คลิกเครื่องหมายคำถามบนมุมล่างซ้ายของหน้าต่างและคลิกที่หัวข้อที่ท่านต้องการท ราบขอมูล

หน้าต่างป็อปอัพจะปรากฏขึ้นพร้อมข้อมูลเกี่ยวกับคุณสมบัติของตัวเลือกนั้น ั้ ซึ่งเป็นข้อมูลที่มาจากไดรเวอร์

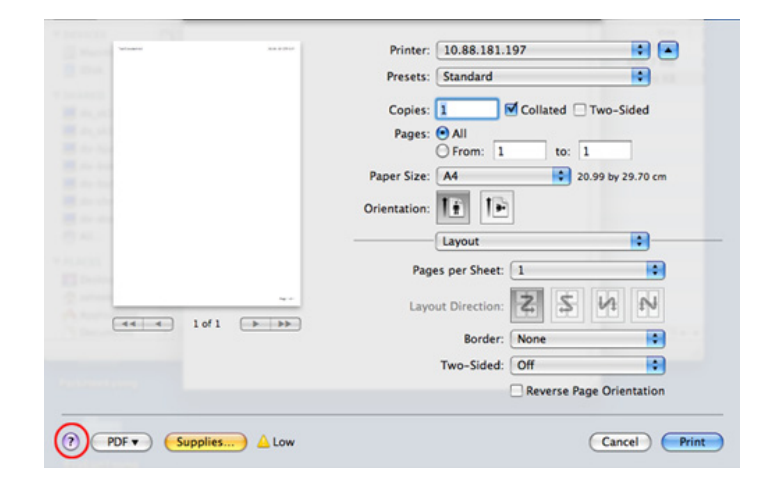

#### การพ มพ บน Linux ิ

อาจไมมีคุณสมบัติบางอยางทั้งนี้ขึ้นกับรุนหรือตัวเลือก ซึ่งหมายความวาคุณสมบัติดังกลาวไมไดรับการสนับสนุน

#### การพมพิ จากโปรแกรมตางๆ

่ มีโปรแกรม Linux หลายโปรแกรมที่ช่วยให้ท่านพิมพ์ได้โดยใช้ Common UNIX Printing System (CUPS) ท่านสามารถพิมพ์บนเครืองของท่านจากโปรแกรมต่างๆ ื่ เหลานั้น

- ให้เปิดโปรแกรม และเลือก Print จากเมนู File
- เลือก Print โดยตรงโดยใช้ lpr
- $\,$ 3 ในหน้าต่าง LPR GUI ให้เลือกชื่อรุ่นของเครื่องจากรายการเครื่องพิมพ์<br>พระเกิด Prenetties ื่ และคลิก Properties
- 4 เปลยนค ี่ ณสมบ ุ ัติของงานพมพิ โดยใช แท บส็ แท บต็ อไปน ี้ที่ปรากฏตรงดานบนส ุด ี่ ของหนาตาง
	- General: เปลี่ ยนขนาดกระดาษ ชนิดกระดาษ และการวางแนวเอกสาร ตัวเลือกนี้จะเปิดใช้งานคุณสมบัติการพิมพ์สองด้าน เพิ่มแบนเนอร์เริ่มต้นและสินสุด ิ่ ี และเปลี่ยนจำนวนหน้าที่จะพิมพ์ลงบนกระดาษหนึ่งแผ่น  $\overline{\phantom{a}}$ ึ่
- ือาจไม่สามารถใช้การพิมพ์สองด้านแบบอัตโนมัติ/ปรับเองได้ ทั้งนี้ขึ้นอยู่กับรุ่น ั้ ้คุณสามารถเลือกใช้ระบบการพิมพ์แบบ lpr หรือโปรแกรมอื่นๆ ีสำหรับการพิมพ์หน้าค่และหน้าคี่
	- **Text:** ระบุระยะขอบกระดาษและตั้งค่าตัวเลือกต่างๆ ของข้อความ เช่น ระยะหางหรือคอลัมน
	- Graphics: ตั้งค่าตัวเลือกภาพที่จะนำมาใช้ในการพิมพ์ไฟล์ภาพ เช่น ์ตัวเลือกสี ขนาดภาพ หรือตำแหน่งของภาพ
	- Advanced: ตั้งคาความละเอียดในการพิมพ แหลงกระดาษ และปลายทาง
- $\, 5 \,$  คลิก Apply เพื่อใช้ค่าที่ได้เปลี่ยนแปลงไป และปิดหน้าต่าง Properties
- $\bf{6}$  คลิก OK ในหน้าต่าง LPR GUI เพื่อเริ่มต้นการพิมพ์ ิ่
- <mark>7</mark> หน้าต่างการพิมพ์จะปรากฏขึ้น เพื่อให้ท่านตรวจสอบสถานะของงานพิมพ์ หากต้องการยกเลิกงานปัจจุบัน ให้คลิก Cancel

#### การพ มพ บน Linux ิ

#### การพมพิ แฟมขอมูล

ท่านสามารถพิมพ์แฟ้มข้อมูลได้หลายชนิดบนเครื่องโดยใช้ CUPS ิ มาตรฐานจากอินเตอร์เฟสบรรทัดคำสั่งได้โดยตรง ยทิลิตี้ CUPS lpr ช่วยให้คุณดำเนินการนีได้ แต่ชุดไดรเวอร์จะแทนทีเครืองมือ lpr ื่ ิมาตรฐานด้วยโปรแกรม LPR GUI ที่ใช้งานได้ง่ายกว่า

หากตองการพิมพแฟมขอมูลเอกสาร:

1 ปอน lpr <file\_name> จากบรรทัดคําสั่ งเชลลของ Linux และกด Enter หนาตาง LPR GUI จะปรากฏขึ้น

เมื่อท่านพิมพ์ lpr และกด Enter หน้าต่าง Select file(s) to print ื่ จะปรากฏขึ้นเป็นหน้าแรก ี เพียงแค่เลือกแฟ้มข้อมลที่ท่านต้องการพิมพ์และคลิก **Open** 

- 2 ในหนาตาง LPR GUI ใหเลือกเคร องพิมพของท านจากรายการ ื่ และเปลี่ยนคุณสมบัติของงานพิมพ์
- $\, {\bf 3} \quad$  คลิก OK เพื่อเริ่มต้นการพิมพ์ ื่ ิ่

### คอนฟิกูเรชันของเครืองพิมพ์

หากใช้หน้าต่าง Printer Properties ทีปรากฏขึ้นจาก Printers configuration ท่านสามารถเปลี่ยนคุณสมบัติต่างๆ สำหรับเครื่องพิมพ์ของท่านได้ ื่

- เปิด Unified Driver Configurator ีสลับไปยัง Printers configuration หากต้องการ
- 2 เลือกเครื่องของท่านจากรายชื่อเครื่องพิมพ์ที่นำมาใช้ได้และคลิก<br>———————————————————— ื่ **Properties**
- 3 หนาตาง Printer Properties จะปรากฏขึ้น

แท็บหาแท็บตอไปนี้จะแสดงที่ดานบนของหนาตาง:

- General: ช่วยให้ท่านเปลียนตำแหน่งที่ตั้งและชื่อของเครื่องพิมพ์ ื่ ชื่อที่ป้อนอยู่ในแท็บนี้จะแสดงอยู่บนรายการเครื่องพิมพ์ใน Printers configuration
- Connection: ยอมให้ท่านดหรือเลือกพอร์ตอื่น ถาทานเปลี่ ยนพอรตของเครื่องจาก USB เป็นแบบขนานหรือในทางกลับกันในขณะที่กำลังใช้เครื่อง ื่ ทานตองกําหนดคาพอรตของเครื่องในแท็บนี้อีกครั้ง
- **Driver:** ยอมให้ท่านดูหรือเลือกไดรเวอร์เครืองพิมพ์อื<sub>่</sub>น เมื่อคลิกที Options ท่านสามารถตังค่าตัวเลือกของอุปกรณ์เริ่มต้นได้ ั้
- Jobs: แสดงรายการงานที่พิมพ คลิก Cancel job เพื่อยกเลิกงานที่เลือกเอาไว้ และเลือกกล่องตัวเลือก Show completed ื่ jobs เพื่อดูงานก่อนหน้าที่อยู่ในรายการงานพิมพ์
- **Classes:** แสดงประเภทของเครื่องพิมพ์ของท่านที่จะถูกกำหนดเอาไว้  $\overline{\phantom{a}}$ ใหคลิก Add to Class ้เพื่อเพิ่มเครื่องพิมพ์ของท่านเข้าไปยังประเภทที่กำหนด หรือคลิก ื่ ิ่ Remove from Class ้ เพื่อลบเครื่องพิมพ์ของท่านออกจากประเภทที่เลือก ื่
- ี่ 4 คลิก OK เพื่อใช้ค่าที่แก้ไข และปิดหน้าต่าง Printer Properties

### การพ มพ ใน UNIX ิ

อาจไมมีคุณสมบัติบางอยางทั้งนี้ขึ้นกับรุนหรือตัวเลือก ซึ่งหมายความวาคุณสมบัติดังกลาวไมไดรับการสนับสนุน

#### การดําเนินการงานพิมพ

หลังจากติดตั้งเครื่องพิมพ์แล้ว ให้เลือกไฟล์รูปภาพ ข้อความ PS หรือ HPGL ั้ ื่ เพ ื่อสั่ งพิมพ

1 ดําเนินการคําสั่ง "printui <file\_name\_to\_print>"

์ตัวอย่างเช่น ถ้าท่านกำลังพิมพ์ "document1"

เอกสาร printui 1

คำสั่งนี้จะเปิด **Print Job Manager** ของ UNIX Printer Driver ขึ้นมา ซึ่งผูใชงานสามารถเลือกตัวเลือกการพิมพตางๆ ได

- 2 เลือกเครื่องพิมพ์ซึ<sub>่</sub>งได้ถูกเพิ่มเข้าไปแล้ว ิ่
- 3 เลือกตัวเลือกการพิมพ์จากหน้าต่าง เช่น Page Selection
- ้เลือกจำนวนสำเนาที่ต้องการใน Number of Copies

หากตองการใชคุณสมบัติตางๆ ของเครื่องพิมพ์ที่มีในไดรเวอร์เครื่องพิมพ์ของท่าน ให้กด Properties (ดูที ื่ ื่ "การเปลี่ยนการตั้งค่าของเครื่องพิมพ์" ใน หน้า 153) ื่

<mark>5</mark> กด OK เพื่อเริ่มต้นงานพิมพ์ ื่ ิ่

#### การเปลี่ ยนการต งคาเคร องพิมพ ั้

#### ไดรเวอรเคร องพมพิ UNIX Print Job Manager

ซึ่งผู้ใช้งานสามารถเลือกตัวเลือกการพิมพ์ต่างๆ ใน Properties ของเครื่องพิมพ์ได้ ื่

ือาจมีการใช้ปุ่มลัดต่อไปนี้: "H" คือ Help, "O" คือ OK, "A" คือ Apply และ "C" คือ Cancel

### แท ็บ General

- Paper Size: กำหนดขนาดกระดาษเป็น A4, Letter หรือขนาดกระดาษอื่นๆ ิตามที่ท่านต้องการ
- **Paper Type:** เลือกชนิดของกระดาษ ตัวเลือกที่มีอยู่ในกล่องรายการได้แก่ Printer Default, Plain และ Thick
- Paper Source: เลือกถาดกระดาษที่จะใช้ ตามค่าเริ่มต้น จะเป็น Auto **Selection**
- Orientation: เลือกทิศทางที่ข้อมูลจะถูกพิมพ์ลงบนกระดาษ
- Duplex: พิมพ์ลงบนทั้งสองด้านของหน้ากระดาษเพื่อเป็นการประหยัดกระดาษ
	- ือาจไม่สามารถใช้การพิมพ์สองด้านแบบอัตโนมัติ/ปรับเองได้ ทั้งนี้ขึ้นอยู่กับรุ่น ั้ ้คุณสามารถเลือกใช้ระบบการพิมพ์แบบ lpr หรือโปรแกรมอื่นๆ ีสำหรับการพิมพ์หน้าค่และหน้าคี่
- Multiple pages: พิมพหลายๆ หนาลงบนกระดาษดานเด ียว
- Page Border: เลือกลักษณะของเสนขอบ (เชน Single-line hairline, Doubleline hairline)

### การพ มพ ใน UNIX ิ

### แทบ Image ็

ในแท็บน ทานสามารถแกไขความสวาง ความละเอียด หรือตําแหนงของรูปภาพของเอกสารของทานได

### แทบ Text ็

ตั้งคาระยะหางระหวางตัวอักษร ระยะหางระหวางบรรทัด หรือคอลมนั ของงานพิมพจริง

### แทบ HPGL/2 ็

- Use only black pen: หากต้องการพิมพ์กราฟิกให้เป็นสีดำทั้งหมด ั้
- Fit plot to page: ปรับกราฟิกทั้งหมดให้พอดีในกระดาษแผ่นเดียว

### แทบ Margins ็

- Use Margins: ตั้งค่าขอบกระดาษของเอกสาร ตามค่าเริ่มต้น ิ่ ขอบกระดาษจะไมสามารถใชได ผู้ใช้งานสามารถเปลี่ยนการตั้งค่าขอบกระดาษได้โดยการเปลี่ยนค่าในฟิลด์ที่เกี ั้ ยวข้อง ตามค่าเริมต้น ค่าเหล่านีจะขึ้นอยู่กับขนาดของกระดาษที่เลือกเอาไว้ ึ้
- Unit: เปลี่ยนหน่วยวัดเป็น จุด นิว หรือเซนติเมตร ิ้

### แท ็บ Printer-Specific Settings

้เลือกตัวเลือกต่างๆ ในกรอบ JCL และ General เพื่อกำหนดการตั้งค่าต่างๆ ั้ ด้วยตนเอง ตัวเลือกเหล่านี่เป็นตัวเลือกเฉพาะสำหรับเครื่องพิมพ์ และขึ้นอยู่กับไฟล์ **PPD** 

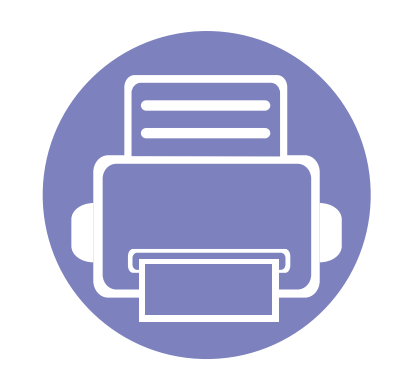

### 4. เครื่องมือการจัดการที่มีประไ ื ยชน

หัวข้อนี้จะอธิบายถึงเครื่องมือการจัดการที่จะช่วยให้ท่านใช้อุปกรณ์ได้อย่างคุ้มค่า ี้ ื่ ี่

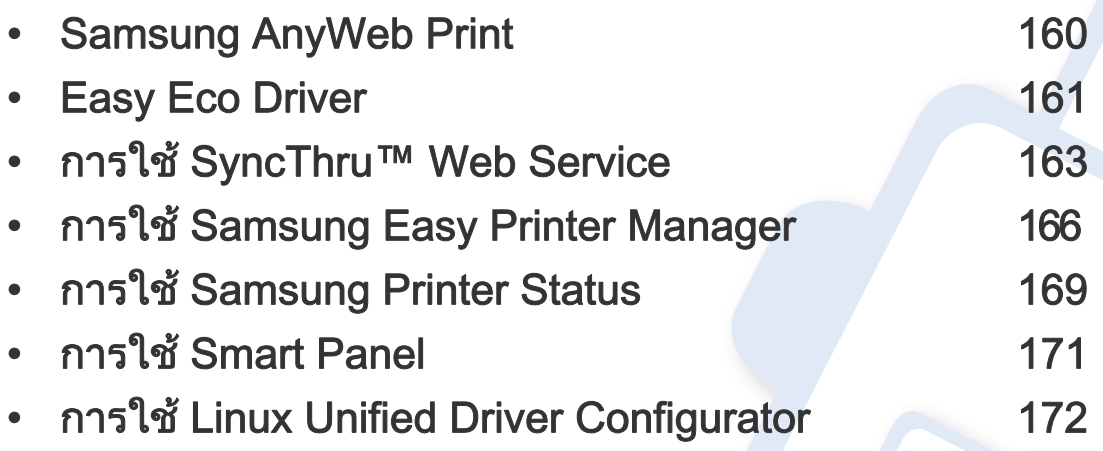

## <span id="page-158-0"></span>Samsung AnyWeb Print

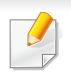

ใชงานไดสําหรับผูใชระบบปฏิบัติการ Windows และ Macintosh เทานั้น

เครื่องมือนี้ช่วยให้ท่านจับภาพหน้าจอ แสดงตัวอย่าง บีบและพิมพ์หน้าต่างๆ ื่ ได้ง่ายขึ้นกว่าที่ท่านใช้โปรแกรมทั่วๆ ไป ึ้

เม อตองการเปดโปรแกรม ื่

- สำหรับ Windows: เลือก เริม > โปรแกรมทั้งหมด > Samsung Printers > Samsung AnyWeb Print > ดาวน์โหลดเวอร์ชั่นล่าสุด
- สำหรับ Macintosh: เปิดโฟลเดอร์ Applications > โฟลเดอร์ Samsung > Samsung AnyWeb Print

## <span id="page-159-0"></span>Easy Eco Driver

ด้วย Easy Eco Driver คุณสามารถใช้คุณสมบัติ Eco เพื่อประหยัดกระดาษและโทนเนอร์ได้ก่อนการพิมพ์ เมื่อต้องการใช้โปรแกรมนี ื่ ให้เลือกกล่องกาเครืองหมาย Start Easy Eco Driver before printing job ื่ ในคุณสมบัติของเครืองพิมพ์ ื่

Easy Eco Driver ยังช่วยให้คุณทำการแก้ไขอย่างง่ายๆ ได้ เช่น การย้ายภาพหรือข้อความ การเปลี่ยนแบบอักษร และอื่นๆ ื่ โดยคุณสามารถบันทึกการตั้งค่าที่ใช้บ่อยไว้เป็นการตั้งค่าล่วงหน้าได้ ั้ ั้

่ ใช้งานได้สำหรับผู้ใช้ระบบปฏิบัติการ Windows เท่านั้น

#### วิธีใช

- 1 เปดเอกสารเพื่ อพิมพ
- 2 พิมพเอกสาร

หน้าต่างแสดงตัวอย่างจะปรากฏขึ้น

- ี่ 3 เลือกตัวเลือกที่คณต้องการนำไปใช้กับเอกสาร ุ คณสามารถดตัวอย่างของคณสมบัติที่นำไปใช้ได้
- 4 คลิก Print

# รูจักกับ Easy Capture Manager

้จับภาพหน้าจอของท่านแล้วเรียกใช้ Easy Capture Manager ได้อย่างง่ายดายโดยการกดปุ่ม Print Screen บนแป้นพิมพ์ ้ ท่านจะสามารถพิมพ์ภาพหน้าจอที่จับมาได้อย่างง่ายดายหรือจะแก้ไขก่อนพิมพ์ก็ได้

# <span id="page-161-0"></span>การใช้ SyncThru™ Web Service

- ∙ ความต้องการขันตำของ SyncThru™ Web Service คือ Internet Explorer 6.0 หรือที่สูงกวา
	- คําอธิบาย SyncThru™ Web Service ในคู่มือผู้ใช้นี้อาจแตกต่างจากในเครื่องของท่านโดยขึ้นอยู่กับตัวเลือกหรือรุ่ นของเคร อง ื่
	- รุนเครือขายเทานั้น

#### การเข้าใช้งาน SyncThru™ Web Service

- เข้าใช้งานเว็บเบราเซอร์ เช่น Internet Explorer จาก Windows ป้อน IP แอดเดรสของเครืองพิมพ์ (http://xxx.xxx.xxx.xxx) ลงในช่องทีอยู่และกดปุ่ม Enter หรือคลิก **ไป** ี่
- 2 เว็บไซต์แบบฝังตัวของเครื่องจะเปิดขึ้นมา ึ้

#### การเขาสระบบ SyncThru™ Web Service ู

กอนทําการกําหนดคาตัวเลือกใน SyncThru™ Web Service ์ ท่านต้องเข้าสู่ระบบในฐานะผู้ดูแลระบบ ท่านยังสามารถใช้ระบบ SyncThru™ Web Service ได้โดยไม่ต้องเข้าส่ระบบ แต่ท่านจะไม่สามารถเข้าใช้งานแท็บ Settings และแท็บ Security ได

- คลิก Login ทางด้านบนขวาของเว็บไซต์ SyncThru™ Web Service
- $2$  พิมพ์ชื่อผู้ใช้ลงใน ID และพิพม์รหัสผ่านใน Password แล้วคลิก Login
	- ID: admin
	- Password: sec00000

#### ภาพรวมของ SyncThru™ Web Service

- 普 **Information Settings** Security Maintenance
	- ี่แท็บบางแท็บอาจไม่ปรากฏขึ้นขึ้นอยู่กับรุ่นของท่าน ึ้

### แท ็บ Information

แท็บน ี้จะแสดงขอมูลโดยทั่วไปเกี่ ยวกับเคร องของทาน ่ ท่านสามารถตรวจสอบรายการต่างๆ เช่น ปริมาณโทนเนอร์ที่เหลืออยู่ ิ ท่านยังสามารถพิมพ์รายงานต่างๆ เช่น รายงานข้อผิดพลาด เป็นต้น

- Active Alerts: แสดงการแจ้งเตือนที่เกิดขึ้นในเครื่องและระดับความรุนแรง
- Supplies: แสดงจํานวนหนาที่พิมพและปริมาณโทนเนอรที่เหลืออยูในตลับ
- Usage Counters: แสดงจำนวนการใช้งานตามชนิดการพิมพ์: ดานเดียวและสองดาน
- Current Settings: แสดงขอมูลของเคร องและของเครือขาย ื่
- Print information: พิมพ์รายงานต่างๆ เช่น รายงานที่เกี่ยวข้องกับระบบและรายงานแบบอักษร  $\mathcal{L}^{\mathcal{L}}$

# การใช้ SyncThru™ Web Service

### แทบ Settings ็

แท็บนี้จะช่วยให้ท่านตั้งค่าการกำหนดค่าต่างๆ ของเครื่องพิมพ์และเครือข่าย ี้ ั้ ท่านต้องล็อกอินในฐานะผู้ดูแลระบบเพื่อดูแท็บนี ื่

- แท็บ **Machine Settings:** ตั้งค่าตัวเลือกที่มีอยู่ในเครื่องพิมพ์
- แท็บ Network Settings: แสดงตัวเลือกสําหรับสภาพแวดลอมเครือขาย ์ตั้งค่าตัวเลือกต่างๆ เช่น TCP/IP และโปรโตคอลเครือข่าย

### แทบ Security ็

แท็บนี้จะช่วยให้ท่านตั้งค่าระบบและข้อมูลความปลอดภัยของเครือข่ายได้ ี้ ั้ ท่านต้องล็อกอินในฐานะผู้ดูแลระบบเพื่อดูแท็บนี ื่

- System Security: ตั้งค่าข้อมูลของผู้ดูแลระบบรวมทั้งเปิดใช้งานหรือปิดใช้งานคุณสมบัติต่างๆ ของเคร อง ื่
- **Network Security:** กำหนดการตังค่าสำหรับ HTTPs, IPSec, การฟิลเตอร์ ั้ IPv4/IPv6 และ 802.1x

### แทบ Maintenance ็

แท็บนี้จะช่วยให้ท่านบำรุงรักษาเครื่องได้ด้วยการอัพเกรดเฟิร์มแวร์และตั้งค่าข้อมูล ี้ ั้ ผู้ติดต่อสำหรับการส่งอีเมล์ได้ ท่านยังสามารถเชื่อมต่อกับเว็บไซต์ Samsung หรือดาวน์โหลดไดรเวอร์ได้ โดยการเลือกเมน Link

- Firmware Upgrade: อัพเกรดเฟรมแวรของเคร องของทาน ื่
- Contact Information: แสดงข้อมูลสำหรับการติดต่อ
- Link:

้ แสดงลิงค์ไปยังไซต์ที่มีประโยชน์ที่ท่านสามารถดาวน์โหลดหรือตรวจสอบข้อมูล

#### การตั้งค่าการแจ้งผ่านอีเมล์ ั้

ท่านสามารถรับอีเมลแสดงสถานะเครืองของท่านได้ด้วยการตั้งค่าตัวเลือกนี ด้วยการตังค่าข้อมูลต่างๆ เช่น IP แอดเดรส ชื่อแม่ข่าย อีเมล์แอดเดรส ั้ ูและข้อมูลเซิร์ฟเวอร์ SMTP สถานะของเครืองพิมพ์ (การขาดตลับหมึกพิมพ์ หรือข้อผิดพลาดของเครืองพิมพ์) จะถูกส่งไปยังอีเมล์ของบุคคลที่ระบุเอาไว้โดยอัตโนมัติ ผู้ดูแลเครืองพิมพ์อาจต้องใช้งานตัวเลือกนี้บ่อยครั้ง ั้

- เปิดเว็บเบราเซอร์ เช่น Internet Explorer จาก Windows ปอน IP แอดเดรสของเครื่อง (http://xxx.xxx.xxx.xxx) ลงในช่องแอดเดรสและกดปุ่ม Enter หรือคลิก ไป
- 2 เว็บไซต์แบบฝังตัวของเครื่องจะเปิดขึ้นมา ึ้
- 3 จากแถบ Settings ใหเลือก Machine Settings > E-mail Notification
	- หากทานไมไดกําหนดคาสภาพแวดลอมเซิรฟเวอรการสงออกเอาไว ใหไปที่ Settings > Network Settings > Outgoing Mail Server(SMTP) เพื่อกำหนดค่าสภาพแวดล้อมเครือข่ายก่อนทำการตั้งค่าการแจ้งผ่านอีเมล์ ื่
- 4 เลือกกล่องกาเครื่องหมาย Enable เพื่อใช้ E-mail Notification

# การใช้ SyncThru™ Web Service

#### ${\bf 5}$  คลิกปุ่ม Add เพื่อเพิ่มผู้ใช้ของการแจ้งการใช้งานอีเมล์ ื่ ิ่

ี ระบุชื่อผู้รับและอีเมล์แอดเดรสพร้อมด้วยการแจ้งการใช้งานที่ท่านต้องการจ ะรับการแจ้งเตือน

ี คลิก Apply

หากเปดใชไฟรวอลลเอาไว อาจทําใหสงอีเมลไม สําเร็จได ในกรณีนั้น ใหติดตอผูดูแลเครือขาย

#### การตั้งค่าข้อมูลผู้ดูแลระบบ ั้

การตั้งค่านี้จำเป็นสำหรับการใช้ตัวเลือกการแจ้งการใช้งานอีเมล์ ั้

- 1 เปดเว ็บเบราเซอร เชน Internet Explorer จาก Windows ปอน IP แอดเดรสของเครื่อง (http://xxx.xxx.xxx.xxx) ลงในช่องแอดเดรสและกดปุ่ม Enter หรือคลิก ไป
- 2 เว็บไซต์แบบฝั่งตัวของเครื่องจะเปิดขึ้นมา ึ้
- 3 จากแท็บ Security ใหเลือก System Security > System Administrator
- ี่ 4 ป้อนชื่อผู้ดูแลระบบ หมายเลขโทรศัพท์ สถานที่ และอีเมล์แอดเดรส
- 5 คลิก Apply

# <span id="page-164-0"></span>การใช Samsung Easy Printer Manager

Samsung Easy Printer Manager คือโปรแกรมที่รวบรวมการตั้งค่าต่างๆ ั้ ของเครืองพิมพ์ Samsung ไว้ในทีเดียว Samsung Easy Printer Manager ื่ รวบรวมการตั้งค่าอุปกรณ์ รวมถึงสภาพแวดล้อมการพิมพ์งาน การตั้งค่า/ ั้ ั้ การดําเนินการ และการเรียกใชไวในโปรแกรม คุณสมบัติทั้งหมดเหล่านี้จะช่วยให้ใช้งานเครื่องพิมพ์ Samsung ี้ ได้อย่างสะดวกสบาย Samsung Easy Printer Manager ่ มีอินเตอร์เฟสผ้ใช้ที่แตกต่างกันสองแบบให้ผู้ใช้เลือก ได้แก่ ่ อินเตอร์เฟสผู้ใช้ขั้นพื้นฐานและอินเตอร์เฟสผู้ใช้ขั้นสูง

การสลับระหว่างอินเตอร์เฟสทั้งสองทำได้ง่ายดาย เพียงคลิกปุ่ม <mark>"</mark>∃

- ่ ใช้งานได้สำหรับผู้ใช้ระบบปฏิบัติการ Windows หรือ Macintosh เท่านั้น
	- สำหรับ Windows ความต้องการขันตำของ Samsung Easy Printer ั้ ่ํ Manager คือ Internet Explorer 6.0 หรือรุนที่สูงกวา

#### รูจักกับ Samsung Easy Printer Manager

#### เม อตองการเปดโปรแกรม ื่

#### สําหรับ Windows

เลือก **เริม > โปรแกรม** หรือ **โปรแกรมทังหมด > Samsung Printers > Samsung** ั้ Easy Printer Manager > Samsung Easy Printer Manager

#### สําหรับ Macintosh

เปดโฟลเดอร โปรแกรมประยกตุ > โฟลเดอร Samsung > Samsung Easy Printer Manager

อินเตอรเฟส Samsung Easy Printer Manager ประกอบด้วยส่วนประกอบพื้นฐานหลากหลายดังที่อธิบายในตารางต่อไปนี

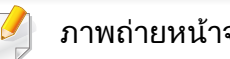

ภาพถ่ายหน้าจออาจแตกต่างจากนี้ ทั้งนี้ขึ้นอยู่กับระบบปฏิบัติการที่ท่านใช้อยู่ ี้

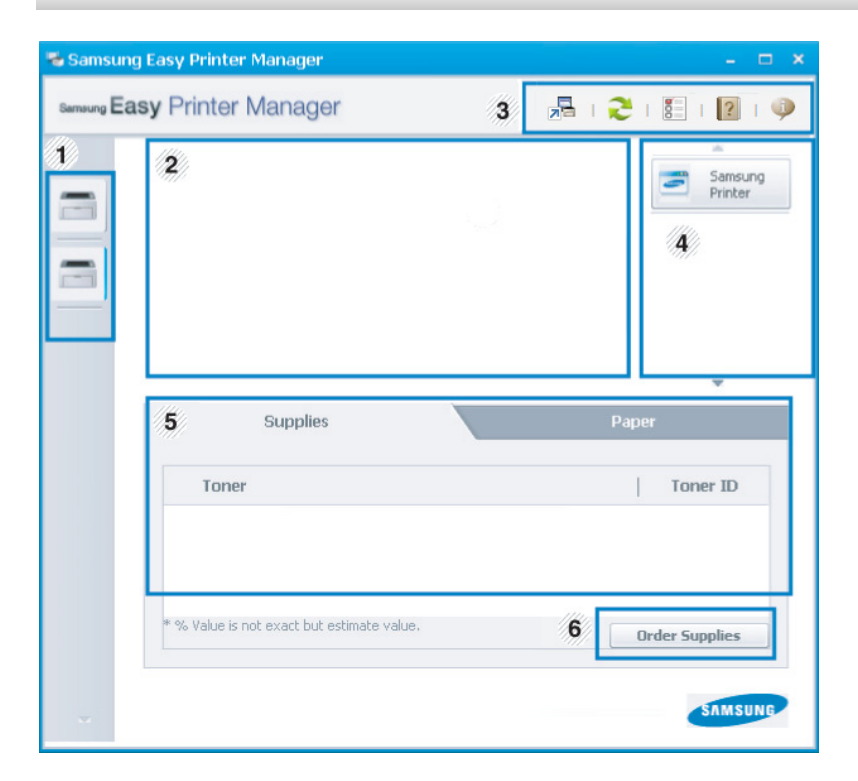

# การใช Samsung Easy Printer Manager

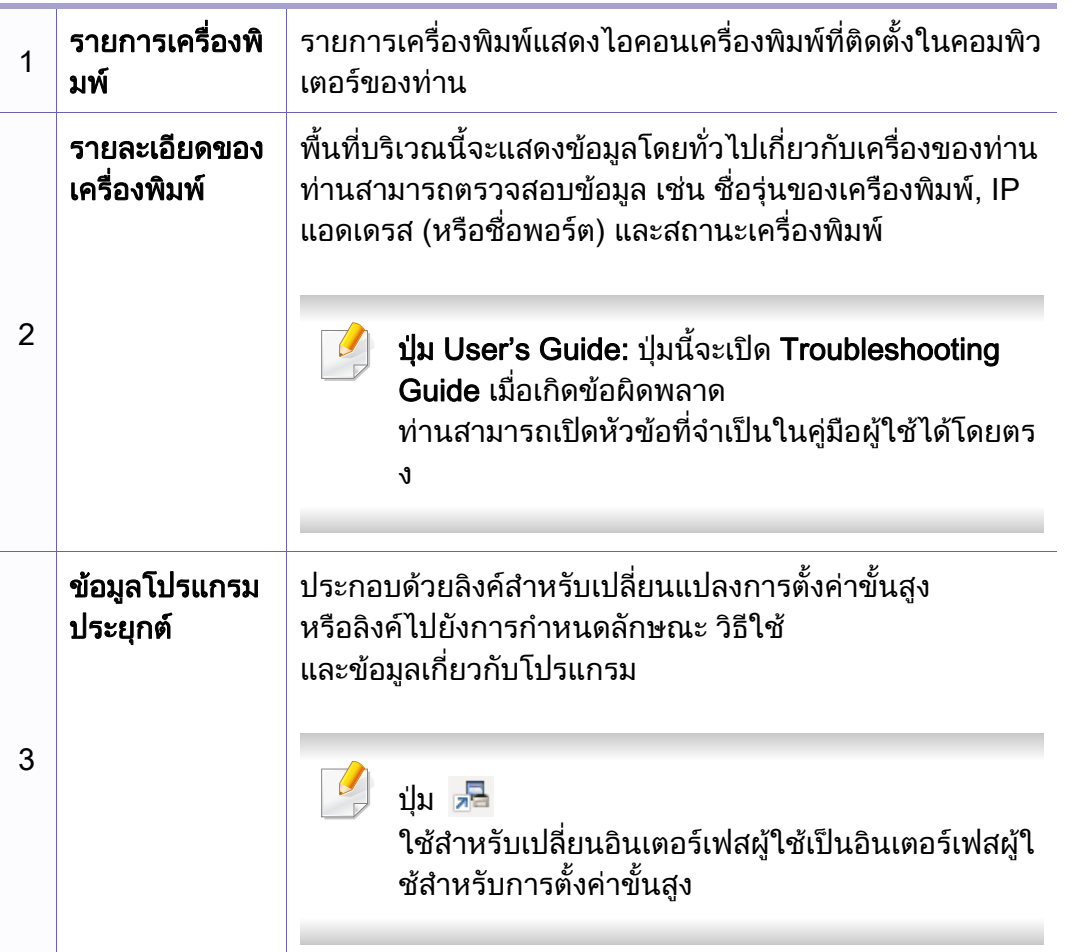

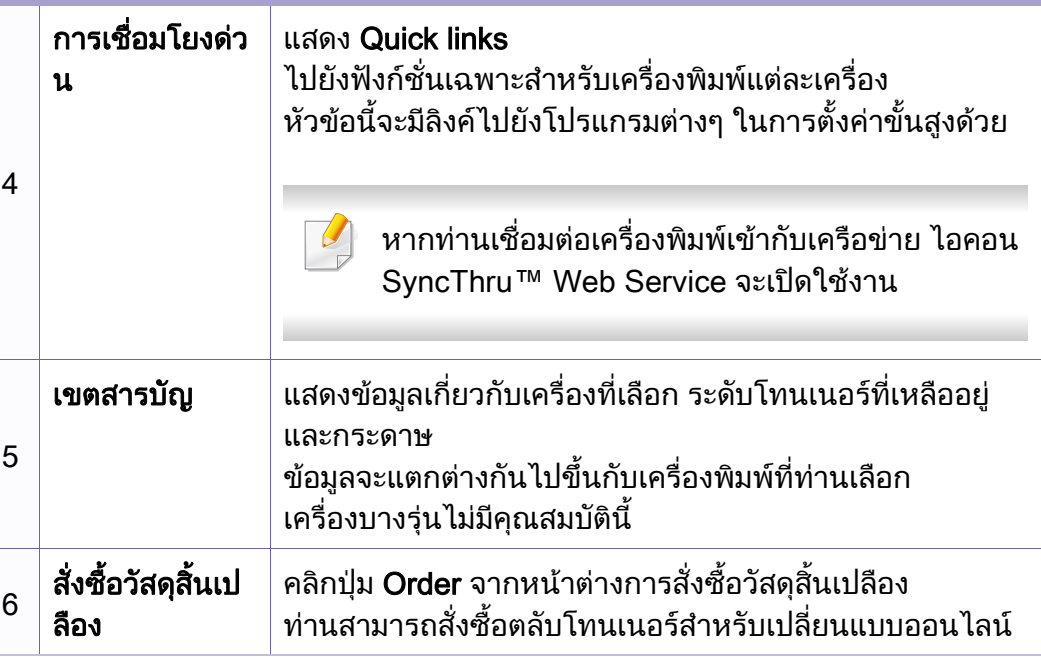

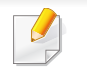

คลิกที่ปุ่ม Help ( ? ) จากมุมบนขวาของหน้าต่างและคลิกที่ตัวเลือกใดๆ ที่ทานตองการทราบขอมูล

## การใช้ Samsung Easy Printer Manager

#### ภาพรวมอินเตอร์เฟสผู้ใช้สำหรับการตั้งค่าขันสูง ั้

อินเตอร์เฟสผู้ใช้ขันสูงมีไว้สำหรับผู้ที่มีหน้าที่จัดการเครือข่ายและเครื่องพิมพ์

#### Device Settings

คุณสามารถกำหนดการตั้งค่าของเครื่องพิมพ์ได้หลายอย่าง เช่น ั้ ื่ การติดตั้งเครื่องพิมพ์ กระดาษ เค้าโครง การจำลองการพิมพ์ เครือข่าย ั้ ื่ และขอมูลการพิมพ

### Alert Settings (Windows เท่านั้น)

เมนูนี้จะมีการตั้งค่าต่างๆ ที่เกี่ยวข้องกับการแจ้งข้อผิดพลาด ั้ ี่  $\mathcal{L}^{\text{max}}_{\text{max}}$ 

- Printer Alert: มีการตังค่าที่เกี่ยวข้องกับการรับข้อความแจ้งเตือน ั้
- **Email Alert:** มีตัวเลือกทีเกียวข้องกับการรับการแจ้งเตือนผ่านอีเมล์  $\mathcal{L}^{\text{max}}_{\text{max}}$
- History Alert: มีประวัติการแจ้งเตือนที่เกี่ยวข้องกับอุปกรณ์และโทนเนอร์

### Job Accounting

สอบถามข้อมูลโควตาของผู้ใช้รายใดรายหนึ่งที่เป็นผู้สั่งงานพิมพ์ ข้อมูลโควตานีสามารถสร้างขึ้นและกำหนดให้กับอุปกรณ์ต่างๆ ึ้ ได้โดยใช้ซอฟต์แวร์การมอบหมายงาน เช่น SyncThru™ หรือซอฟต์แวร์ดูแลระบบ CounThru™

# <span id="page-167-0"></span>การใช้ Samsung Printer Status

Samsung Printer Status

คือโปรแกรมที่ตรวจสอบและแจ้งให้ท่านทราบเกี่ยวกับสถานะเครื่องพิมพ์

- ่ ใช้งานได้สำหรับผู้ใช้ Windows
	- หน้าต่าง Samsung Printer Status ี และรายละเอียดของหน้าต่างนี้ที่ปรากภในค่มือผ้ใช้นี้อาจแตกต่างกันไปโดย ขึ้นอยู่กับเครื่องพิมพ์หรือระบบปฏิบัติการที่กำลังใช้งาน ื่
	- ตรวจเช็คว่าระบบปฏิบัติการสามารถใช้ร่วมกันกับเครื่องพิมพ์ของท่านได้หรือไ ม (ดูที่ ["ความตองการระบบ" ใน หนา 64\)](#page-63-0)

#### ภาพรวมเกียวกับ Samsung Printer Status

้ถ้าเกิดข้อผิดพลาดขึ้นในขณะที่พิมพ์ ท่านสามารถตรวจสอบข้อผิดพลาดได้จาก Samsung Printer Status Samsung Printer Status จะติดตั้งโดยอัตโนมัติเมื่อท่านติดตั้งซอฟต์แวร์เครื่องพิมพ์

ี่ ท่านยังสามารถเรียกใช้ Samsung Printer Statusได้ด้วยตนเอง ไปที่ การกำหนดลักษณะการพิมพ์ คลิกแท็บ Basic > ป่ม Printer Status

ไอคอนตอไปนี้ปรากฏอยูบนแถบงานของ Windows

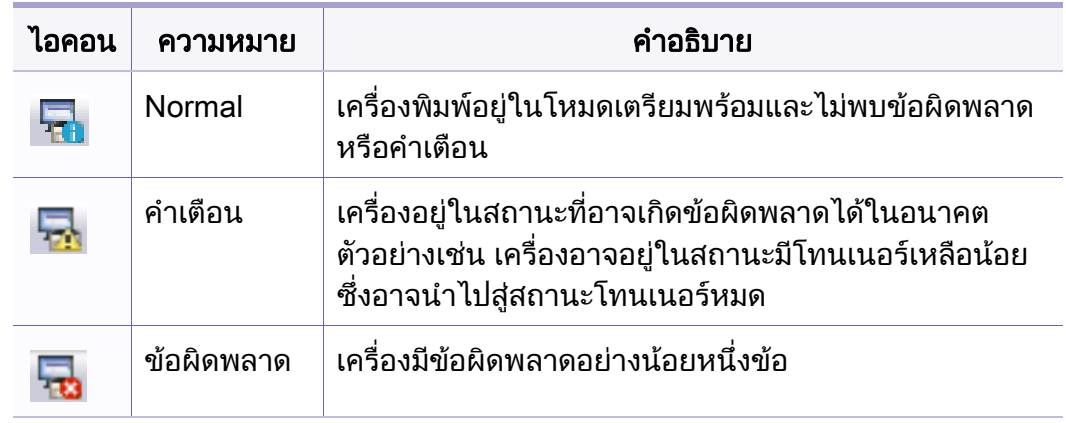

## การใช้ Samsung Printer Status

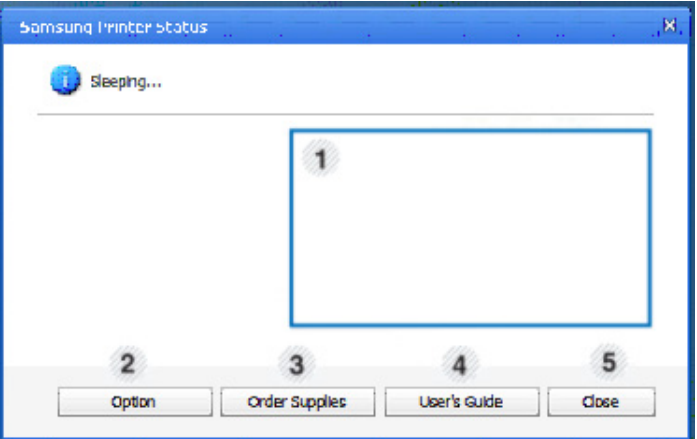

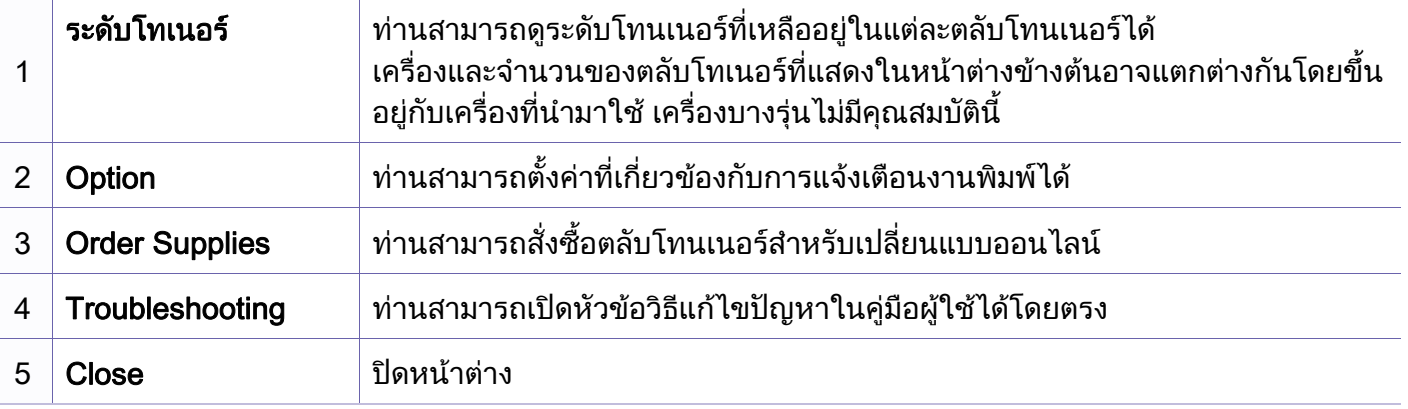

# <span id="page-169-0"></span>การใช้ Smart Panel

Smart Panel เป็นโปรแกรมที่กำกับดูแลและแจ้งให้ท่านทราบถึงสถานะของเครื่อง และยอมให้ท่านกำหนดการตั้งค่าของเครื่องด้วยตัวท่านเอง ั้ ื่ ี่ ท่านสามารถดาวน์โหลด Smart Panel ได้จากเว็บไซต์ของ Samsung (ดูที่ ["การติดตั้ง Smart Panel" ใน หนา 85](#page-83-0))

- ใชงานไดสําหรบผั ูใชระบบปฏิบัติการ Linux เทานั น
- หนาตาง Smart Panel ี และรายละเอียดของหน้าต่างนี้ที่ปรากฏในคู่มือผู้ใช้นี้อาจแตกต่างกันไปโดย ขึ้นอยู่กับเครื่องพิมพ์หรือระบบปฏิบัติการที่กำลังใช้งาน ื่
- ตรวจเช็คว่าระบบปฏิบัติการสามารถใช้ร่วมกันกับเครื่องพิมพ์ของท่านได้หรือไ ม่ (ดูที "การติดตั้งไดรเวอร์ลงในเครื่องที่เชื่อมต่อโดยตรง" ใน หน้า 21) ื่

### ภาพรวมเก ยวกับ Smart Panel

ถ้าเกิดข้อผิดพลาดขึ้นในขณะที่พิมพ์ ท่านสามารถตรวจสอบข้อผิดพลาดได้จาก Smart Panel. ทานยังสามารถเรียกใช Smart Panel ไดดวยตนเอง

ดับเบิลคลิกไอคอน Smart Panel ( $\blacktriangle$ ีร์) บน Notification Area

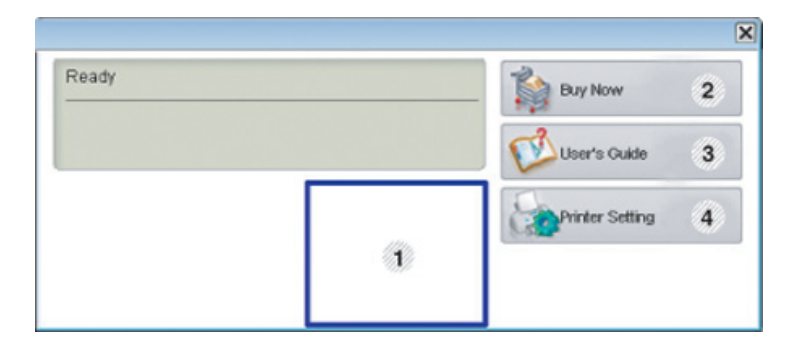

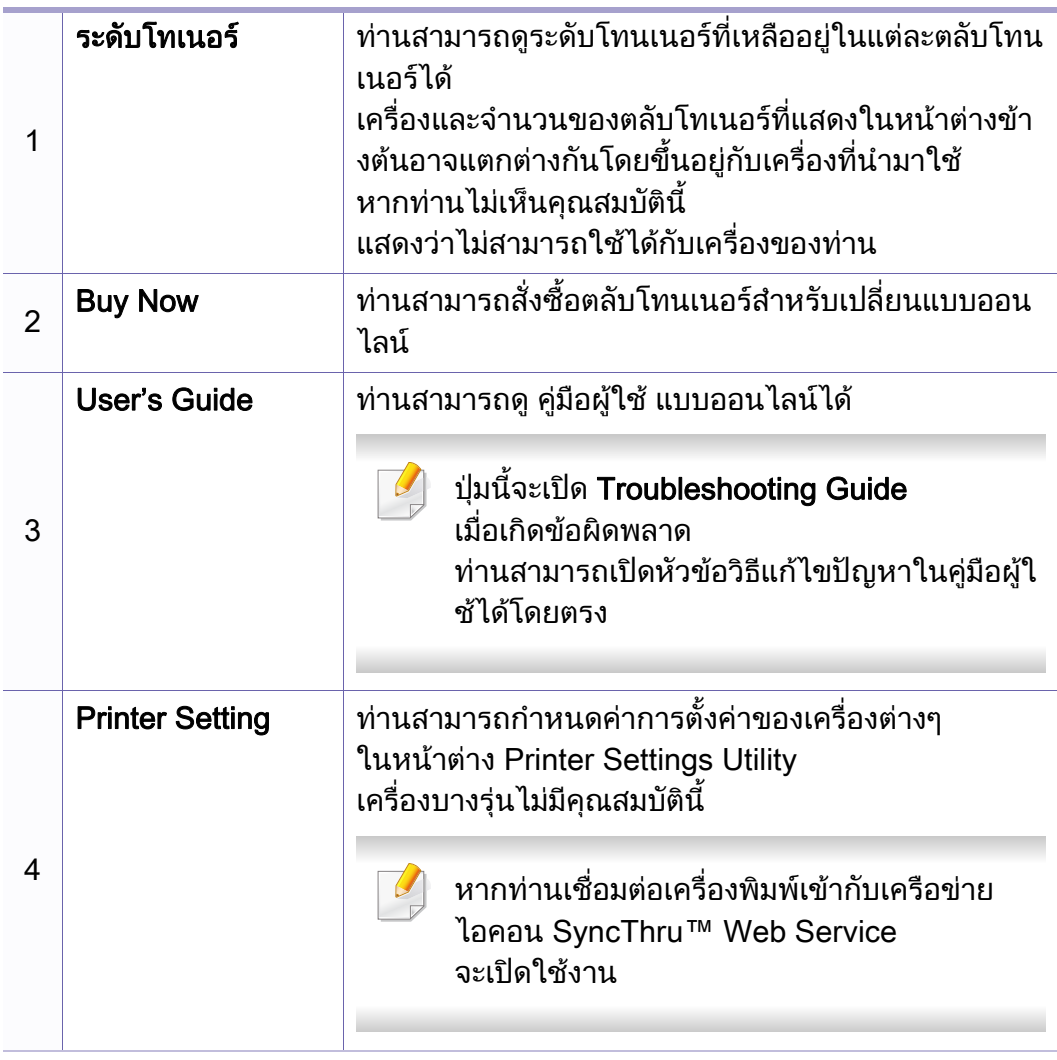

#### การเปลี่ ยนการต งคาของ Smart Panel ั้

คลกขวาท ิ ี่ไอคอน Smart Panel แลวเลือก Configure Smart Panel เลือกการตั้งค่าที่ท่านต้องการจากหน้าต่าง **Configure Smart Pane**l

## <span id="page-170-0"></span>การใช Linux Unified Driver Configurator

Unified Driver Configurator เป็นเครื่องมือขันต้นที่มีไว้สำหรับตั้งค่าอุปกรณ์ต่างๆ ั้ ั้ ในเครื่องของท่าน ท่านต้องติดตั้ง Unified Linux Driver เพื่อใช้ Unified Driver Configurator (ดูที "การติดตั้งสำหรับ Linux" ใน หน้า 85)

หลังจากติดตั้งไดรเวอร์บนระบบ Linux แล้ว ไอคอน Unified Linux Driver Configurator จะถูกสร้างไว้บนเดสก์ทอปของท่านโดยอัตโนมัติ

#### การเปด Unified Driver Configurator

- ี**่ 1** ดับเบิลคลิกที่ Unified Driver Configurator บนเดสก์ทอป ท่านยังสามารถคลิกทีไอคอนเมนู Startup และเลือก Samsung Unified Driver > Unified Driver Configurator
- $\, \partial \,$  คลิกที่ปุ่มแต่ละปุ่มทางด้านซ้ายเพื่อสลับไปยังหน้าต่างกำหนดค่าที่สัมพันธ์กัน  $\,$   $\,$   $\,$   $\,$  หากต้องการดใช้วิธีใช้บนหน้าจอ ให้คลิกที่ Help

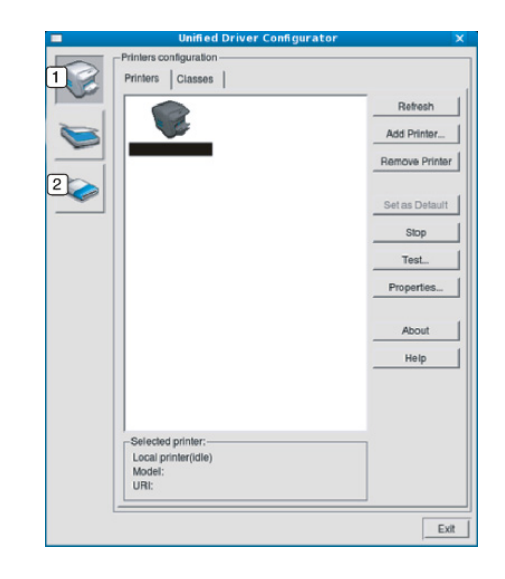

**Printer Configuration** 2 Port Configuration

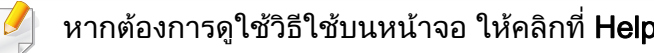

3 หลังจากเปลี่ ยนการกําหนดคาแลว ใหคลิกที่ Exit เพ ื่อปด Unified Driver **Configurator** 

## การใช Linux Unified Driver Configurator

#### Printers configuration

Printers configuration มีแท็บอยูสองอัน: Printers และ Classes

#### แทบ Printers ็

ดูการกำหนดค่าเครื่องพิมพ์ของระบบปัจจุบันได้โดยการคลิกที่ปุ่มไอคอนของเครื่อง ื่ ทางดานซายของหนาตาง Unified Driver Configurator

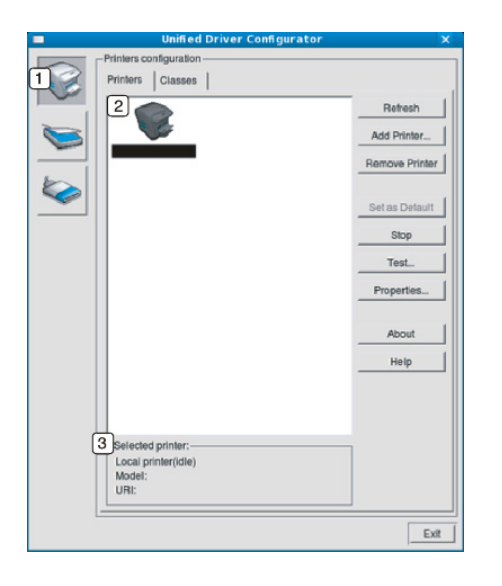

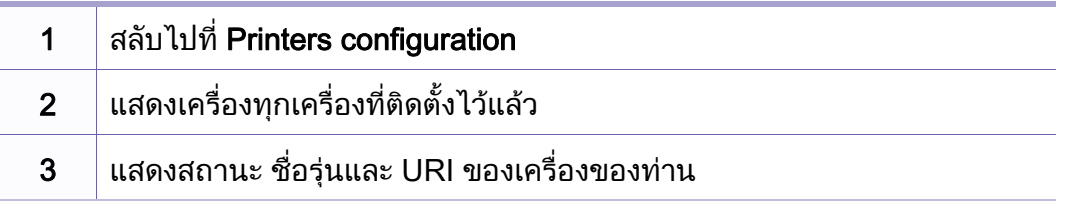

ี่ปุ่มควบคุมเครื่องพิมพ์ประกอบด้วยปุ่มต่างๆ ดังต่อไปนี้:

- Refresh: ปรับรายการเคร องที่นํามาใชไดอีกครั้งหนึ่ง
- Add Printer: ให้ท่านเพิ่มเครื่องใหม่ ิ่
- Remove Printer: ลบเคร องท เลอกออกไป ื
- Set as Default: ตั้งเครื่องที่เลือกในปัจจุบันเป็นอุปกรณ์เรีมต้น ื่
- Stop/Start: หยุด/เริมต้นเครือง
- Test: ให้ท่านพิมพ์หน้าทดสอบเพื่อรับประกันว่าเครื่องกำลังทำงานได้อย่างเหมาะสม
	- Properties: ให้ท่านดูและเปลี่ยนแปลงคุณสมบัติต่างๆ ของเครื่องพิมพ์ ื่

# การใช Linux Unified Driver Configurator

### แทบ Classes ็

แท็บ Classes แสดงรายการคลาสที่นำมาใช้ได้ของเครื่อง

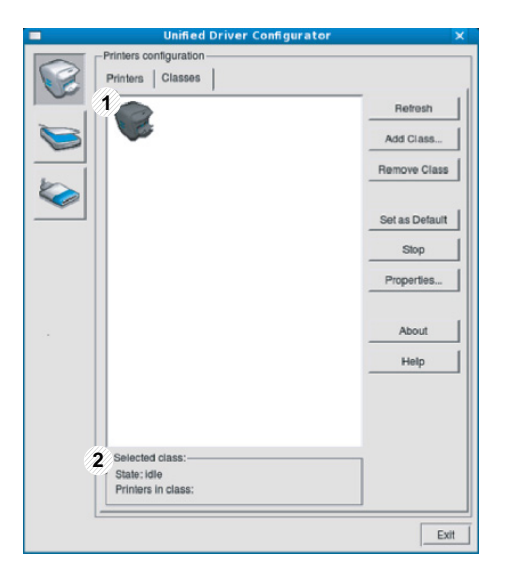

- 1 แสดงคลาสทั้ งหมดของเคร อง ื่
- 2 | แสดงสถานะของคลาสและจำนวนเครื่องที่อยู่ในคลาสดังกล่าว ื่ ี่
- $\cdot$  Refresh: ปรับปรุงรายการคลาสให้เป็นข้อมูลปัจจุบัน
- Add Class: ให้ท่านเพิ่มคลาสเครืองใหม่
- Remove Class: ลบคลาสเครื่ องท เลือกออกไป  $\mathcal{L}^{\text{max}}$

#### Ports configuration

ในหน้าต่างนี้ ท่านสามารถดูรายการพอร์ตที่นำมาใช้ได้ ี้ ตรวจสอบสถานะของแตละพอรตและปลดพอรตที่คางอยูในสถานะไมวาง เมื่อเจ้าของเครื่องยกเลิกงานที่ทำอยู่

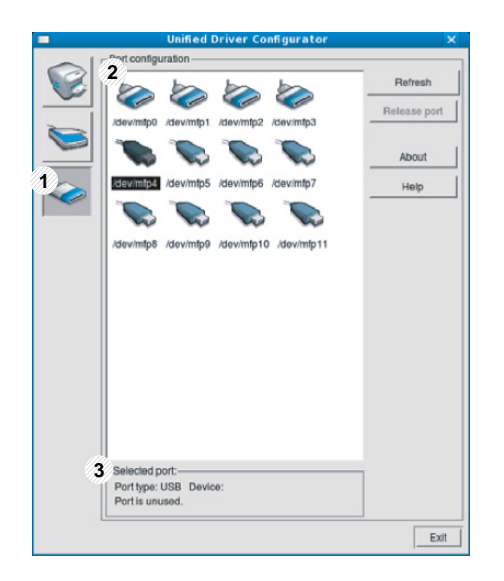

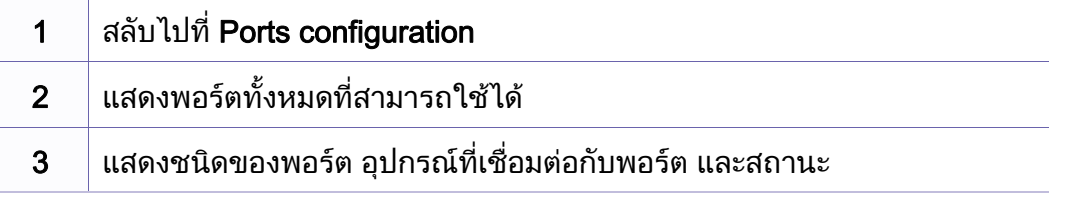

- Refresh: ปรับรายการพอรตที่นํามาใชได อีกครั้งหนึ่ง
- Release port: ปลดพอรตที่เลือก

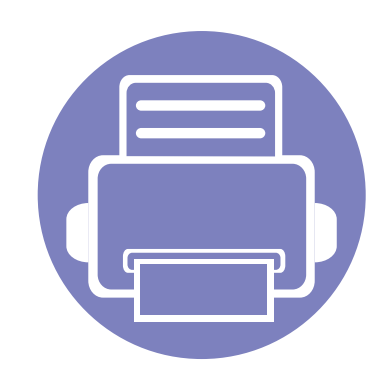

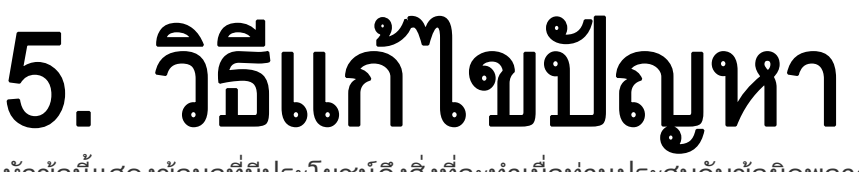

หัวข้อนี้แสดงข้อมูลที่มีประโยชน์ถึงสิ่งที่จะทำเมื่อท่านประสบกับข้อผิดพลาด ี่

- • [ปญหาการปอนกระดาษเขาเครอง 176](#page-174-0) ื่
- • [ปญหาของระบบไฟและการเสียบสายไฟ 177](#page-175-0)
- • [ปญหาในการพมพิ](#page-176-0) 178
- • [ปญหาคุณภาพของงานพมพิ](#page-180-0) 182
- • [ปญหาของระบบปฏิบัติการ](#page-188-0) 190
- 

### <span id="page-174-0"></span>ปญหาการป อนกระดาษเขาเคร อง

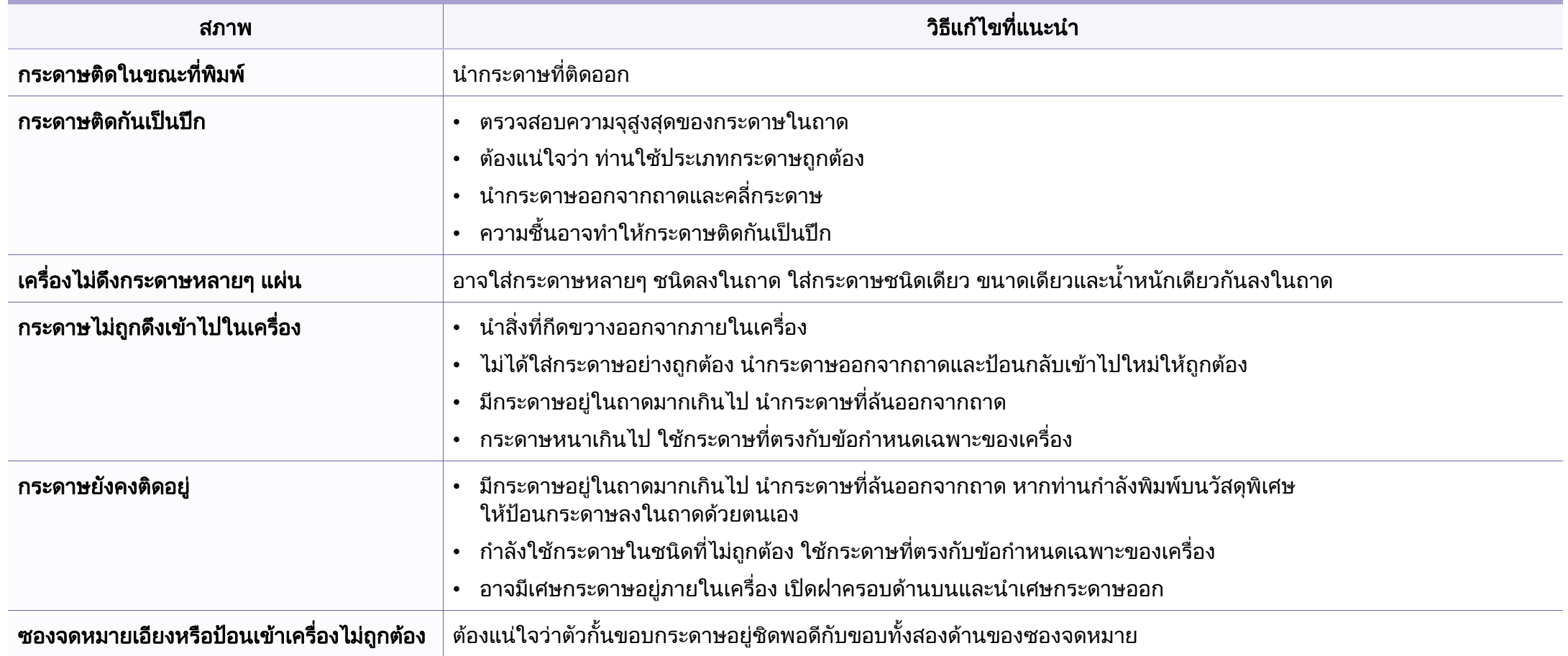

# <span id="page-175-0"></span>ปญหาของระบบไฟและการเสยบสายไฟ ี

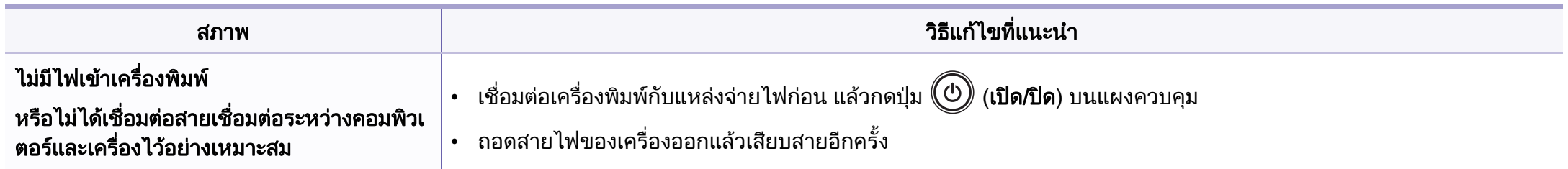

<span id="page-176-0"></span>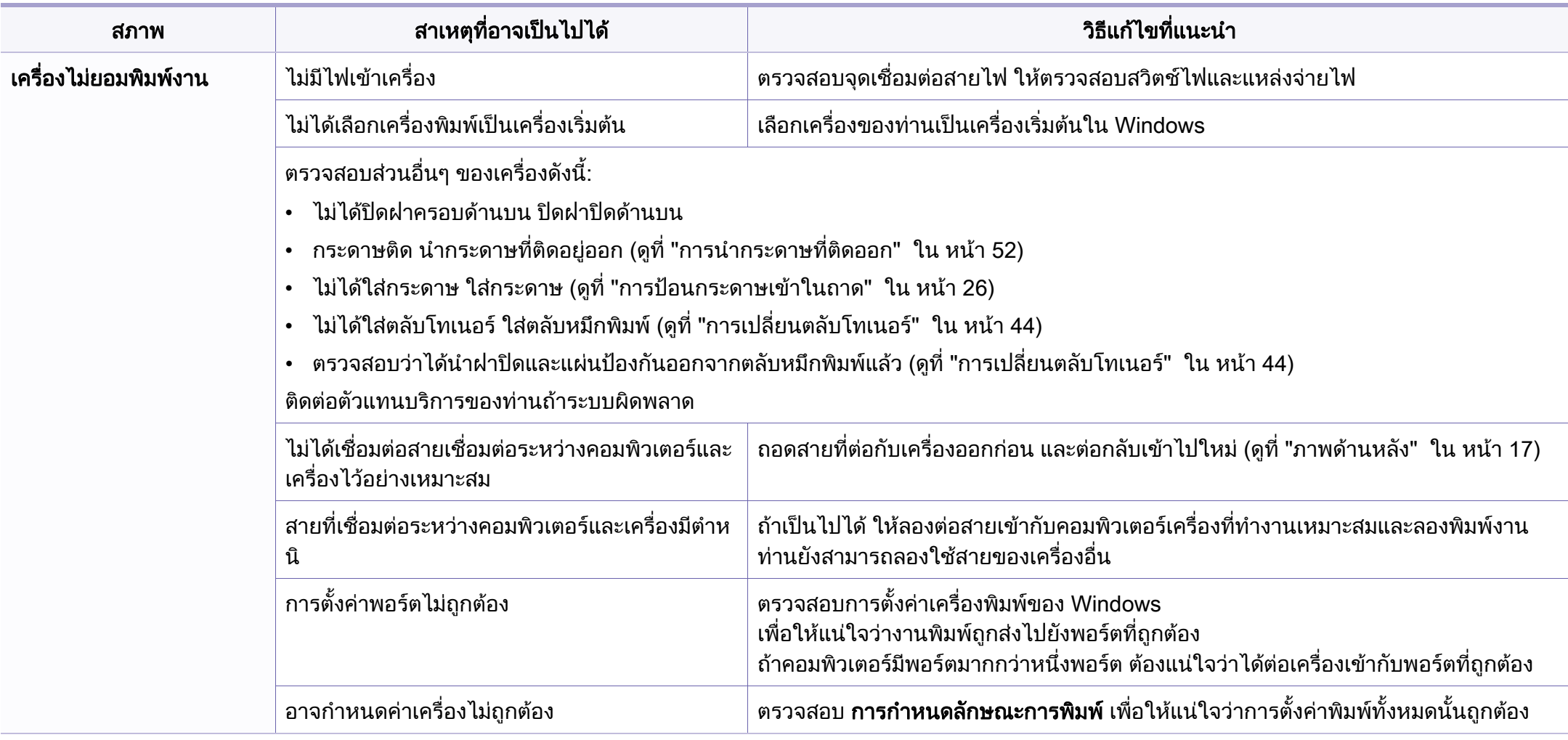

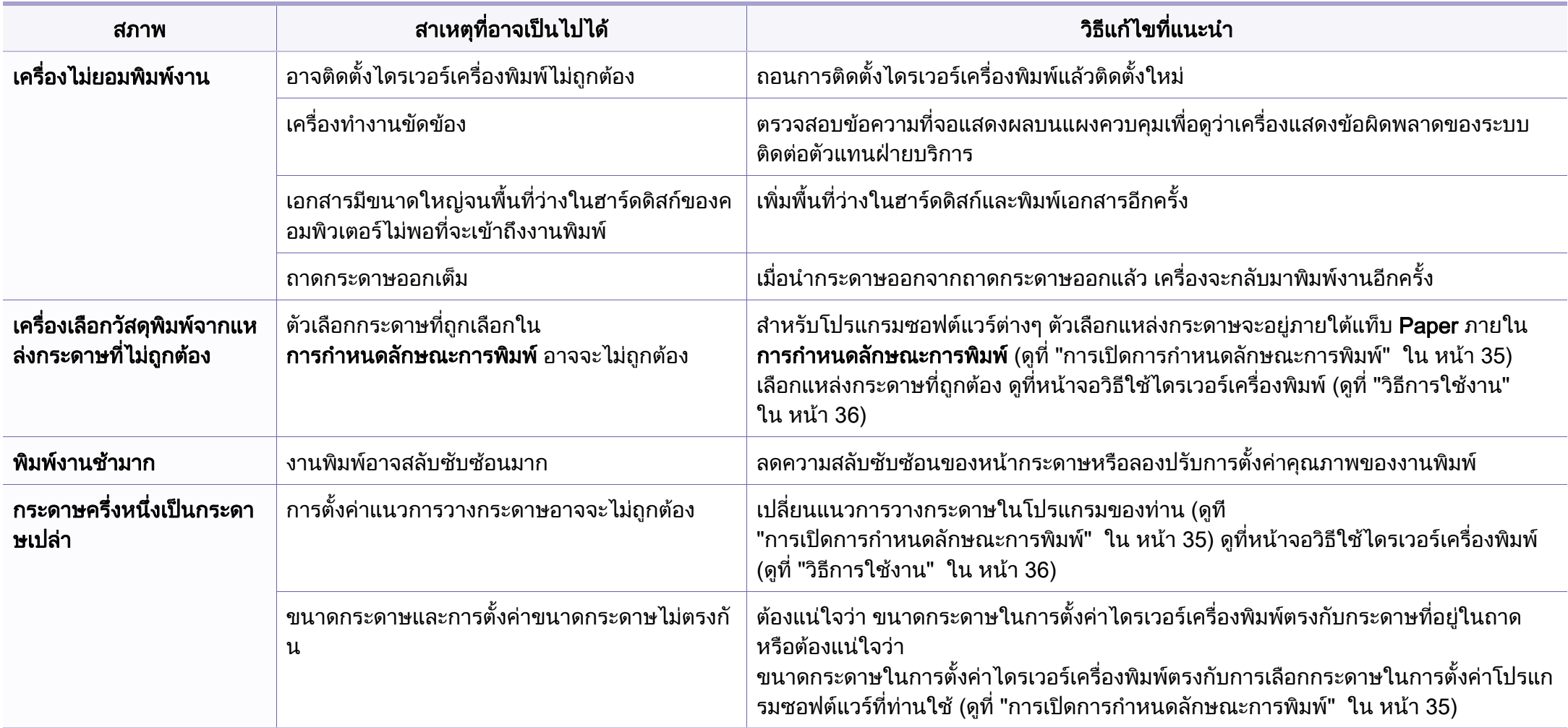

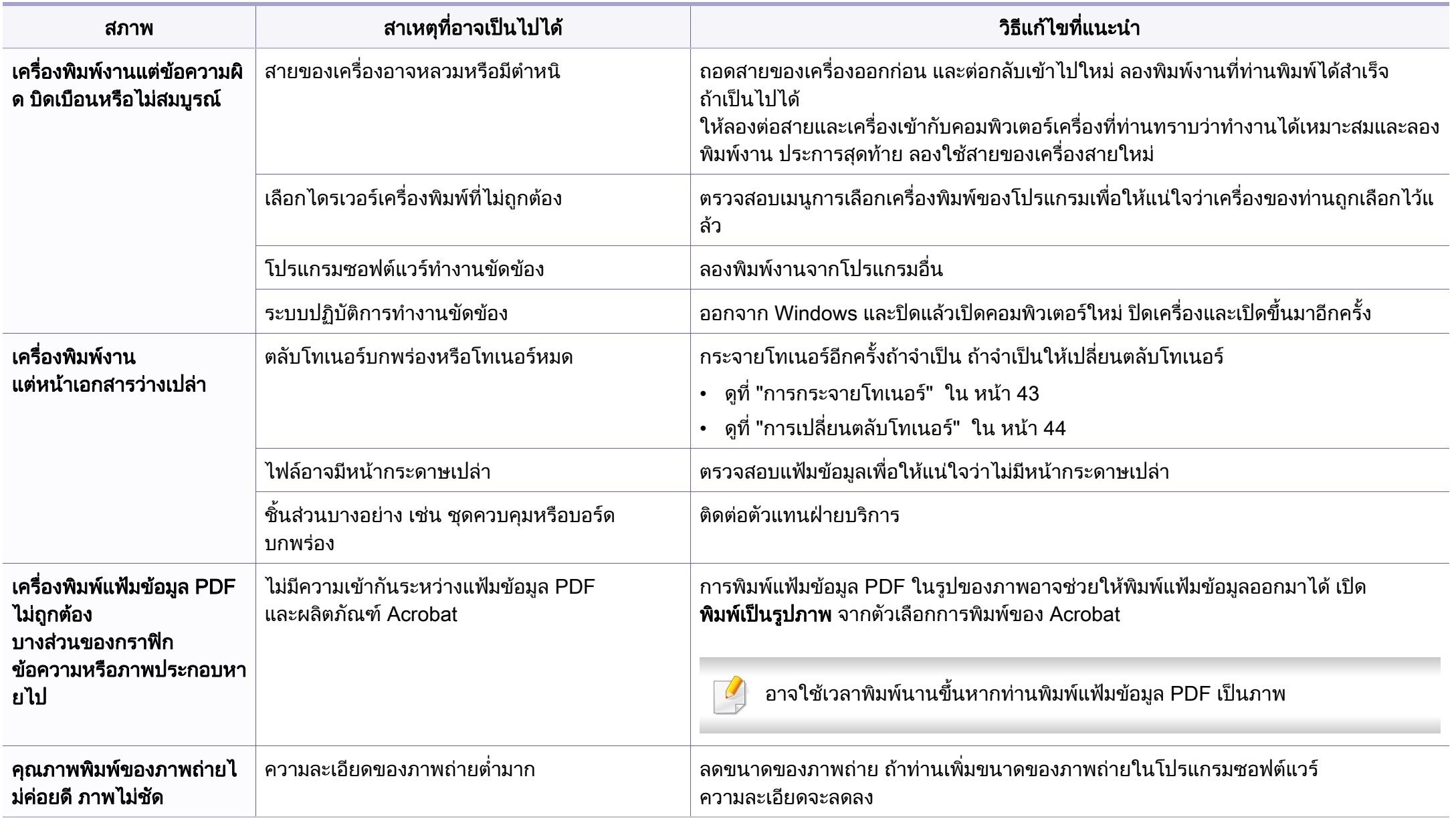

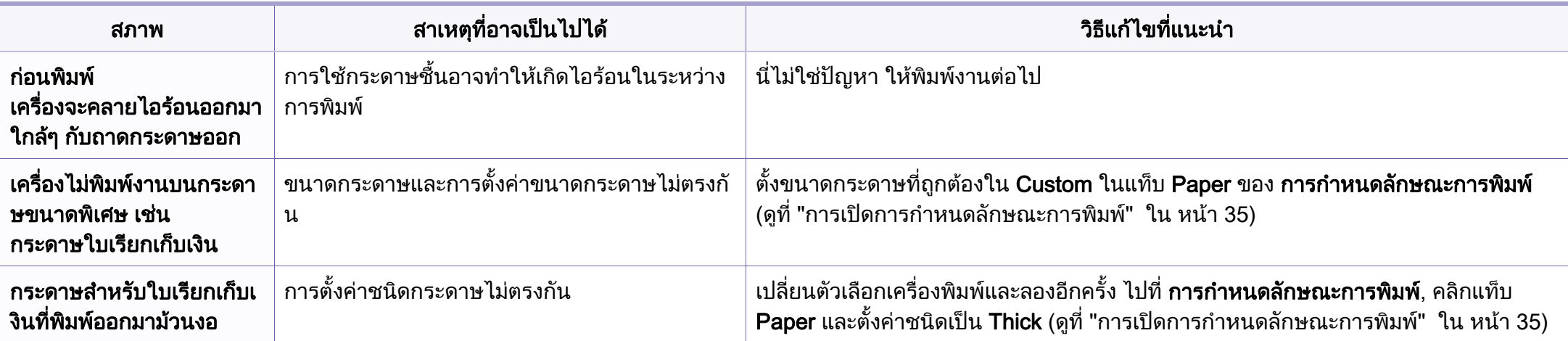
<span id="page-180-0"></span>ถ้าภายในเครื่องสกปรกหรือใส่กระดาษไม่เหมาะสม คุณภาพของงานพิมพ์อาจจะลดลง ดูตารางด้านล่างเพื่อแก้ไขปัญหา

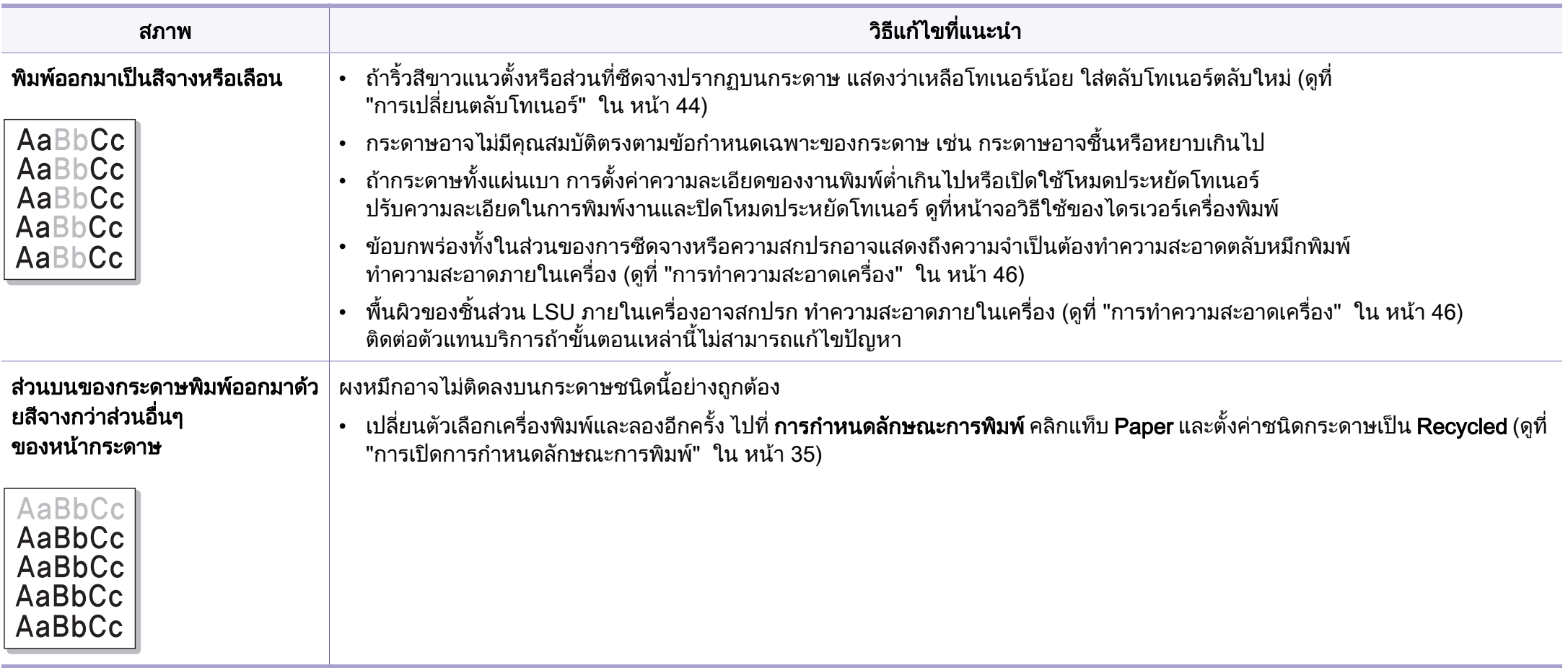

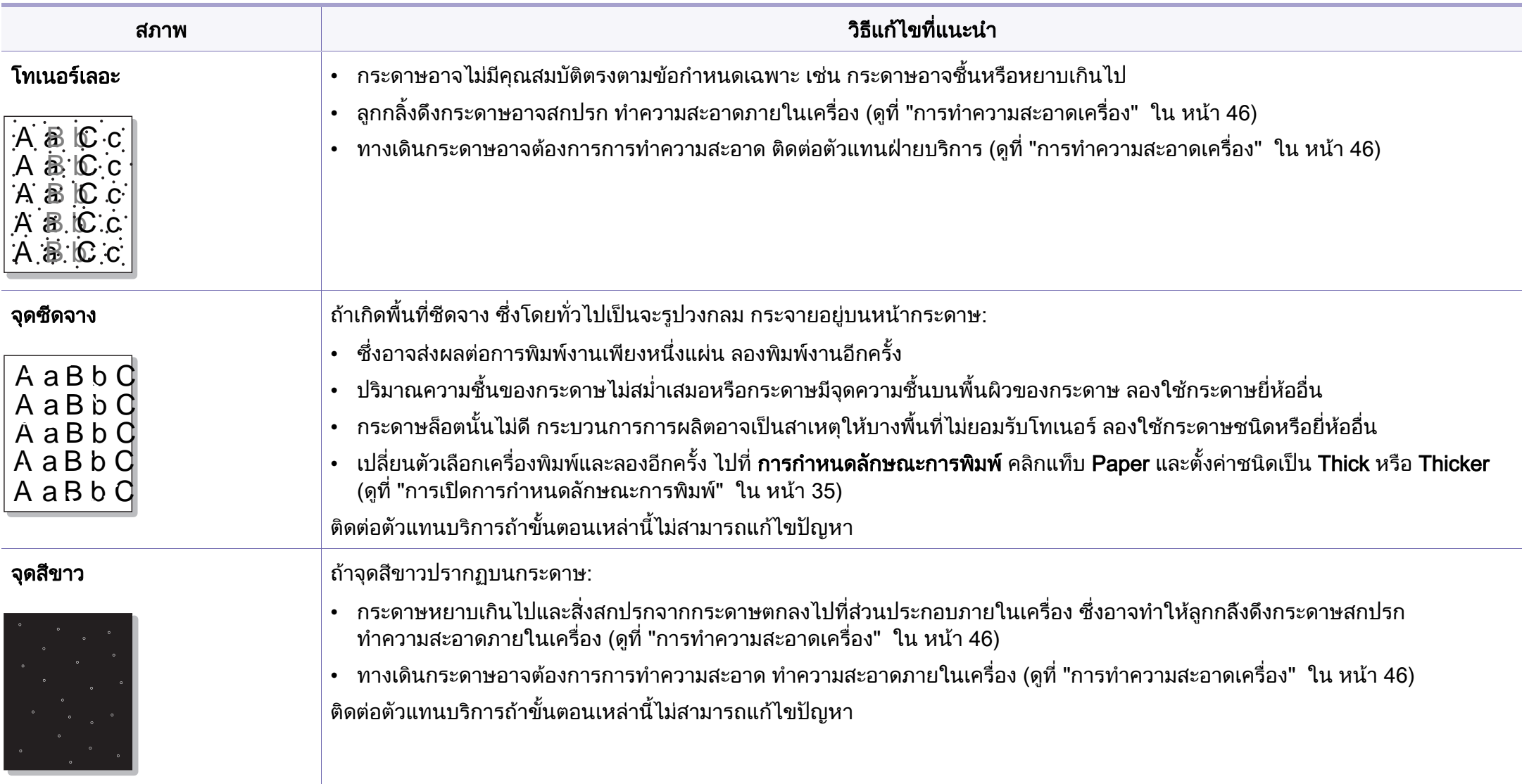

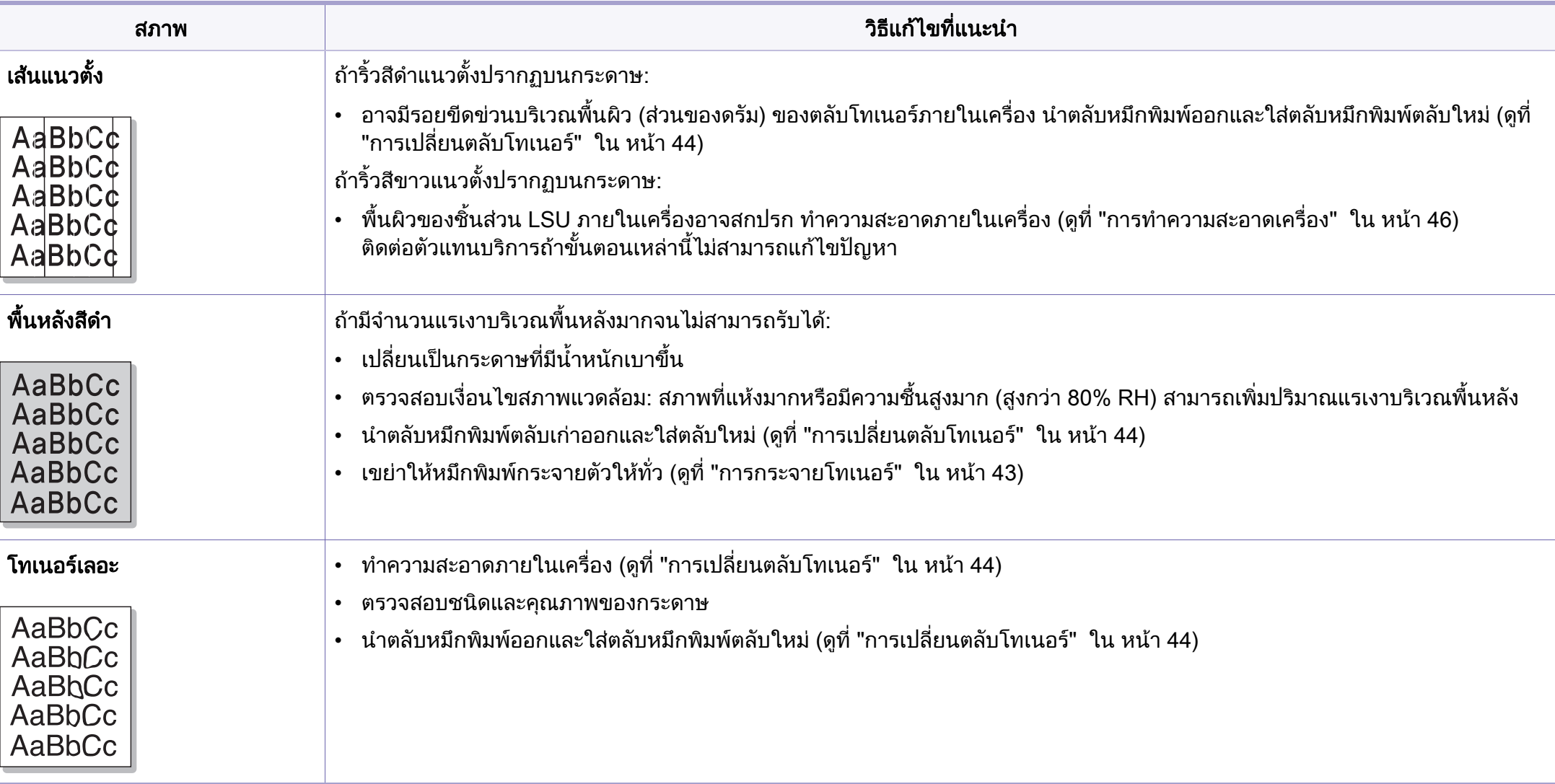

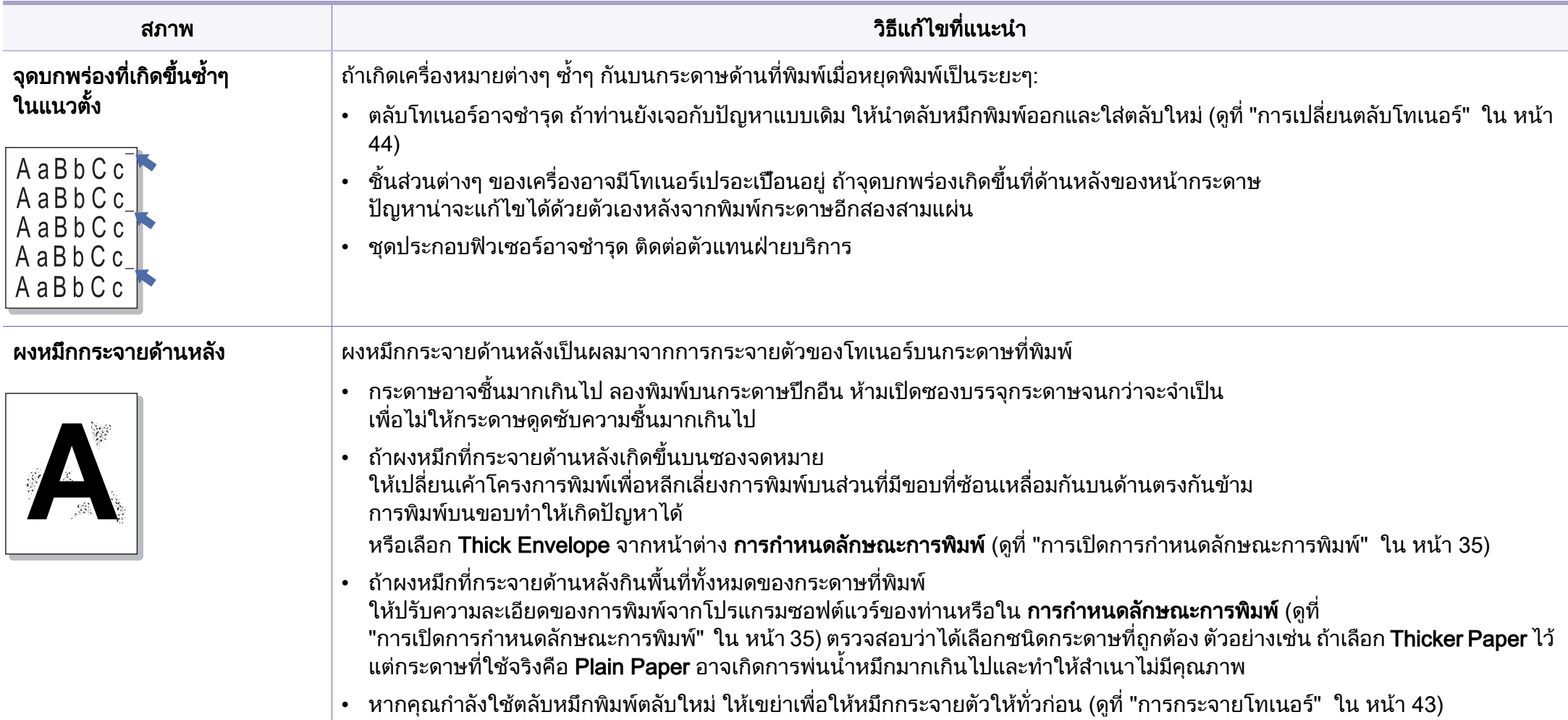

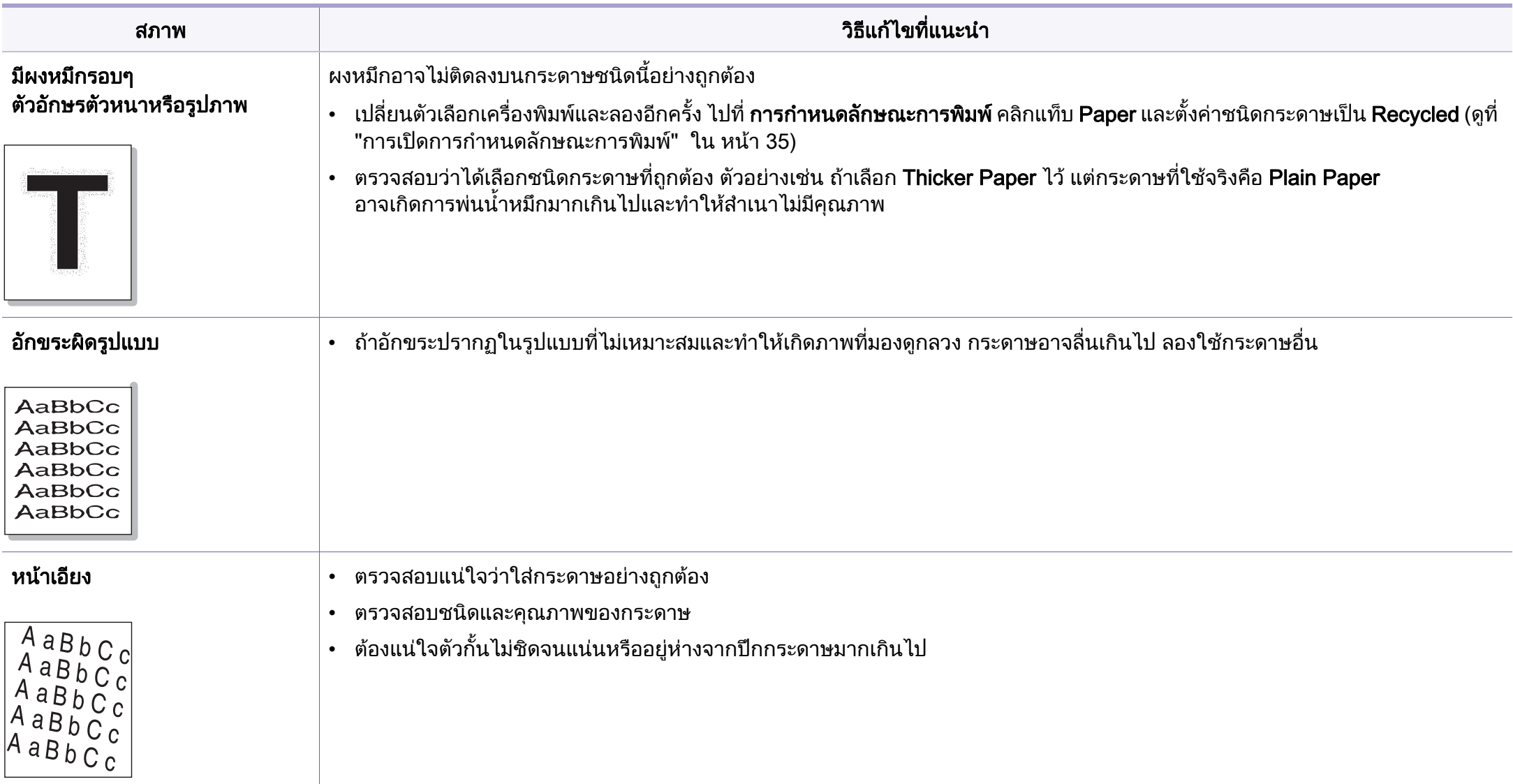

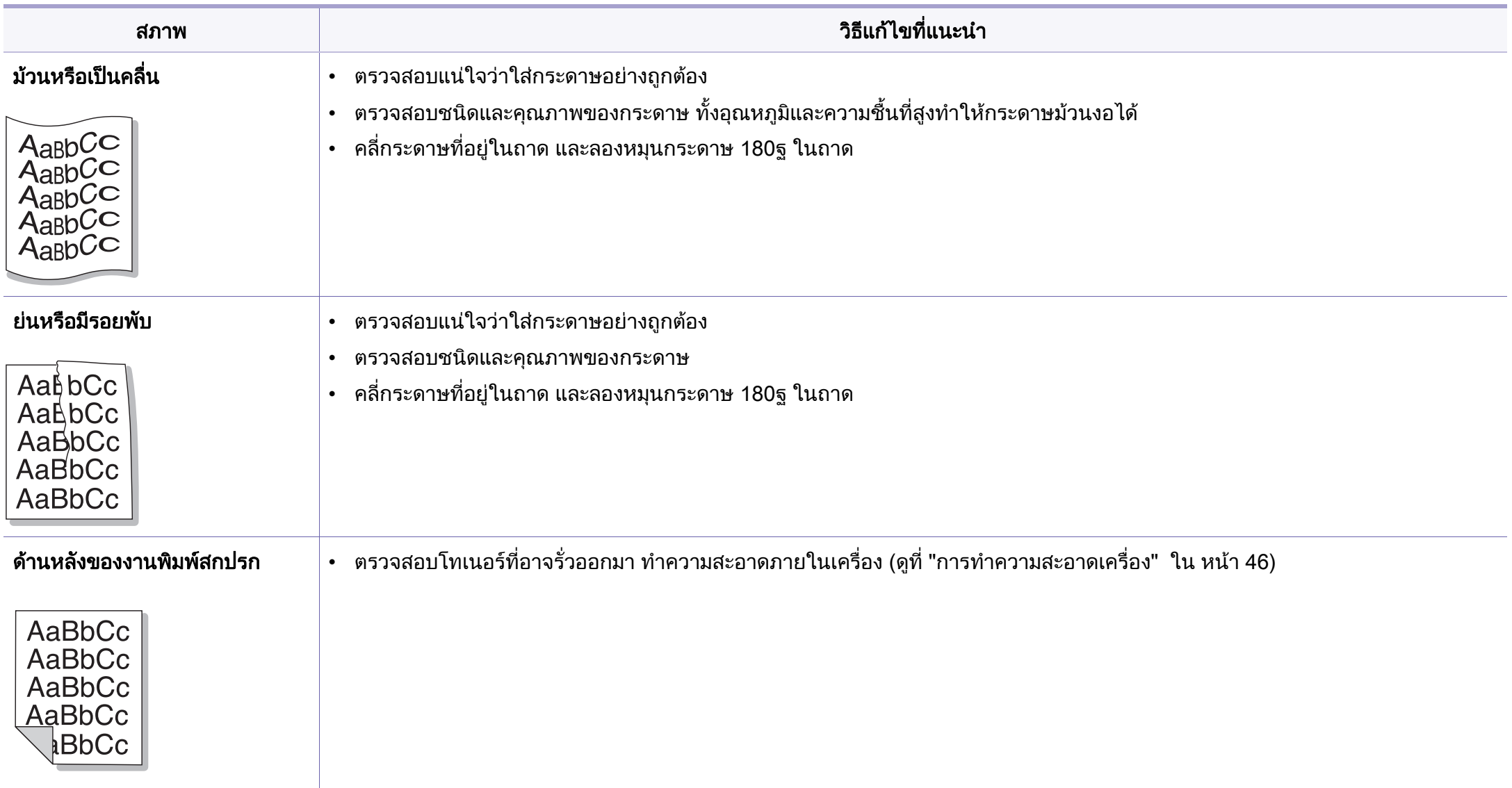

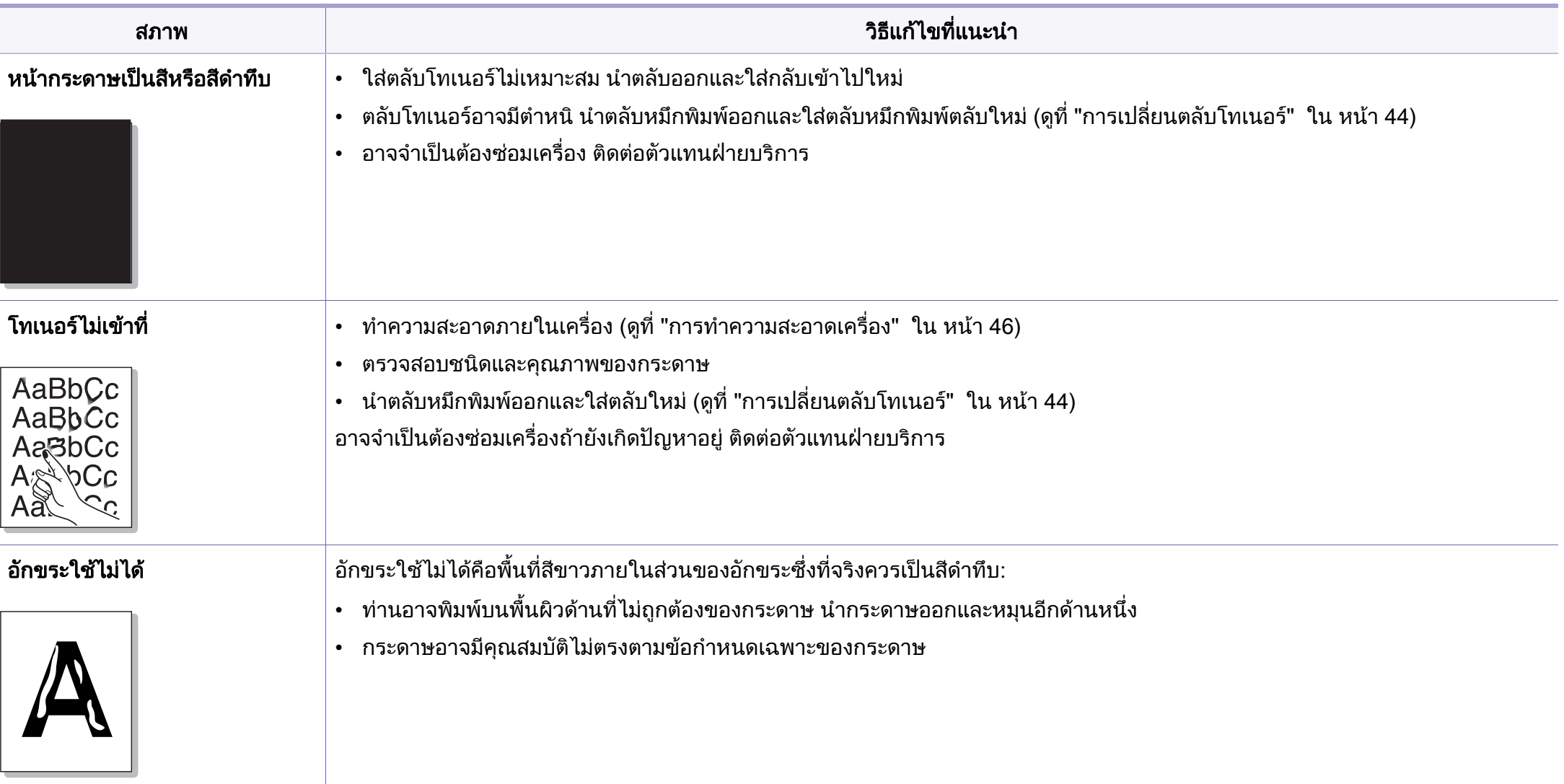

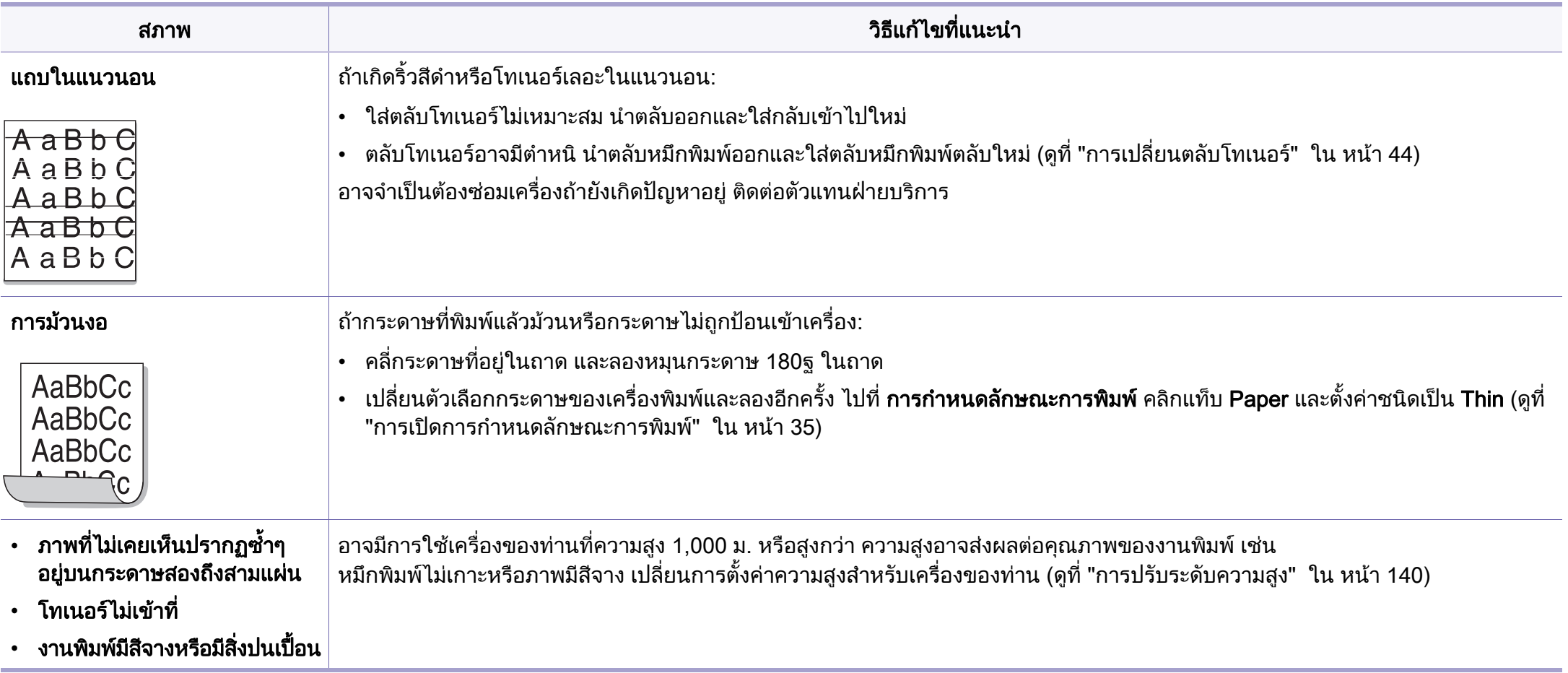

## ปญหาของระบบปฏิบัติการ

## <span id="page-188-0"></span>้ปัญหาทั่วๆ ไปของ Windows

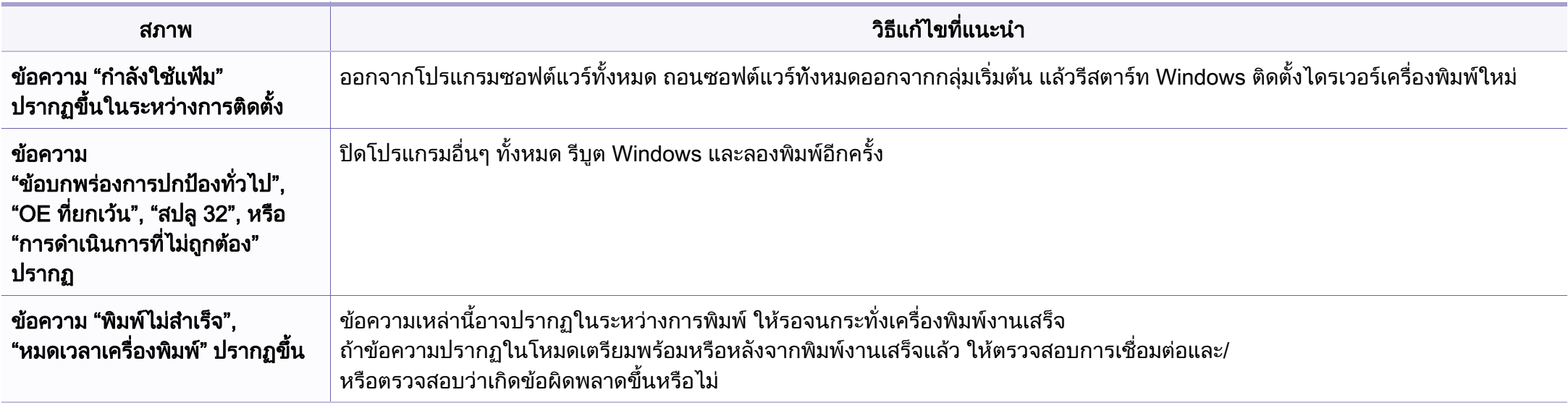

โปรดดูที่คู่มือผู้ใช้ของ Microsoft Windows 2000/XP/2003/Vista ที่มาพร้อมกับคอมพิวเตอร์เมื่อต้องการข้อมูลเพิ่มเติมเกี่ยวกับข้อความแสดงข้อผิดพลาดของ Windows ิ่

## ปญหาของระบบปฏิบัติการ

## <span id="page-189-0"></span>้ปัญหาทั่วๆ ไปของ Macintosh

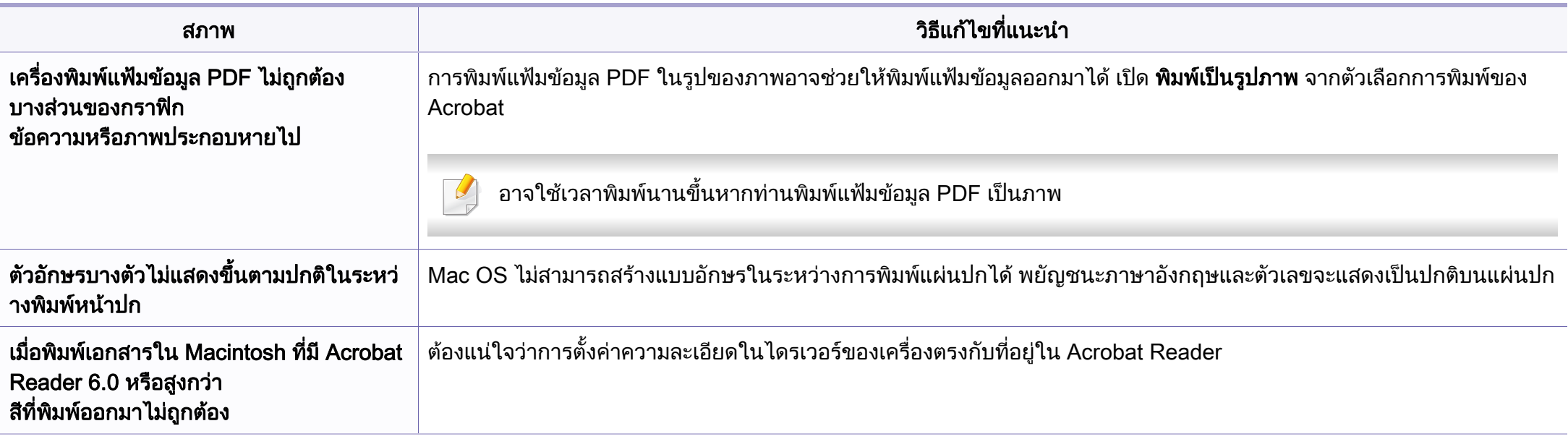

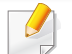

โปรดดูที่คู่มือผู้ใช้ Macintosh ที่มาพร้อมกับคอมพิวเตอร์ของท่าน เพื่อดูข้อมูลเพิ่มเติมเกี่ยวกับข้อความความผิดพลาดเกี่ยวกับ Macintosh ื่ ิ่

## ปญหาของระบบปฏิบัติการ

## <span id="page-190-0"></span>้ปัญหาทั่วๆ ไปของ Linux

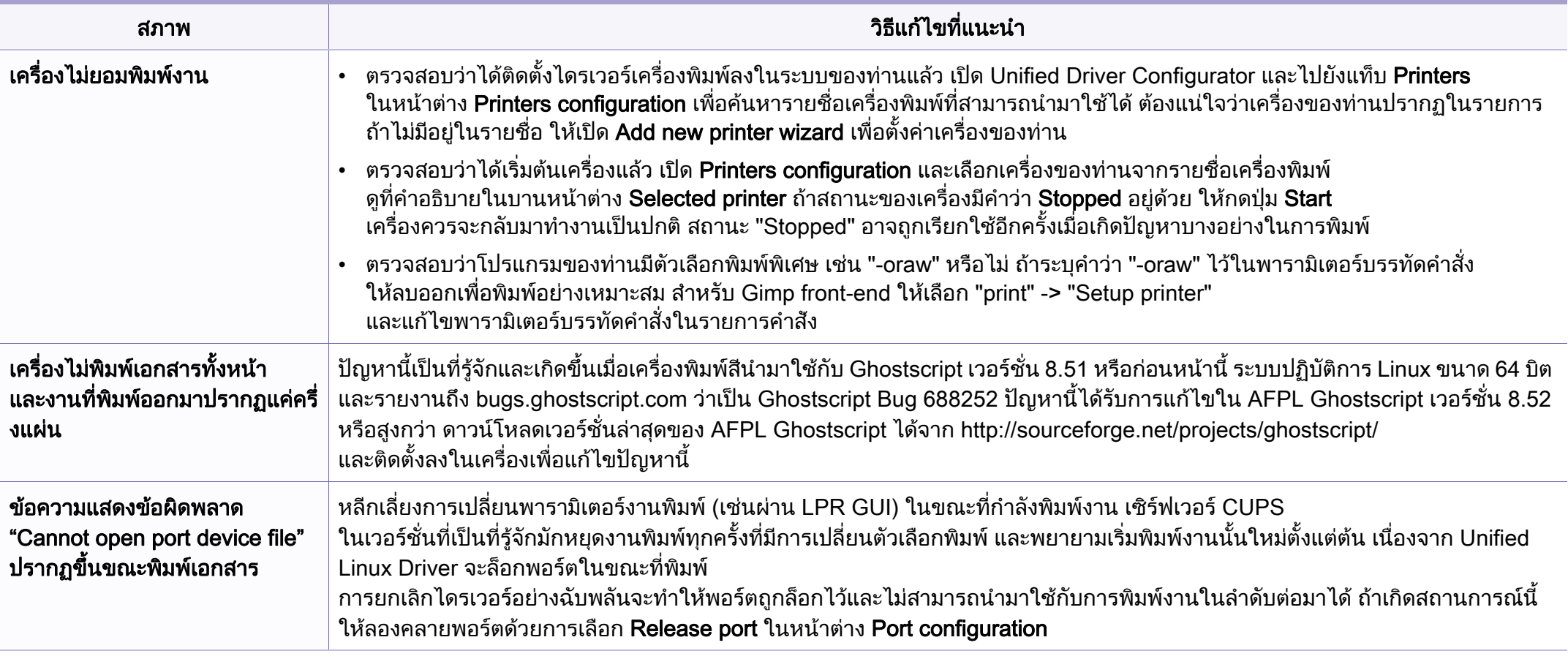

 $\overline{B}$ 

โปรดดูที่คู่มือผู้ใช้ Linux ที่มาพร้อมกับคอมพิวเตอร์ของท่าน เพื่อดูข้อมูลเพิ่มเติมเกี่ยวกับข้อความความผิดพลาดเกี่ยวกับ Linux ื่ ิ่

### <span id="page-191-0"></span>ปัญหาทั่วไปเกี่ยวกับ PostScript

สถานการณ์ต่อไปนี้คือปัญหาเฉพาะเกี่ยวกับภาษาของ PS และอาจเกิดขึ้นเมื่อใช้ภาษาสำหรับเครื่องพิมพ์หลายภาษา  $\mathcal{L}^{\mathcal{L}}$ 

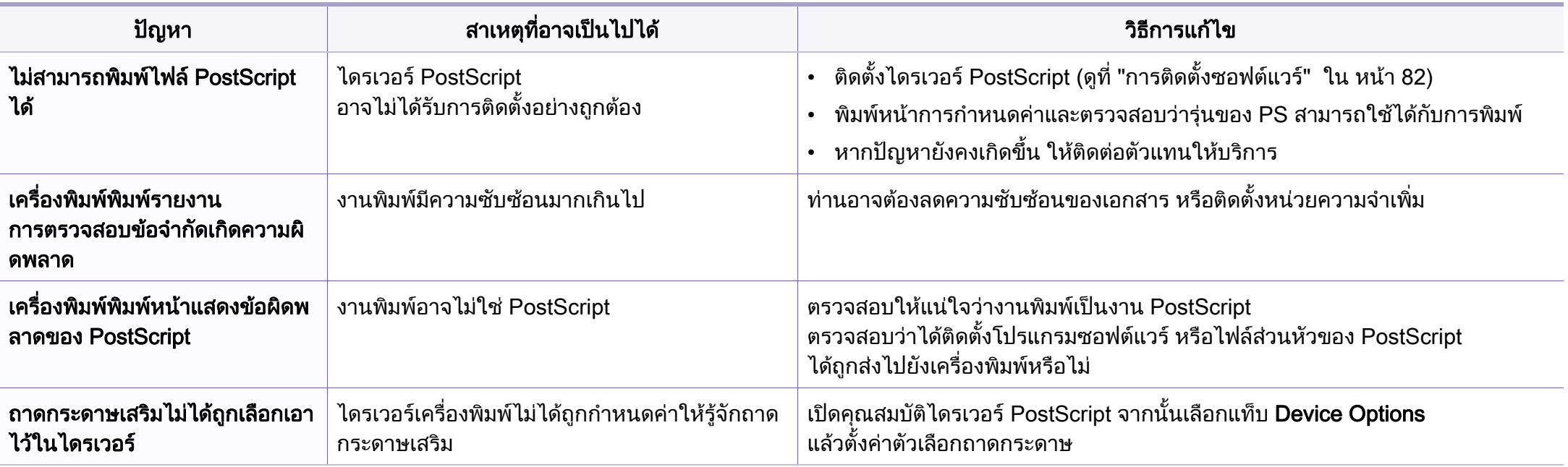

If you have any comments or questions regarding Samsung products, contact the Samsung customer care center.

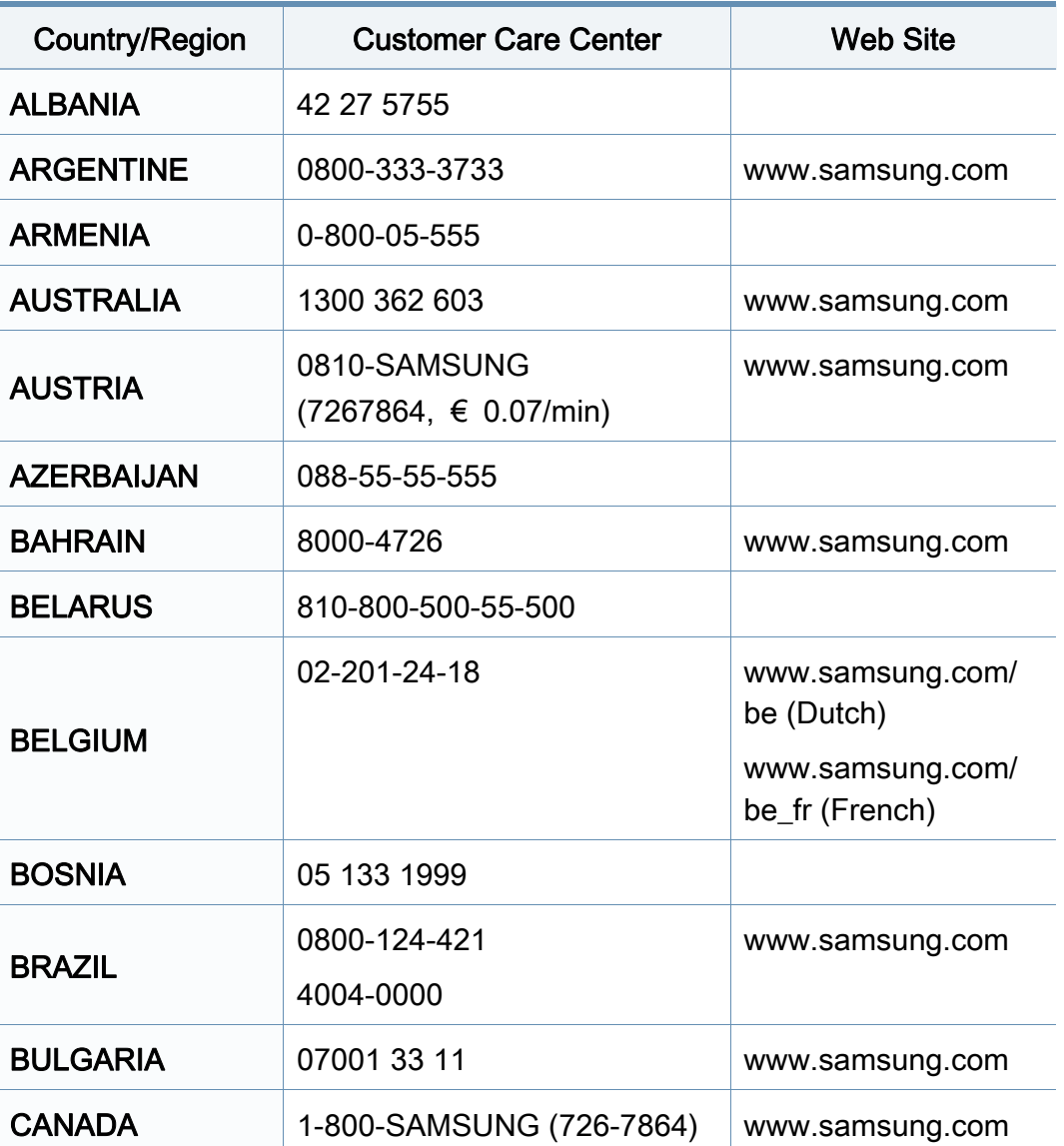

<span id="page-192-0"></span>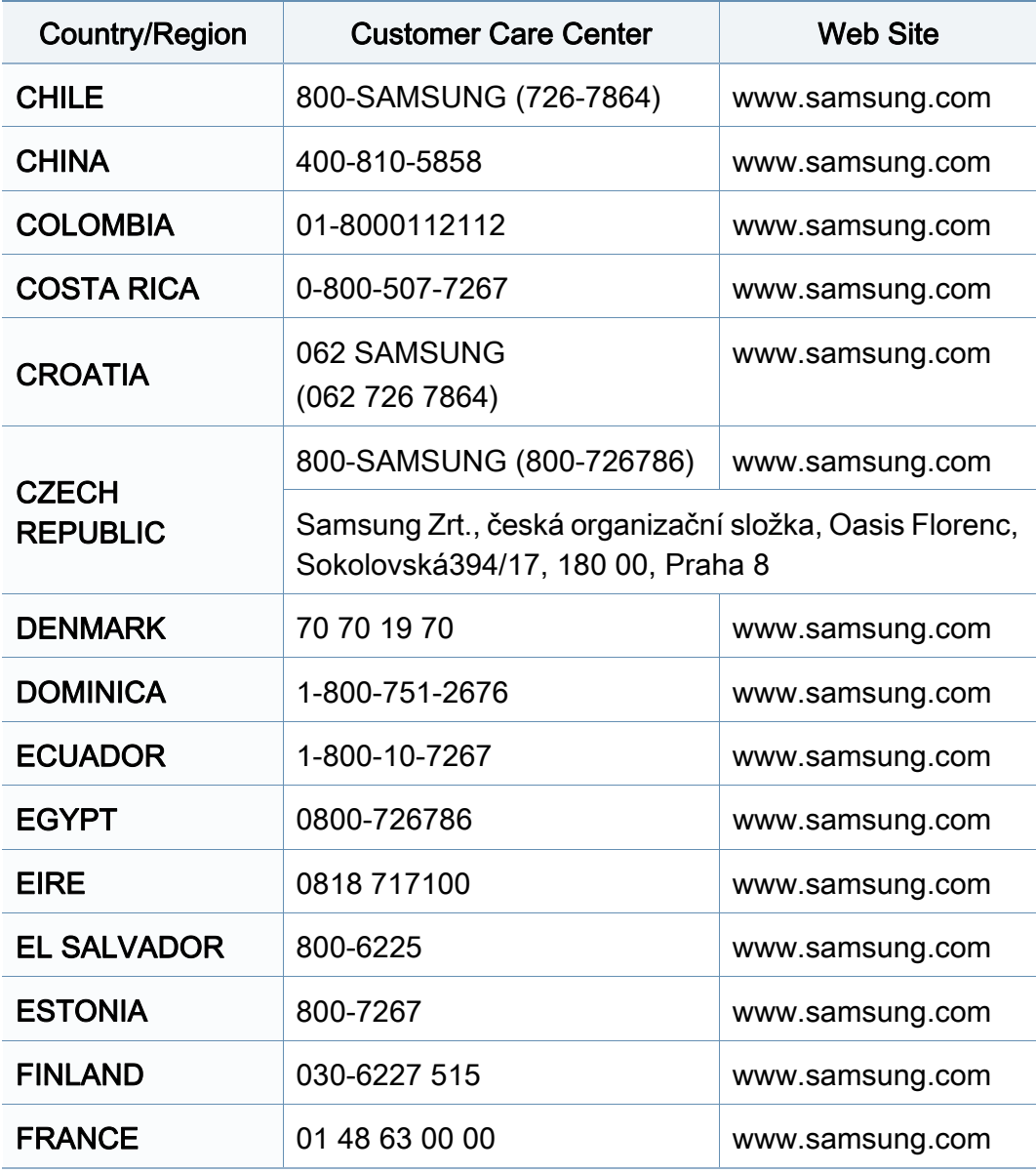

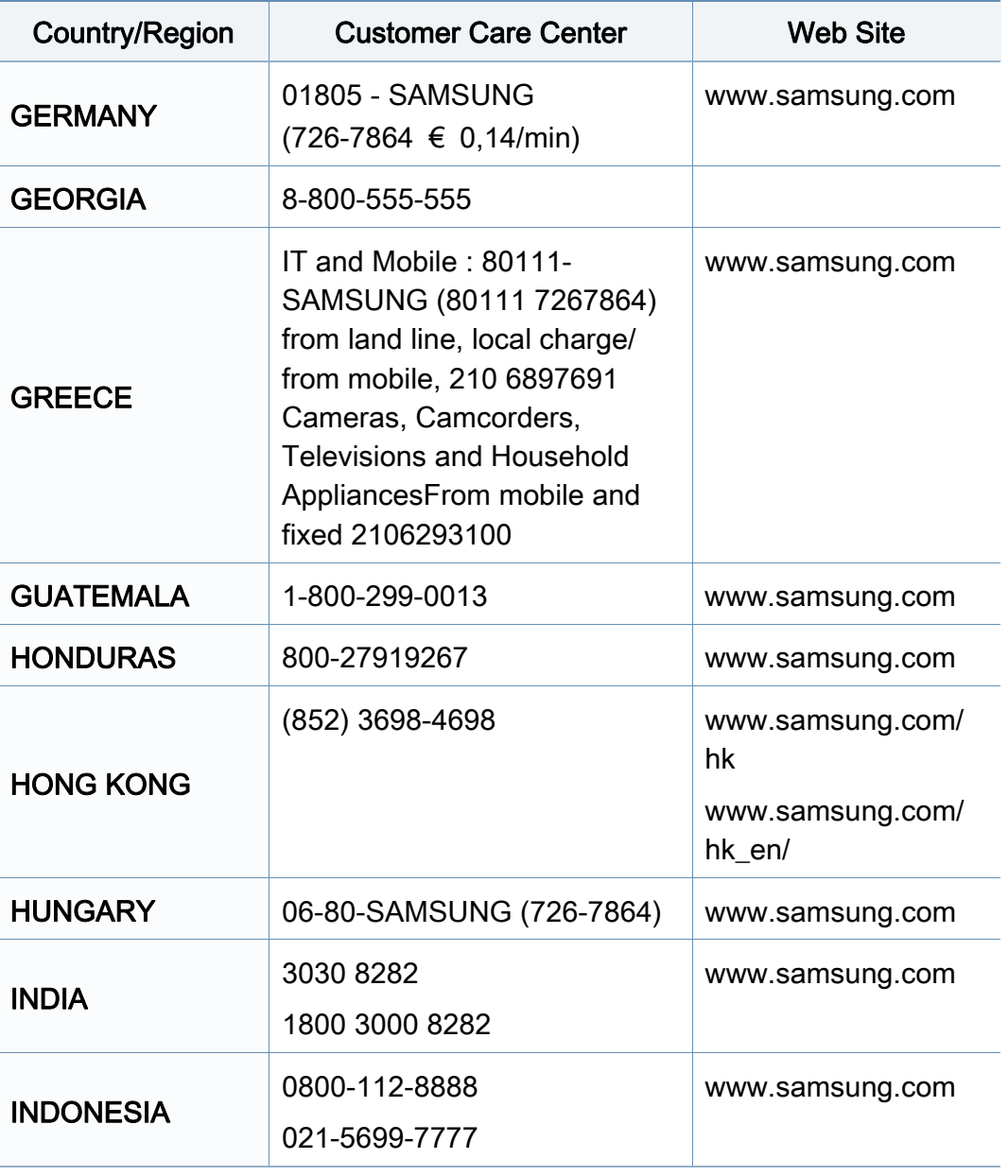

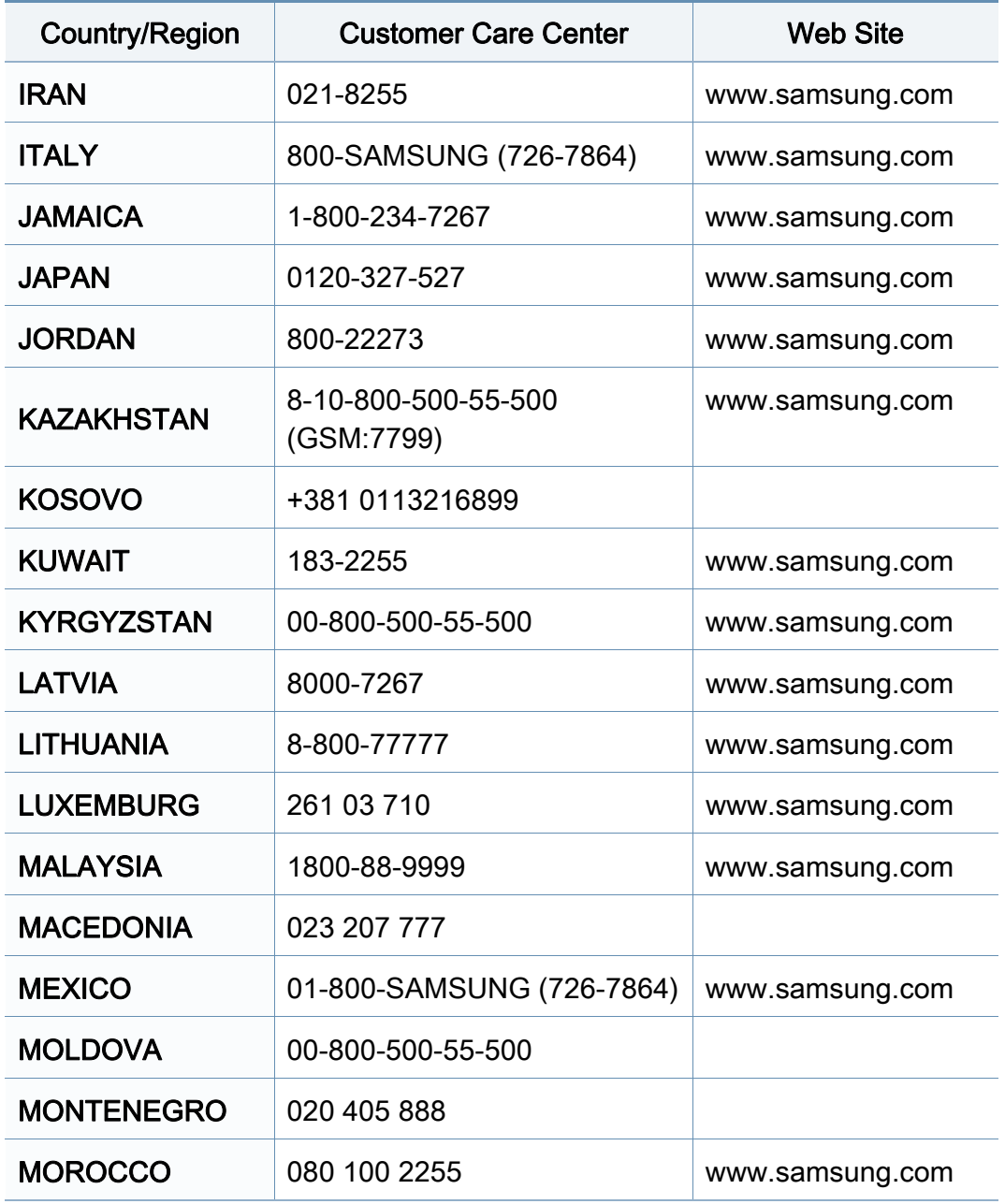

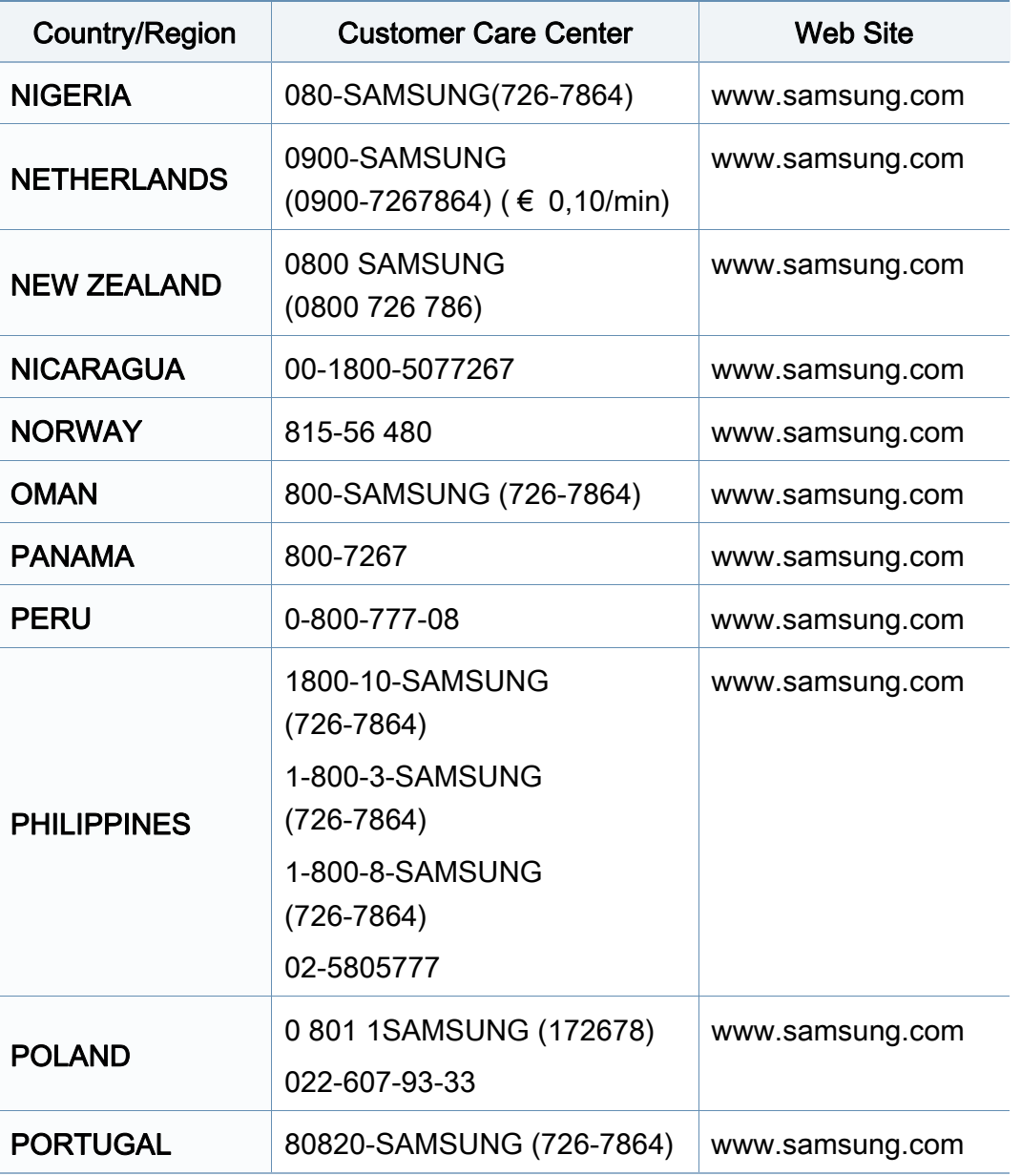

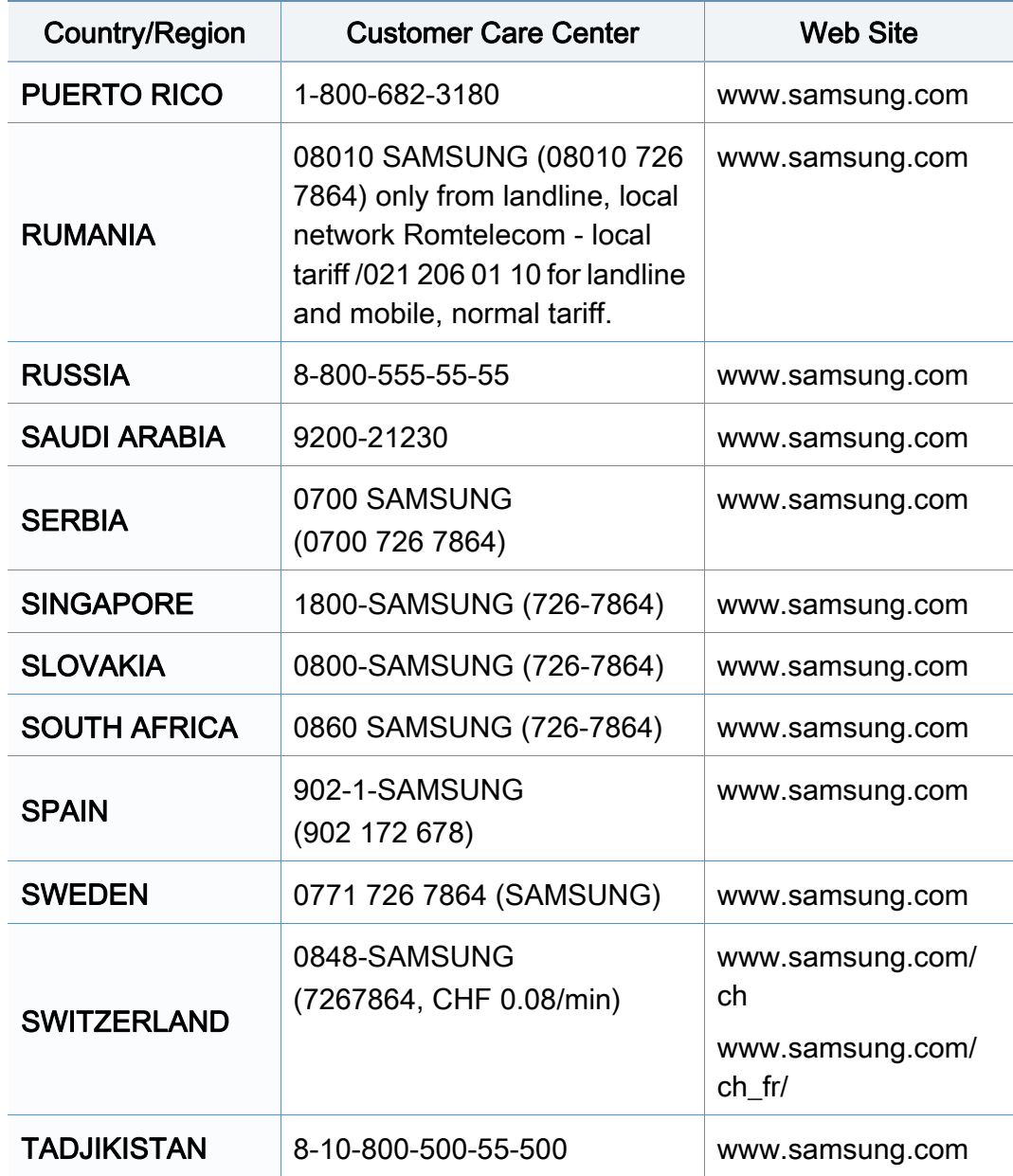

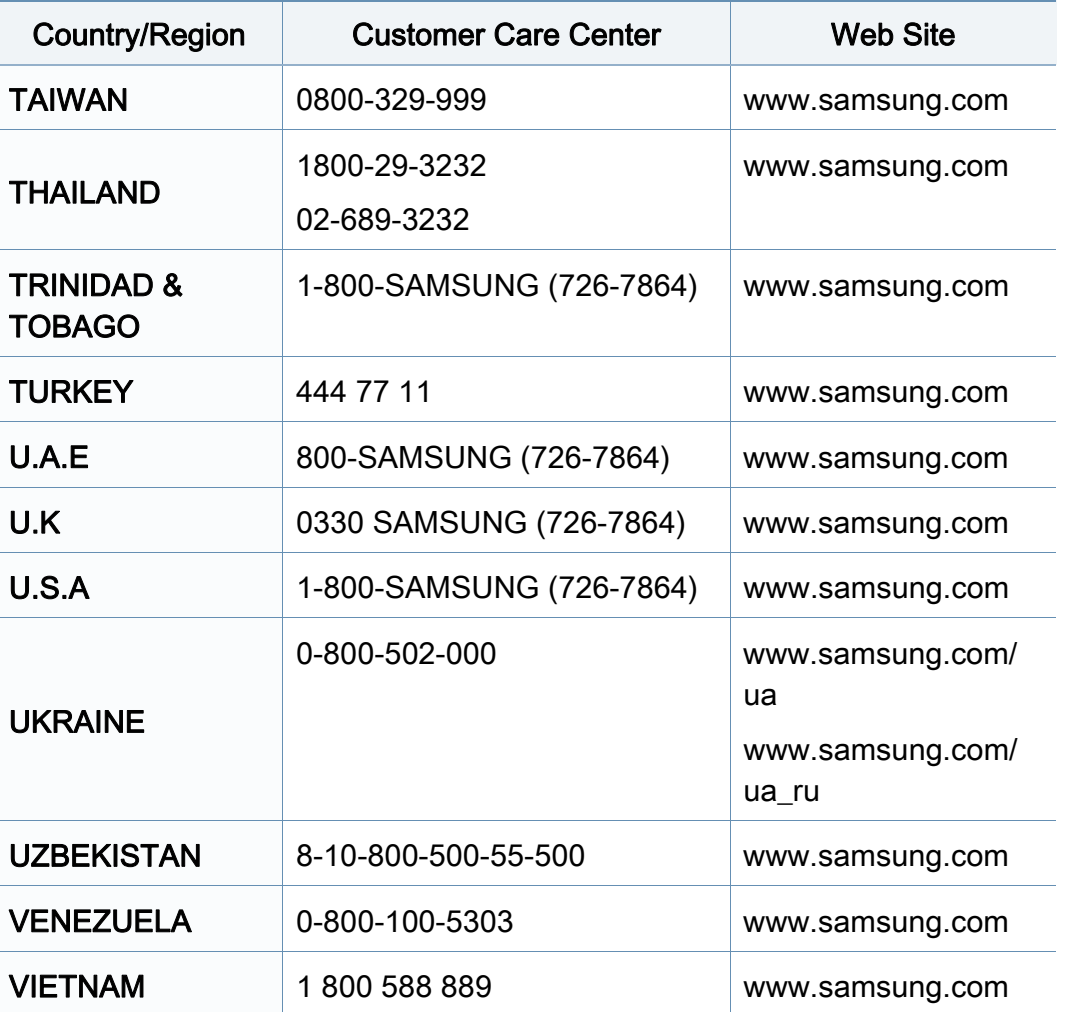

<span id="page-196-0"></span>

อภิธานศัพท์ต่อไปนี้จะช่วยให้ท่านคุ้นเคยกับผลิตภัณฑ์โดยการเข้าใจคำศัพท์เ ฉพาะที่ใช้กันโดยทั่วไปในการพิมพ์ รวมถึงคำศัพท์เฉพาะที่ได้กล่าวไว้ในคู่มือการใช้งานฉบับนี

## 802.11

่ 802.11 คือ ข้อกำหนดมาตรฐานสำหรับการสื่อสารเครือข่ายเฉพาะที่แบบไร้สาย (WLAN) ซึ่งพัฒนาขึ้นโดยคณะกรรมการมาตรฐาน IEEE LAN/MAN (IEEE 802)

#### 802.11b/g/n

802.11b/g/n สามารถใช้ฮาร์ดแวร์เดียวกันได้ และใช้ความถี่ 2.4 GHz 802.11b สนับสนุนช่วงความถี่ของคลื่นได้ถึง 11 Mbps ส่วน 802.11n สนับสนุนได้ถึง 150 ี่ Mbps บางครั้ ง อุปกรณ 802.11b/g/n อาจถูกรบกวนโดยเตาไมโครเวฟ โทรศัพท์ไร้สาย และอปกรณ์บลทธได้

### จุดเขาใชงาน

ีจุดเข้าใช้งาน หรือจุดเข้าใช้งานแบบไร้สาย (AP หรือ WAP) คือ อุปกรณ์ที่เชื่อมต่ออุปกรณ์สื่อสารแบบไร้สายเข้าด้วยกันบนเครือข่ายเฉพาะที่แบบไร้ ื่ สาย (WLAN) และทำหน้าที่เหมือนอุปกรณ์รับ-ส่งสัญญาณกลางของสัญญาณวิทยุ WLAN

## ADF

ี ตัวป้อนเอกสารอัตโนมัติ (ADF) คือ ชุดสแกนที่จะป้อนเอกสารต้นฉบับโดยอัตโนมัติ ้ เพื่อให้อุปกรณ์สามารถสแกนเอกสารหลายแผ่นได้ในคราวเดียว

### AppleTalk

AppleTalk คือ ชุดโปรโตคอลที่ได้รับการพัฒนาขึ้นโดย Apple, Inc สำหรับใช้งานระบบเครือข่ายคอมพิวเตอร์ ซึ่งรวมอยู่ใน Macintosh เริ่มแรก ึ่ (1984) และปัจจุบันนีได้ถูกลดความสำคัญลงโดย Apple ในระบบเครือข่าย TCP/IP

#### ความละเอียดของบิต

คำศัพท์เกี่ยวกับภาพกราฟิกคอมพิวเตอร์ซึ่งอธิบายเกี่ยวกับจำนวนบิตที่ใช้เพื่อแสดง สีของพิกเซลเดียวในรูปภาพประเภทบิตแมป ี ความละเอียดของสีที่สูงขึ้นจะให้ช่วงกว้างของสีที่แตกต่างกันกว้างกว่า เมือจำนวนบิตเพิ่มขึ้น ึ้ จำนวนของสีที่จะแสดงในภาพได้จะเพิ่มขึ้นจนอาจไม่เห็นความแตกต่างของสี ์ โดยทั่วไป สี 1 บิต จะหมายถึงภาพโมโนโครม หรือภาพแบบขาว-ดำ

#### BMP

รูปแบบภาพกราฟกท เกิดจากจุดเล็กๆ

ซึ่งใชกันภายในโดยระบบภาพกราฟกยอยของ Microsoft Windows (GDI) ี และโดยทั่วไปใช้สำหรับเรียกรูปแบบไฟล์กราฟิกอย่างง่ายบนแพลตฟอร์มนั้น

## BOOTP

Bootstrap Protocol ์ โปรโตคอลเครือข่ายที่ใช้งานโดยไคลเอนต์บนเครือข่ายเพื่อขอ IP แอดเดรสโดยอัตโนมัติ โดยทั่วไป จะทำในขันตอนการบู๊ตเครื่องคอมพิวเตอร์หรือการเรียกใช้ระบบปฏิบัติการบนเครือ ื่ งน น เซิรฟเวอร BOOTP จะกําหนด IP ั้ แอดเดรสจากกลุมแอดเดรสใหกับแตละไคลเอนต BOOTP ี่ สามารถใช้กับคอมพิวเตอร์ที่ไม่มีฮาร์ดดิสก์หรือฟลอปปี้ดิสก์ (diskless ี workstation) เพื่อขอ IP แอดเดรสก่อนทำการโหลดระบบปฏิบัติการขั้นสูงได้

## **CCD**

Charge Coupled Device (CCD) คือ ฮารดแวรที่สามารถใชกับงานสแกนได นอกจากนี้ ยังใช้กลไก CCD Locking เพื่อยึดชุดอุปกรณ์ CCD เพื่อป้องกันความเสียหายขณะที่ท่านเคลื่อนย้ายอุปกรณ์ ื่

### การเรียงหน้า

การเรียงหนา คือ กระบวนการพิมพงานหลายสําเนาโดยจัดเรียงเปนชุดๆ เม อเลือกการเรียงหนา ื่

อุปกรณ์จะพิมพ์เอกสารทั้งชุดก่อนทำการพิมพ์สำเนาชุดต่อไป

#### แผงควบคุม

แผงควบคุม คือ

ส่วนทีแสดงชุดควบคุมหรือเครืองมือควบคุมการทำงานซึงโดยปกติจะมีลักษณะแบน ื่ เรียบตรง โดยทั่วไป แผงควบคุมจะอยู่ที่ด้านหน้าของเครื่อง ื่

## การครอบคลุมพื้นที่

เป็นคำศัพท์เกี่ยวกับการพิมพ์ที่ใช้สำหรับการวัดปริมาณการใช้หมึกพิมพ์บนงานพิม พ์ ตัวอย่างเช่น การครอบคลุมพืนที่ 5% หมายความว่ากระดาษขนาด A4 ื้ มีรูปภาพหรือข้อความประมาณ 5% ของหน้ากระดาษ ดังนั้น ั้ ี่ หากกระดาษหรือเอกสารต้นฉบับมีรปภาพที่มีความซับซ้อนมาก หรือมีข้อความจำนวนมาก ค่าการครอบคลุมพื้นที่จะสูงขึ้นและจะใช้ปริมาณหมึกพิมพ์มากขึ้นตามค่าการครอบ ื้ คลุมพื้นที่นั้น

#### **CSV**

Comma Separated Values (CSV) คอ ร ื ูปแบบไฟลประเภทหน ึ่ง CSV จะใช้เพื่อแลกเปลี่ยนข้อมูลระหว่างแอปพลิเคชันที่แตกต่างกัน รูปแบบไฟล์ เช่น ที่ใชใน Microsoft Excel ไดกลายเปนมาตรฐานโดยพฤต ินัยในทุกอุตสาหกรรม ู้แม้ว่าระหว่างแพลตฟอร์มทีไม่ใช่ Microsoft ก็ตาม

#### DADF

ี ตัวป้อนเอกสารอัตโนมัติสำหรับพิมพ์งานสองด้าน (DADF) คือ ชุดสแกนที่จะป้อนเอกสารต้นฉบับและกลับเอกสารต้นฉบับโดยอัตโนมัติเพื่อให้อุปก รณสามารถสแกนเอกสารไดทั้งสองดานของหนากระดาษ

## ค่าเริมต้น

ค่าหรือการตั้งค่าที่จะมีผลเมื่อนำเครื่องพิมพ์ออกจากบรรจุภัณฑ์ รีเซ็ต ั้  $\mathcal{L}^{\mathcal{L}}$ ื่ หรือเริ่มต้นใช้งานครั้งแรก ิ่ ั้

### DHCP

Dynamic Host Configuration Protocol (DHCP) คอ ื โปรโตคอลระบบเครือขายของไคลเอนต -เซิรฟเวอร เซิรฟเวอร DHCP ้จะให้พารามิเตอร์การกำหนดค่าเฉพาะสำหรับคำขอของเครื่องแม่ข่ายไคลเอนต์ DHCP โดยทั่วไป

ก็คือข้อมูลทีเครื่องแม่ข่ายไคลเอนต์ต้องการเพื่อให้สามารถเข้าใช้งานเครือข่าย IP\_ ื่ ได้ นอกจากนี DHCP ยังมีกลไกเพื่อการจัดสรร IP\_

แอดเดรสให้กับเครืองแม่ข่ายไคลเอนต์ด้วย ื่

### DIMM

Dual Inline Memory Module (DIMM) คือ แผงวงจรขนาดเล็กที่ยึดหนวยความจํา DIMM จะจัดเก็บข้อมูลทั้งหมดภายในเครื่องเอาไว้ เช่น ข้อมูลการพิมพ์ ขอมูลแฟกซที่ไดรับ

#### DLNA

Digital Living Network Alliance (DLNA) ้ คือมาตรฐานที่ช่วยให้อุปกรณ์ที่ใช้ภายเครือข่ายในบ้านสามารถแบ่งปันข้อมูลกับอุป ้กรณ์อื่นข้ามเครือข่ายได้

### **DNS**

**Domain Name Server (DNS) คือ** ระบบที่จัดเก็บข้อมูลที่เกี่ยวข้องกับชื่อโดเมนในฐานข้อมูลแจกแจงบนเครือข่ายต่างๆ เชน อินเตอรเน็ต

## ี่เครื่องพิมพ์ดอทเมทริกซ์

เครืองพิมพ์ดอทเมทริกซ์ หมายถึง

เครื่องพิมพ์สำหรับคอมพิวเตอร์ประเภทหนึ่งที่มีหัวพิมพ์ซึ่งเคลื่อนที่กลับไปกลับมาบ ื่ นหน้ากระดาษและพิมพ์โดยการกระทบกับแถบผ้าซึ่งมีหมึกหมาดๆ เข้ากับกระดาษ ึ่ ่ เช่นเดียวกับ เครืองพิมพ์ดีด

#### DPI

**Dots Per Inch (DPI) คือ** หน่วยวัดค่าความละเอียดที่ใช้สำหรับการสแกนหรือการพิมพ์ โดยทั่วไป ค่า DPI ้ ที่สูงกว่าจะให้ผลลัพธ์ที่มีค่าความละเอียดสูงกว่า ็มองเห็นรายละเอียดในรปภาพได้ชัดเจนกว่า และมีขนาดไฟล์ใหญ่กว่า

#### DRPD

ึการตรวจจับรูปแบบเสียงเรียกเข้าเฉพาะ เสียงเรียกเข้าเฉพาะ คือ ิบริการของบริษัทผ้ให้บริการโทรศัพท์ซึ่งทำให้ผ้ใช้งานสามารถใช้สายโทรศัพท์สา ยเดียวเพ อรับสายจากหมายเลขโทรศัพทที่แตกตางกันได ื่

### ่ อุปกรณ์สำหรับการพิมพ์สองด้าน

้อุปกรณ์ที่กลับกระดาษโดยอัตโนมัติเพื่อให้เครื่องสามารถพิมพ์ (หรือสแกน) ลงบนท ั้งสองดานของหนากระดาษได เครื่องพิมพ์ที่ติดตั้งชุดอุปกรณ์สำหรับพิมพ์สองด้านจะสามารถพิมพ์งานลงบนทั้งสอง ั้ ดานของหนากระดาษระหวางหนึ่งรอบการพิมพได

## ปริมาณการพิมพ์สูงสุด

ีปริมาณการพิมพ์สงสด คือ

จำนวนหน้ากระดาษต่อเดือนซึงจะไม่ส่งผลต่อประสิทธิภาพในการทำงานของเครื่อง พิมพ์ โดยทั่วไป เครื่องพิมพ์จะจำกัดอายุการใช้งานไว้ เช่น ี่ จำนวนหน้ากระดาษต่อปี อายการใช้งาน หมายถึง ความสามารถของการพิมพ์งานโดยเฉลี่ย ้ซึ่งโดยปกติจะอย่ในช่วงระยะเวลารับประกัน ตัวอย่างเช่น หากปริมาณการพิมพ์สูงสุด คือ 48,000 หน้าต่อเดือนโดยคิดที่ 20 วันทำงาน เครืองพิมพ์จะจำกัดอายุการใช้งานไว้ที่ 2,400 หน้าต่อวัน ื่

### **ECM**

Error Correction Mode (ECM) คือ โหมดการรับ-ส่งข้อมูลเสริมที่ติดตั้งอยู่ในเครื่องแฟกซ์ Class 1 หรือแฟกซ์โมเด็ม ั้ ซึ่งจะตรวจจับและแก้ไขข้อผิดพลาดในขันตอนการรับ-ส่งแฟกซ์ ซึ่งบางคร งอาจเกิดจากการรบกวนสายโทรศัพท ั้

#### การจําลอง

การจําลอง

เป็นเทคนิคที่ทำให้อุปกรณ์เครื่องหนึ่งให้ผลลัพธ์แบบเดียวกันกับอีกเครื่องหนึ่ง ื่ ื่

โปรแกรมที่ใช้เป็นเครื่องจำลองจะทำซำฟังก์ชันของระบบหนึ่งด้วยอีกระบบหนึ่งที่แ ึ่ ึ่ ตกต่างกัน ดังนั้น ระบบที่สองจึงทำงานเหมือนกันกับระบบแรก

การจำลองจะมุ่งเน้นไปทีการถอดแบบพฤติกรรมภายนอกทีแน่นอน  $\mathcal{L}^{\text{max}}$ 

ซึ่งแตกต่างจากการเลียนแบบที่จะสนใจถึงแบบจำลองที่เป็นนามธรรมของระบบซึ่งก

ำลังถูกเลียนแบบ และบ่อยครั้งจะพิจารณาถึงสภาพภายในของระบบนั้นๆ

## อีเธอร์เน็ต

้อีเธอร์เน็ต คือ เทคโนโลยีเครือข่ายคอมพิวเตอร์แบบ frame-based ี่ สำหรับเครือข่ายเฉพาะที่ ้ ซึ่งจะกำหนดการวางสายและสัญญาณสำหรับฟิสิคอลเลเยอร์ ี และรูปแบบเฟรมและโปรโตคอลสำหรับตัวควบคุมการเข้าใช้งานสื่อ (MAC)/ เลเยอร์เชื่อมโยงข้อมูลของแบบจำลอง OSI ส่วนใหญ่อีเธอร์เน็ตจะมีมาตรฐานเป็น <u> IEEE 802.3 ซึ่งได้กลายเป็นเทคโนโลยี LAN ที่ใช้กันอย่างแพร่หลายที่สดในช่วงปี</u> 1990 จนถึงปัจจบัน

#### **EtherTalk**

ชุดโปรโตคอลที่พัฒนาข ึ้นโดย Apple Computer สำหรับใช้งานในระบบเครือข่ายคอมพิวเตอร์ ซึงรวมอยู่ใน Macintosh เริ่มแรก ึ่ (1984) และปัจจุบันนี้ได้ถูกลดความสำคัญลงโดย Apple ในระบบเครือข่าย TCP/IP

#### FDI

Foreign Device Interface (FDI) คือ การ์ดที่ติดตั้งอยู่ภายในเครื่องเพื่ออนุญาตให้ใช้งานกับอุปกรณ์อื่นๆ เช่น ั้ เคร องหยอดเหรียญ หรือเคร องอานการดได อุปกรณเหลาน นจะชวยใหสามารถใชบริการ pay-for-print บนอุปกรณของทานได ั้

#### **FTP**

File Transfer Protocol (FTP) คอ ื โปรโตคอลที่ใช้สำหรับแลกเปลี่ยนไฟล์ผ่านระบบเครือข่ายที่สนับสนุนโปรโตคอล TCP/IP (เชน อินเตอรเน็ต หรืออินทราเน็ต)

## ชุดฟวเซอร

ชินส่วนของเครืองพิมพ์เลเซอร์ที่หลอมหมึกพิมพ์ลงบนวัสดุพิมพ์ ื่ ซึ่งประกอบด้วยลูกกลิงความร้อนและลูกกลิงแรงดัน หลังจากที่หมึกพิมพ์ได้ถูกส่งผ่านลงบนกระดาษแล้ว ชุดฟิวเซอร์จะใช้ความร้อนและแรงอัดเพื่อให้มันใจว่าหมึกพิมพ์จะติดอยู่กับกระดาษ ื่อย่างถาวร นันคือสาเหตุว่าทำไมกระดาษจึงอุ่นเมื่อออกมาจากเครื่องพิมพ์เลเซอร์ ั่

### เกตเวย

การเชื่อมต่อระหว่างเครือข่ายคอมพิวเตอร์

ิ หรือระหว่างเครือข่ายคอมพิวเตอร์กับสายโทรศัพท์ เป็นวิธีที่นิยมใช้กันมาก เนืองจากเป็นคอมพิวเตอร์หรือเครือข่ายที่ช่วยให้สามารถเข้าใช้งานคอมพิวเตอร์หรื อเครือขายอ ื่นได

## ระดับสีเทา

ระดับความเข้มของสีเทาทีแสดงความสว่างและความเข้มของรูปภาพเมือรูปภาพสีได้ ิถูกแปลงให้เป็นสีเทา สีต่างๆ จะถูกแสดงด้วยระดับความเข้มของสีเทาต่างๆ

## ฮาลฟโทน

ชนิดของรูปภาพซึ่งจำลองให้เป็นแบบระดับสีเทาด้วยจำนวนจุดที่แตกต่างกัน บริเวณที่มีความเขมของสีสูงจะประกอบดวยจุดจำนวนมากกวา ขณะที่บริเวณที่มีสีอ่อนกว่าจะประกอบด้วยจุดจำนวนน้อยกว่า ี่

## **HDD**

Hard Disk Drive (HDD) โดยทั่วไปหมายถึงฮารดไดรฟหรือฮารดด ิสก ี่ ซึ่งเป็นอุปกรณ์จัดเก็บข้อมูลแบบถาวร โดยจะจัดเก็บข้อมูลเข้ารหัสแบบดิจิตอลบนจานแผ่นพื้นผิวแม่เหล็กที่หมุนได้อย่างร  $\overline{\phantom{a}}$ วดเร็ว

#### IEEE

Institute of Electrical and Electronics Engineers (IEEE) คือ ่องค์กรระหว่างประเทศที่ไม่หวังผลกำไรเพื่อความก้าวหน้าทางเทคโนโลยีที่เกี่ยวข้อ งกับระบบไฟฟา

#### IEEE 1284

มาตรฐานพอร์ตแบบขนาน 1284 ที่พัฒนาขึ้นโดยสถาบัน Institute of Electrical and Electronics Engineers (IEEE) คำว่า "1284-B" หมายถึง ชนิดของขัวต่อเฉพาะบริเวณปลายด้านหนึ่งของสายเคเบิลแบบขนานซึ่งต่อเข้ากับอุ ปกรณ์คอมพิวเตอร์ (เช่น เครื่องพิมพ์)

#### อินทราเน็ต

เครือข่ายส่วนบุคคลที่ใช้โปรโตคอลอินเตอร์เน็ต การเชื่อมต่อเครือข่าย ื่ ู และอาจเป็นระบบการสื่อสารสาธารณะเพื่อใช้ข้อมูลขององค์กรบางส่วนร่วมกัน หรือดำเนินการร่วมกับพนักงานขององค์กรนันๆ อย่างปลอดภัย บางครั้ง คำนีหมายถึงบริการที่สามารถมองเห็นได้เป็นส่วนใหญ่เท่านั้น คือ ี้ ั้ ้ เว็บไซต์ภายในองค์กร

#### IP แอดเดรส

Internet Protocol (IP) แอดเดรส คือ หมายเลขเฉพาะที่อุปกรณ์จะใช้เพื่อแสดงตนและสื่อสารกับอุปกรณ์อื่นซึ่งกันและกัน ึ่ บนเครือขายท ี่ใชมาตรฐานอินเตอรเน็ตโปรโตคอล

### IPM

Images Per Minute (IPM) เป็นวิธีการวัดความเร็วของเครืองพิมพ์ อัตรา IPM ื่ จะแสดงจำนวนหน้ากระดาษหนึ่งหน้าที่เครื่องพิมพ์สามารถพิมพ์เสร็จได้ภายในเวล ี่ ื่ าหน งนาที ึ่

#### IPP

Internet Printing Protocol (IPP) จะกำหนดโปรโตคอลมาตรฐานสำหรับการพิมพ์ รวมถึงการจัดการงานพิมพ์ ขนาดวัสดุพิมพ์ ความละเอียด และอื่นๆ IPP สามารถใช้กันภายในหรือผ่านอินเตอร์เน็ตไปยังเครื่องพิมพ์จำนวนหลายร้อยเครื่อง ื่ ได้ และยังสนับสนุนการควบคุมการเข้าใช้งาน การตรวจสอบสิทธิ และการเข้ารหัส เพื่อทำให้มีความสามารถและความปลอดภัยสำหรับการพิมพ์ได้มากกว่าวิธีแบบเดิม ื่

### IPX/SPX

IPX/SPX ยอมาจาก Internet Packet Exchange/Sequenced Packet Exchange ซึ่งหมายถึงโปรโตคอลระบบเครือข่ายที่ใช้โดยระบบปฏิบัติการ Novell NetWare ทั้ง IPX และ SPX จะให้บริการเชื่อมต่อที่คล้ายคลึงกับ TCP/IP โดยที่โปรโตคอล **่** IPX จะมีลักษณะคลายคลึงกับ IP และ SPX จะมีลักษณะคลายคลึงกับ TCP IPX/ SPX ได้ถูกออกแบบมาสำหรับเครือข่ายเฉพาะที (LAN) เป็นหลัก ี่ และเป็นโปรโตคอลที่มีประสิทธิภาพมากสำหรับวัตถประสงค์นี้ (โดยปกติแล้ว ี่ ประสิทธิภาพของโปรโตคอลแบบนี้จะสงกว่า TCP/IP บน LAN)

#### ISO

International Organization for Standardization (ISO) คือ การกําหนดมาตรฐานระหวางประเทศจากกลุมผูแทนในการกําหนดมาตรฐานแตละ ี ประเทศ ซึ่งจะสร้างมาตรฐานด้านอุตสาหกรรมและการค้าทั่วโลก

#### ITU-T

International Telecommunication Union คือ องค์กรระหว่างประเทศที่ตั้งขึ้นเพื่อกำหนดมาตรฐานและวางข้อกำหนดทางด้านวิทยุ ึ้ ู่และการสื่อสารระหว่างประเทศ ซึ่งงานที่สำคัญจะรวมถึงการกำหนดมาตรฐาน การจัดแบงระยะคล นวิทยุ ื่ และการจัดการการเชื่อมต่อระหว่างองค์กรระหว่างประเทศ ื่ เพื่อให้สามารถใช้โทรศัพท์ระหว่างประเทศได้ A -T ซึ่งนอกเหนือไปจาก ITU-T จะแสดงการสื่อสาร

### แผนผัง ITU-T หมายเลข 1

แผนผังทดสอบมาตรฐานซึงเผยแพร่โดย ITU-T สำหรับการรับ-ส่งแฟกซ์เอกสาร

#### JBIG

Joint Bi-level Image Experts Group (JBIG) คือ มาตรฐานการบีบอัดรูปภาพโดยไมสูญเสียความคมชัดหรือคุณภาพ ซึ่งได้ถูกออกแบบขึ้นเพื่อบีบอัดรูปภาพไบนารี โดยเฉพาะสำหรับแฟกซ์ ึ้ ื่ ้ แต่ก็สามารถใช้กับรปภาพอื่นๆ ได้

## JPEG

Joint Photographic Experts Group (JPEG) ี เป็นมาตรฐานที่นิยมใช้กันมากที่สุดของการบีบอัดภาพถ่าย ซึ่งเป็นรูปแบบที่ใช้เพื่อจัดเก็บหรือรับ-ส่งภาพถ่ายบนหน้าเว็บ ื่

## LDAP

Lightweight Directory Access Protocol (LDAP) คือ ์ โปรโตคอลระบบเครือข่ายสำหรับการสอบถามและการปรับปรุงบริการไดเรกทอรี่ที่ด ำเนินการผาน TCP/IP

#### LED

Light-Emitting Diode (LED) คือ อุปกรณ์กึ่งตัวนำที่แสดงสถานะของเครื่อง

### MAC แอดเดรส

Media Access Control (MAC) แอดเดรส คือ รหัสเฉพาะที่ไม่ซ้ำกัน ซึ่งเกี่ยวข้องกับอแดปเตอร์เครือข่าย MAC แอดเดรส คือ รหัส 48 บิต เฉพาะซ ึ่งโดยปกติจะเขียนในรูปแบบกลุมตัวอักษรฐานสิบหกจํานวน 12 ี ตำแหน่งเป็นค่ๆ (เช่น 00-00-0c-34-11-4e) แอดเดรสนี้โดยปกติจะเปนกําหนดเอาไวตายตวภายใน Network Interface Card ั (NIC) จากผูผลิต และจะเป็นสิ่งที่ช่วยเราเตอร์ในการพยายามหาตำแหน่งของเครื่องบนเครือข่ายขนา ดใหญ

#### **MFP**

Multi Function Peripheral (MFP) คือ อุปกรณ์สำนักงานที่รวมเอาการทำงานต่อไปนี้ไว้ในอุปกรณ์เครื่องเดียว คือ  $\mathcal{L}^{\mathcal{L}}$ มีเครืองพิมพ์ เครืองถ่ายเอกสาร เครืองแฟกซ์ สแกนเนอร์ และอื่นๆ ื่

#### MH

Modified Huffman (MH) คือ วิธีการบีบอัดเพื่อลดจำนวนข้อมูลที่ต้องทำการรับ-ส่งระหว่างเครื่องแฟกซ์เพื่อส่งเป็นรูปภาพตามที่แนะนำโดย ITU-T T.4 MH คือ รูปแบบการเข้ารหัสแบบ codebook-based run-length encoding ซึ่งเหมาะสมสำหรับการบีบอัดบริเวณที่มีสีขาวได้อย่างมีประสิทธิภาพ ้เนื่องจากแฟกซ์ส่วนใหญ่จะประกอบด้วยพื้นที่ซึ่งมีสีขาว จึงลดเวลาในการรับ-ี่ ส่งแฟกซ์ส่วนใหญ่ลงให้เหลือน้อยที่สุดได้

### MMR

Modified Modified READ (MMR) คือ วิธีการบีบอัดซึงแนะนำโดย ITU-T T.6 ึ่

### โมเด็ม

อุปกรณ์ที่แปลงสัญญาณส่งเพื่อเข้ารหัสข้อมูลดิจิตอล ื่ และยังแปลงสัญญาณส่งนั้นเพื่อถอดรหัสข้อมูลที่รับ-ส่งด้วย ั้ ื่

#### MR

Modified Read (MR) คือ วิธีการบีบอัดซึงแนะนำโดย ITU-T T.4 MR ึ่ จะเข้ารหัสข้อมูลที่สแกนบรรทัดแรกโดยใช้ MH ข้อมลบรรทัดถัดไปจะถูกนำมาเปรียบเทียบกับบรรทัดแรกและกำหนดความแตกต่าง ขึ้น จากนั้น ความแตกต่างจะถูกเข้ารหัสและส่งออกไป ั้

#### **NetWare**

ระบบปฏิบัติการเครือข่ายซึ่งพัฒนาขึ้นโดย Novell, Inc. เริ่มแรกจะใช้การทำงานหลายอย่างร่วมกันเพื่อเรียกใช้บริการหลากหลายบนเครื่อง ื่ คอมพิวเตอร์ และโปรโตคอลเครือข่ายเป็นไปตามยุคของกลุ่ม Xerox XNS ปัจจุบัน NetWare สนับสนุน TCP/IP รวมถึง IPX/SPX

### OPC

Organic Photo Conductor (OPC) คอ ื อุปกรณ์ที่สร้างภาพเสมือนสำหรับพิมพ์โดยใช้แสงเลเซอร์ที่ปล่อยออกมาจากเครื่อง พิมพเลเซอร และโดยปกติจะใชสีเขียวหรือสีแดงสนิม และมีรูปทรงกระบอก

หน่วยประมวลผลภาพประกอบด้วยดรัมที่จะค่อยๆ เสือมสภาพเนืองจากการใช้งานในเครื่องพิมพ์ และควรเปลี่ยนเมื่อถึงเวลาที่เหมาะสม ้เนื่องจากการสึกหรอจากการสัมผัสกับแปรงสร้างภาพในตลับ, กลไกการทําความสะอาด และกระดาษ

#### เอกสารตนฉบับ

้ตัวอย่างแรกของสิ่งใดก็ตาม เช่น เอกสาร ภาพถ่าย หรือข้อความ เป็นต้น ซึ่งถูกทำสำเนา ผลิตขึ้นใหม่ หรือแปลงเพื่อผลิตสิงอื่นๆ ้แต่ไม่ได้ผลิตขึ้นด้วยตัวของมันเอง หรือเกิดขึ้นมาจากสิ่งอื่นๆ

#### **OSI**

Open Systems Interconnection (OSI) คือ แบบจําลองที่พัฒนาข ึ้นโดย International Organization for Standardization (ISO) เพื่อการสอสาร OSI ื่ ี่จะเสนอมาตรฐาน วิธีการย่อยต่างๆ ไปจนถึงการออกแบบเครือข่าย ซึ่งจะแบ่งชุดของการทำงานที่ซับซ้อนที่ต้องการเป็นระดับชั้นของฟังก์ชันการทำงา ็นซึ่งไม่ขึ้นกับใครและสามารถจัดการได้ ระดับชั้น คือ จากบนลงล่าง แอปพลิเคชั่น ั่ ึ การนำเสนอ ส่วน การส่ง เครือข่าย การเชื่อมโยงข้อมูล และฟิสิคอล

#### PABX

ระบบโทรศัพท์ชุมสายอัตโนมัติส่วนบุคคล (PABX) คือ ้ระบบสลับสายโทรศัพท์โดยอัตโนมัติภายในองค์กรส่วนบคคล

## **PCL**

Printer Command Language (PCL) คือ ภาษา Page Description Language (PDL) ซึ่งได้รับการพัฒนาขึ้นโดย HP ให้เป็นโปรโคคอลเครื่องพิมพ์ และไดกลายเปนมาตรฐานอุตสาหกรรมไปแลว เริ่มแรกได้พัฒนาขึ้นสำหรับเครื่องพิมพ์อิงค์เจตรุ่นแรกๆ PCL ื่ ได้เผยแพร่ในระดับต่างๆ กันสำหรับเครืองพิมพ์ความร้อน เครืองพิมพ์ดอทเมทริกซ์ ื่ ื่ และเครืองพิมพ์เลเซอร์ ื่

#### PDF

**Portable Document Format (PDF) คือ** รูปแบบไฟล์อย่างเป็นทางการซึ่งพัฒนาขึ้นโดย Adobe Systems เพื่อแสดงเอกสารสองมิติในรูปแบบซึ่งไม่ขึ้นอยู่กับอุปกรณ์และค่าความละเอียด

#### **PostScript**

**PostScript (PS) คือ** ภาษาคำอธิบายเอกสารและภาษาเขียนโปรแกรมซึ่งใช้ในพื้นที่การพิมพ์อิเล็กทรอนิ ี่ กส์และเดสก์ทอป - ซึงจะเรียกใช้ตัวแปลภาษาเพื่อสร้างรูปภาพขึ้น

#### Printer Driver

โปรแกรมที่ใช้เพื่อส่งคำสั่งและโอนย้ายข้อมูลจากคอมพิวเตอร์ไปยังเครื่องพิมพ์

## วัสดุพิมพ

วัสดุพิมพ เชน กระดาษ ซองจดหมาย ฉลาก และแผนใส ซึ่งสามารถใช้กับเครื่องพิมพ์ สแกนเนอร์ เครื่องแฟกซ์ หรือเครื่องถ่ายเอกสารได้ ื่

### PPM

Pages Per Minute (PPM) คือ วิธีการวัดเพื่อกำหนดความเร็วในการทำงานของเครื่องพิมพ์ ซึ่งหมายถึงจำนวนหน้ากระดาษที่เครื่องพิมพ์สามารถพิมพ์ได้ในเวลาหนึ่งนาที

### ไฟล PRN

อินเตอรเฟซสําหรับไดรเวอรอุปกรณ ้ และช่วยให้ซอฟต์แวร์ทำงานร่วมกับไดรเวอร์อุปกรณ์ที่ใช้ระบบอินพุต/ เอาท์พุตมาตรฐาน ซึ่งช่วยให้ทำงานหลายอย่างได้ง่ายขึ้น ึ่ ึ้

## โปรโตคอล

ข้อตกลงหรือมาตรฐานที่ควบคุมหรือทำให้เกิดการเชื่อมต่อ การสื่อสาร ื่ ี และการโอนย้ายข้อมูลระหว่างจุดของการประมวลผลสองจุดได้

#### PS

โปรดดูที่ PostScript

## **PSTN**

**Public-Switched Telephone Network (PSTN) คือ** เครือขายของระบบเครือขายโทรศัพทสลับแผงวงจรสาธารณะของโลก ซึ่งในทางอุตสาหกรรม จะถูกกําหนดเสนทางผานสวิตชบอรด

### RADIUS

Remote Authentication Dial In User Service (RADIUS) คือ โปรโตคอลสำหรับการตรวจสอบสิทธิและการบันทึกข้อมูลผู้ใช้งานระยะไกล RADIUS ทำให้สามารถบริหารจัดการข้อมูลการตรวจสอบรับรองความถูกต้อง เช่น ี่ ชื่อผู้ใช้และรหัสผ่านจากส่วนกลางได้โดยใช้แนวคิด AAA (authentication, authorization และ accounting) เพื่อจัดการการเข้าใช้งานระบบเครือข่าย

#### ความละเอียด

ความคมชัดของรูปภาพ ซึ่งมีหน่วยวัดเป็นจุดต่อนิว (Dots Per Inch - DPI) ค่าจุดต่อนิวยิงสูง ยิงมีความละเอียดมากยิงขึน ิ้ ิ่

## SMB

Server Message Block (SMB) คือ โปรโตคอลเครือข่ายซึงโดยส่วนใหญ่แล้วใช้กับไฟล์ร่วม เครืองพิมพ์ ื่ พอร์ตแบบอนุกรม และการสื่อสารอื่นๆ ระหว่างจุดต่อบนเครือข่าย ซึ่งมีกลไกการสื่อสารขั้นตอนระหว่างกันที่ได้รับการตรวจสอบสิทธิด้วย

## **SMTP**

Simple Mail Transfer Protocol (SMTP) คือ มาตรฐานสําหรับการรับ-สงอีเมลผานอินเตอรเน็ต SMTP คือ โปรโตคอลแบบข้อความที่ง่ายเมื่อเทียบกับโปรโตคอลแบบอื่น ซึ่งจะระบุผู้รับข้อความหนึ่งคนหรือมากกว่า และส่งข้อความตัวอักษรให้กับผู้รับนั้นๆ ั้ โปรโตคอลแบบนี้เปนโปรโตคอลเซิรฟเวอรไคลเอนต ี่ ซึ่งไคลเอนต์จะส่งข้อความอีเมล์ไปยังเซิร์ฟเวอร์

#### **SSID**

Service Set Identifier (SSID) คือ ช อของเครือขายเฉพาะท ี่แบบไรสาย (WLAN) ื่ อุปกรณ์ไร้สายทั้งหมดใน WLAN จะใช้ SSID เดียวกันเพื่อสื่อสารระหว่างกัน ชื่อ ื่ SSID ถือว่าอักษรตัวพิมพ์ใหญ่และตัวพิมพ์เล็กแตกต่างกัน และมีความยาวไดสูงสุดไมเกิน 32 อักขระ

#### ซับเน ็ตมาสก

ซับเน็ตมาสก์จะถูกใช้ร่วมกับแอดเดรสเครือข่ายเพื่อกำหนดว่าส่วนใดของแอดเดรสเ ์ ป็นแอดเดรสเครือข่าย และส่วนใดเป็นแอดเดรสเครืองแม่ข่าย

#### TCP/IP

Transmission Control Protocol (TCP) และ Internet Protocol (IP) คือ ชุดโปรโตคอลการสื่อสารที่สร้างกลุ่มโปรโตคอลขึ้นบนอินเตอร์เน็ตและเครือข่ายกา รคาสวนใหญนั้นๆ

## **TCR**

Transmission Confirmation Report (TCR) จะแสดงรายละเอียดของการรับ-ส่งข้อมูลแต่ละครั้ง เช่น สถานะของงาน ผลลัพธ์ของการรับ-ส่งข้อมูล ั้ และจํานวนหนากระดาษที่สง

โดยสามารถตั้งค่าให้พิมพ์รายงานหลังจากทีเสร็จงานแต่ละงาน หรือเมื่อการรับ-ส่งงานไม่สำเร็จเท่านันก็ได้

#### TIFF

Tagged Image File Format (TIFF) คือ รูปแบบของรูปภาพประเภทบิตแมปซึ่งมีความละเอียดผันแปรได้ TIFF ึ่จะใช้กับข้อมลรปภาพซึ่งโดยปกติจะได้จากเครืองสแกนเนอร์ รูปภาพประเภท TIFF จะใช้แท็ก คำค้นหาซึ่งกำหนดลักษณะของรูปภาพซึ่งถูกรวมอยู่ในไฟล์ ึ่ ความยืดหยุ่นและรูปแบบที่ไม่ขึ้นอยู่กับแพลตฟอร์มนีสามารถใช้สำหรับรูปภาพที่ได้ ึ่จากแอปพลิเคชั่นการประมวลผลรูปภาพที่หลากหลายได้

### ิตลับโทนเนอร์

บรรจุภัณฑ์ที่ใช้ในอุปกรณ์ เช่น เครืองพิมพ์ ซึ่งบรรจุหมึกพิมพ์ หมึกพิมพ์ คือ ื่ ึ่ ผงหมึกที่ใช้ในเครื่องพิมพ์เลเซอร์และเครื่องถ่ายเอกสาร ื่ ซึ่งทำให้เกิดข้อความและรูปภาพขึ้นบนกระดาษที่พิมพ์ออกมา ิหมึกพิมพ์สามารถละลายได้ด้วยการผสานความร้อน/แรงดันจากฟิวเซอร์ ซึ่งทําใหติดแนนกับเสนใยในกระดาษ

## TWAIN

ิมาตรฐานอุตสาหกรรมสำหรับสแกนเนอร์และซอฟต์แวร์ ึการใช้สแกนเนอร์ร่วมกับโปรแกรมที่เป็นไปตามข้อกำหนดมาตรฐาน TWAIN จะทำให้งานสแกนสามารถเกิดขึ้นได้จากในตัวโปรแกรม การจับภาพ API สําหรับระบบปฏิบัติการ Microsoft Windows และ Apple Macintosh

#### พาธ UNC

Uniform Naming Convention (UNC) คอ ื ้วิธีมาตรฐานในการเข้าใช้งานเครือข่ายร่วมกันใน Window NT และผลิตภัณฑ์ของ Microsoft อื่ นๆ รูปแบบของพาธ UNC คอ: ื \\<servername>\<sharename>\<Additional directory>

#### URL

Uniform Resource Locator (URL) คือ ี่แอดเดรสสากลของเอกสารและทรัพยากรบนอินเตอร์เน็ต ้ส่วนแรกของแอดเดรสจะแสดงโปรโตคอลที่ใช้ ส่วนทีสองจะระบฺ IP แอดเดรส หรือช ื่อโดเมนที่ตั้งของทรัพยากรน นๆ ั้

#### USB

Universal Serial Bus (USB) คือ มาตรฐานซึ่งพัฒนาขึ้นโดย USB Implementers Forum, Inc. เพื่อเชื่อมต่อคอมพิวเตอร์กับอุปกรณ์ต่อพ่วงคอมพิวเตอร์ USB ื่ ไมเหมือนกับพอรตแบบขนาน USB ไดรับการออกแบบมาเพ อเช อมตอพอรต USB ื่ บนคอมพิวเตอร์เครื่องเดียวเข้ากับอุปกรณ์ต่อพ่วงคอมพิวเตอร์หลายชินในเวลาเดีย วกัน

## ลายน้ํา

ลายนำ คือ รูปภาพหรือรูปแบบทีมองเห็นได้ในกระดาษซึ่งจะปรากฏขึ้นรางๆ ้ํ เมื่อมองผ่านแสงไฟ ลายนำได้ถูกใช้งานเป็นครั้งแรกในปี 1282 ที่เมือง Bologna ื่ ประเทศอิตาลี ซึ่งได้ถูกนำมาใช้โดยผู้ผลิตกระดาษเพื่อระบุผลิตภัณฑ์ของพวกเขา ื่ และยังใช้บนดวงตราไปรษณียากร สกุลเงิน และเอกสารราชการอื่นๆ เพ ื่อปองกันการปลอมแปลง

#### **WEP**

Wired Equivalent Privacy (WEP) คือ โปรโตคอลระบบรักษาความปลอดภัยซ งระบุใน IEEE 802.11 ึ่ เพื่อให้ระดับความปลอดภัยในระดับเดียวกับเครือข่าย LAN แบบใช้สาย WEP จะสร้างระบบความปลอดภัยโดยการเข้ารหัสข้อมูลผ่านคลืนวิทยุ ดังนั้น ื่ ั้ ข้อมูลจึงได้รับการป้องกันเมื่อถูกส่งจากจุดหนึ่งไปยังอีกจุดหนึ่ง

#### WIA

Windows Imaging Architecture (WIA) คือ สถาปตยกรรมรูปภาพ ี่ ซึ่งใช้งานเป็นครั้งแรกใน Windows Me และ Windows XP การสแกนสามารถเกิดขึ้นได้จากภายในระบบปฏิบัติการเหล่านีโดยใช้สแกนเนอร์ซึ ึงเป็นไปตามข้อกำหนด WIA

#### **WPA**

Wi-Fi Protected Access (WPA) คอ ื ระดับของระบบเพื่อป้องกันเครือข่ายคอมพิวเตอร์แบบไร้สาย (Wi-Fi) ซึงสร้างขึ้นเพื่อปรับปรุงคุณสมบัติด้านความปลอดภัยของ WEP ึ้

### WPA-PSK

WPA-PSK (WPA Pre-Shared Key) คือ รูปแบบเฉพาะของ WPA ี สำหรับผู้ใช้งานในธุรกิจขนาดเล็กหรือที่พักอาศัย รหัสร่วมหรือรหัสผ่าน จะถูกกำหนดค่าในจดเข้าใช้งานแบบไร้สาย (WAP) และอปกรณ์แล็ปทอป หรือเดสกทอปแบบไรสาย WPA-PSK จะสร้างรหัสเฉพาะขึ้นสำหรับแต่ละเซสชั่นระหว่างไคลเอนต์ไร้สายและ WAP ที่เกี่ยวข้องเพื่อให้มีความปลอดภัยในระดับสูงยิงขึ้น

#### WPS

Wi-Fi Protected Setup (WPS) คือ ่มาตรฐานในการเชื่อมต่อเครือข่ายแบบไร้สายที่ใช้ในบ้าน ถาจุดเขาใชงานแบบไรสายรองรับ WPS ท่านสามารถกำหนดค่าการเชื่อมต่อเครือข่ายแบบไร้สายได้อย่างง่ายดายโดยไม่ต้อ ื่ งใชคอมพิวเตอร

#### XPS

XML Paper Specification (XPS) เป็นข้อกำหนดเฉพาะที่พัฒนาขึ้นโดย Microsoft สําหรับ Page Description Language (PDL) และรูปแบบเอกสารใหม ี่ ซึ่งเป็นประโยชน์ต่อเอกสารแบบพกพาและเอกสารแบบอิเล็กทรอนิกส์ โดยเปนขอกําหนดเฉพาะที่มีพื้นฐานมาจาก XML ที่ใช้พาธการพิมพ์ใหม่และรูปแบบเอกสารที่ไม่ขึ้นกับอุปกรณ์ที่ใช้เวคเตอร์

## ดัชนี

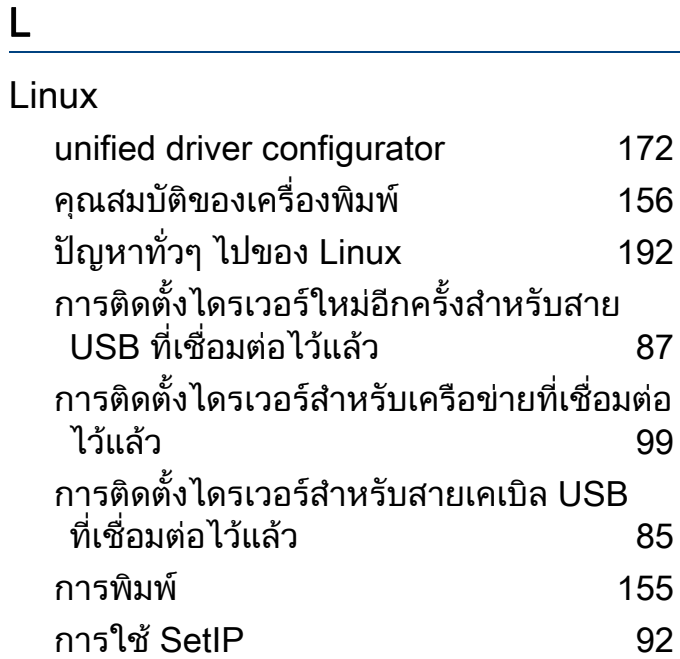

#### M

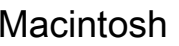

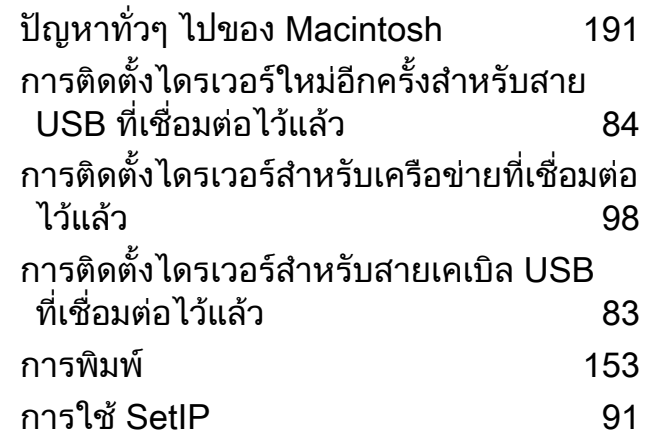

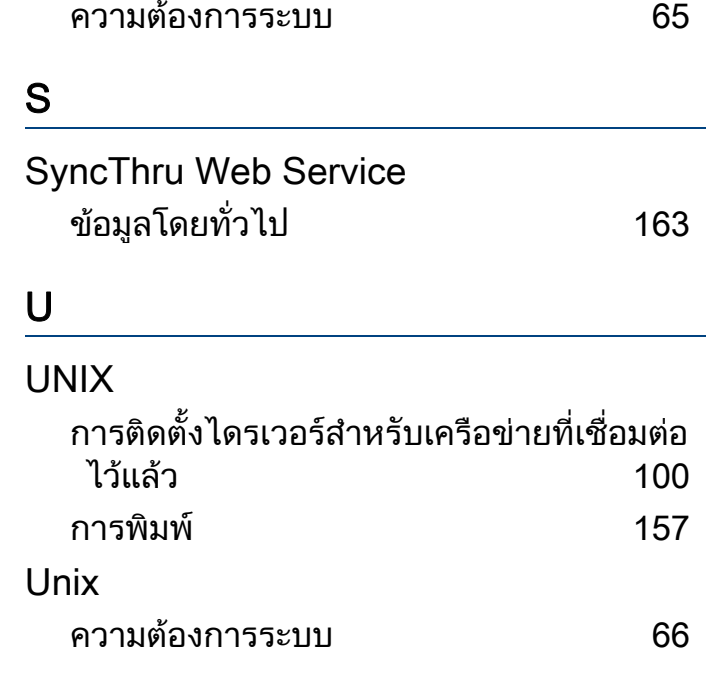

#### W

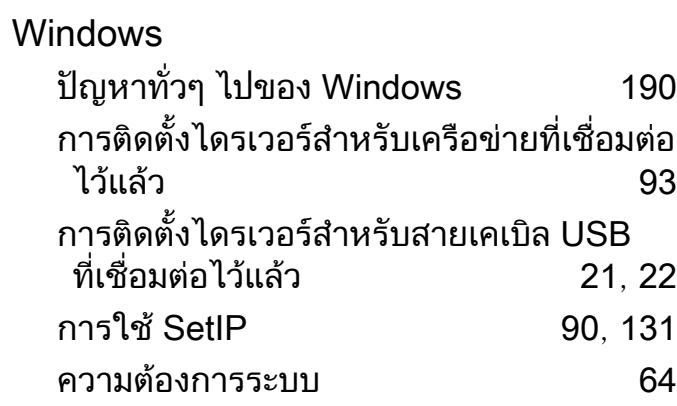

#### Z

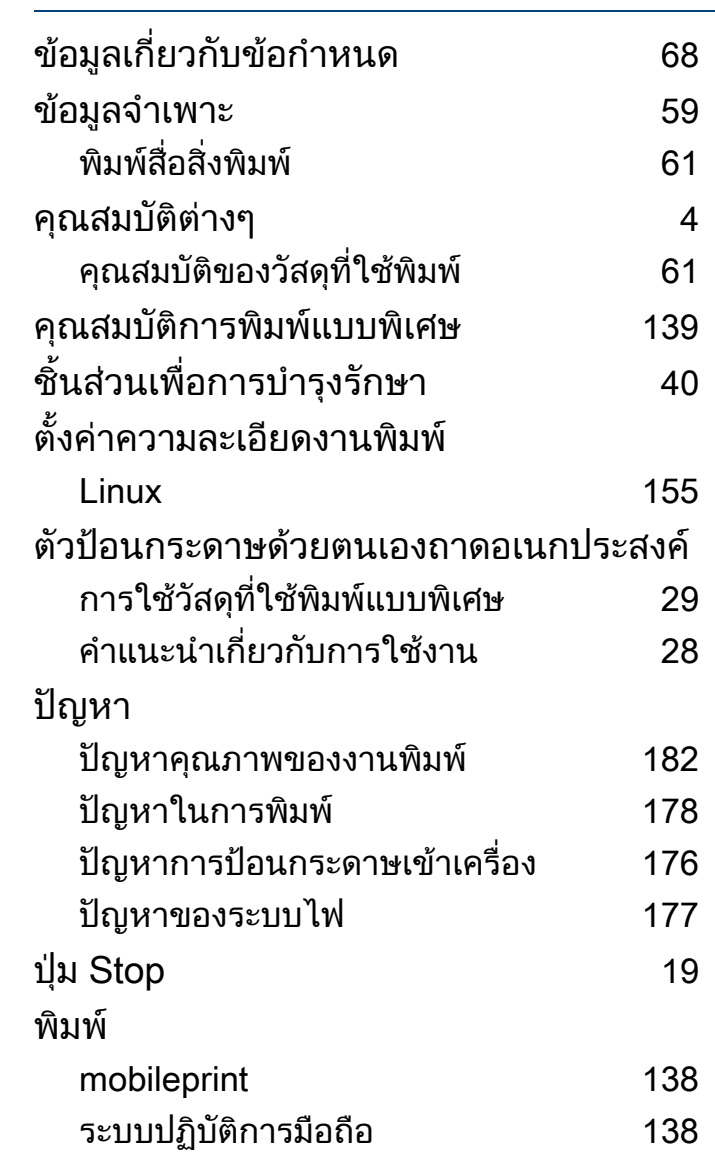

## ดัชนี

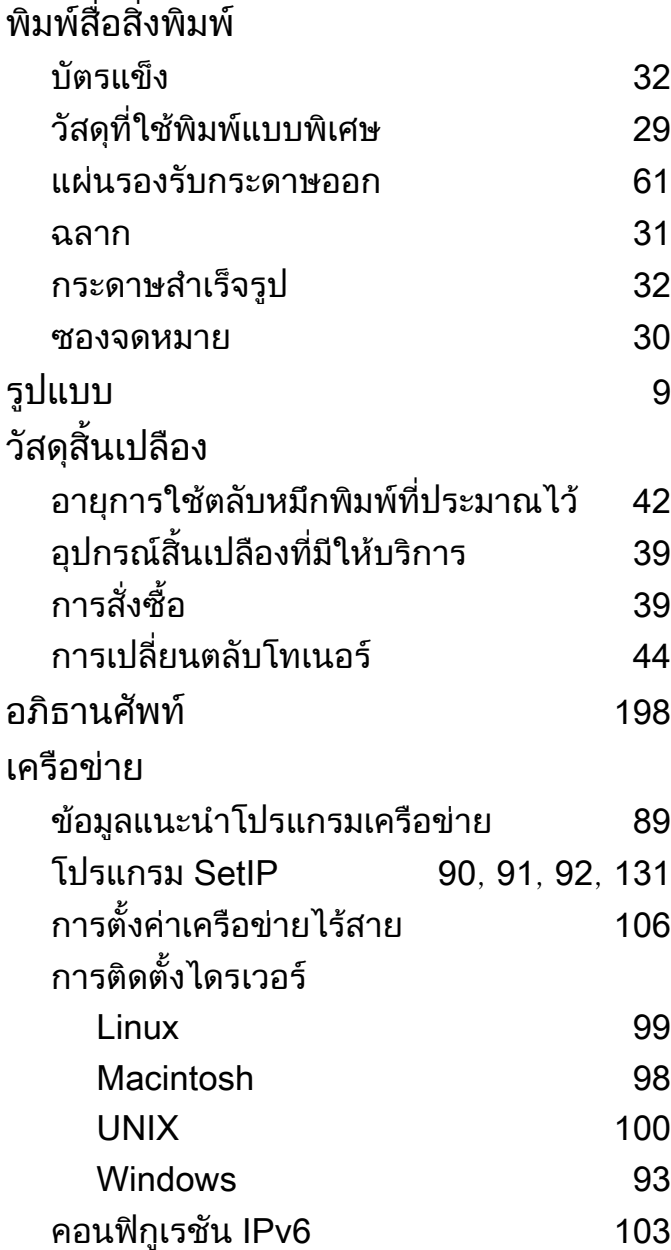

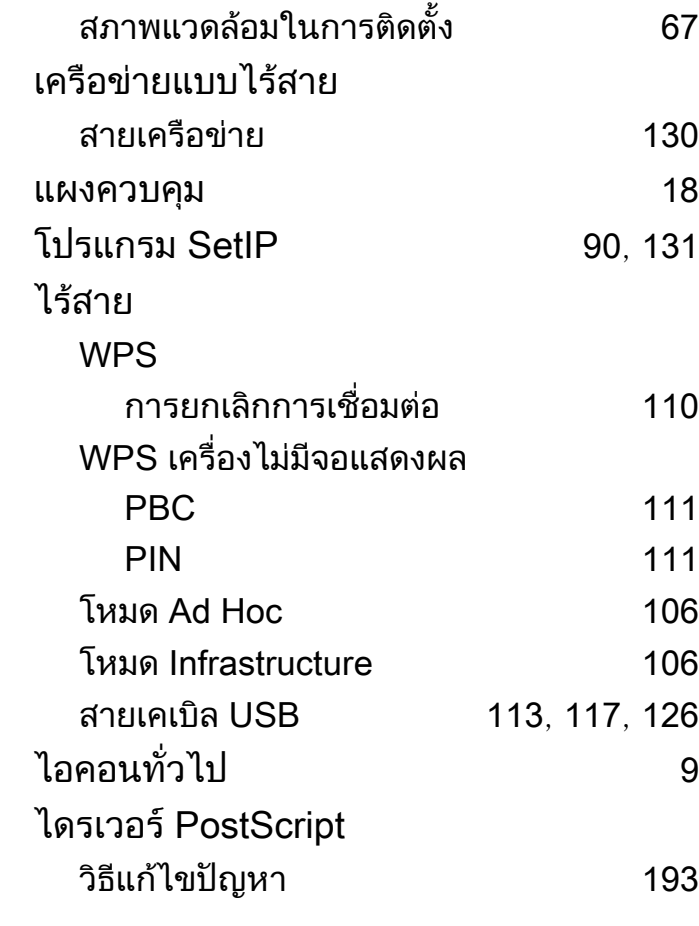

#### d

direct printing utility [151](#page-149-0)

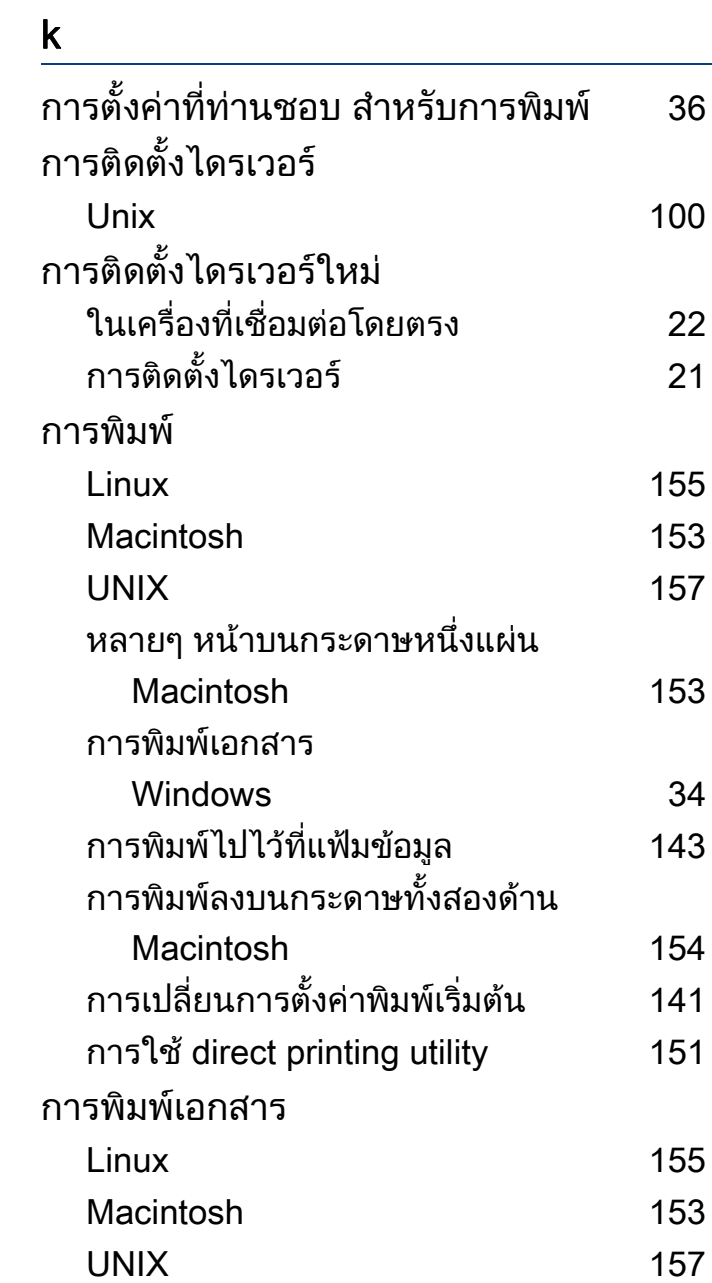

## ดัชนี

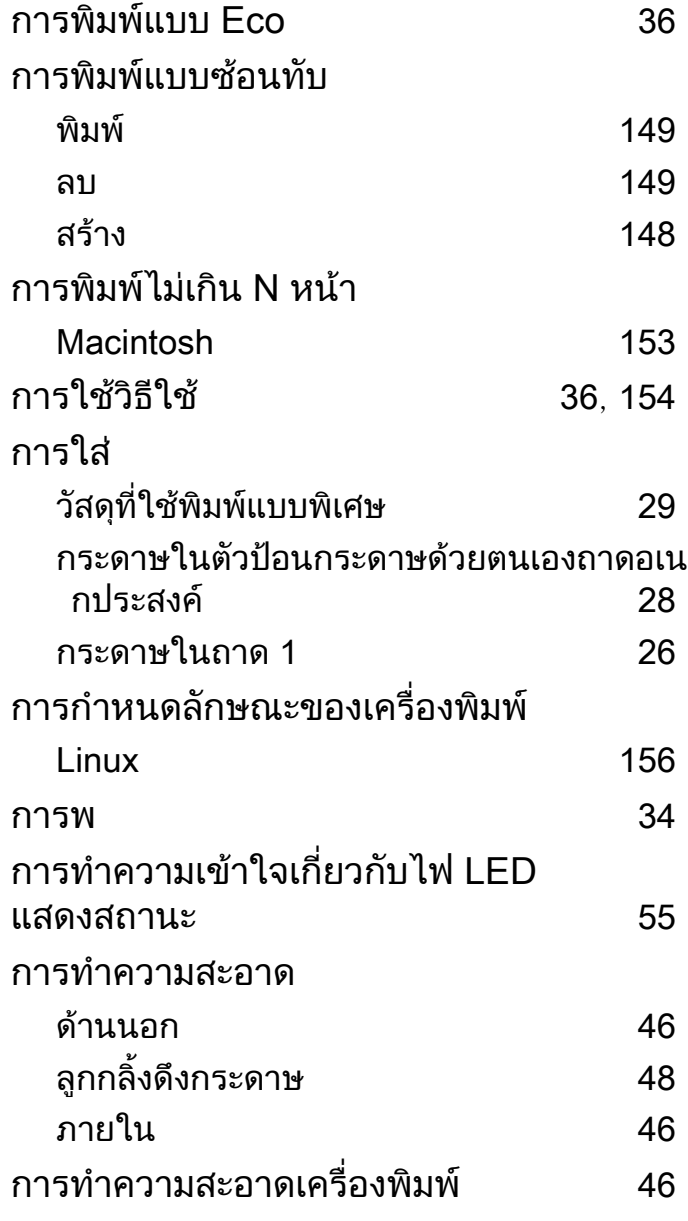

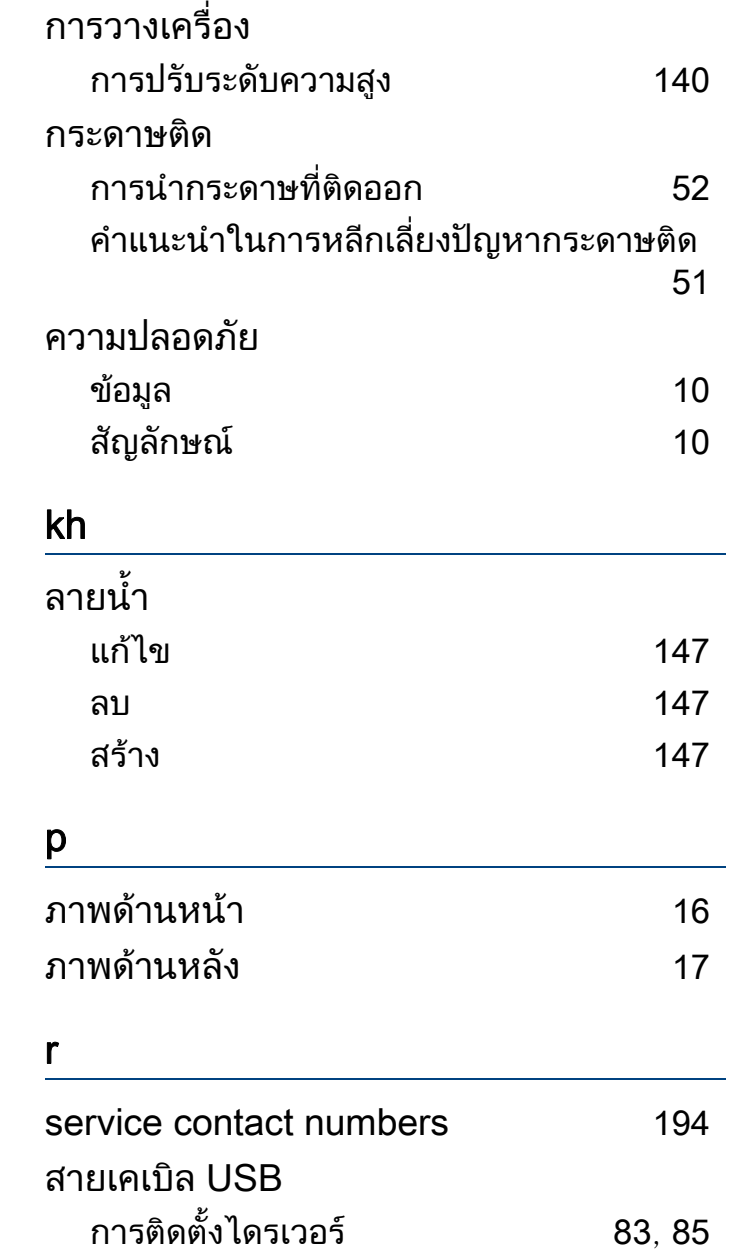

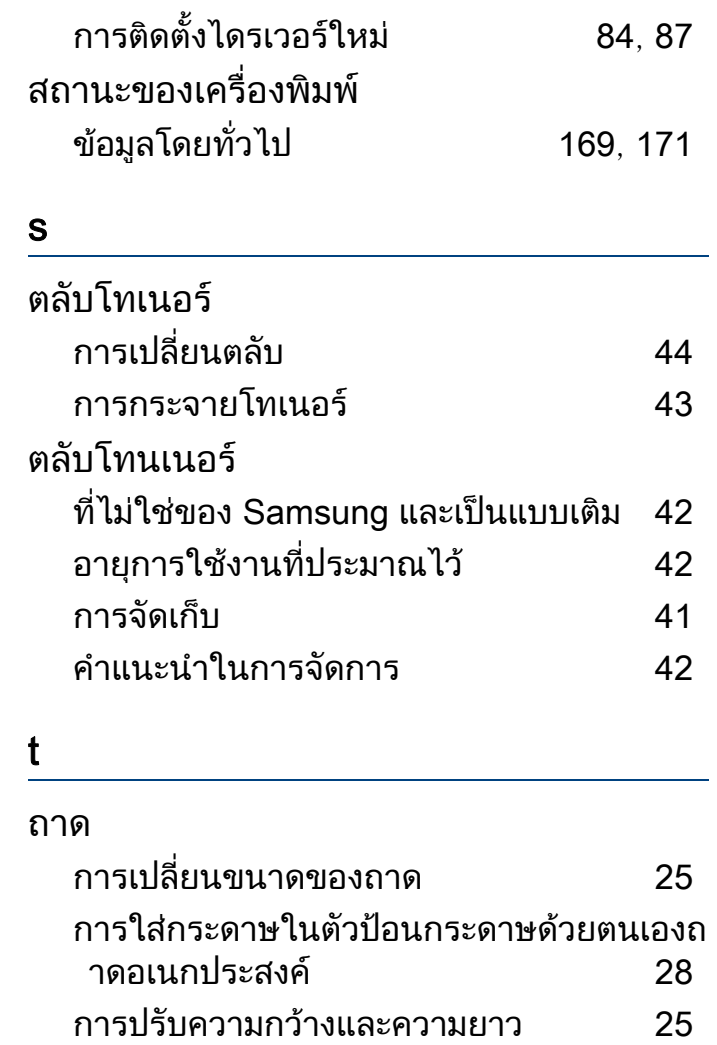